# CipherLab **Reference Manual**

# Windows Embedded Handheld 6.5

行动数据终端 9700

产品使用手册

版本 1.06

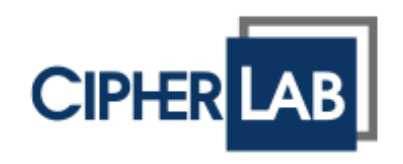

## 前言

## 著作权

Copyright © 2021 CIPHERLAB CO., LTD. 版权所有,翻印必究。

本手册及相关应用软件之著作权为欣技信息股份有限公司所有,并受中华民国及国际著作权法保护。

本产品的所有部份,包括软件与配件等之所有权皆属于欣技信息股份有限公司,未经过本公司书面同意, 严禁以任何形式重制、传输、散布或储存全部或部分的内容。且本产品之软件禁止一切形式的逆向工程。

#### 免责声明

欣技信息股份有限公司保留对本手册所提供之产品规格及描述进行变更或改进的权利,所揭露之信息系 仅供参考,恕不另行通知。本手册之所有部份,包括硬件及软件,已于撰写中善尽注意其说明正确性之 职责,惟本公司并不保证毫无讹误,特此声明。在任何情况下,对数据遗失、收益损失或因此所造成任 何特别、意外、重要、直接或非直接的损害,恕不负责。

#### 商标辨识

CipherLab 标志为欣技信息股份有限公司所有之注册商标。Windows Embedded Handheld 是微软 公司在美国 (或) 其他国家的注册商标或商标。本手册所载其他产品、品牌、服务名称,均为其个别所 有 者之财产,并经过认可,且碍于编排并无特意加注注册商标符号,惟此使用并无任何侵犯商标之意图, 在此声明尊重各该商标所有人之相关权利。

#### 连络信息

若您需要更多产品信息及支持,请与我们的销售代表联系,或是直接到我们的网站上查询。

欣技信息股份有限公司 106 台北市大安区敦化南路二段 333 号 12 楼 电话: (02) 8647-1166 传真: (02) 8732-2255

网页:[http://www.CipherLab.com](http://www.cipherlab.com/)

## 使用须知

### 台湾 **NCC** 注意事项

第十二条 经型式认证合格之低功率射频电机, 非经许可, 公司、商号或用户不得擅自变更频率、 加大功率或变更原设计之特性及功能。

第十四条 低功率射频电机之使用不得影响飞航安全及干扰合法通信;经发现有干扰现象时,应立 即停用,并改善至无干扰时方得继续使用。

前项合法通信,指依电信法规定作业之无线电通信。

低功率射频电机需忍受合法通信或工业、科学及医疗用电波辐射性电机设备之干扰。

#### 雷射扫描引擎之注意事项

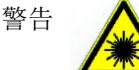

可见雷射辐射,勿凝视光束。第 2 类雷射产品。

#### 安全注意事项

- ▶ 请勿使用非 CipherLab 原厂之电池及充电器 (含变压器),因电路设计不同, 将有可能产生着火或爆 炸之危险性。
- 请勿擅自随意拆装机器,或是将异物置入机器造成短路或电路毁损。
- 请勿使机器、电池及充电器 (含变压器) 接近火源。
- 请依照国家现行法规抛弃或回收电池。
- 机器内部零件在任何情况下皆无法单独运作。
- ▶ 机器传输充电座采用交流电压充电器。请将传输充电座接在附近的插座。请确保行动数据终端具备稳 定的电源供应,以让机器本身及其周边配备运作顺畅。

#### 维护注意事项

- ▶ 本产品防水防尘等级为 IP65, 但仍应避免在极高温、极低温或浸湿的环境下操作。请参考产品规格 之温湿度标准。
- 机器本体可以干净的湿布擦拭;液晶屏幕可以干净、不产生静电且不带绵絮的干布擦拭。
- 触摸屏表面应避免重压造成损坏或与尖锐物品接触而造成刮伤。
- 请勿使用任何化学清洁剂擦拭液晶屏幕。
- 若长时间不使用本产品,请务必将数据下载到行动数据终端储存,并将主电池移除。请将机器与主电 池分开包装后贮存。
- ▶ 第一次使用或是贮存后恢复使用,机器的主电池与备用电池均需相当时间才能完成充电。
- 若发现机器故障,请记下发生状况与讯息后与维修人员联系。
- ▶ 请勿将行动数据终端靠近磁铁或置于磁场环境, 避免雷射扫描引擎受到影响或产生故障。

# 文件发行记录

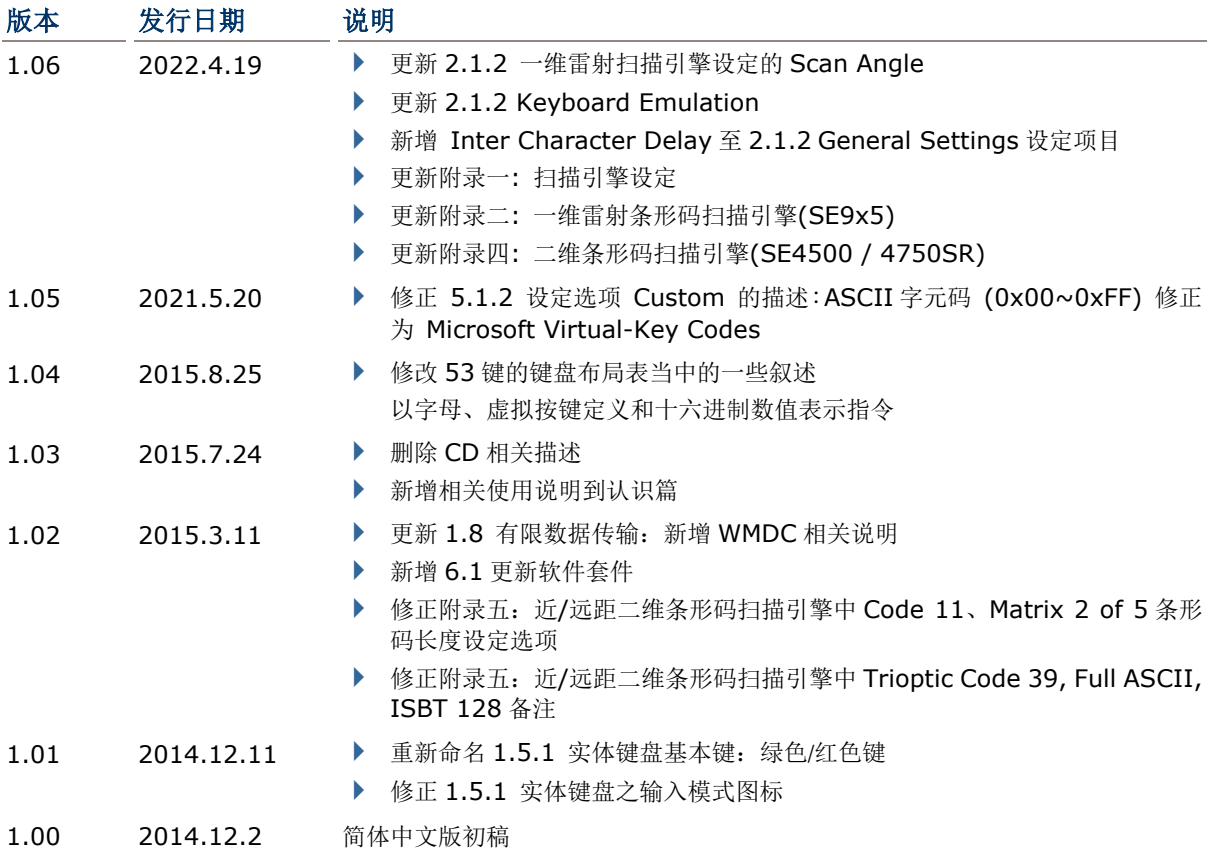

# 目次

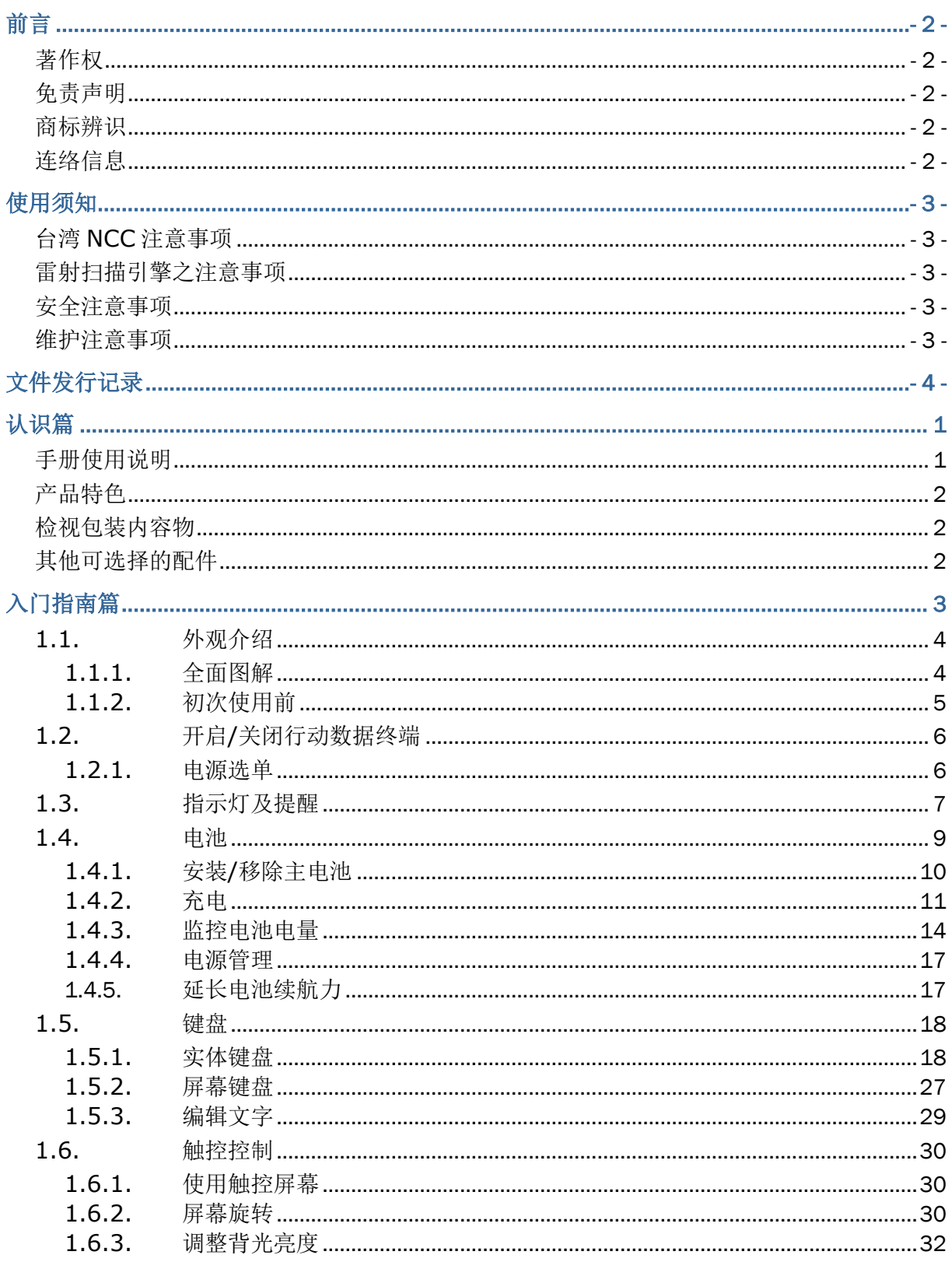

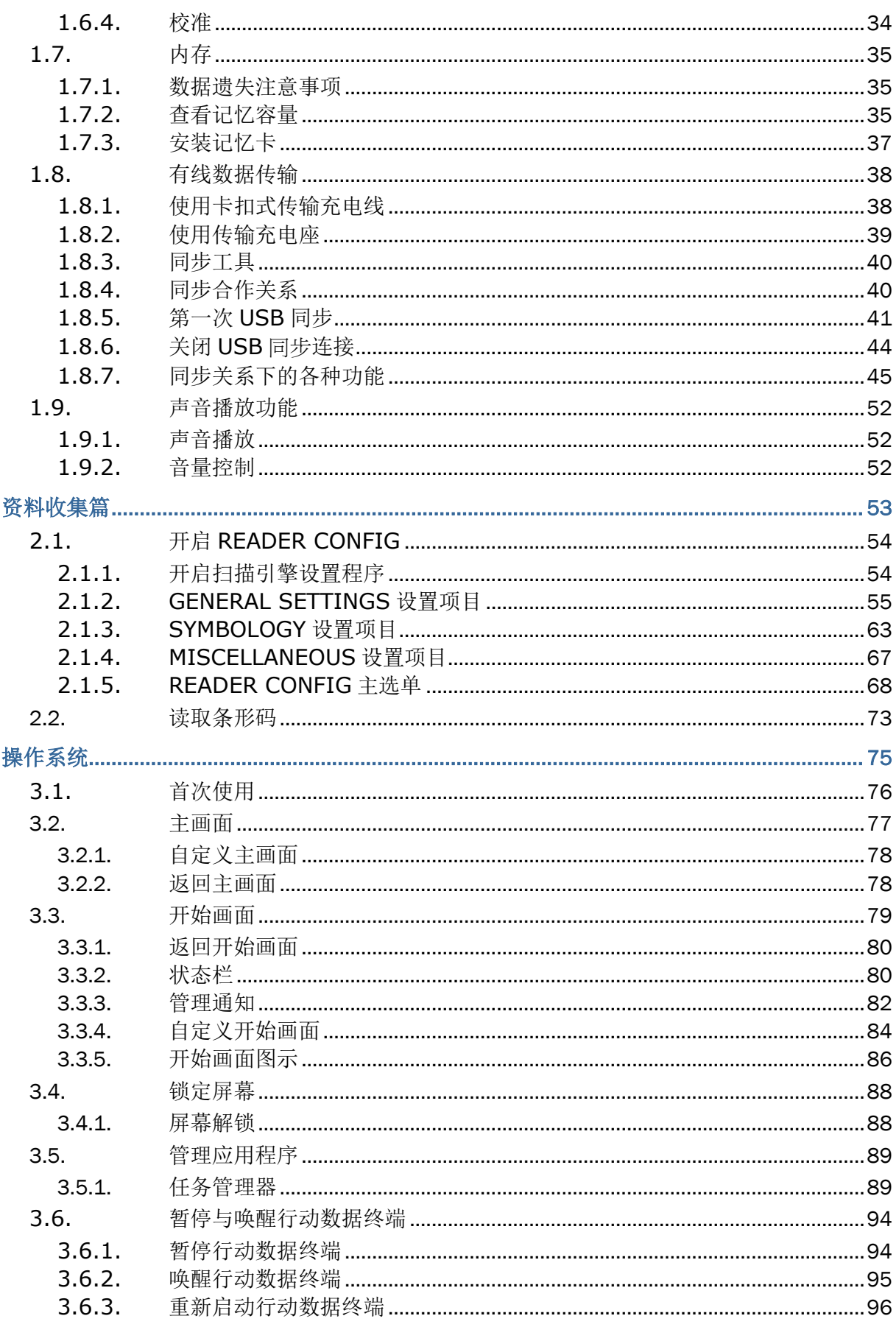

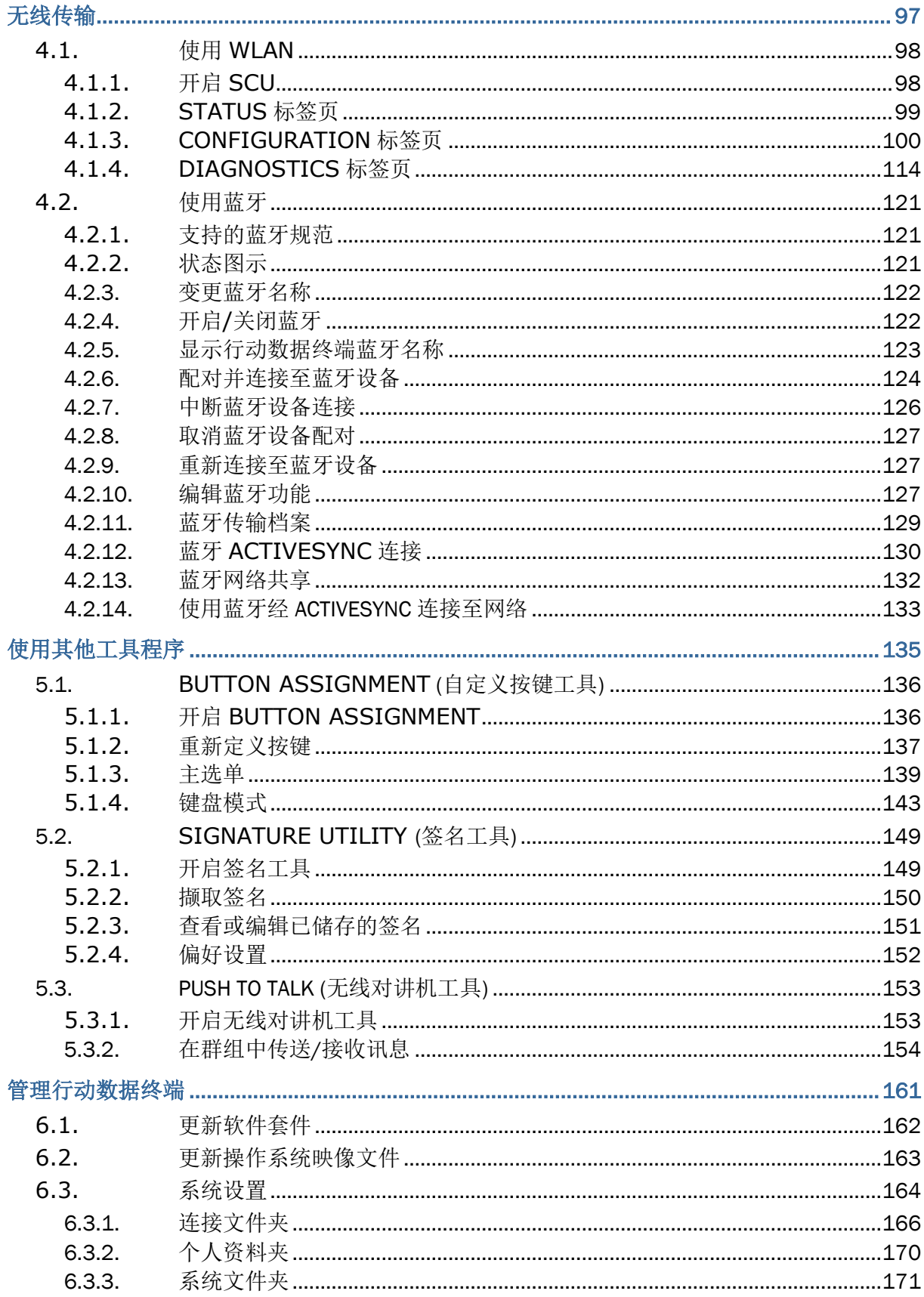

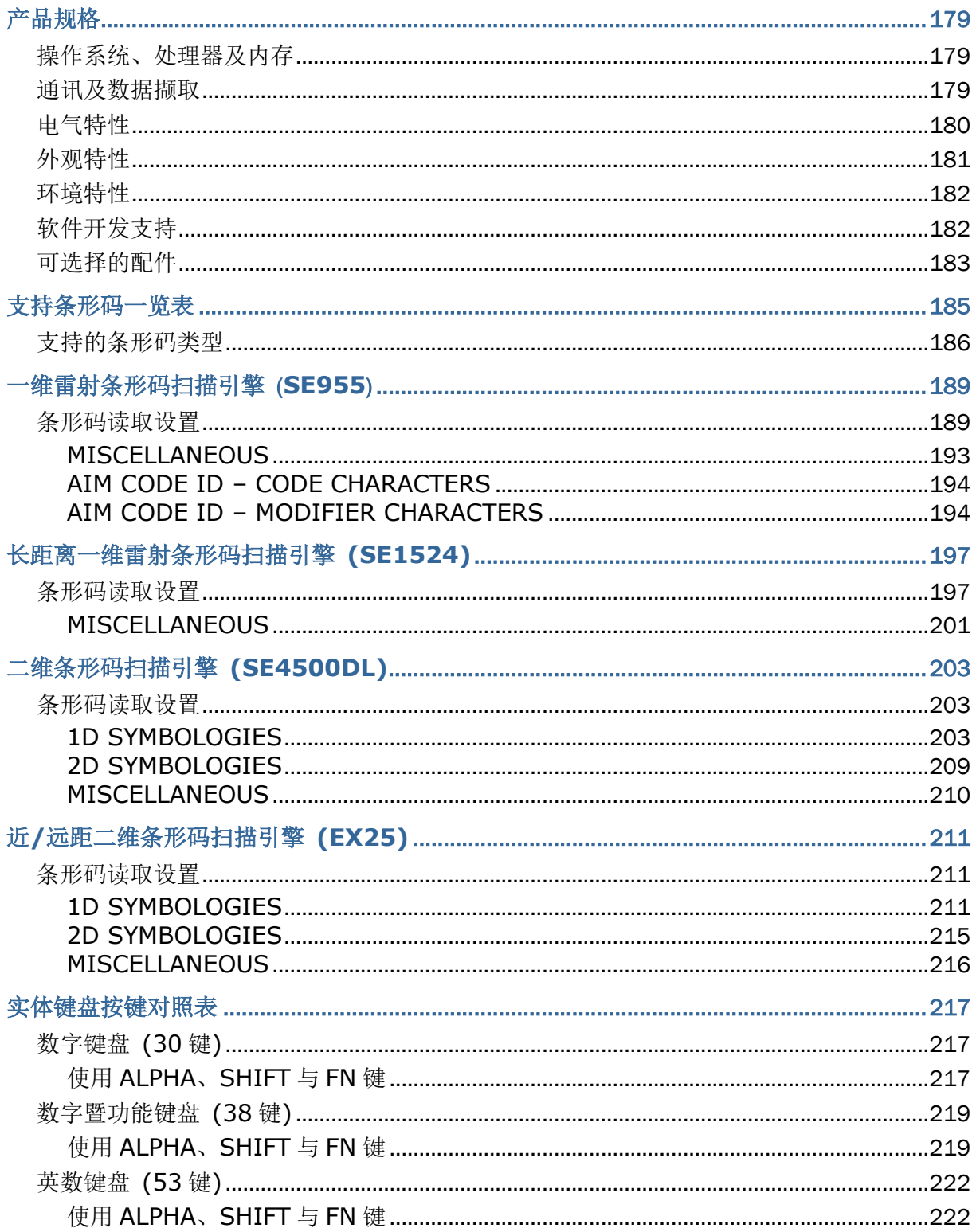

## 认识篇

感谢您选购欣技信息产品。9700 系本公司搭载 Windows Embedded Handheld 6.5 操作系统之行动 数据终端,不但具备工业行动数据终端之坚固耐用特质,又兼顾轻巧之便利性。其操作系统 Windows Embedded Handheld 6.5 具有更直觉式的用户接口,同时支持诸如卫星导航与网络浏览等更先进的应 用。

9700 采用一系列精密材料,包括一只 3.5 吋的半穿透式彩色液晶触控屏幕,搭配环境光线感知器,可 提供补充照明予显示屏幕,在各种光线下增进屏幕之浏览性。本产品亦配备有重力传感器,支持 9700 行动数据终端之位移侦测,在若干姿势下,可启动 9700 行动数据终端的省电功能,或旋转屏幕方向。

9700 行动数据终端支持一维条形码与二维条形码之数据搜集,而数据搜集完成后,您也可以透过无线网 络 802.11a/b/g/n 或蓝芽进行实时数据传输。

9700 行动数据终端通过 IP65 防护等级认证,外型轻便好握且符合工规应用,让使用者能在日常工作中 灵活操作、便利使用。

#### 手册使用说明

本使用手册目的在于协助使用者安装、设置并使用 9700 行动数据终端。在开始使用前,请详细阅读相 关章节并且确实了解使用须知。我们建议您妥善保存此使用手册以备日后参考之需。为避免不当处置及 操作,请务必于使用前充分阅读本文件。

### 产品特色

- ▶ 兼具坚固耐用与流线外型, 搭配辅助带方便携带使用
- ▶ IP65 防水防尘规格, 耐热、耐寒、防潮/防尘、耐摔
- ▶ Windows Embedded Handheld 6.5 操作系统, TI Cortex-A8 OMAP3730 1GHz CPU 处理器
- ▶ 512MB DDR SDRAM 用以暂存并执行程序
- ▶ 4GB 闪存用以储存操作系统、应用程序文件、相关设置等
- ▶ 配备一个记忆卡插槽, 以扩展内存, 支持高达 32GB 之 MicroSDHC
- 阳光下可读的触控屏幕,方便户外使用
- 环境光线感知器使屏幕与键盘具备辅助背光
- 重力传感器支持屏幕方向旋转,并促进电源管理
- ▶ 方便左右手按压的双侧扫描键
- ▶ 透过蓝牙通讯、802.11a/b/g/n 提供完整的无线解决方案
- ▶ 提供 C++ 与 .Net 程序设计 API

#### 检视包装内容物

请保留原包装盒及包材,以便日后需要运回送修或是贮存机器时使用。

- ▶ 9700 行动数据终端
- 可充电式锂电池一颗 (标准容量/加大容量)
- ▶ 触控笔
- 屏幕保护贴
- 手持辅助带
- 快速开始指南

#### 其他可选择的配件

下列配件可以协助您在工作上更有效能。安装程序请参见相关安装章节与配件各自的快速安装指南。

- ▶ 卡扣式传输充电线 (USB 或 RS-232 接口)
- 传输充电座
- ▶ 枪式握把
- 卡扣式车充
- 四槽电池充电器
- 四槽主机座

## 相关使用说明

登入 GoBetween, 从 CipherLab Central Service (CCS) 平台取得关于 9700 移动触控终端的相关 文件。下载 GoBetween 台式电脑或移动设备应用程序,或是开启 GoBetween Lite 网络应用程序,请 参考以下网址:<http://ccs.cipherlab.com/>。

第一章

# 入门指南篇

本章将历数本行动数据终端各基本组件诸如电源供应器、内存、操作接口与输入组件等。本章的信息可 协助您迅速设置好并启用本行动数据终端。

#### 本章内容  $1.$

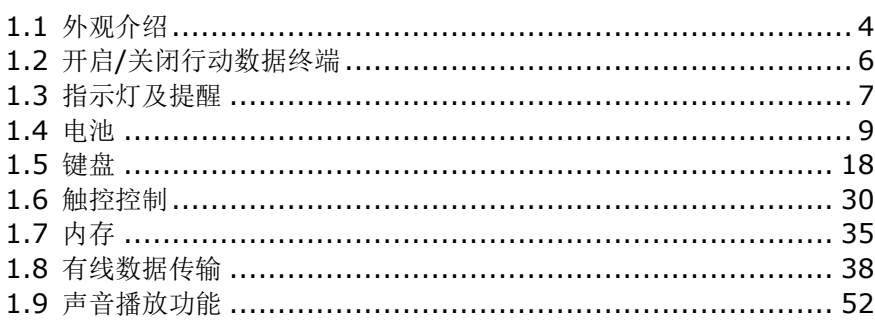

## <span id="page-13-0"></span>**1.1.** 外观介绍

本章节将说明行动数据终端上与电池室内的主要组件,并说明如何开启、关闭本行动数据终端,以及它 如何显示状态消息。

## **1.1.1.**全面图解

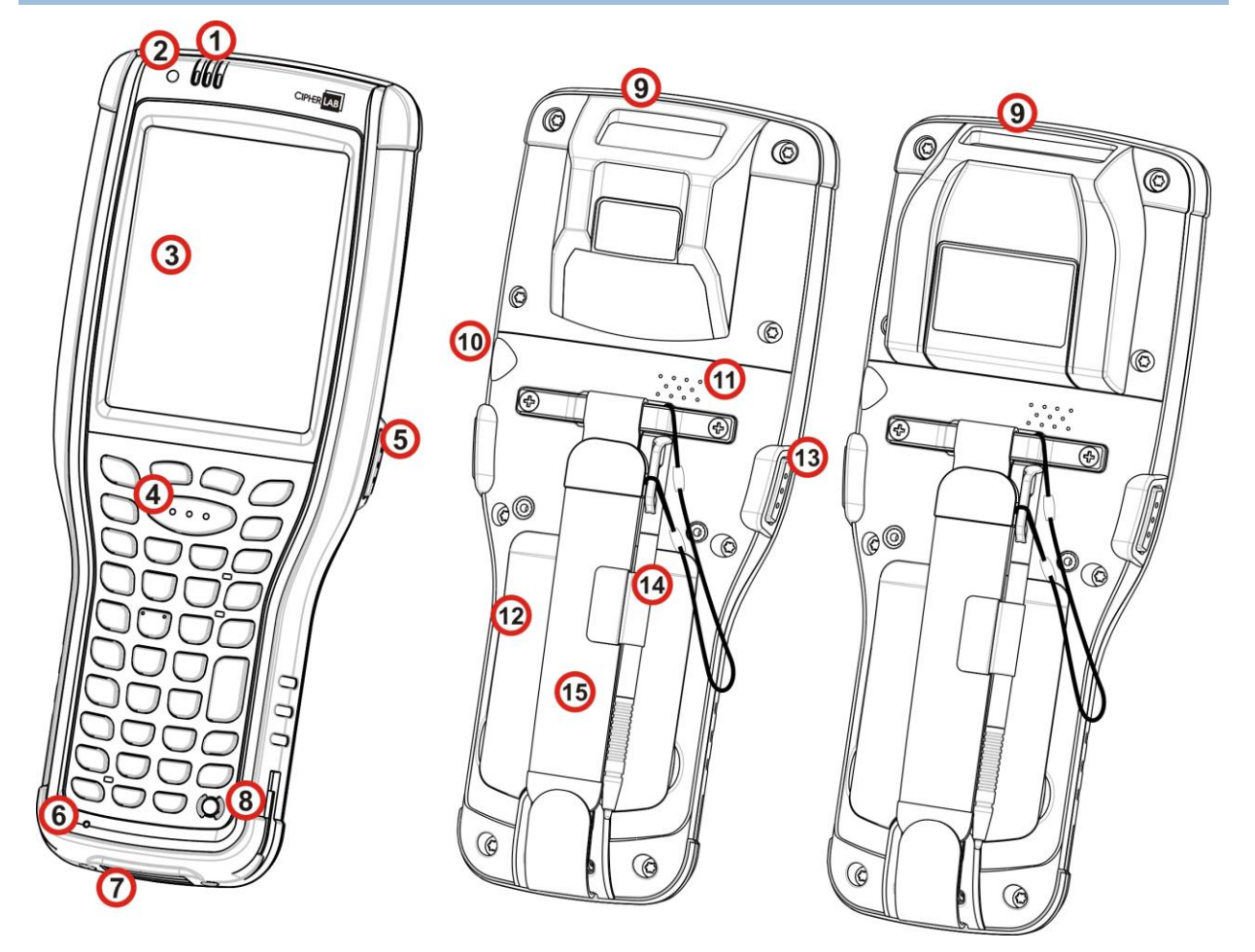

图 *1*:全面图

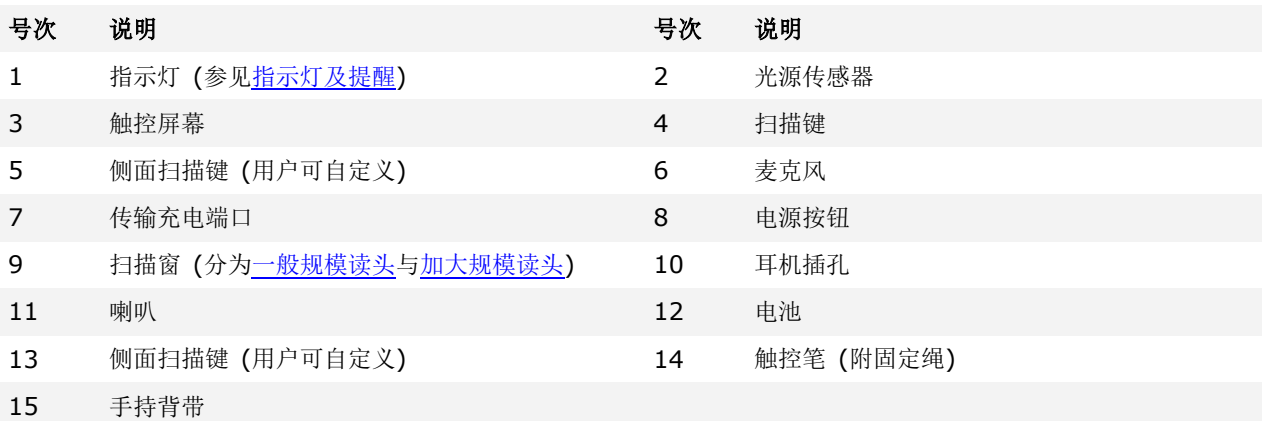

## **1.1.2.**初次使用前

在初次使用行动数据终端前,我们建议在触控屏幕上贴附屏幕保护贴,以便保护屏幕避免刮伤损坏,延 长使用寿命。

若要贴附屏幕保护贴:

- 1) 行动数据终端在出厂时,触控屏幕已贴上透明薄膜,请先将此薄膜撕除后再贴上屏幕保护贴。
- 2) 使用干净不会起毛球的软布擦拭屏幕。
- 3) 小心将屏幕保护贴对齐四个边角,紧紧贴附在屏幕表面。

贴附完成后,即可开始使用行动数据终端。

## <span id="page-15-0"></span>**1.2.** 开启**/**关闭行动数据终端

若要开启本行动数据终端,请按住键盘右上角的电源按钮 <sup>1</sup> 不放。行动数据终端将开启并显示首页 画面。

#### **1.2.1.**电源选单

9700 行动数据终端内建电源选单,能让您选择要关闭行动数据终端电源、进入暂停模式,或进入供置换 电池专用的睡眠模式。

长按电源按钮超过 3 秒, 即可开启电源选单。选单下方有一倒数列, 倒数 5 秒结束时若未选择选单中的 任一选项,则行动数据终端会自动进入暂停模式。

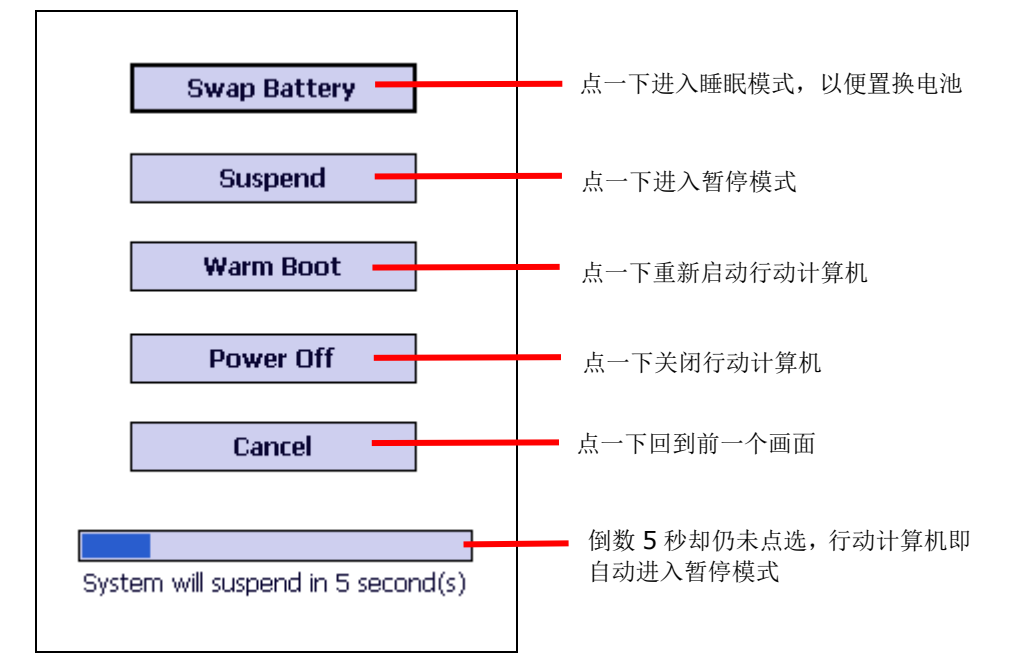

选单项目说明如下:

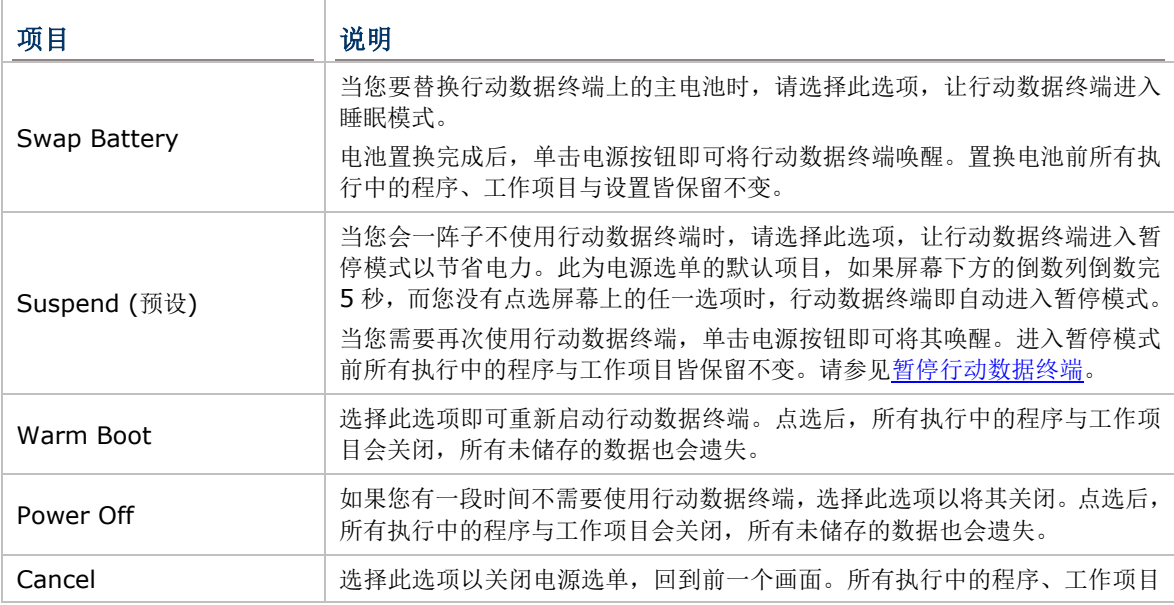

与设置皆保留不变。

备注: 如果您要替换行动数据终端上的主电池,请确认以下两点,否则替换完后行动数据终端可能会运 作不 正常,并可能需要重新启动。

(1) 确认行动数据终端上的备用电池电力尚未耗尽。采取任何动作之前,请先检[查备用电池电量。](#page-25-0)

(2) 在电源选单中选择 **Swap Battery** 后,请尽快更换主电池。

## <span id="page-16-0"></span>**1.3.** 指示灯及提醒

行动数据终端具备视觉、听觉与触觉方面的回馈机制,让用户能立即察觉行动数据终端的状态,诸如及 无线连接、电池充电与条形码读取结果等。

#### <span id="page-16-1"></span>状态指示灯号

本行动数据终端具备三只 LED 状态指示灯,分别以下列三种颜色来传达以下状态:

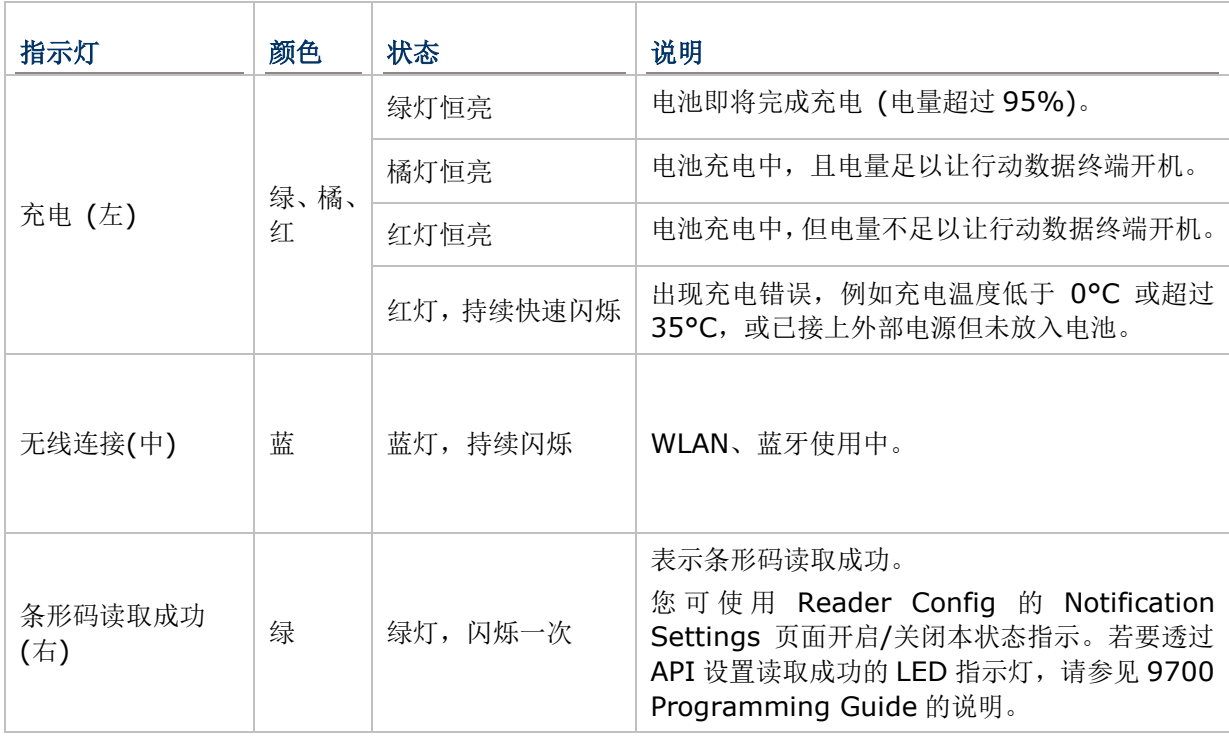

#### 扬声器

本行动数据终端在背面内建一只喇叭以发出声音信号及播放音文件。

此喇叭为系统或程序中所发生的事件或用户在屏幕上的操作、点选发出警示音或提示音。在吵杂的环境 中,喇叭的提醒效果可以透过耳机的使用维持。音量调整请参[见音量控制。](#page-61-1)

喇叭也可以为成功读取条形码发出提示音,这个功能可以透过行动数据终端内建的读头启用与设置程序 Reader Config 来开启或关闭。请参见 Notification Settings 之说明。

#### 震动器

本行动数据终端内建震动器,可发出触觉回馈。震动器会发出震动,以便将行动数据终端的状态反馈给 使用者。

震动器的作用原理系应用用户的知觉,因此当行动数据终端在嘈杂的环境中服务时,震动器特别有用。

和喇叭与绿色 LED 灯相同,震动器可在成功读取条形码时发出震动。用户可透过 CipherLab 的软件 Reader Config 开启或关闭震动器或设置震动持续时间。参见 Notification Settings 之说明。震动器 亦可经程控,请参见 9700 Programming Guide 的说明。

## <span id="page-18-0"></span>**1.4.** 电池

9700 行动数据终端备有二只电池,主电池与备用电池。主电池可自电池室拆卸更换,而备用电池则设备 于行动数据终端内部主板上。

本行动数据终端出厂时,主电池并未安装在行动数据终端内,而是单独另外包装,如此可保持电池的良 好使用状态。

#### 主电池

主电池为 3.7V、3600mAh 的标准电池以及 3.7V、5400mAh 的加大电池两种规格形式的锂离子电池 组,组装于电池室内。从完全没电到充满电,3600mAh 电池约需 4 小时,5400mAh 电池约需 6 小时。 本行动数据终端的工作时间因不同的工作状态而异。屏幕底部的任务栏会显示主电池电量图标,有助于 用户监[测主电池电量。](#page-23-0)

参见安装/[移除主电池。](#page-19-0)

#### 备用电池

主板上的备用电池是一只 3.6V, 15mAh 的可充电式镍氢电池。当主电池未安装或电量耗尽时, 备用电 池便接下供电给行动数据终端的责任。在没有主电池的情形下,完全充电的备用电池能够保留 DRAM 中 的数据 30 分钟并维持 30 分钟的暂停模式 (在未启用无线通信传输的情况下)。

备用电池可透过主电池充电,从完全没电到充满约需 36 小时。另请参[见备用电池电量。](#page-25-0)

备注:

- (1) 建议您在初次使用行动数据终端时,先将充满的主电池放入电池槽中超过三天,让备用电池能完 全充电。
- (2) 移除主电池时,实际的数据保留时间将取决于备用电池的电量。替换主电池前,请先检查备用电 池的电量,以确保数据不会遗失。

### <span id="page-19-0"></span>**1.4.1.**安装**/**移除主电池

请依照下方图示说明安装主电池:

- 1) 电池槽位于手持背带下方,将手持背带往上提起即可方便安装电池,不需拆除手持背带。
- 2) 将主电池接点朝下,先固定电池上方,再将下缘向内压入直到「喀」一声扣上。

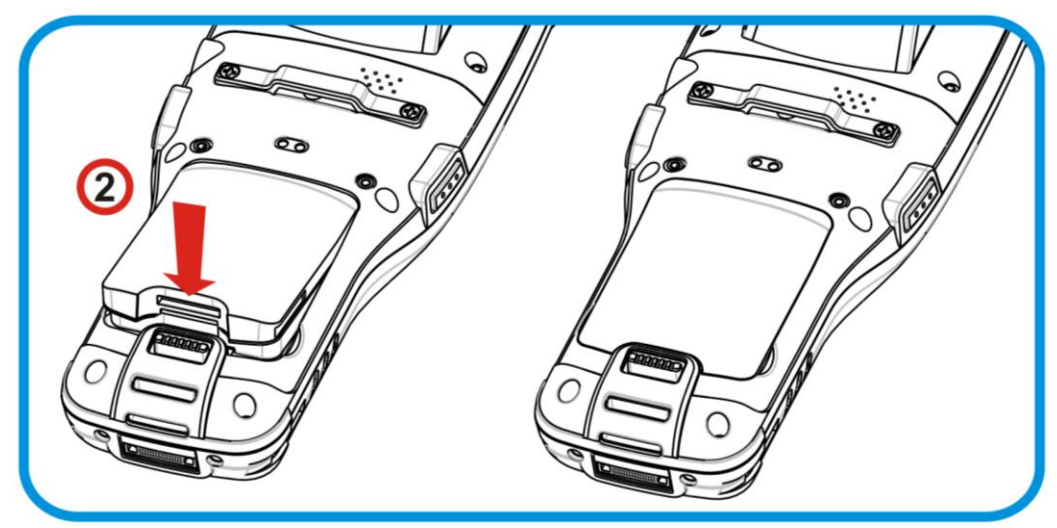

图 *2*:安装主电池

若要移除主电池:

1) 将主电池下方的扣件往下扳,主电池便会自动弹起。

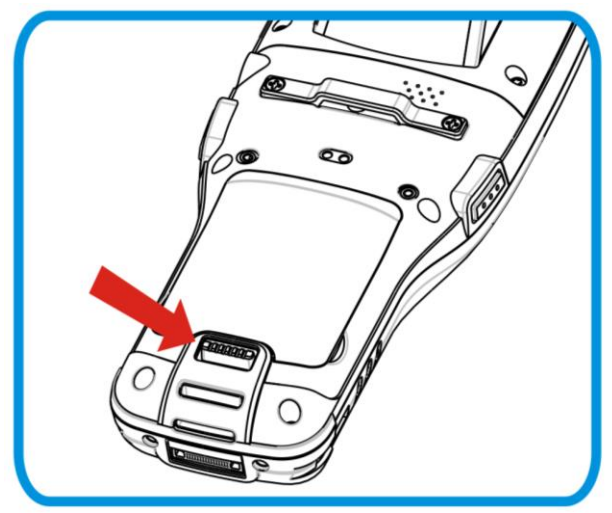

图 *3*:移除主电池

备注:

- (1) 當主電池電量過低,請立即為主電池充電,或更換行動電腦上的主電池。
- (2) 替換主電池之前,請務必將行動電腦關機。
- (3) 任何不當使用可能會降低電池壽命。

### **1.4.2.**充电

当您收到行动数据终端时,主电池与备用电池可能不会是电量完全充饱的状态。在设置行动数据终端之 前,请先透过卡扣式传输充电线或传输充电座,将主电池完全充满电。

#### 充电时间

- ▶ 主电池: 主电池分为 3.3V, 3600mAh 的标准电池以及 3.3V, 5400mAh 的加大电池两种规格。标准电池约 需 4 小时完成充电,加大电池约需 6 小时完成充电。行动数据终端触控屏幕上方的 LED 充电指示灯会依照当 下的电池电量亮起绿色、橘色或红色,表示正在为主电池充电。详细的指示灯颜色说明请参[见状态指示灯号。](#page-16-1)
- ▶ 备用电池: 备用电池可透过主电池充电,充电时间约需 36 小时。备用电池尚未完全充饱电的情况下, 行动数 据终端仍可正常操作。

#### 充电温度

- ▶ 建议的电池充电温度为 18°C 至 25°C。
- ▶ 当温度低于 0°C 或超过 35°C 时, 电源转换器会停止充电。此时行动数据终端上的充电 LED 会持续闪烁红灯, 表示充电错误。

#### 电池供电

- ▶ 当电池未接上外部电源,且所有无线传输工具 (802.11 a/b/g/n、蓝牙) 皆开启的情况下, 主电池电力会快 速下降。
- ▶ 若要避免行动数据终端在此情况下电力耗尽而导致关机,建议随时备有一充饱的主电池供替换之用,或将行动 数据终端接上外部电源。

以下章节叙述如何为电池充电。

#### 使用卡扣式传输充电线充电

您可透过卡扣式传输充电线为行动数据终端充电。卡扣式传输充电在线有一电源孔,可用于连接电源转 换器。

在充电之前,请依照安装/[移除主电池所](#page-19-0)述安装主电池,接着遵循下列步骤:

- 1) 将卡扣式传输充电线连接到行动数据终端。
- 2) 将电源转换器接头连接到卡扣式传输充电在线的电源孔。
- 3) 将电源转换器另一头连接到插座。

若要将数据传输到您的桌上型或笔记本电脑,将卡扣式传输充电线另一头的 USB 或 RS-232 接头连接到 行动数据终端。参[见有线数据传输。](#page-47-0)

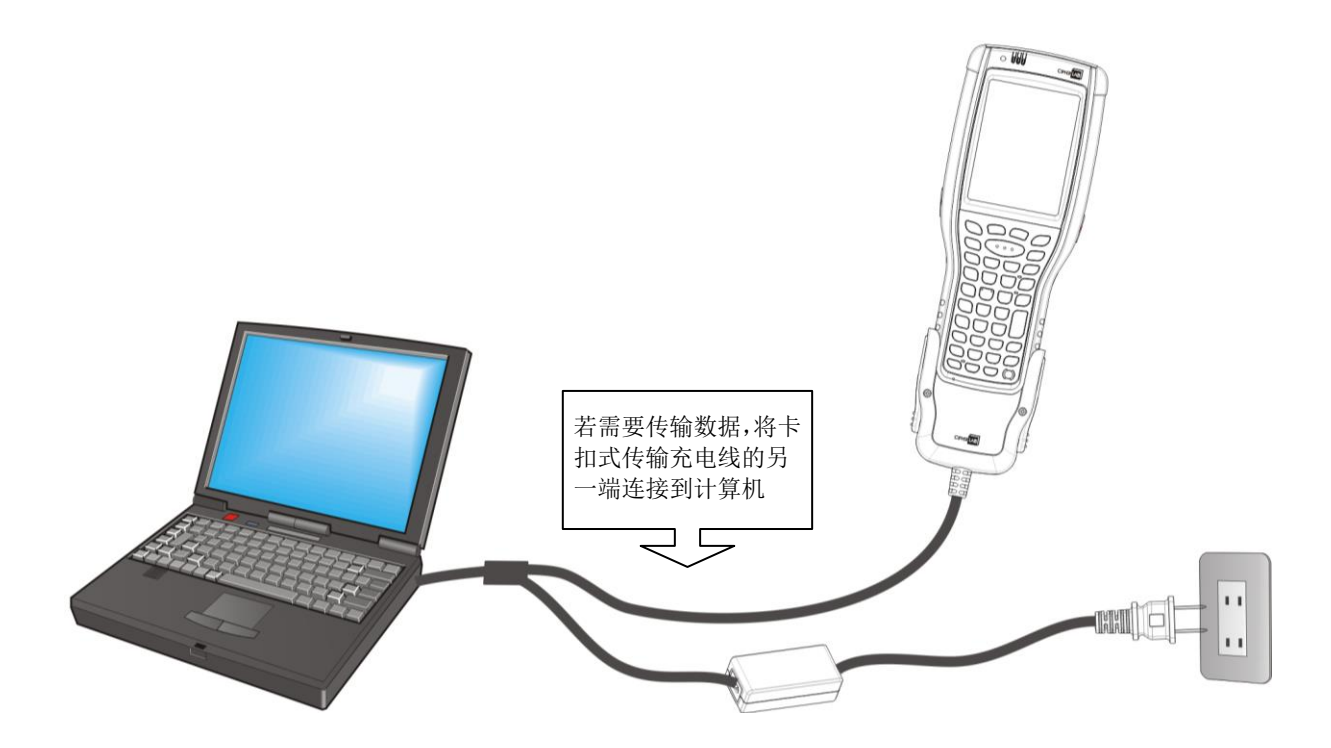

图 *4*:透过卡扣式传输充电线进行充电

#### 使用传输充电座充电

您亦可使用传输充电座为行动数据终端充电。

在充电之前,请依照安装/[移除主电池所](#page-19-0)述安装主电池,接着遵循下列步骤:

- 1) 将行动数据终端放置到传输充电座上。
- 2) 将传输充电座连接到电源转换器,并接到插座上。

若要将数据传输到您的桌上型或笔记本电脑上,使用 microUSB 传输线连接行动数据终端与传输充电座。 参[见有线数据传输。](#page-47-0)

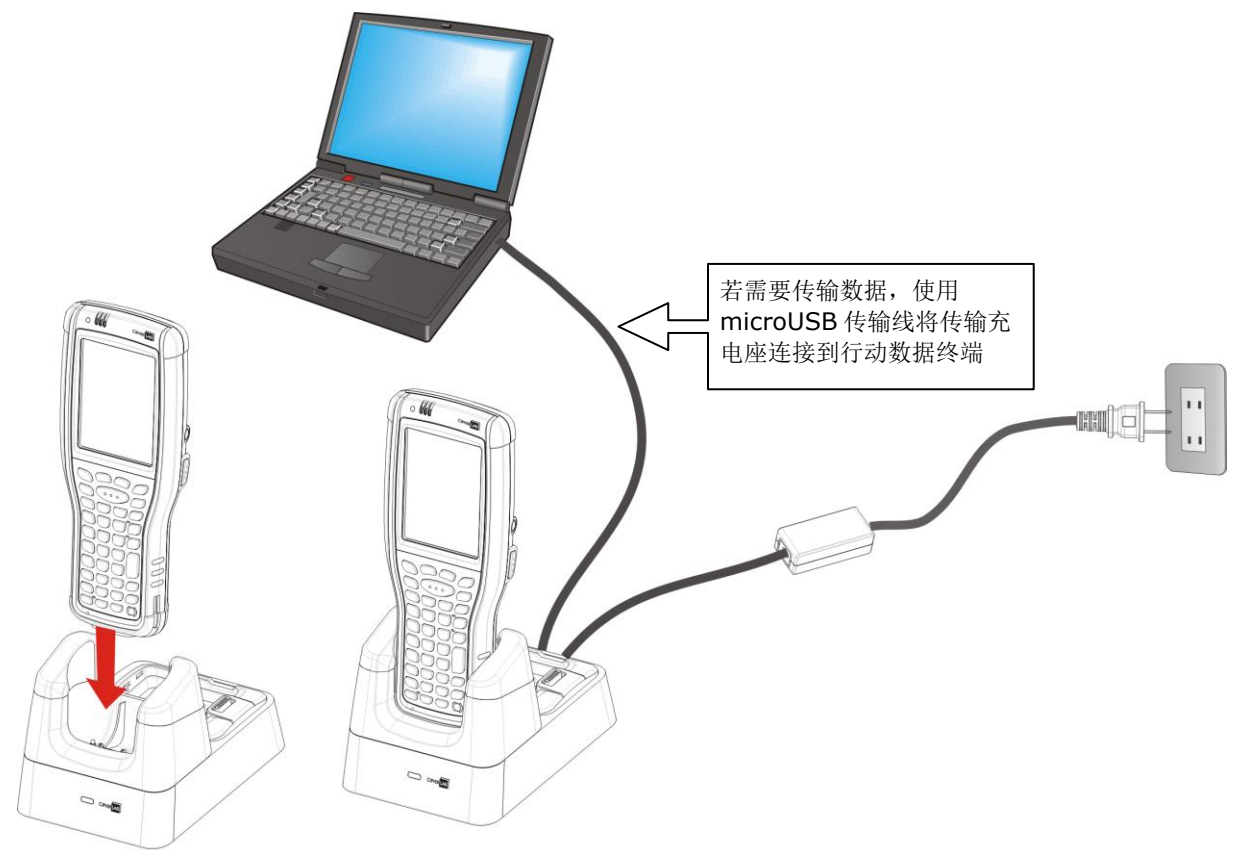

图 5:透过传输充电座进行充电

#### 更换主电池

传输充电座后方有一备用电池的充电槽,因此透过传输充电座,您便能同时为行动数据终端以及备用电 池充电。我们建议您随时准备一颗电量充足的备用电池,以备不时之需。

当行动数据终端电量不足,而您想更换主电池时,请先将行动数据终端关机,再依照安装/[移除主电池替](#page-19-0) 换主电池。

#### **1.4.3.**监控电池电量

主电池不但提供本机运作的电力,同时也随时补充电力给备用电池,以确保在主电池电量耗尽之后,数 据仍能保存一段时间。因此,当主电池电力下降时,您必须尽快更换电池或是进行充电。更重要的是, 应该定期备份重要数据,务必在备用电池电力耗尽之前将重要数据上传。

#### <span id="page-23-0"></span>主电池电量

本行动数据终端的操作系统提供电量图标于屏幕顶端的状态栏上,以便使用者能迅速察觉电池电量。

#### 进一步了解电量

若要进一步了解电量:

- 1) 点一下按键列上的 Windows 图标
- 2) 点一下 设置 | 系统 | 电源

电源选项开启并显示电池卷标页,该页面以一只水平直方图大略显示主电池电量,下方则有剩余的电 量百分比。

当主电池未处于充电状态时,屏幕上会显示剩余的电量百分比。当主电池正在充电时,屏幕上会显示 「正在充电」状态,电量百分比也会显示在下方。

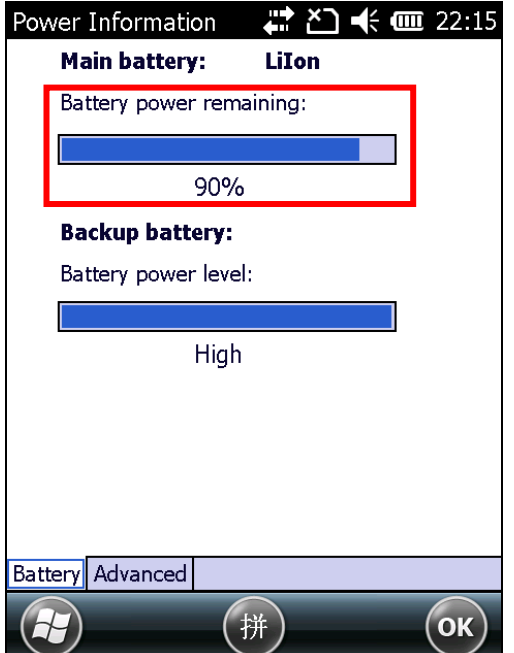

正在消耗主电池电力。 在 第十六章 第十六章 第一十六章 第二十六章 第二十六章 第二十六章 第二十六章 第二十六章 第二十六章 第二十六章 第二十六章 第二十六

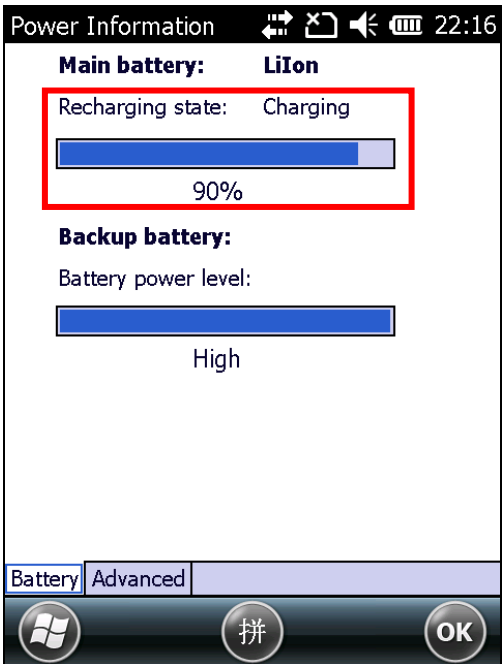

#### 电量图示

电池图示传达下列状态:

## 图示 电池状态

- 已连接外部电源,主电池充电中 ď
- 主电池电量充足,为 80%或以上。 侐
- 主电池电量消耗至 60%-79%。 而
- $\Box$ 主电池电量消耗至 40%-59%。
- $\blacksquare$ 主电池电量消耗至 20%-39%,需尽速充电。
- $\mathbf{C}$ 主电池电量消耗至低于 1-19%,需立即充电。

#### 低电量警示

当主电池电量低于 40%,行动数据终端会显示「主电池电力不足」提示。若电力持续下降至低于 20% 以下,行动数据终端将显示「主电池电力严重不足」提示,提醒使用者应立即充电。

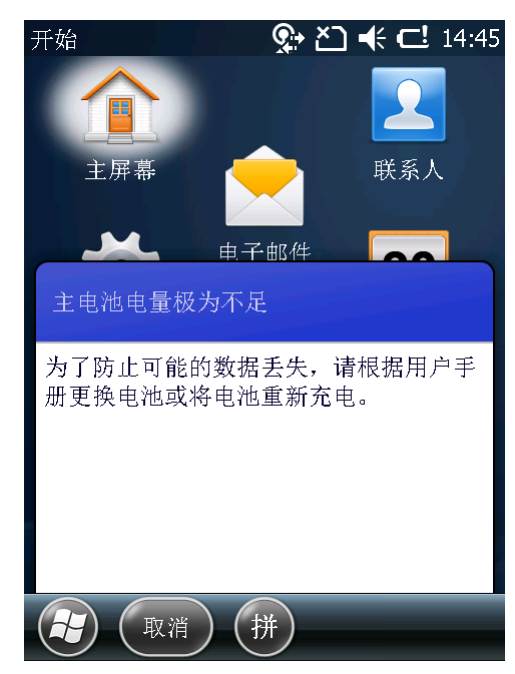

低电量可能会导致行动数据终端关机,并威胁 DRAM 中的数据。请在电源不足之前将档案储存,或随身 携带额外的电池以便更换。

警告: 若电池长时间处于低电量状态,将造成电池寿命缩短。请定期为电池充电,以便维持电池寿命并 获得最佳效能。

当主电池电量耗尽,行动数据终端将自动关机。备用电池会接手维持 DRAM 的供电,在完全充满的情形 下,可维持 DRAM 中的资料在 30 分钟内不致流失。此时请立即更换主电池。

#### <span id="page-25-0"></span>备用电池电量

当备用电池电量变低时,操作系统的状态栏会显示 – 的电量图示,告知用户备份电池需要充电。

#### 电量图示

电池图示传达下列状态:

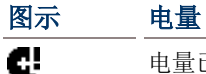

电量已消耗至需充电的程度。

#### 进一步了解电量

若要进一步了解备用电池电量:

- 1) 点选按键列上的 Windows 3 图示。
- 2) 点选 设置 | 系统 | 電源

**Power Information** 页面开启并显示 **Battery** 卷标页。备用电池电力以一只水平直方图标示, 并以简单文字说明大约的电量。

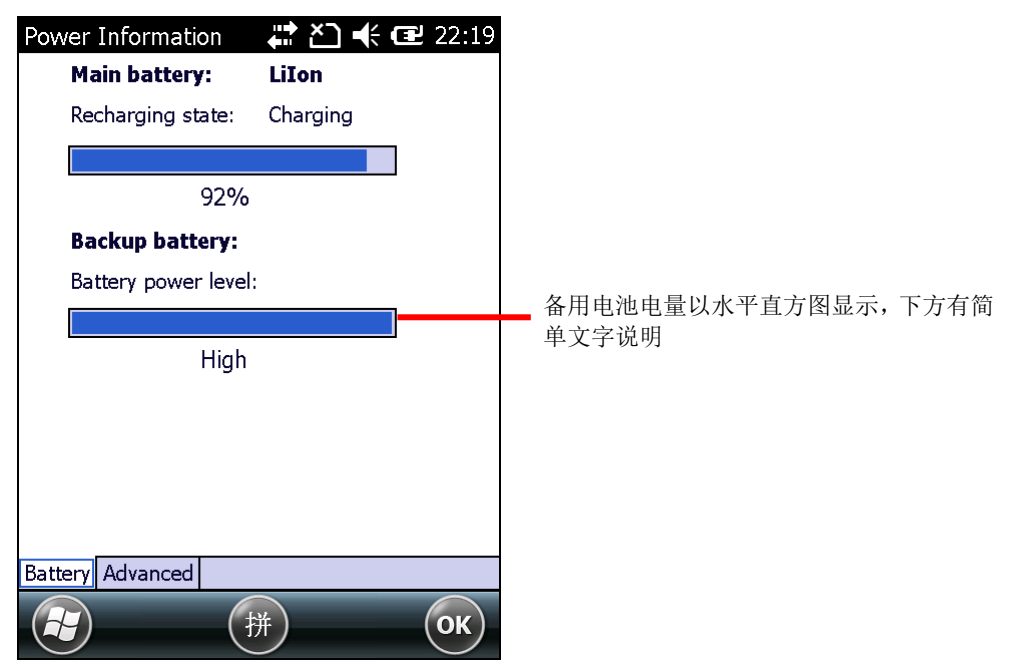

备用电池电量说明如下:

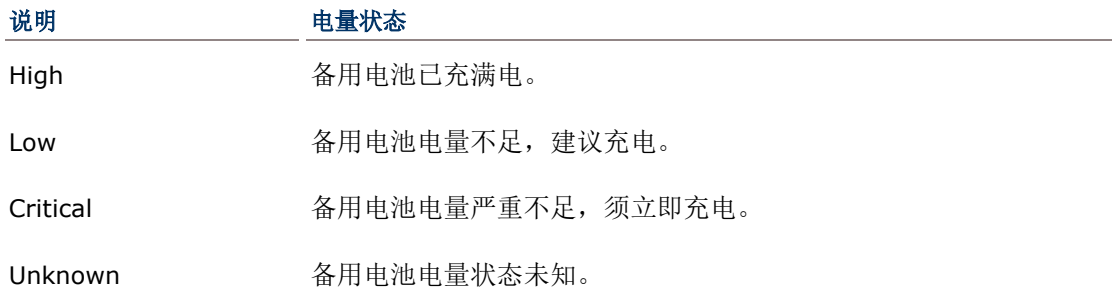

#### 低电量警示

当备用电池电量大幅降低到需要充电时,本行动数据终端将显示充电提醒,而且状态栏上会显示一枚 图示。

备用电池可透过外部电源供应器 (电源变压器) 或主电池充电。

备用电池低电量可能威胁 DRAM 中的数据。请在电源不足之前随时储存档案,或随身携带额外的电池以 方便更换。

备用电池一旦耗尽,DRAM 中的数据将消失,未存盘的资料也将遗失。

#### **1.4.4.**电源管理

本行动数据终端支持「暂停」(Suspend) 状态,这是一种将软件关闭以达到减少耗电又能快速被唤醒的 状态。

在下列情形下,本行动数据终端自动暂停:

- 当本行动数据终端以正面朝下被放置时 (意谓行动数据终端未处于运作状态)。
- 电池门未装好。

透过下列方法可将行动数据终端唤醒:

- 按压电源或扫描键
- ▶ 行动数据终端收到 WWAN 讯号
- ▶ 拔插 USB 传输充电线
- 插上电源线

本行动数据终端亦可被手动暂停,只要按压电源按钮即可。参[见暂停行动数据终端。](#page-103-0)

#### 1.4.5. 延长电池续航力

对于行动设备而言,电源是个关键问题。您可以随时关闭未在使用中的应用程序以节省电力。另外,随 时采取以下措施,可发挥电池最大效力:

- 不使用行动数据终端时,将其暂停。(参[见暂停行动数据终端](#page-103-0))
- ▶ 将屏幕背光亮度调低 (参见<u>调整背光亮度</u>),并设置屏幕自动关闭时间。(参见<u>自动暂停)</u>
- 减少使用同步功能。(参[见有线数据传输](#page-47-0))
- ▶ 如果您在本行动数据终端上使用任何「推播电子邮件」(push-email) 或任何自动同步服务, 请将数 据接收频率变更为手动检查更新。
- ▶ 蓝牙或 WLAN 等无线通信功能未使用时,请将其关闭。(参[见无线传输](#page-106-0))

### <span id="page-27-0"></span>**1.5.** 键盘

本行动数据终端备有实体键盘和触控屏幕,以接收用户的输入。功能上,触控屏幕胜过实体键盘,因为 它不仅透过屏幕键盘输入文字,也感测用户对于本行动数据终端的操作。

本节将说明如何使用实体键盘和屏幕键盘输入文字。而触控控制,请参[见触控控制一](#page-39-0)节。

#### **1.5.1.**实体键盘

实体键盘位于本行动数据终端的正面下半部。行动数据终端出厂时,实体键盘分为三种规格,各自具备 不同的按键数目与组合,可因应您的不同需求。不论是哪一种规格,键盘顶端皆具备基本的「基本键」 组合,而下方的字符键则依据不同键盘规格而异。

实体键盘支持多重按键操作,亦即先按下一辅助按键,目的是改变下一个按键送出的功能。以文字输入 的功能而言,不论哪一种键盘都同样能透过切换输入法的方式输入数字、字母、符号和若干标点符号, 且按键都具备白色背光,方便您在光源较暗的场所使用。

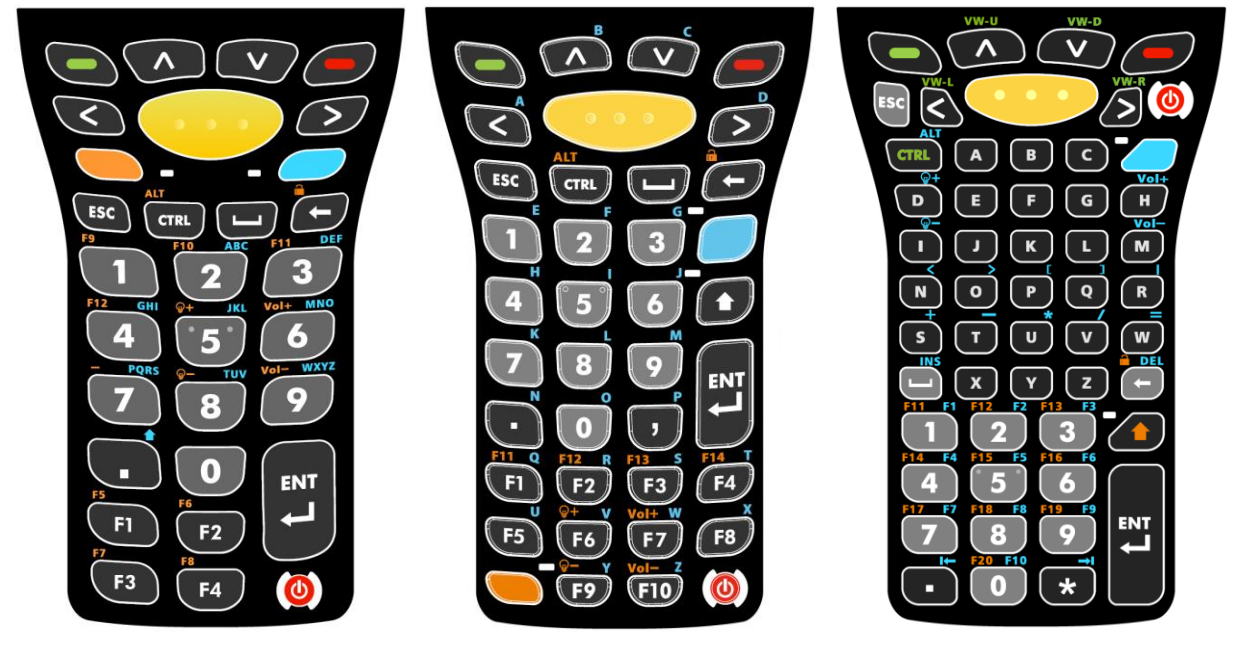

图 *6*:*30* 键数字键盘图 *7*:*38* 键数字暨功能键盘图 *8*:*53* 键英数键盘

### 数字键盘 **(30** 键**)**

30 键数字键盘上包含数字键 0-9,并额外提供 Esc 键、Ctrl 键、 空格键、Backspace 键、Enter 键与句号键。另外提供四枚功能 键 F1 至 F4。电源键坐落于键盘右下角。

辅助按键 Fn 键 与 Alpha 键 做于基本键下方, 可用 于改变输入模式。Alpha 键 着配数字键 2-9 可用于输入英 文字母 A-Z 或启用 Shift 功能, 而 Fn 键 面让用来增加功 能按键的数目 (F5 至 F12),并让指定按键发挥调整音量、屏幕背 光或锁定键盘等特定用途。

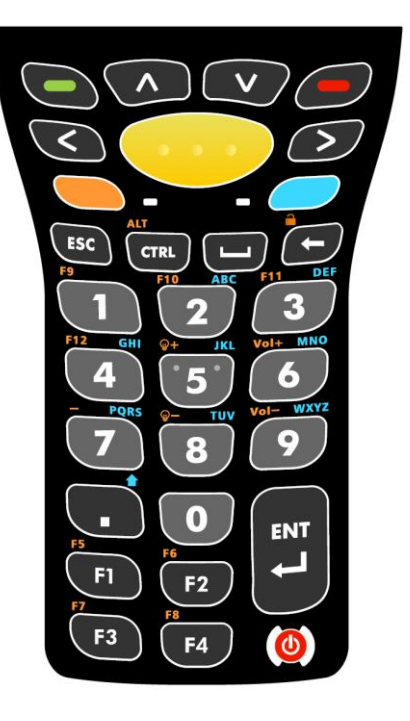

#### 数字暨功能键盘 **(38** 键**)**

数字暨功能键盘较 30 键的数字键盘多出数枚功能按键 (F1 至 F10),可指定用于特殊的应用。与 30 键数字键盘相同,此键盘上 具备数字键 0-9,并额外提供 Esc 键、Ctrl 键、空格键、Backspace 键、Enter 键与两枚标点符号键。电源键一样坐落于键盘右下角。

数字暨功能键盘也具备辅助按键 Alpha 键 3、Shift 键 3

Fn 键 。Alpha 键 设置于数字键右侧上方,搭配键盘上 其他按键可输入字母 A-Z。Shift 键 → 位于 Alpha 键下方, 可

切换英文字母大小写输入。而 Fn 键 网络合于键盘下方的功 能键区块,可将功能键数目延伸至 F14,并让指定按键发挥调整音 量、屏幕背光或锁定键盘等特定用途。

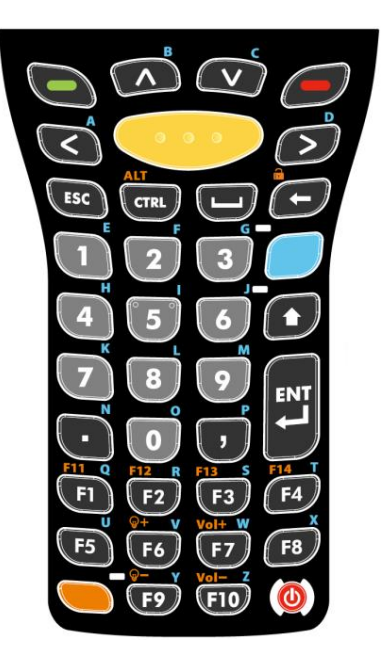

#### 英数键盘 **(53** 键**)**

53 键英数键盘具备三种型式的按键组合,其上提供更多按钮,目的为在使用终端仿真器连接到终端机时 便于进行更多应用。每一种型式的键盘都设有字母键 A-Z 与数字键 0-9,。除此之外也具备 Esc 键、Ctrl 键、空格键、Backspace 键、Shift 键、Enter 键与两枚标点符号键。电源键与其他两种键盘不同, 位 于键盘右上角。

英数键盘具备辅助按键 Alpha 键 | 与 Shift 键 | 9, Alpha 键 | 设置于字母键右侧上方, 搭 配其他按键使用,可输入多种符号、调整音量与屏幕背光,并启用 Alt 键、功能键 F1-F10 及左右方向 Tab 键。Shift 键 < 可搭配数字键输入 Shift 1, 2, 3...10, 也可搭配 Backspace 键锁定屏幕。整 体而言,53 键英数键盘提供最完整的文字与符号输入功能,也支持更多的按键应用空间。

备注:三种型式键盘的按键功能在一般应用上完全相同,但若行动数据终端上正在执行终端机仿真程序, 则三种键盘的部分按键在变更键的搭配下,可用来送出不同的指令。

#### 53 键 VT 键盘 53 键 TN3270 键盘 53 键 TN5250 键盘

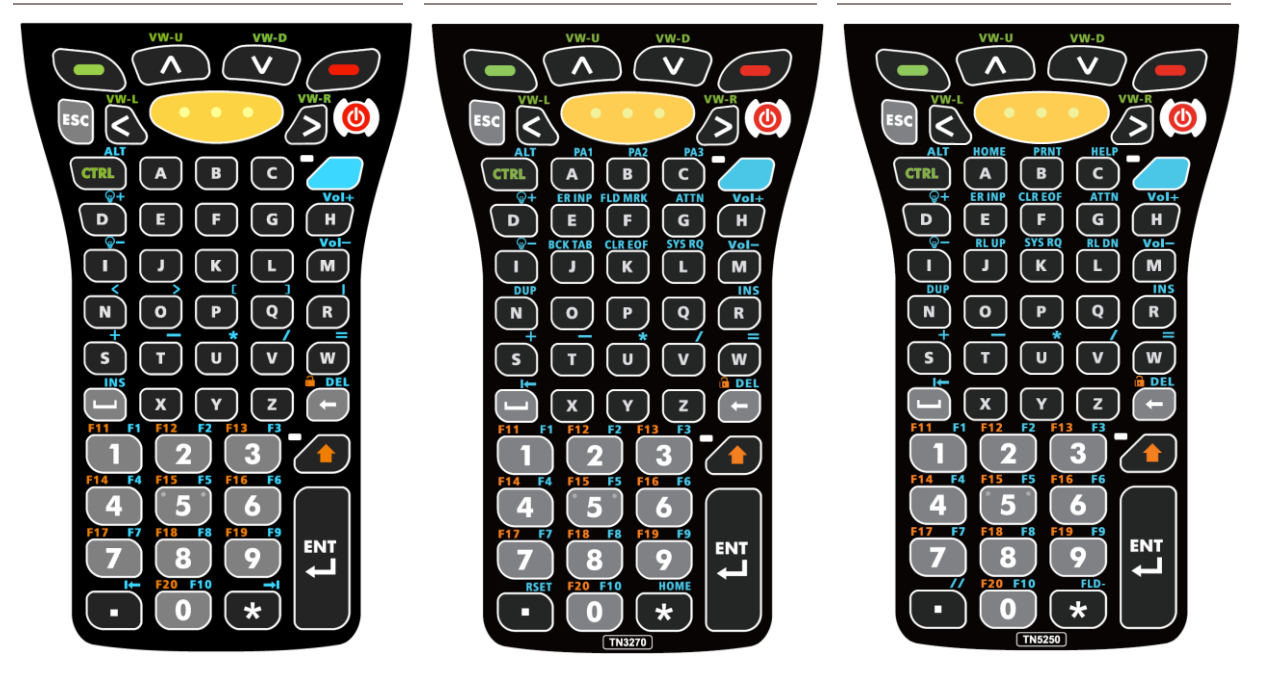

## 基本键

「基本键」设置于实体键盘顶部,在每一种规格的键盘上都能找到。

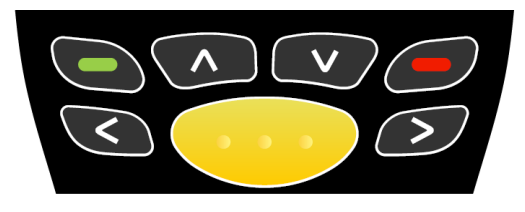

图 *9*:基本键 基本键说明如下:

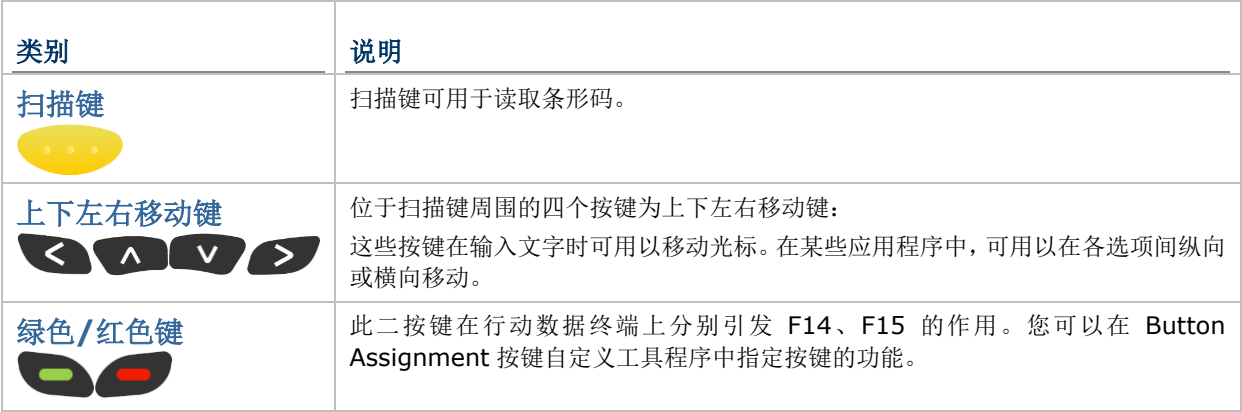

## 变更键

键盘上提供五枚变更键,使用方法如下:

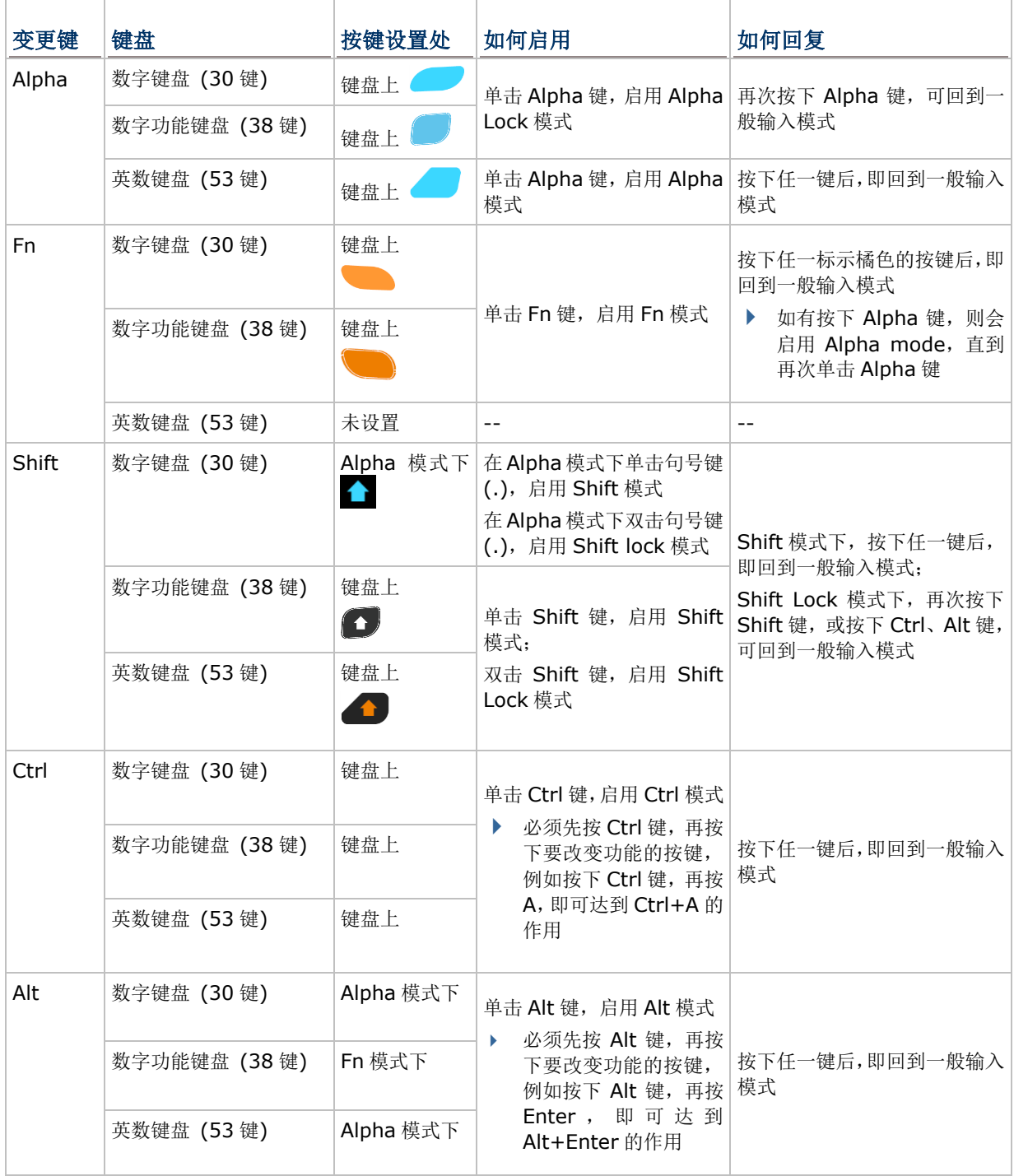

#### ALPHA 键

Alpha 键旁附有指示灯, 在 30 键键盘与 38 键键盘上, 按下 Alpha 键时指示灯会亮起蓝色, 表示已启 用 Alpha Lock 模式。再次按下 Alpha 键时, 指示灯会熄灭, 键盘会回到一般输入模式。在 53 键键盘 上,按下 Alpha 键时指示灯会亮起蓝色,表示已启用 Alpha 模式,此时再按下任一按键,指示灯就会熄 灭,键盘也会回复为一般输入模式。

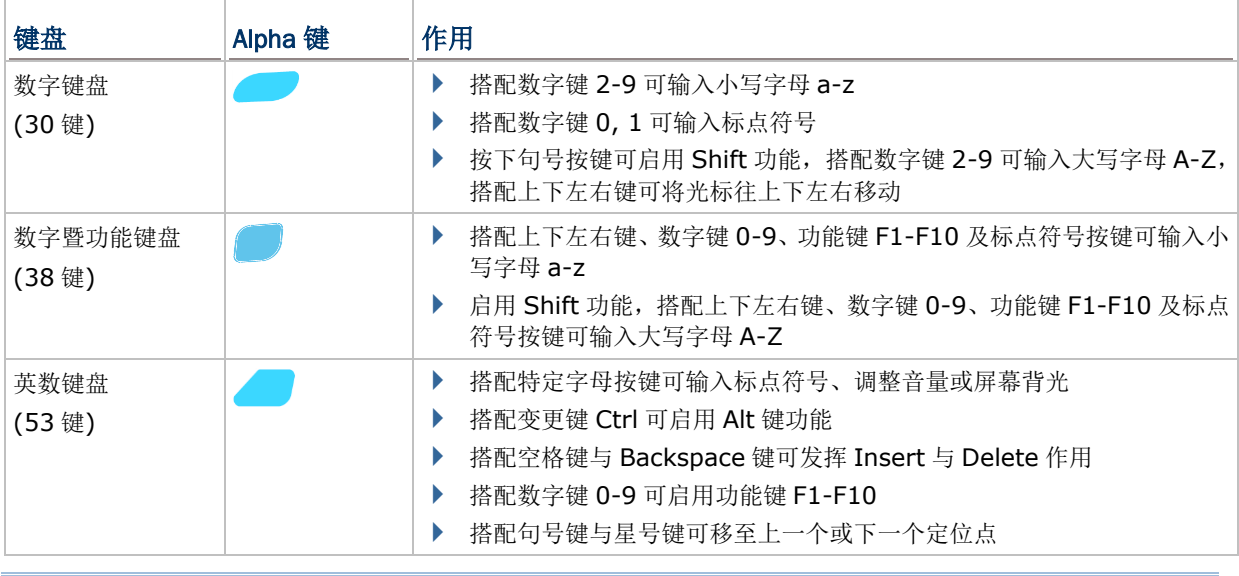

Alpha 键在三种键盘上的作用如下:

备注: Alpha 模式可与 Function 模式并存, 当两种模式并存时, 最后按下的按键会决定生效的是哪一 个模式。若先按下 Fn 键再按下 Alpha 键, Alpha 模式便会套用在下一个按下的按键上。

#### SHIFT 键

Shift 键旁附有指示灯,单击 Shift 键时,指示灯会亮起绿色,表示已启用 Shift 模式。此时再次按下 Shift 键时,指示灯会熄灭,键盘会回到一般输入模式。若双击 Shift 键, 便会进入 Shift lock 模式, 此时指 示灯也会保持亮起,直到再次按下 Shift 键才会回复一般输入模式。

Shift 键的作用如下:

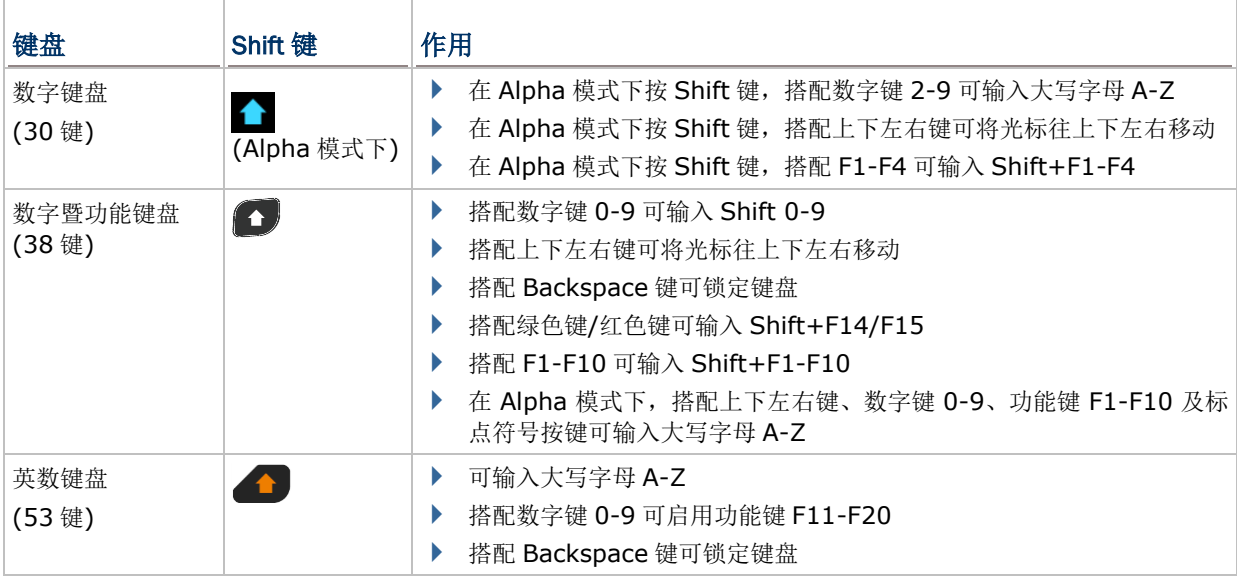

备注: 如果您是使用屏幕键盘, 点选 CAP (Caps Lock) 亦可切换英文字母大小写。

#### FN 键

Fn 键的目的是将按键指派成特定的功能键 F1、F2、F3 等, 这些按键所产生之功能因应用程序而异, 您 可在不同的应用程序中指定这些功能键所代表的意义。

Fn 键旁附有指示灯,按下 Fn 键时,指示灯会亮起橘色,表示已启用 Fn 模式。再次按下 Fn 键时,指示 灯会熄灭,键盘会回到一般输入模式。

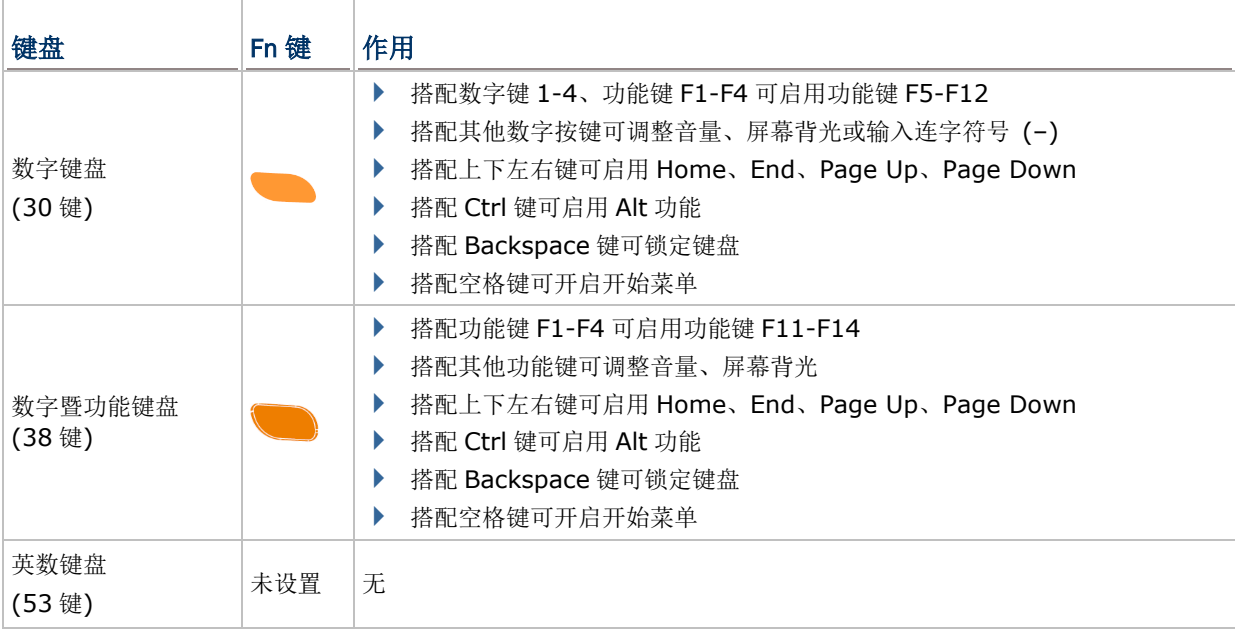

备注: Alpha 模式可与 Function 模式并存, 当两种模式并存时, 最后按下的按键会决定生效的是哪一 个模式。若先按下 Fn 键再按下 Alpha 键, Alpha 模式便会套用在下一个按下的按键上。

## 特殊按键 键盘锁定键 键盘锁定键  $\begin{bmatrix} \bullet \\ \bullet \end{bmatrix}$ 会将键盘锁住,让键盘上所有按键功能暂时无法作用,仅以下数枚按键除外: 电源键

- 
- ▶ 中央与两侧扫描键(若扫描键已透过 Button Assignment 按键自定义工具程序指定其他功能,则该 功能也会被锁定)

当按下键盘锁定键时,屏幕上的工具栏会出现一键盘锁定图标 | 。此时再次按下键盘锁定键,即可将 键盘解锁。

若要锁定键盘或将键盘解锁:

- ▶ 在 30 键键盘上, 按下 Fn 键, 再按下 Backspace 键
- ▶ 在 38 键键盘上, 按下 Fn 键, 再按下 Backspace 键
- ▶ 在 53 键键盘上, 按下 Shift 键, 再按下 Backspace 键

#### 输入模式图标

在键盘上按下 Shift 键、Alpha 键或 Function 键改变输入模式时,工具栏上会出现相关的图标以显示当 下的文字输入模式。

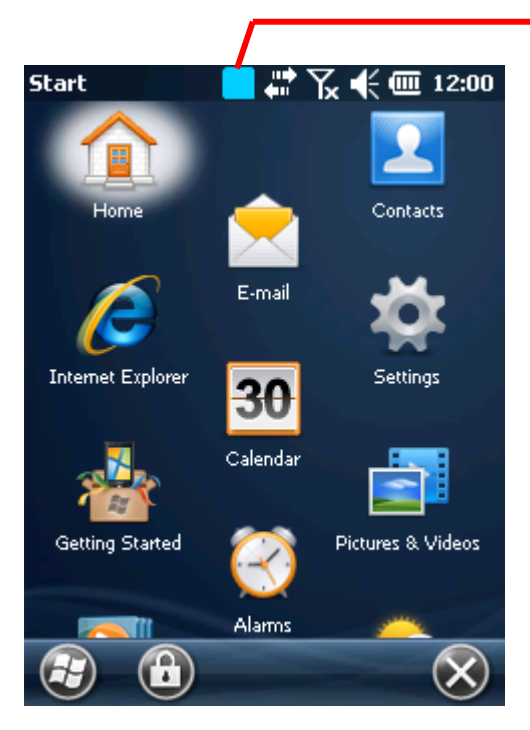

改变输入模式时,工具栏上会出现 相关的图示

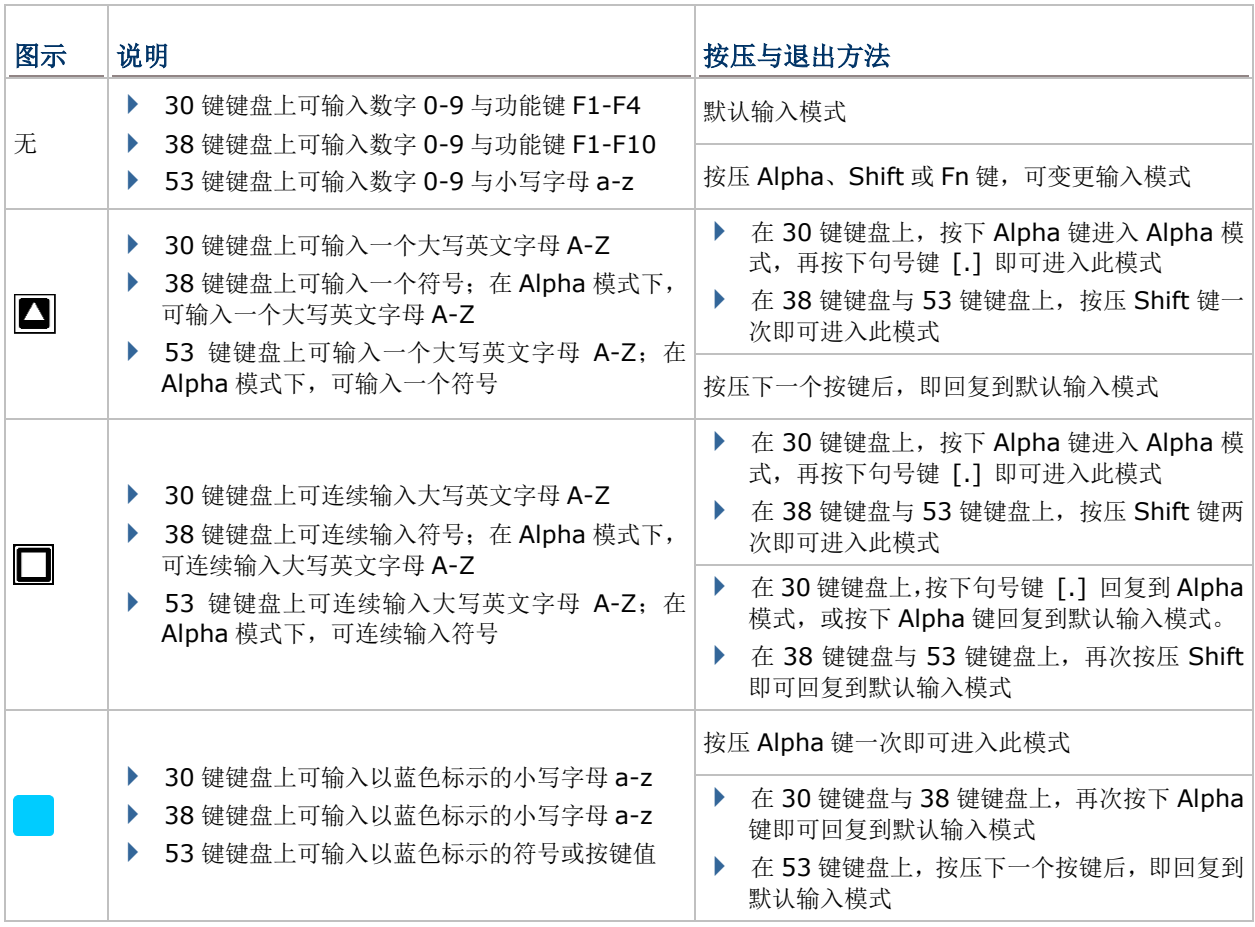

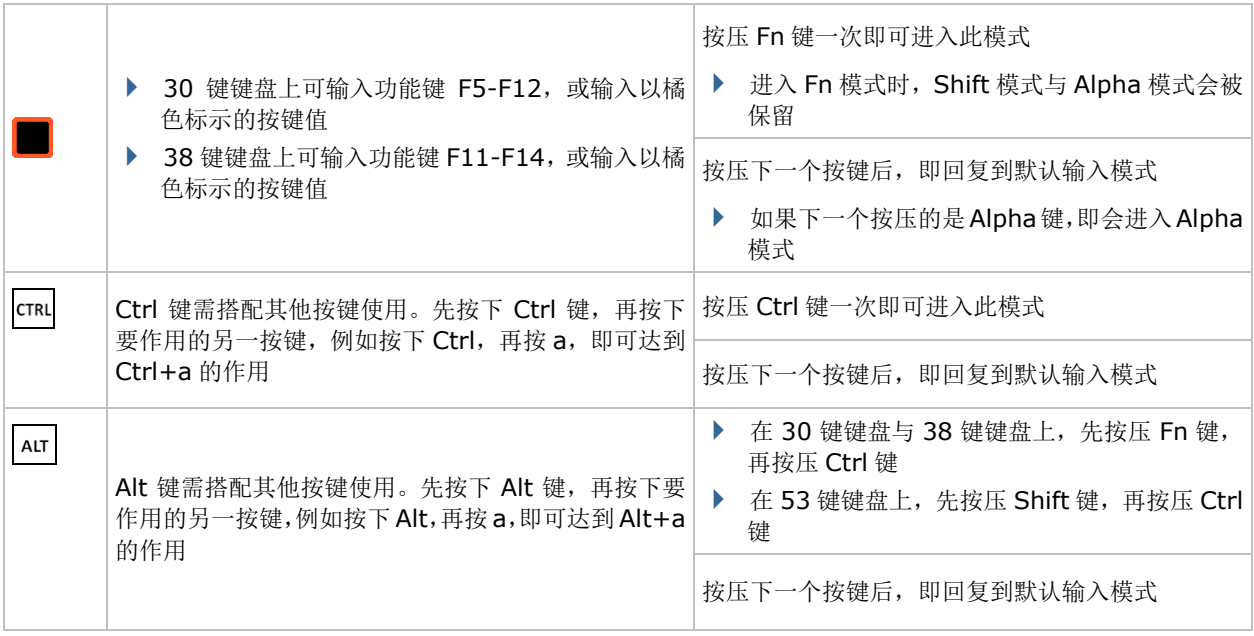
# **1.5.2.**屏幕键盘

本行动数据终端的操作系统提供用户一只屏幕键盘。屏幕键盘在若干应用程序中会自动打开,而有些则 需要您点选一个文字输入字段才会开启。当屏幕键盘没有自动开启时,点选任务栏上的键盘图标 可开启之。

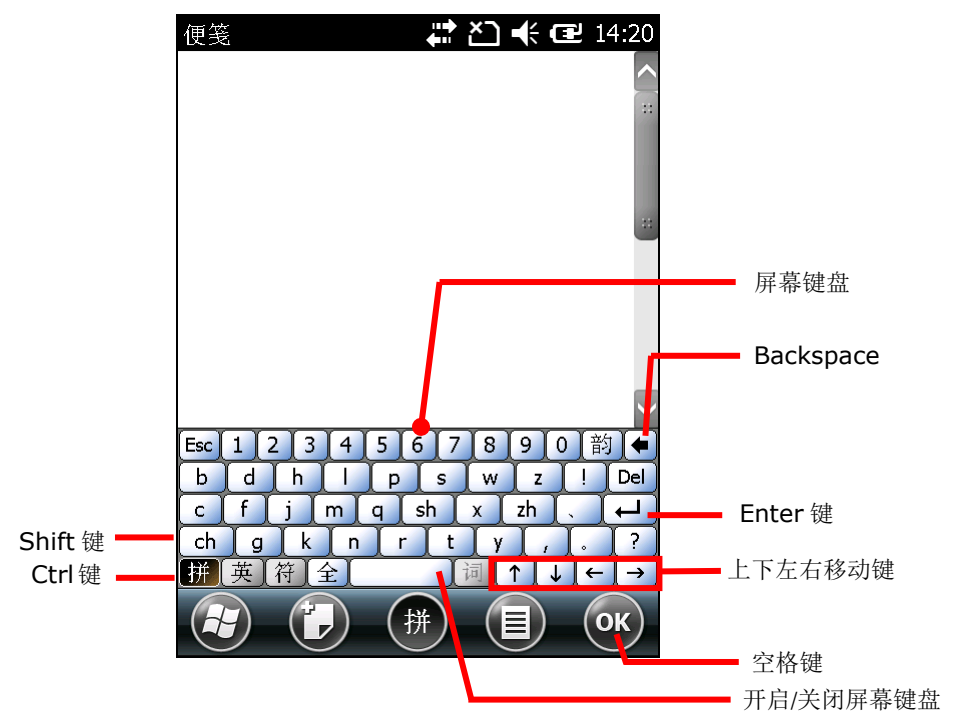

## 变更键

触控屏幕支持变更键的使用。屏幕键盘上的变更键共有六枚,位于左下边缘。操作方法如下:

- 1) 点选屏幕键盘上的变更键。 屏幕键盘会进入变更状态。
- 2) 点选接下来的按键。

作用中的应用程序中或目前的画面上便会出现欲得的结果。

各个变更键的说明如下:

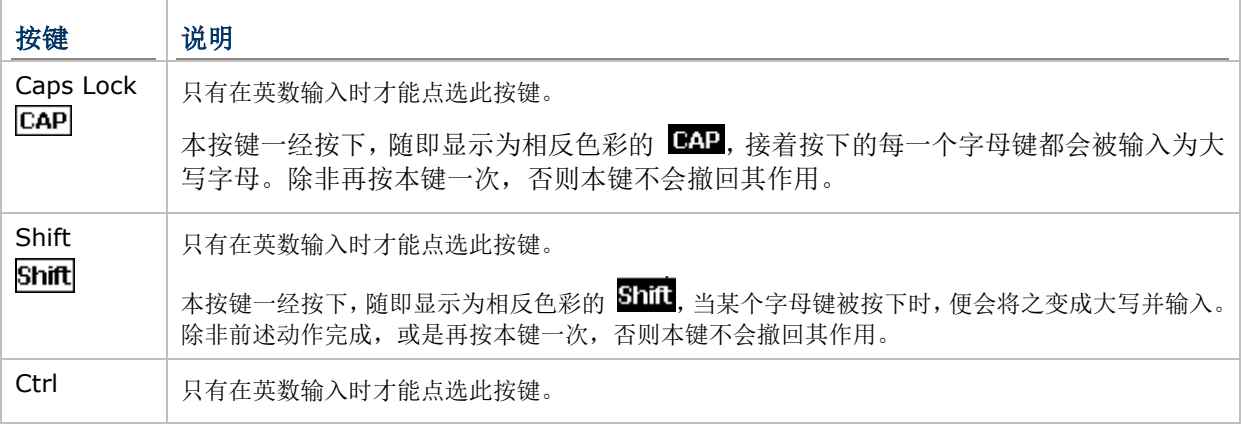

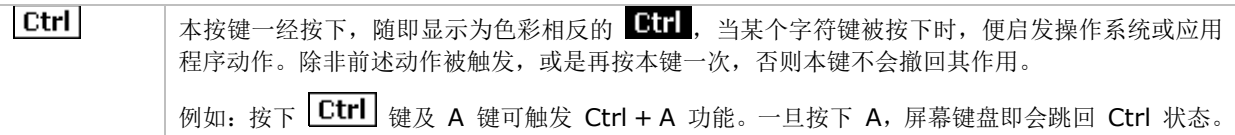

### 其他按键

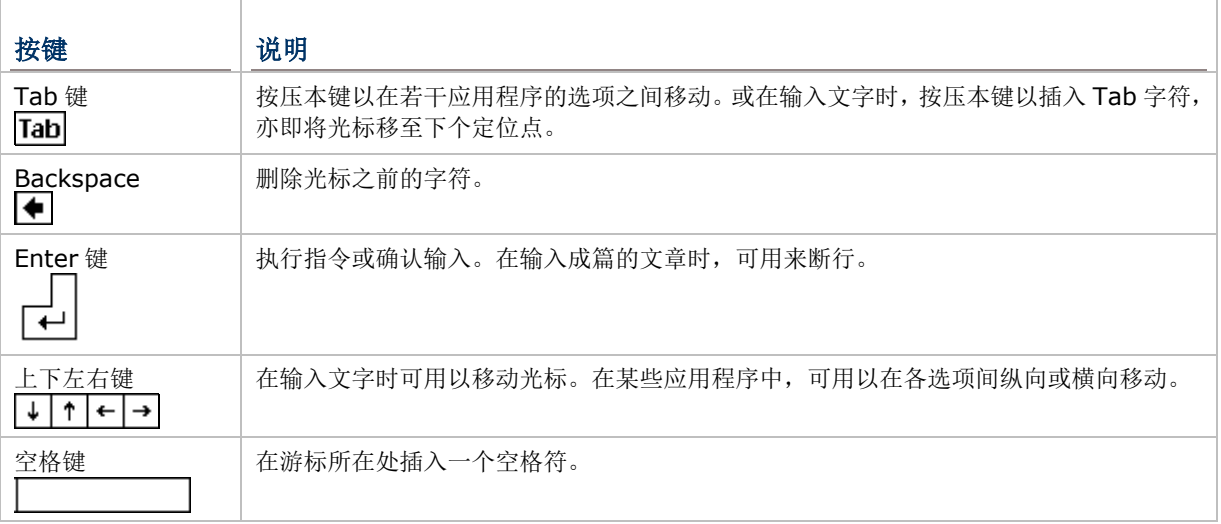

### 变更键盘方向

本行动数据终端内建立一只重力传感器,屏幕方向可配合行动数据终端摆放方向而改变为直向或横向。 本功能默认为启用,因此,当行动数据终端被水平或垂直放置时,屏幕键盘可随屏幕之旋转而调整方向。

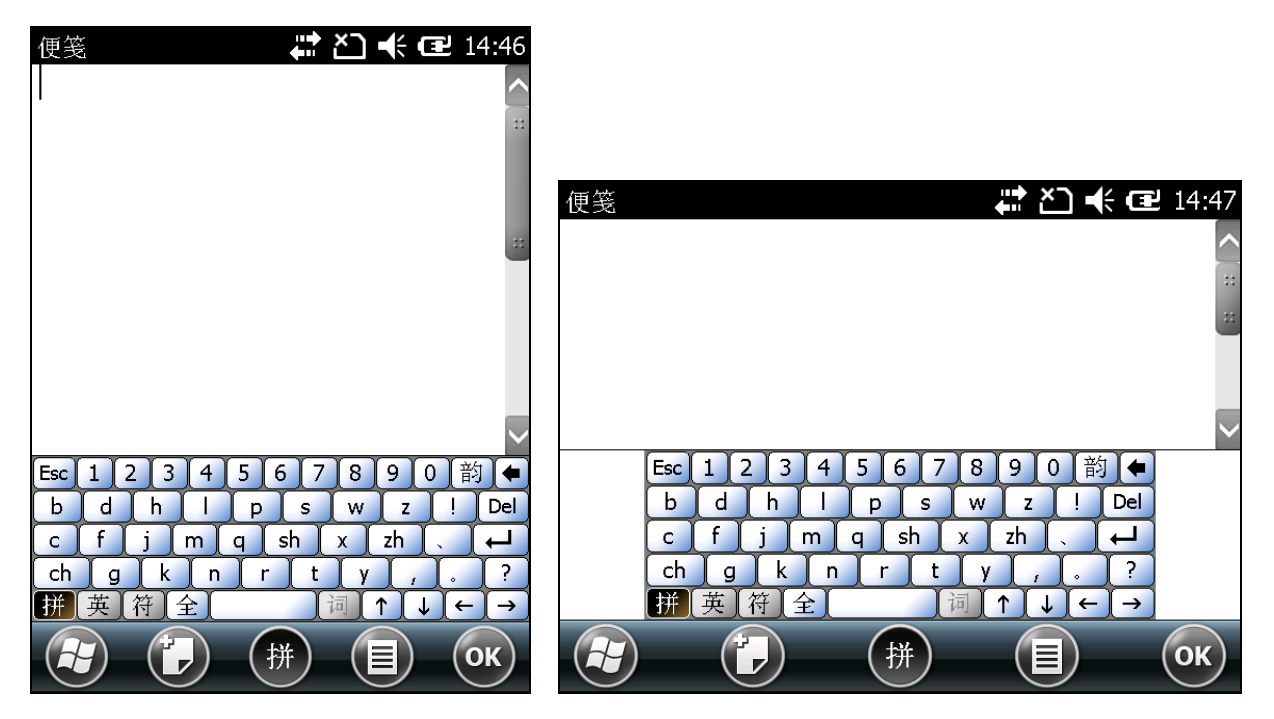

直向 しんしん しゅうしょう しゅうしょく おおし 横向 かいじょう

若要取消屏幕自动旋转功能,参[见屏幕旋转。](#page-39-0)

# **1.5.3.**编辑文字

在本行动数据终端上,您可以透过应用程序的主选单对文字篇章进行应用程序内或跨应用程序的剪下、 复制或贴上等动作。有些应用程序只有部分文字可被编辑,而有些则提供自己一套特别的方法来编辑部 分或全部文字。

### 在输入字段中编辑文字

若是要在输入字段中编辑文字:

- 1) 点一下您想编辑文字的位置。 光标马上移到所点选的位置,并呈现为一小条闪烁的竖线,以指示文字将被键入之处。
- 2) 键入、贴上或删除字符。

若要贴上文字,参[见贴上文字。](#page-38-0)

#### 选取文字

当您在某页面上看到一些您想复制的文字时,您必须先选取它,接着拖曳游标以便定义选取的起点与终 点。

#### 剪下或复制文字

文字选好之后,再点选工具栏上的指令执行复制或剪下的动作。

#### <span id="page-38-0"></span>贴上文字

在本行动数据终端操作系统里,您可以在各应用程序之间剪下贴上文字。

若要贴上文字:

- 1) 按住要输入的字段某处不放,开启右键选单。
- 2) 点选右键选单上的贴上指令,文字即被贴至目标位置。

### **1.6.** 触控控制

本行动数据终端的 LCD 上覆盖有一层电阻式触控面板,从而形成一个电阻式触控屏幕。由于电阻式触控 之原理系透过压力触动上下导电层接触以侦测接触位置,因此,用户需使用触控笔来操作电阻式触控屏 幕,以便以最小的力量触发触控屏幕的动作。

触控控制是本行动数据终端赖以与用户互动的主要媒介之一。透过触控,用户可以在屏幕上操作图标、 按钮、主选单、屏幕键盘,或屏幕上的项目。

#### **1.6.1.**使用触控屏幕

本行动数据终端配备触控笔乙支,您可使用这支笔来触控控制本行动数据终端。请使用下列的手势来进 行触控控制:

- ▶ 点选 (Tap) 触碰触控屏幕上任何元素, 如应用程序图标或设置图标。或是在屏幕键盘上触碰任 何字符以输入之。
- ▶ 按住不放 (Tap & Hold) 触碰屏幕上的一个项目, 直到动作发生后再放开。
- ▶ 拖曳 (Drag) 轻触并按住项目不释放, 将其在屏幕上移动, 直到该项目到达目标位置。
- ▶ 轻拂 (Flick) 在整个屏幕表面上快速移动触控笔。注意, 当触控笔接触到屏幕时, 不要停顿, 才 不会误拖动某项目。向上或向下滚动列表就需要此手势。
- **▶ 双击(Double-tap)** 在网页上或其他屏幕上快速点选两次, 以放大或缩小画面。例如, 在网页浏 览器中双击某网页的一部分,以便将该部分放大到适合屏幕的大小。有些应用程序如图资程序也会支 持双击来放大画面。
- ▶ 旋转屏幕 (Rotate the screen) 在本行动数据终端屏幕上,多数的画面均能随着行动数据终端 的姿势在直立和水平间变换而互相切换。

### <span id="page-39-0"></span>**1.6.2.**屏幕旋转

本行动数据终端内建一只重力传感器,因此支持屏幕旋转。若要开启/关闭屏幕自动旋转功能:

1) 点选 开始 | 设置 | 系统 | **Screen Rotation** 。

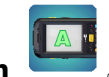

屏幕旋转设置开启并显示三种屏幕方向模式供选择,另可选择当屏幕朝下放置时,是否让行动数据终 端进入暂停模式。

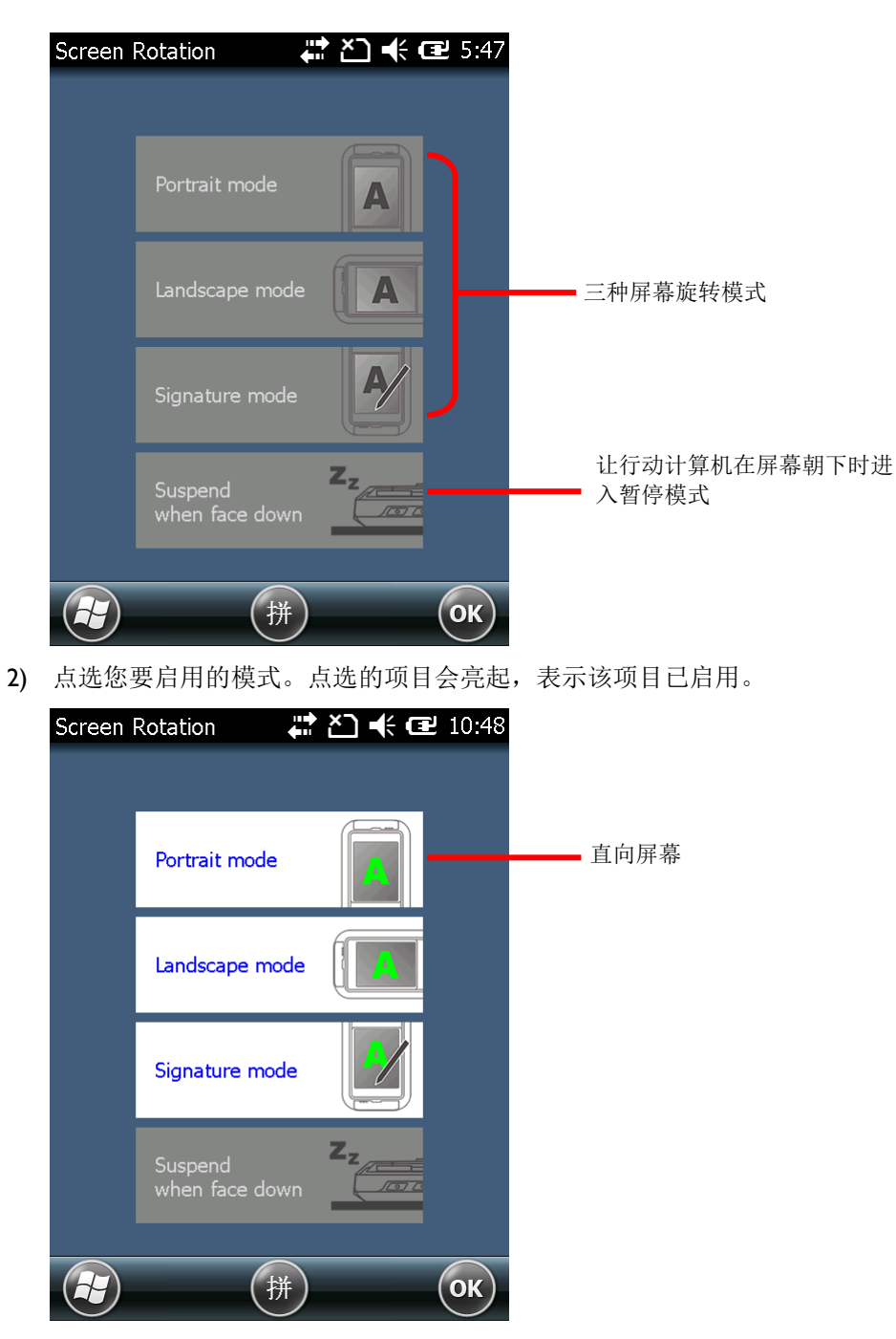

3) 点选您要启用的模式。点选的项目会亮起,点选按键列上的 **OK** 以套用变更。 启用后,行动数据终端会自动依据屏幕的垂直或水平方向切换不同的屏幕模式。举例来说,如果启用 **Portrait** (直向) 及 **Landscape** (横向) 模式,行动数据终端会依据用户的手持方向将屏幕做直向 或横向旋转。但如果只启用 **Portrait** (直向) 模式,不论用户的手持方向为何,屏幕都会固定以直 向呈现。

### 签名模式

签名模式可搭配 CipherLab **Signature** 签名工具程序使用,启用此模式时,只要将行动数据终端前端 向外倾斜,屏幕便会立刻 180 度垂直翻转,以便让另外一方进行签名。

备注: 如果在 **Screen Rotation** 下没有启用任何模式,屏幕方向便会固定为直向模式。

### **1.6.3.**调整背光亮度

行动数据终端的屏幕与键盘背光可透过手动或自动方式调整。为了节省电力消耗,行动数据终端出货时 会默认为自动调整背光,但您亦可依喜好手动调整背光设置。

### 手动调整背光

若要调整背光亮度:

1) 点选 开始 | 设置 | 系统 | **Backlight Setting** 。

**Brightness** 卷标页开启并显示一枚启用手动背光调整的复选框,以及两组滑杆供调整亮度用。

预设状态下,**Manual backlight setting** 并未勾选。行动数据终端内建的光源传感器会侦测目前 周遭的光源条件,并依据 **Profile** 标签页下的配置文件自动调整屏幕与键盘的背光亮度。

当勾选 **Manual backlight setting** 时,屏幕与键盘背光会固定在 **Brightness** 标签页所设置的 亮度,不会依周遭的环境而改变。

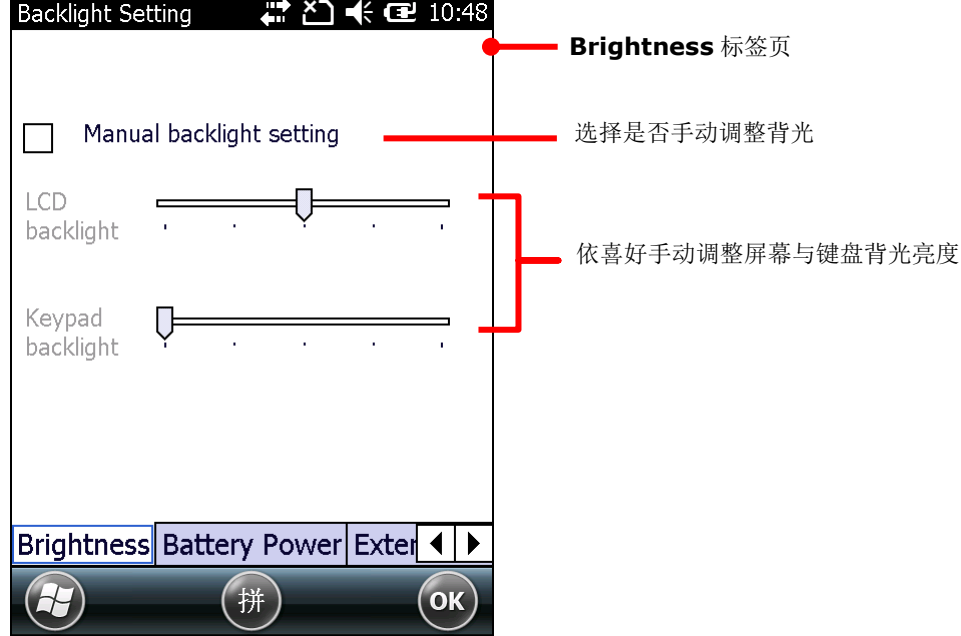

2) 点选按键列上的 **OK** 以套用设置。

### 自动调整背光

行动数据终端内建三组适用于不同环境的背光配置文件,您可依喜好修改配置文件,使其更符合您的需 求。

若要修改背光配置文件:

- 1) 点选 开始 | 设置 | 系统 | **Backlight Setting** 。
- 2) 确认 **Manual backlight setting** 并未勾选。
- 3) 切换至 **Profile** 标签页。

您可以在下拉式选单中选择三组配置文件之一:**Dark**, **Bright** 或 **Brightest**。选择最接近您需要 的的配置文件,再使用下方的滑杆调整亮度至理想的设置。每做一次修改,屏幕会短暂切换为您选择 的亮度,以便帮助您找到理想的设置。

若要回复成预设的设置,点选右上角的 **Default** 按钮。

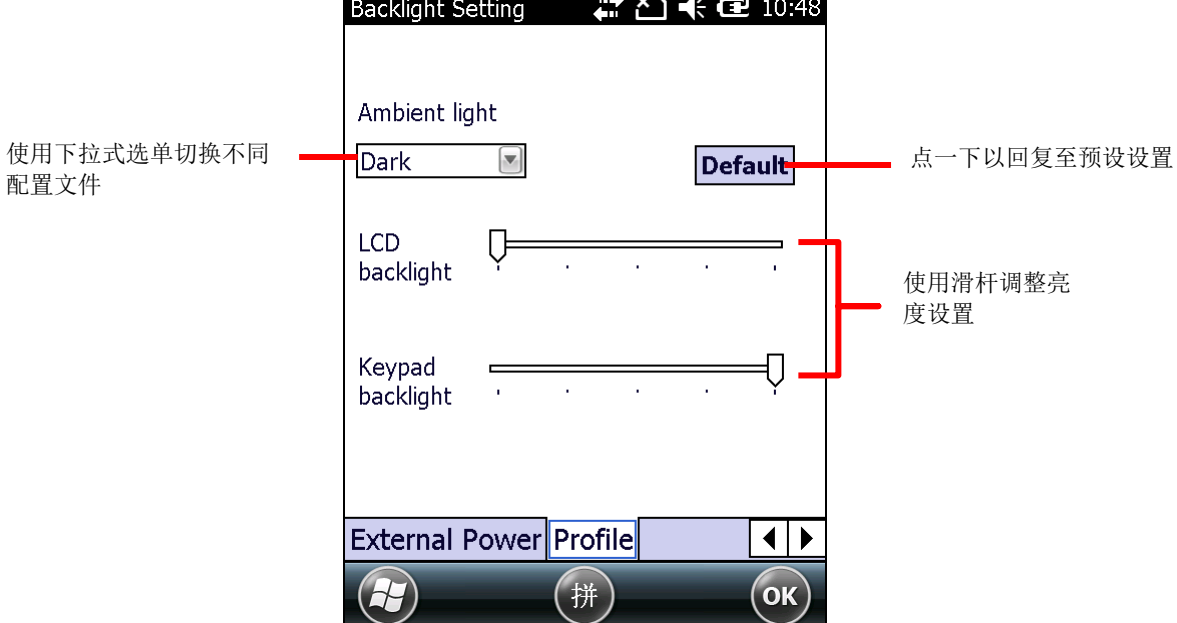

4) 点选按键列上的 **OK** 以套用设置。

# **1.6.4.**校准

电阻式触控屏幕在操作了一段时间之后就需要校正以便维持准确的触控。屏幕校正的原理是校准 LCD 面 板与上层触控面板的坐标轴,以便正确感知用户触控的位置。

若要校准触控屏幕:

- 1) 点选 开始 | 设置 | 系统 | 屏幕
- 2) 点选校准屏幕按钮。

屏幕上随即显示校准页面。

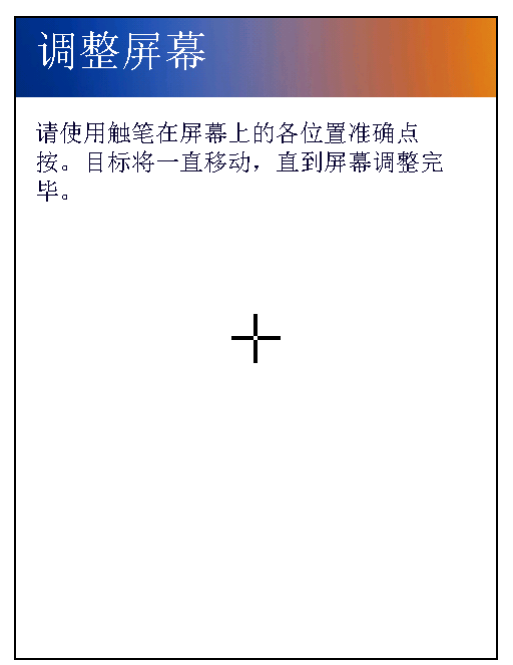

3) 屏幕上会依序出现五个十字图示,使用触控笔点选每一个十字图示的正中央,依序完成校准。 完成校准时,屏幕会跳回一般设置页面。

# **1.7.** 内存

本行动数据终端内建下述内存以储存数据与支持系统运行:

▶ 内部存储器: 随机存取内存 (Random-access Memory) 与闪存 (Flash)

512MB SDRAM 供应应用程序的临时储存和快速存取所需。当主电池被移除时, SDRAM 可由备用 电池暂时供电来保存数据。

4GB NAND 闪存用以储存操作系统 (Windows Embedded Handheld 6.5) 档案、应用程序文件、 设置,以及应用程序所使用的数据。

外部内存

本行动数据终端内建外部记忆卡槽一只以扩展内存容量。卡槽支持最高 32GB 的 MicroSDHC 卡。

### **1.7.1.**数据遗失注意事项

当主电池未装或已耗尽,主板上的备用电池肩负起本行动数据终端的供电任务。一个充满电的备用电池 可暂停本行动数据终端并保存 SDRAM 里的数据约 30 分钟。

请注意,如果您将好几天都不会使用本行动数据终端,一旦主电池跟备用电池耗尽,便可能发生数据遗 失。请考虑事先将重要数据备份。

### **1.7.2.**查看记忆容量

### 内部存储器

System Information # 21 长 星 10:50 若要查看内部存储器大小:  $\left| \frac{1}{2} \right|$  Device Configuration 点选 开始 | 设置 | 系统 | **System Information**  H-CPU 。 **H**Memory 屏幕上会呈现一连串关于行动数据终端的信息,包括整合在 **T**Manufacture Info 行动数据终端上的各个模块、制造商、设备配置 ID、韧体版 本与硬件规格等。内存容量大小也列在其中。  $\overline{+}$  b $\overline{1}$  $\pm M$ /i-Fi 点选以查看内存信息中wwAN  $\overline{+}$ Version  $(H)$ (拼)  $($ ok $)$ 

## 外部内存

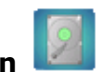

点选 开始 | 设置 | 系统 | **Storage Information** | **Storage Card** 卷标,此处显示外部 内存的使用状况 (前提是行动数据终端上装有记忆卡;若未装有记忆卡,则将显示为 0)。

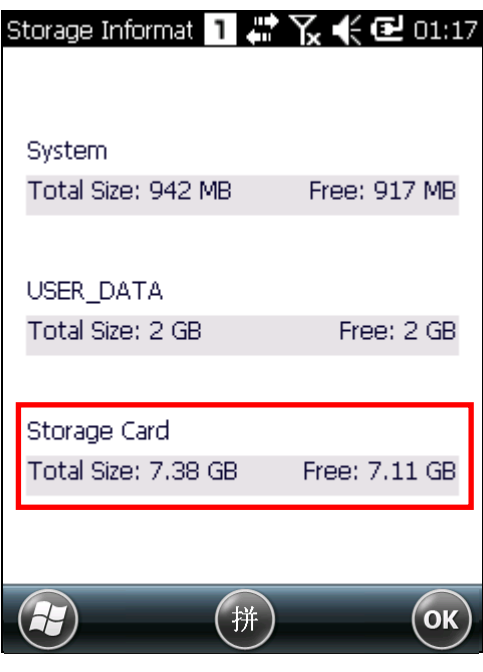

# **1.7.3.**安装记忆卡

随着您的日常使用,行动数据终端内可用的内部存储器容量可能日渐减少。您可以为行动数据终端安装 记忆卡,以便为之扩展内存。

若要安装记忆卡:

- 1) 关闭行动数据终端电源。
- 2) 将行动数据终端屏幕朝下放在一平坦又柔软的表面。
- 3) 将手持背带轻轻拉起,并依照安装/[移除主电池所](#page-19-0)述取下主电池。
- 4) 将记忆卡铰链盖往右推再往上掀起即可打开。打开铰链盖后,依照图示方向
- 5) 将铰链盖放下后往左推回即可锁定。
- 6) 记忆卡插槽附有一塑料保护盖,可防止湿气累积。记忆卡放入后,再将塑料保护盖按压盖上。
- 7) 将主电池装回。

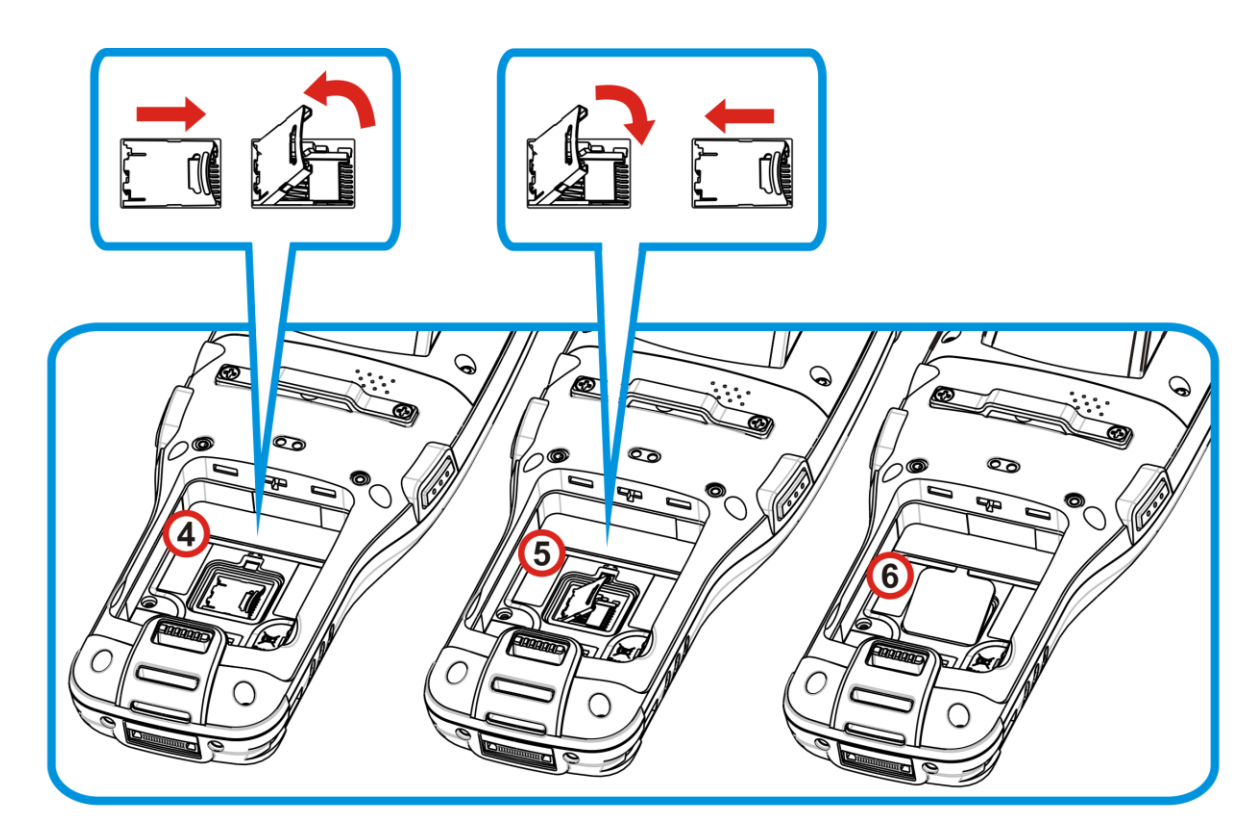

图 *10*:安装记忆卡

# **1.8.** 有线数据传输

「有线」数据传输意指行动数据终端和另一台 PC 间的数据连接。若要建立这样的连接,需在两者之间以 一条 RS-232 或 USB 传输充电线 (或者传输充电座) 连接。

一旦行动数据终端与 PC 之间以「有线」的方式连上,两者便能进行同步,或者本行动数据终端所装的外 部内存 (记忆卡) 可成为另一台 PC 的一只外接式磁盘。

## <span id="page-47-0"></span>**1.8.1.**使用卡扣式传输充电线

若要使用传输充电线进行有线连接:

- 1) 使用卡扣式传输充电线 (RS-232 或 USB) 连接本行动数据终端和另一台 PC。
- 2) 若要为行动数据终端充电,将电源转换器接头连接至充电在线。
- 3) 点选 开始 | 设置 | 系统 | **USB Connection** 。
- 4) 若要透过 ActiveSync 或 WMDC 与 PC 连接, 选择 ActiveSync Advanced Network Mode 或 **ActiveSync Serial Mode**。

若要将行动数据终端当作 PC 的外接硬盘,选择 **Mass Storage – SD Card**。

请注意,**Mass Storage** 仅支持装在本行动数据终端中的外部储存设备 (记忆卡)。

5) 点选右上角的 OK 按钮, 套用变更并完成设置。

若是选择 **ActiveSync** 选项,参[见同步工具及](#page-49-0)以下各节以了解后续操作。

备注: 行动数据终端使用 COM9 作为 RS-232 的通讯端口。

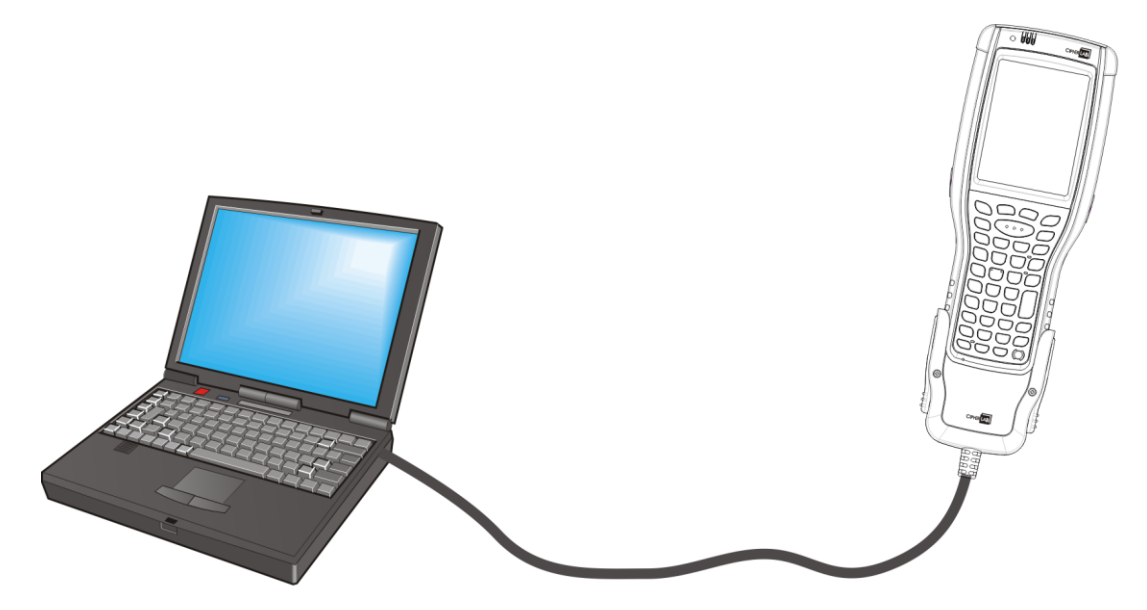

图 *11*:使用卡扣式传输充电线进行有线数据传输

# **1.8.2.**使用传输充电座

若要使用传输充电座进行有线连接,请先安装/[移除主电池,](#page-19-0)再采取下列步骤:

- 1) 将行动数据终端放入传输充电座的插槽中。使用传输充电座包装内的 USB 传输线, 将一端连接至传 输充电座,另一端连接至 PC。
- 2) 若要为行动数据终端充电,将电源转换器接头连接至传输充电座上。
- 3) 点选 开始 | 设置 | 系统 | **USB Connection** 。 USB 连接设置开启。
- 4) 若要透过 ActiveSync 或 WMDC 与 PC 连接, 选择 ActiveSync Advanced Network Mode 或 **ActiveSync Serial Mode**。

若要将行动数据终端当作 PC 的外接硬盘,选择 **Mass Storage – SD Card**。

请注意,**Mass Storage** 仅支持装在本行动数据终端中的外部储存设备 (记忆卡)。

5) 点选右上角的 OK 按钮, 套用变更并完成设置。

若是选择 **ActiveSync** 选项,参[见同步工具及](#page-49-0)以下各节以了解后续操作。

备注:传输充电座支持透过 Micro USB OTG 传输线以 USB Host 模式传输数据。

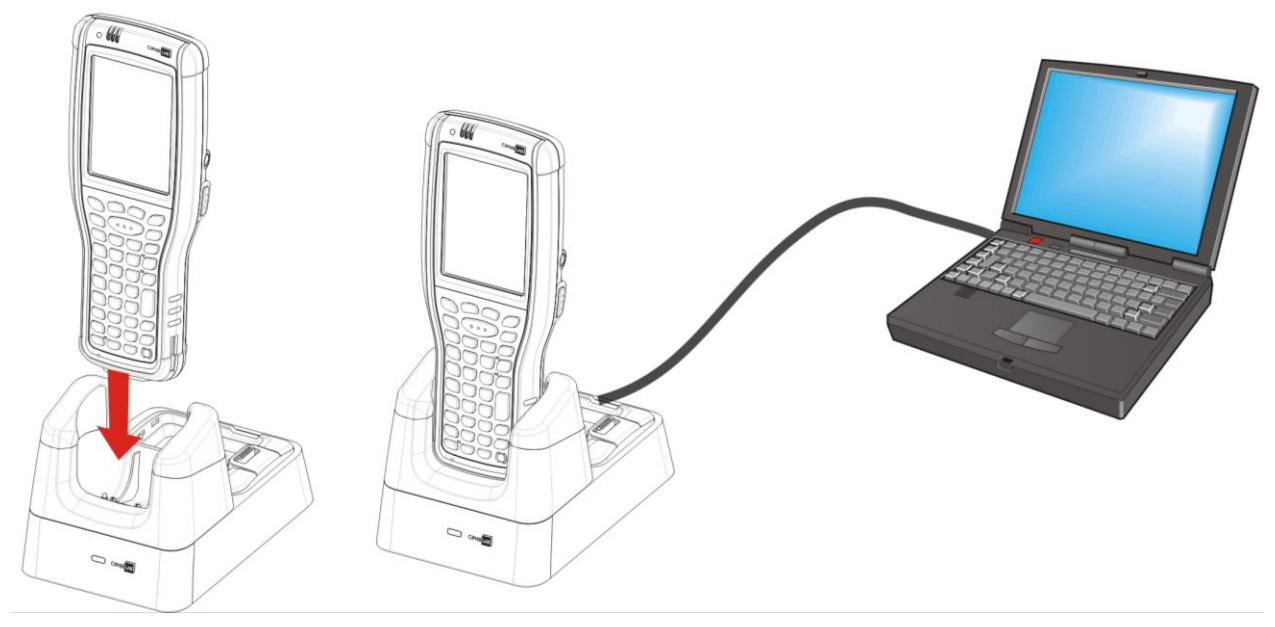

图 *12*:使用传输充电座进行有线数据传输

## <span id="page-49-0"></span>**1.8.3.**同步工具

微软的同步工具让用户能将行动数据终端中的数据更新或备份至 PC 中。

微软提供两个同步工具, ActiveSync 和 Windows Mobile Device Center (以下简称 "WMDC")。使 用哪个工具取决于 PC 上的操作系统为何。其原则如下表:

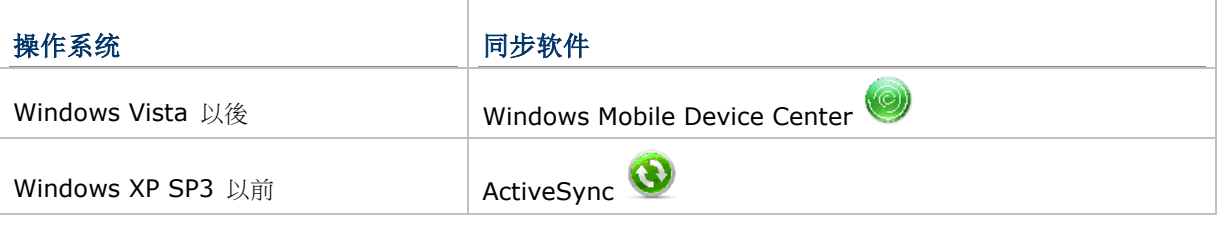

ActiveSync 和 WMDC 均可由从微软的网站下载。请从您的 PC 上下载并安装之。

## <span id="page-49-1"></span>**1.8.4.**同步合作关系

一旦行动数据终端与一台PC 之间[依使用卡扣式传输充电线所](#page-47-0)述建立起连接,两者之间便能够建立以下关 系:

请注意,外部存储 (记忆卡) 上的数据不能同步。

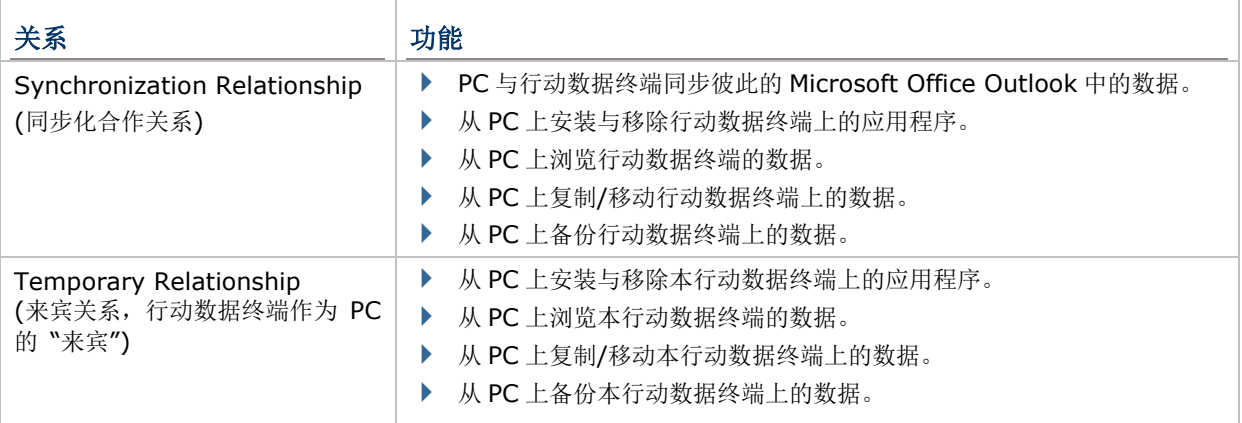

请注意,外部记忆卡上的数据无法和 PC 进行同步。

参[见同步关系下的各种功能,](#page-54-0)以逐一了解上述功能。

## <span id="page-50-0"></span>**1.8.5.**第一次**USB** 同步

本节示范如何使用 USB 连接进行同步。

### 连接 ACTIVESYNC

若要透过 USB 连接 ActiveSync:

- 1) 在您的 PC 上下载并安装 ActiveSync。
- 2) 依[照使用卡扣式传输充电线所](#page-47-0)述连接本行动数据终端与一台 PC。
- 3) 在 PC 上开启同步软件。

ActiveSync 随即自动侦测本行动数据终端,同步设置精灵会自动启动,并提示您设立两者之间的[「同](#page-49-1) [步合作关系」](#page-49-1)。

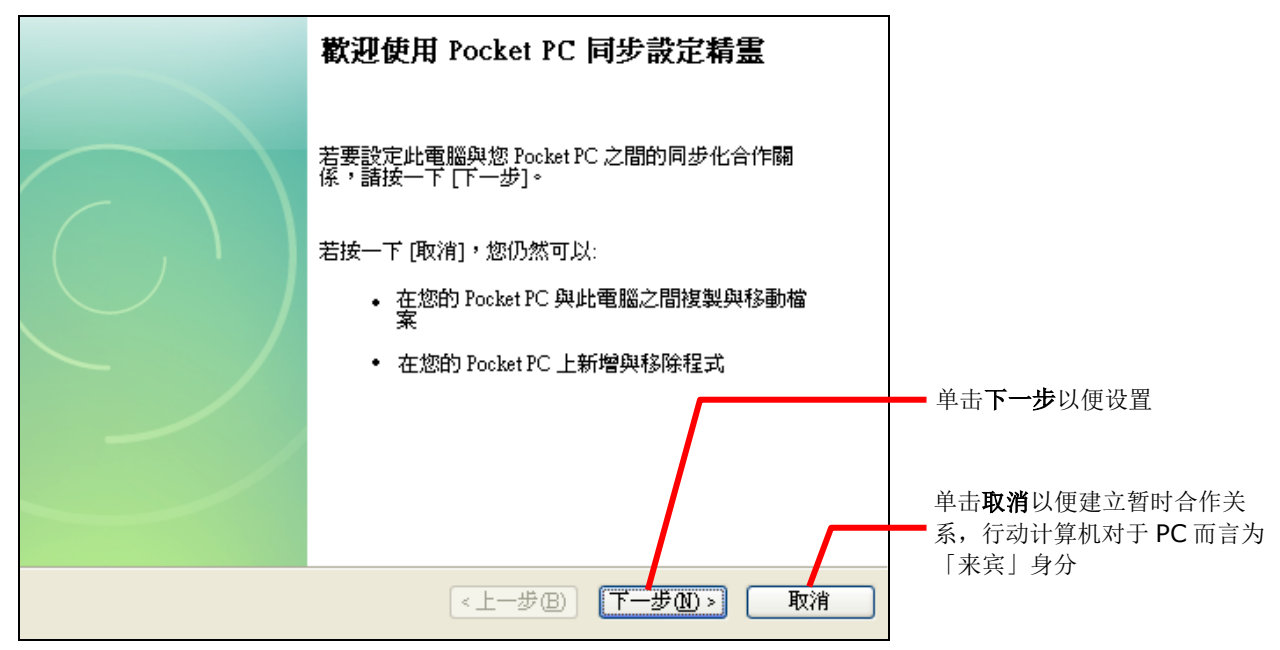

4) 按下一步以继续设置「同步化合作关系」(Synchronization Relationship)。如果您不打算定期连 接到 PC, 则按取消以建立「暂时合作关系」(Temporary Relationship)。

若按了下一步,您必须继续依照设置精灵的指示继续完成「同步化合作关系」(Synchronization Relationship) 的设置, 一旦设置完成, ActiveSync 窗口便会开启并显示「同步中」 (Synchronizing)。

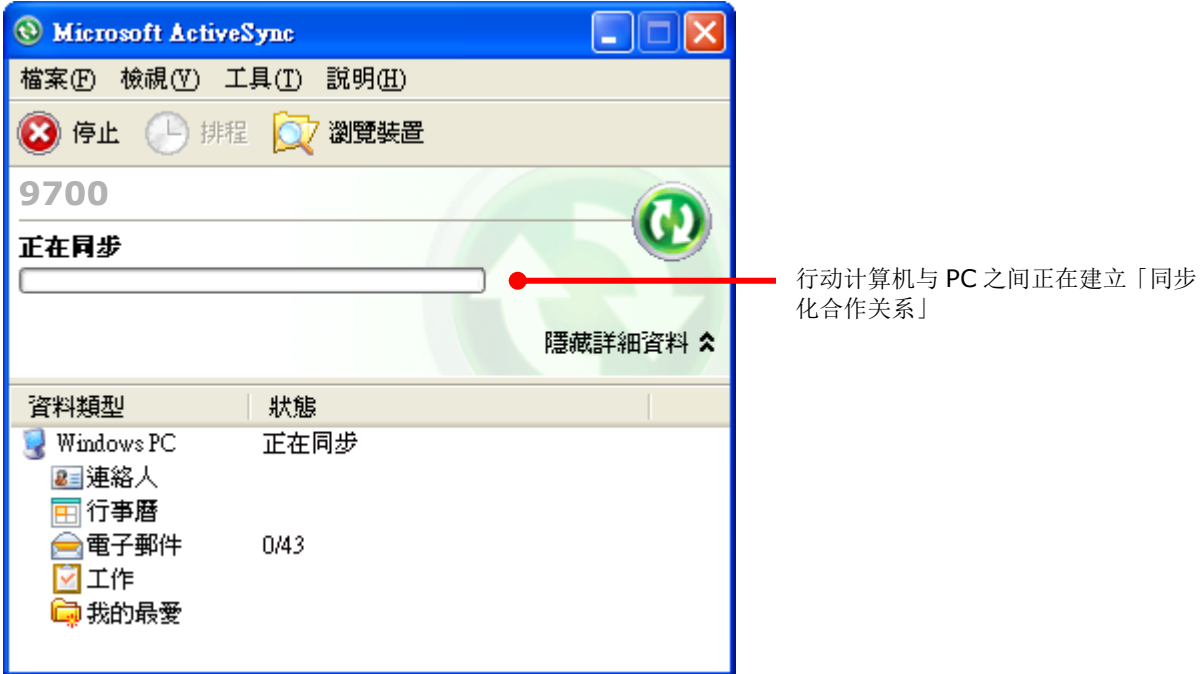

#### 或

如果您按了取消的话,ActiveSync 的窗口会开启并显示「来宾」(guest) 与「已连接」(Connected)。

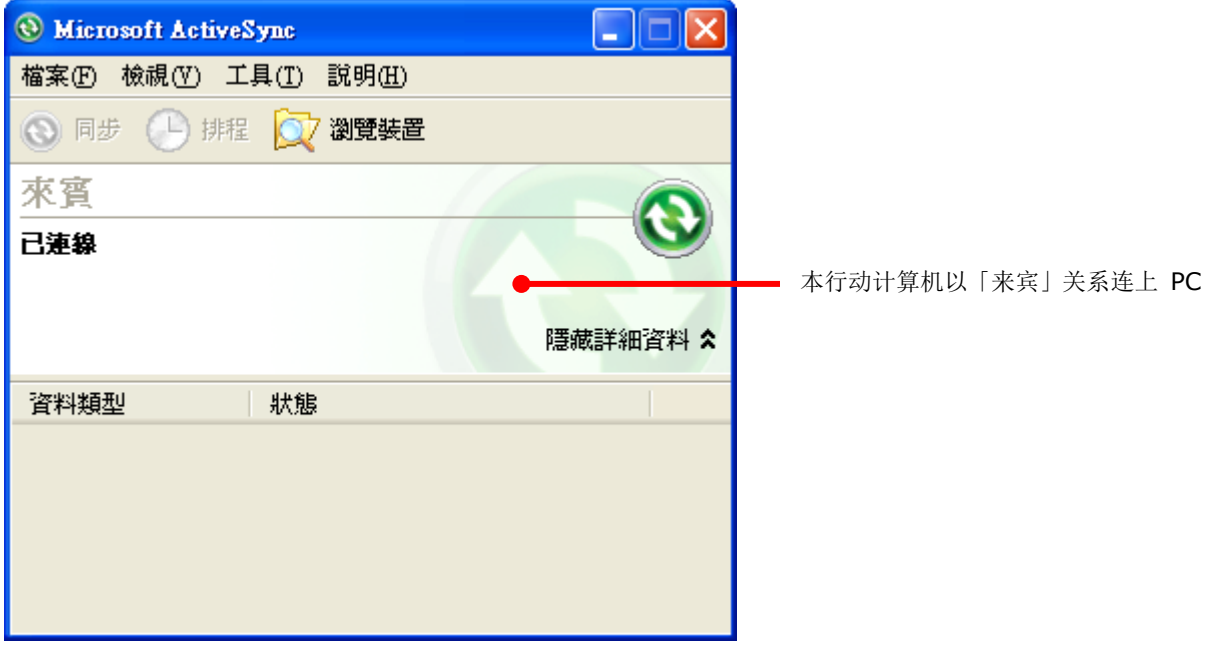

### 连接 WMDC

- 1) 在您的 PC 上下载并安装 WMDC。
- 2) 依[照使用卡扣式传输充电线所](#page-47-0)述连接本行动计算机与一台 PC。
- 3) 在 PC 上开启同步软件。

WMDC 随即自动侦测本行动计算机,状态会由「正在联机」转变为「已联机」。

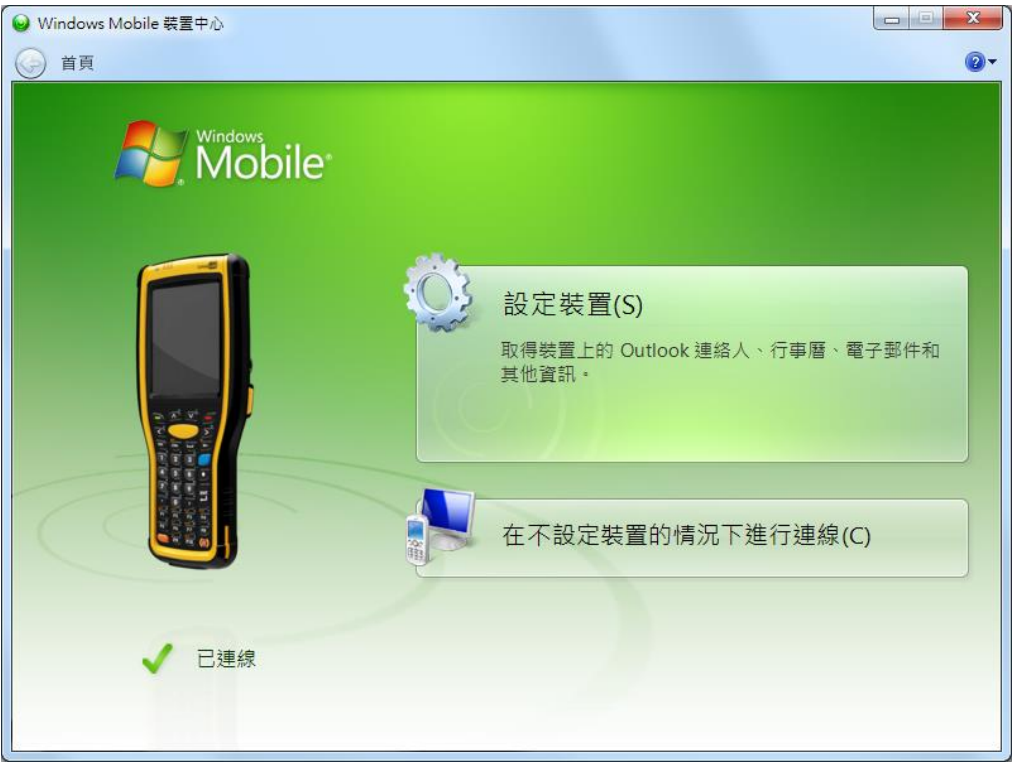

- 4) 单击设定装置即可将行动计算机上的数据和 PC 上同步。如果您不打算将行动计算机定期与 PC 同步, 选择在不设定装置的情况下进行联机。
- 5) 点选 行动装置设定 | 联机设定 以便调整同步关系设定。

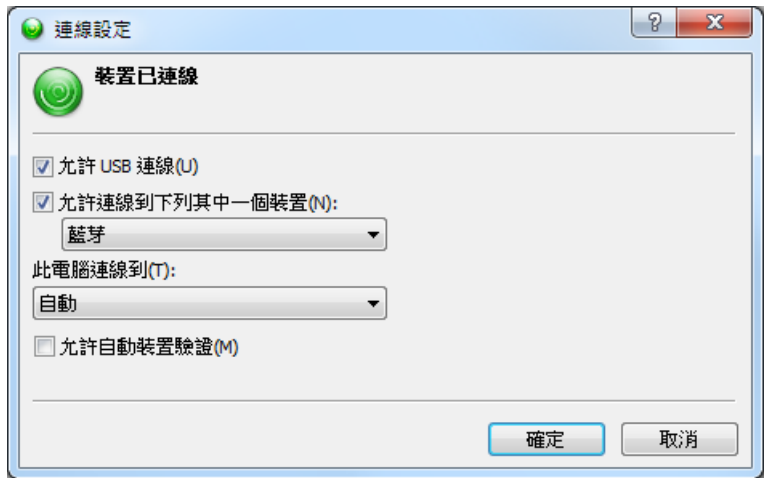

备注: 如果您在 ActiveSync 或 WMDC 联机过程遇到问题,点选 开始 | 设定 | 系统 | **USB Connection**,并确认 "**ActiveSync Serial Mode"** 已勾选。

# **1.8.6.**关闭**USB** 同步连接

若要关闭 USB 同步连接:

1) 在 PC 上,点选 **ActiveSync** | 档案 | 联机设定。

或

点选 **WMDC** | 行动装置设定 | 联机设定。

- 2) 取消勾选「允许 **USB** 联机」。
- 3) 按下确定以套用变更并结束设定。

因此,下一次当您插接本行动计算机至 PC 时,它仍然会进行充电,但不会尝试数据同步。

## <span id="page-54-0"></span>**1.8.7.**同步关系下的各种功能

一旦行动数据终端与 PC 之间建立起「同步化合作关系」(Synchronization Relationship) 或「暂时合 作关系」(Temporary Relationship), 便支持一连串如先前[在同步合作关系所](#page-49-1)述的增进两者间资源共享 的功能。

两相比较,「同步化合作关系」(Synchronization Relationship) 能同步 Microsoft Office Outlook 数据,功能和应用性较强大,但「暂时合作关系」(Temporary Relationship) 亦可满足一般所需的数 据共享。

以下各节详述同步关系下的各种功能。

### 变更要同步的 **MICROSOFT OFFICE OUTLOOK** 数据

注意本功能仅适用于「同步化合作关系」(Synchronization Relationship)。

依预设,「同步化合作关系」(Synchronization Relationship) 不会同步所有的 Microsoft Office Outlook 数据,而是部分。为了节省本行动数据终端的记忆容量,您可以更改要同步的数据:

1) 在 PC 上, 由 ActiveSync 的选单列上, 单击 工具 | 选项。

ActiveSync 的设置窗口开启, 并显示选项卷标页。

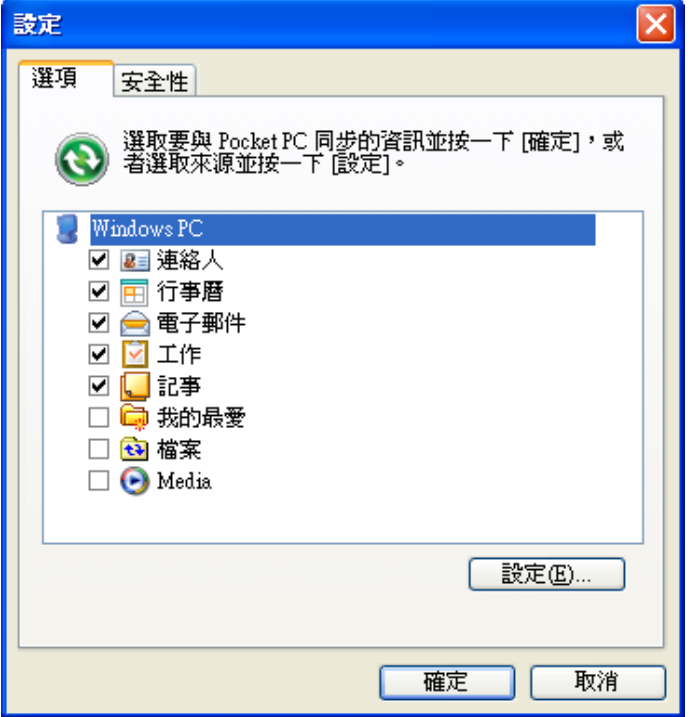

#### 或

在 PC 上,于 WMDC 的选单列中单击 行动装置设定 | 设定装置。

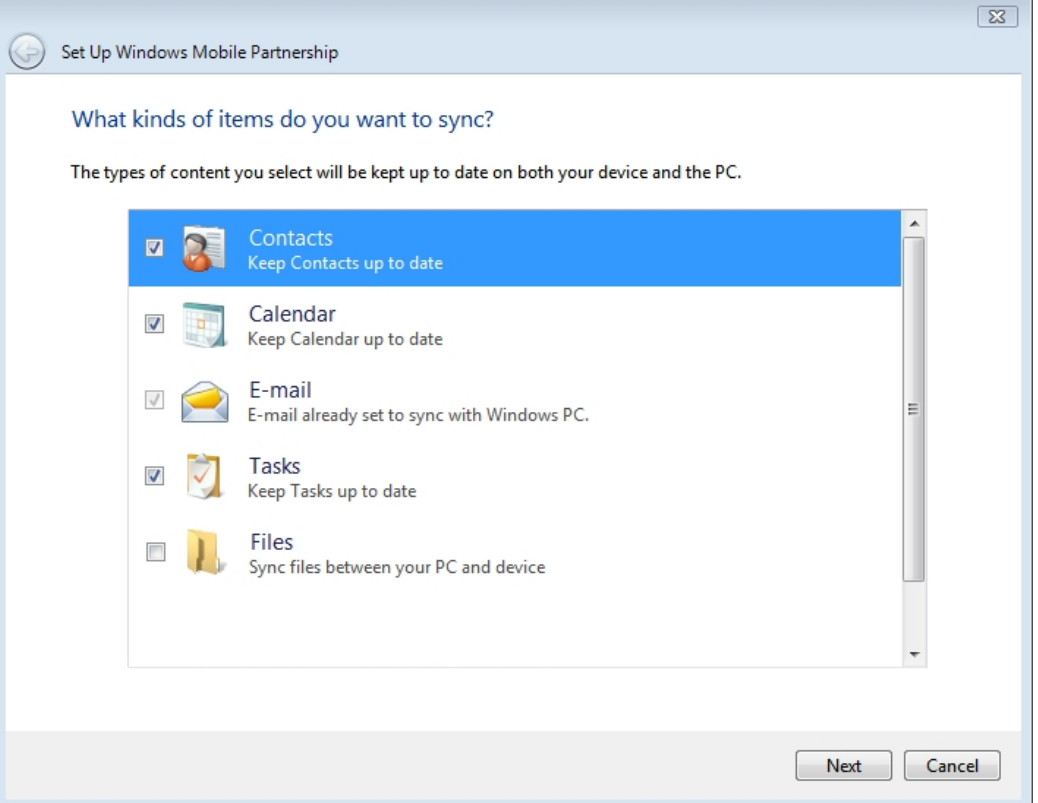

- 2) 勾选要同步的数据类型,并取消勾选不想同步的数据类型。
- 3) 在 ActiveSync 中, 单击确定按钮以套用变更并结束设定。

#### 或

在 WMDC 中,单击下一步按钮,确认装置名称及同步数据的方式,再单击设定。

#### 新增**/**移除程序

一般而言,要安装应用程序到您的行动数据终端中,必须先将其安装在您的 PC 中。请先将欲安装的应用 程序下载并安装到您的 PC 中,随后即可将其安装在行动数据终端中。

不同应用程序有不同的安装方法。请详阅应用程序的安装指南或文件以取得相关信息。如果您要安装的 应用程序无法先安装到您的 PC,请尝试直接将其安装到行动数据终端中。更多相关信息,请参[见下载与](#page-101-0) [安装应用程序。](#page-101-0)

若要在行动数据终端上安装应用程序:

- 1) 依[照使用卡扣式传输充电线的](#page-47-0)说明连接行动数据终端与 PC。
- 2) 依[照第一次](#page-50-0) USB 同步的说明将行动数据终端进行同步。
- 3) 在 PC 上的 ActiveSync 选单列中选取 工具 | 新增**/**移除程序。

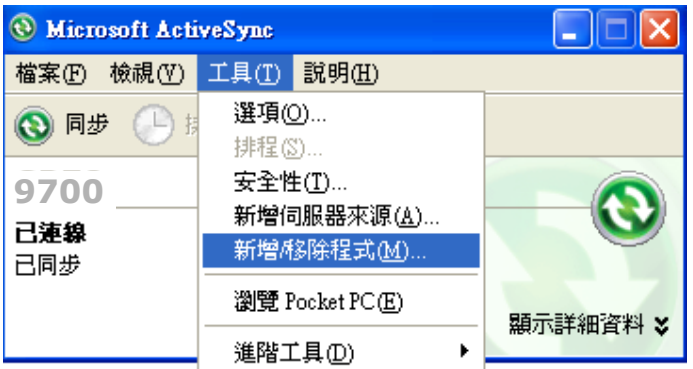

ActiveSync 会开始搜寻您 PC 上所安装的应用程序,并在「新增/移除程序」对话框中列出搜寻结 果清单。每一个列出的项目前方都有一复选框,未核取的方块表示未安装,而核取的方块表示已安装 至行动数据终端中。

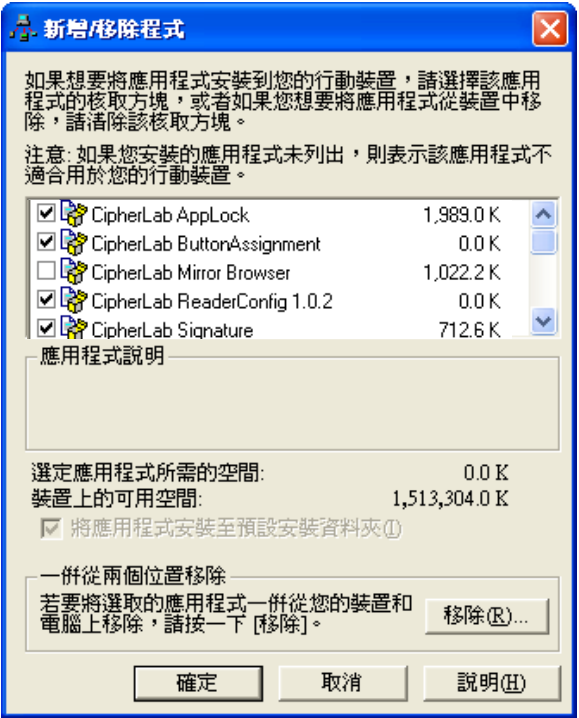

#### 或

在 PC 上的 WMDC 選單列中選取 程式與服務 | 新增**/**移除程式。

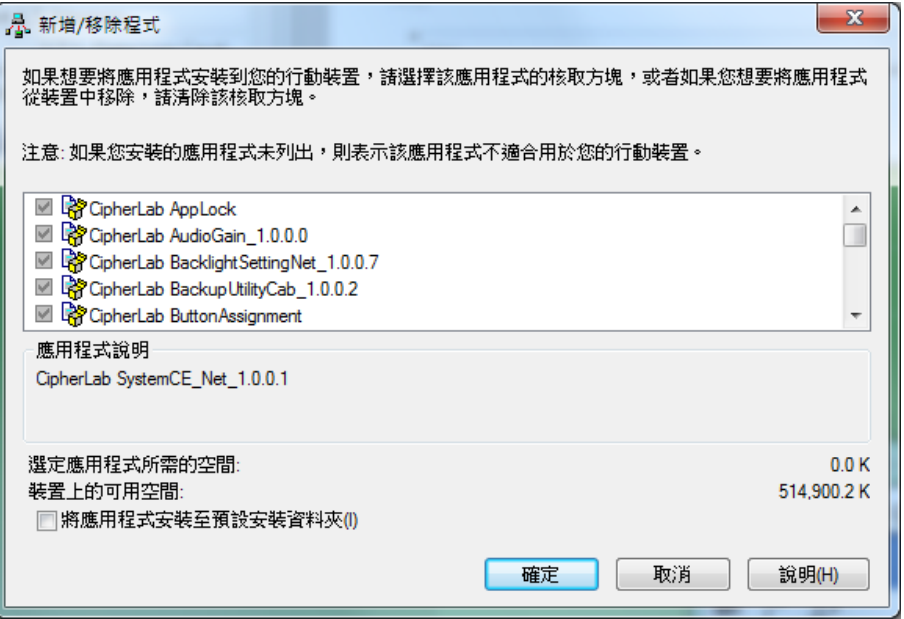

- 4) 选取要安装至行动数据终端的应用程序,并取消选取要卸载的应用程序。
- 5) 单击确定按钮。

同步工具接着会将应用程序安装至行动数据终端中,或从之卸载。

6) 依照 PC 及行动数据终端屏幕上的指示完成后续步骤。

请注意:

- 通常从外部资源下载到行动数据终端的应用程序会安装在以下路径:行动设备**\Program Files**; 部分程序则会有例外情况。
- ▶ 您可以透过行动数据终端直接将应用程序卸载。更多相关信息请参[见卸载应用程序。](#page-101-1)
- ▶ 如果已安装的应用程序未显示在列表中, 使用 我的设备 S 浏览到该程序的位置, 在该项目上按 住不放,并在随之出现的选单中选取删除。

#### 将应用程序快捷方式新增至开始菜单

若要新增快捷方式至开始菜单:

- 1) 依[照使用卡扣式传输充电线的](#page-47-0)说明连接行动数据终端与 PC。
- 2) 依[照第一次](#page-50-0) USB 同步的说明将行动数据终端进行同步。
- 3) 在 PC 上的 ActiveSync 选单列上选取 工具 | 浏览设备, 或单击工具栏上的「浏览设备」

行动数据终端上的内部储存根目录「行动设备」随即开启,目录下会包含数个文件夹和档案。

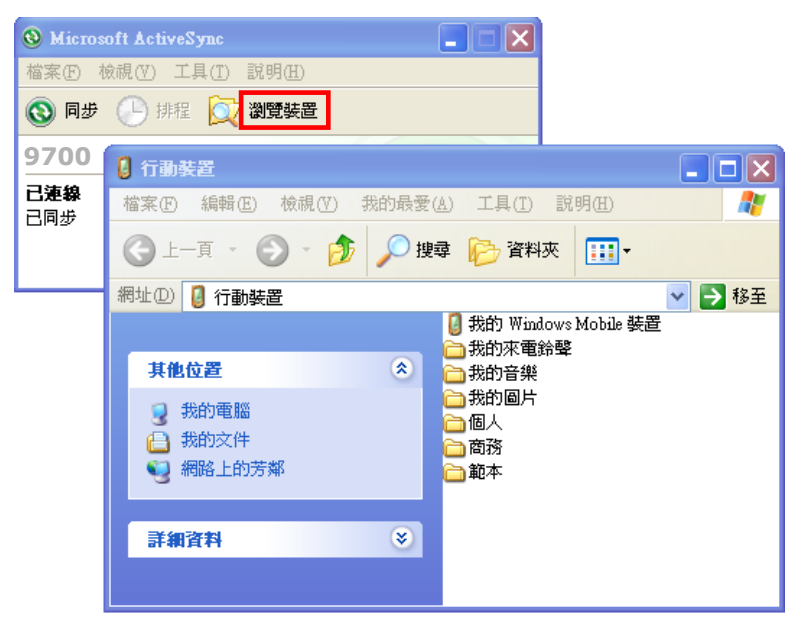

### 或

在 PC 上的 WMDC 选单列上选取 档案管理 | 浏览装置的内容。

- 4) 双击 我的 Windows Mobile 设备 8
- 5) 双击 **Program Files**。

**Program Files** 文件夹随即开启。通常下载的应用程序会安装在行动数据终端内部储存区的这个路 径下,不同应用程序即储存在此文件夹下的子文件夹中。

- 6) 开启要建立快捷方式的应用程序文件夹。
- 7) 找到应用程序的执行文件, 在该档案上右键单击, 并在随之出现的内容菜单中选取复制。 如此应用程序执行文件即复制完成。
- 8) 浏览至 我的 **Windows Mobile** 设备\**Windows**\程序集。 程序集文件夹随即开启。
- 9) 在文件夹中的空白处右键单击,并在随之出现的内容菜单中选取贴上快捷方式。 应用程序的快捷方式即会新增至开始菜单。

注:您也可以透过下列的复制及贴上步骤来完成:建立快捷方式 **>** 剪下 **>** 贴上。

您也可以透过行动数据终端新增应用程序快捷方式到开始菜单。详细信息请参[见在开始画面上新增项目。](#page-93-0)

#### 将快捷方式从开始菜单中删除

请注意,您将无法删除内建的快捷方式。只有新增的快捷方式可以被删除。

若要将已新增至开始菜单的快捷方式移除,请快捷方式从以下路径删除:我的 **Windows Mobile** 设 备\**Windows**\程序集。

您也可以透过行动数据终端将已新增的快捷方式从开始菜单中删除。详细信息请参[见从开始画面上移除](#page-94-0) [项目。](#page-94-0)

#### 将应用程序快捷方式新增至桌面

若要将快捷方式新增至桌面:

- 1) 依[照使用卡扣式传输充电线的](#page-47-0)说明连接行动数据终端与 PC。
- 2) 依[照第一次](#page-50-0) USB 同步的说明将行动数据终端进行同步。
- 3) 在 PC 上的 ActiveSync 选单列上选取 工具 | 浏览设备, 或单击工具栏上的「浏览设备」

或

在 PC 上的 WMDC 选单列上选取 档案管理 | 浏览装置的内容。

- 4) 浏览至要建立快捷方式的应用程序文件。
- 5) 在该档案上右键单击,并在随之出现的内容菜单中选取复制。
- 6) 浏览至 我的 **Windows Mobile** 设备\**Windows**\桌面。
- 7) 在文件夹中的空白处右键单击,并在随之出现的内容菜单中选取贴上快捷方式。 应用程序的快捷方式即会新增至桌面。

#### 建立新文件夹

若要在行动数据终端上建立新文件夹:

- 1) 依[照使用卡扣式传输充电线的](#page-47-0)说明连接行动数据终端与 PC。
- 2) 依[照第一次](#page-50-0) USB 同步的说明将行动数据终端进行同步。

在 PC 上的 ActiveSync 选单列上选取 工具 | 浏览 Pocket PC, 或单击浏览设备

或

在 PC 上的 WMDC 选单列上选取 档案管理 | 浏览装置的内容。

行动数据终端上的内部储存根目录「行动设备」随即开启,目录下会包含数个文件夹和档案。

- 3) 浏览至您要建立文件夹的位置。
- 4) 在空白处右键单击。内容菜单随即开启。
- 5) 选取开新文件夹。

新文件夹建立完成。

## 备份资料

若要获得最佳保护,请定期备份行动数据终端上的数据。请在「同步化合作关系」(Synchronization Relationship) 或「暂时合作关系」(Temporary Relationship) 状态下, 使用剪下及贴上功能手动进 行文件备份。

### 使用 **USB** 经同步工具连接至网络

ActiveSync 与 WMDC 支持 Pass-Through Networking, 亦即行动数据终端在与 PC 建立连接后, 可 透过 PC 上的网络连接来浏览因特网,如同其自有连接一般,藉此降低无线网络连接的相关费用。

为了安全性考虑,请先停用 PC 上的桥接关系 (尤其是桥接至远程 NDIS 转接器时)。如需更多关于网络 桥接的信息,请参阅 PC 上的 Windows 说明。

当您的行动数据终端与 PC 之间建立好同步关系后:

1) 在 PC 上的 ActiveSync 选单列中选取 档案 | 连接设置。

或

在 PC 上的 WMDC 选单列中选取 行动装置设定 | 联机设定。

2) 在「此行动数据终端连接到」项目中选取 PC 要透过同步工具进行连接网络类型。共有下列选项:

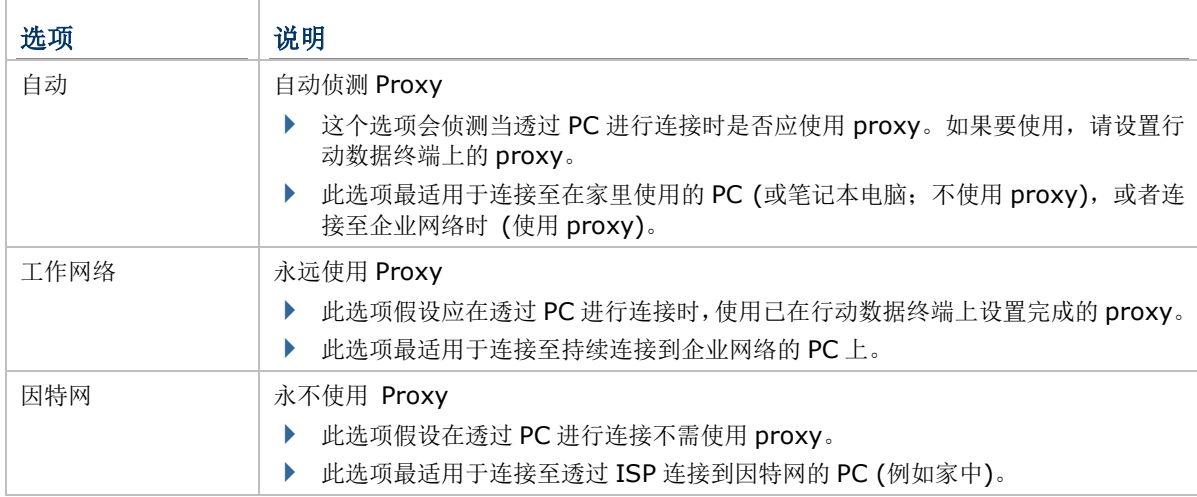

3) 在 ActiveSync 中选取当我的设备连接时开启 **ActiveSync**。

4) 单击 [确定] 按钮以套用设置并离开。

# **1.9.** 声音播放功能

行动数据终端支持蓝牙耳机以提供更好的行动应用。搭配蓝牙耳机,可进行音文件播放以及免持通讯。 参[见使用蓝牙。](#page-130-0)

## **1.9.1.**声音播放

搭配耳机可进行音文件播放以及免持通讯,耳机插孔位于右侧,适用直径 2.5 mm 的耳机。 行动数据终端也支持使用蓝芽耳机,如需连接蓝牙耳机,参[见使用蓝牙。](#page-130-0)

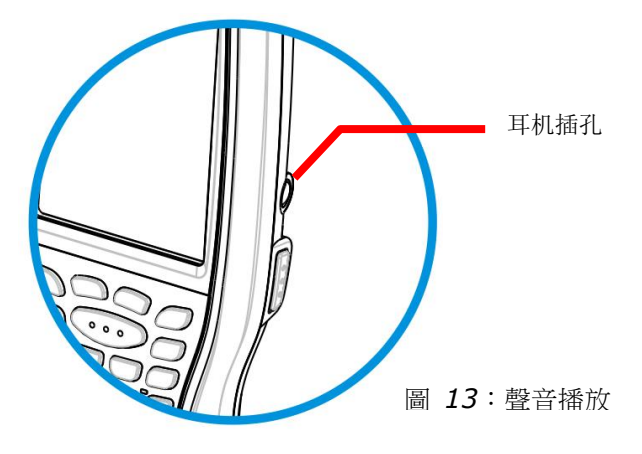

## **1.9.2.**音量控制

9700 行动数据终端需透过操作系统所提供的音量控制工具来调节媒体播放和事件/通知的音量。

- 1) 点选屏幕上方的状态栏。 水平下拉式选单开启。
- 2) 点选 " 图示。

「音量」对话框开启并提供系统音量与电话响铃的音量控制 工具,右边提则提供 [开]、[关] 与 [震动] 等三个选项, 点选 [开] 或 [关] 以一并开启或关闭系统音量与电话响 铃,而点选 [震动] 则可关闭电话响铃并开启来电震动。

3) 进行所需的设置。

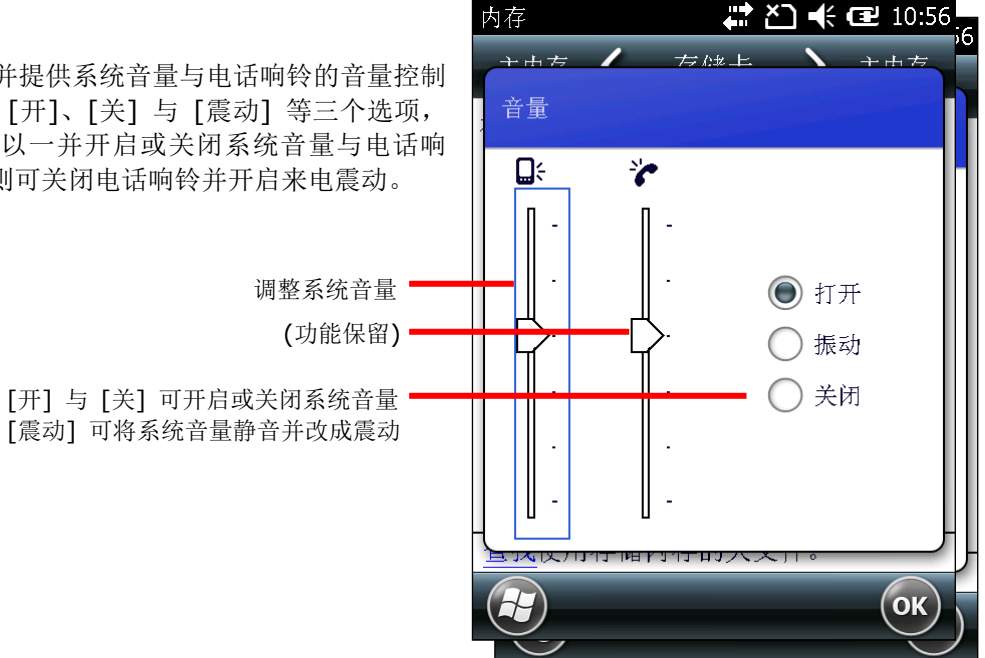

第二章

资料收集篇

本行动数据终端配有专门的条形码读头,客户可以选择一维或二维条形码扫描引擎进行数据搜集。数据 收集完毕后,将收集到的数据输出到外部的行动数据终端主机上,以便进行储存、更精密的分析或其他 特殊用途。

本章将明如何使用扫描引擎及无线射频卷标读取器来收集数据。

# **2.** 本章内容

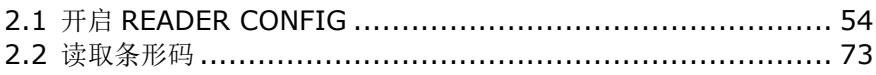

# <span id="page-63-0"></span>**2.1.** 开启 **READER CONFIG**

本行动数据终端配备雷射一维条形码读取器 (线性或雷射) 或二维数据收集器,另外也提供内建无线射 频扫描引擎的组合。行动数据终端上内建条形码扫描引擎设置程序 Reader Config,可供您调整条形码 读取设置,以符合您的特殊需求。

## <span id="page-63-1"></span>**2.1.1.**开启扫描引擎设置程序

若要开启扫描引擎设置程序 Reader Config:

1) 点选 开始 | 设置 | 系统 | Reader Config **| | | | | | |** 

**Reader Config** 开启并依照行动数据终端上装配的读头显示对应的设置选项。设置主画面共分为 **General Settings**、**Symbology** 与 **Miscellaneous** 三个区块。

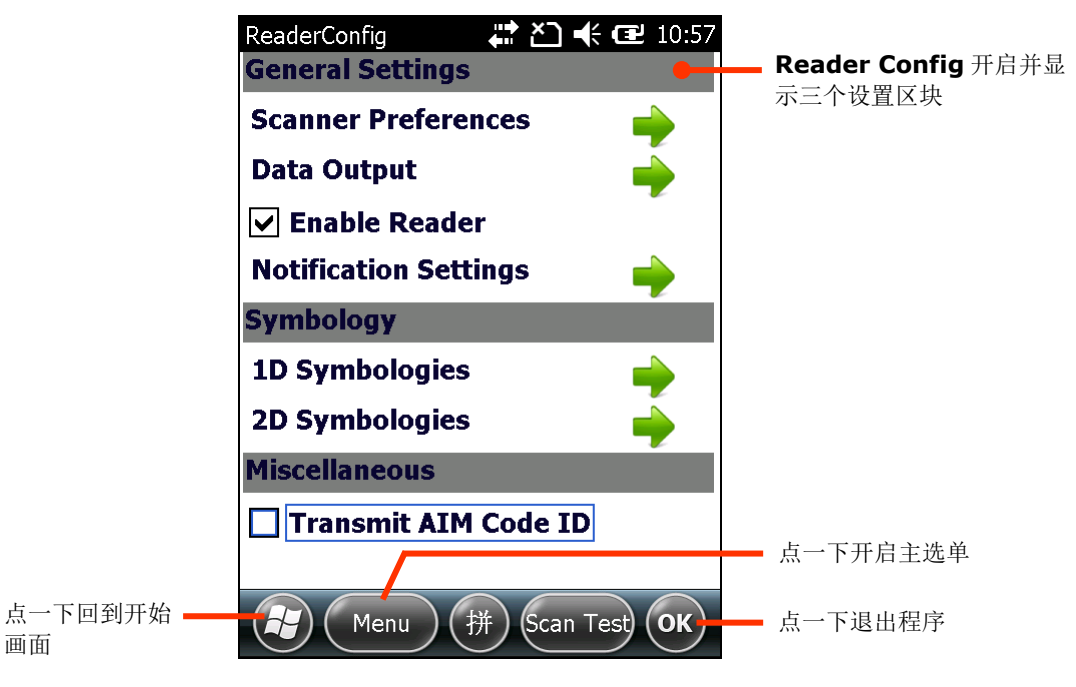

备注: Reader Config 工具程序会自动侦测行动数据终端上所安装的扫描引擎。

以下章节说明各个区块内的设置项目。

## **2.1.2.GENERAL SETTINGS** 设置项目

**General Settings** 整合所有除了条形码类型之外的读头设置。点选每一项目右方的绿色箭头可进入该 项目的子选单。

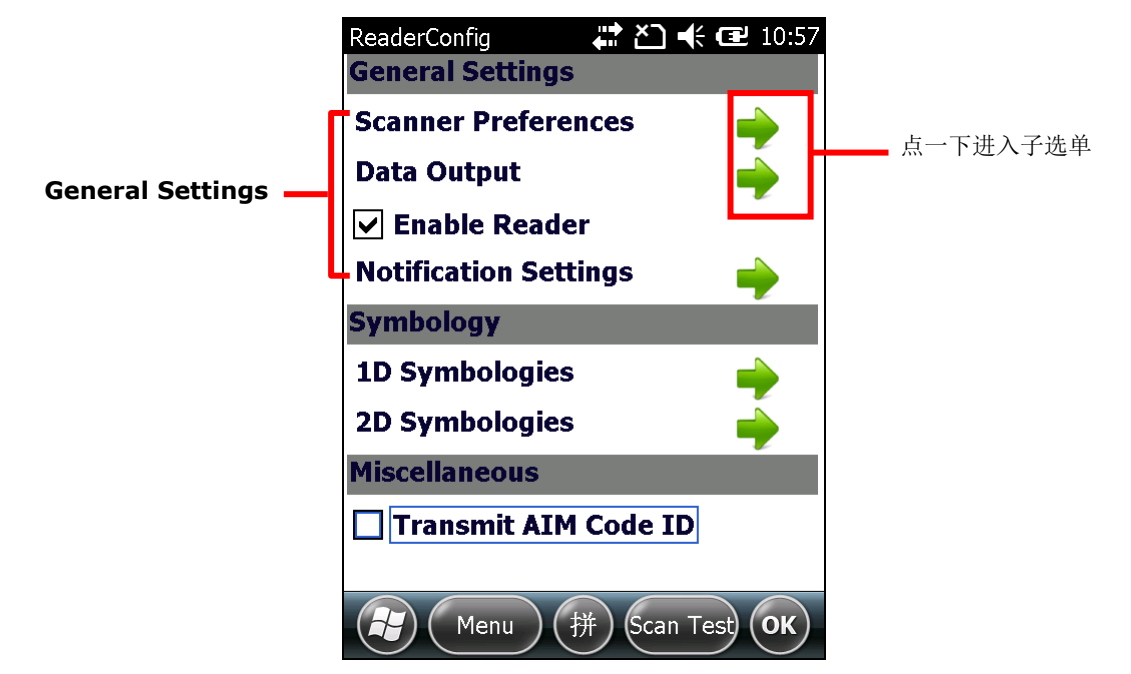

**General Settings** 区块包括下列项目:

- ▶ Scanner Preferences
- ▶ Data Output
- ▶ Enable Reader (预设为勾选)
- Notification Settings

### **SCANNER PREFERENCES**

**Scanner Preferences** 页面的选项会因行动数据终端上装配的读头 (一维或二维) 而不同。

若要开启 **Scanner Preferences** 页面:

1) 依[照开启扫描引擎设置程序所](#page-63-1)述开启 **Reader Config**。

**Reader Config** 开启并显示主画面,所提供的选项会因行动数据终端上装有的读头类型而不同。

2) 点选 **Scanner Preferences** 右方的绿色箭头。

### **Scanner Preferences** 页面开启。

一维雷射扫描引擎设置

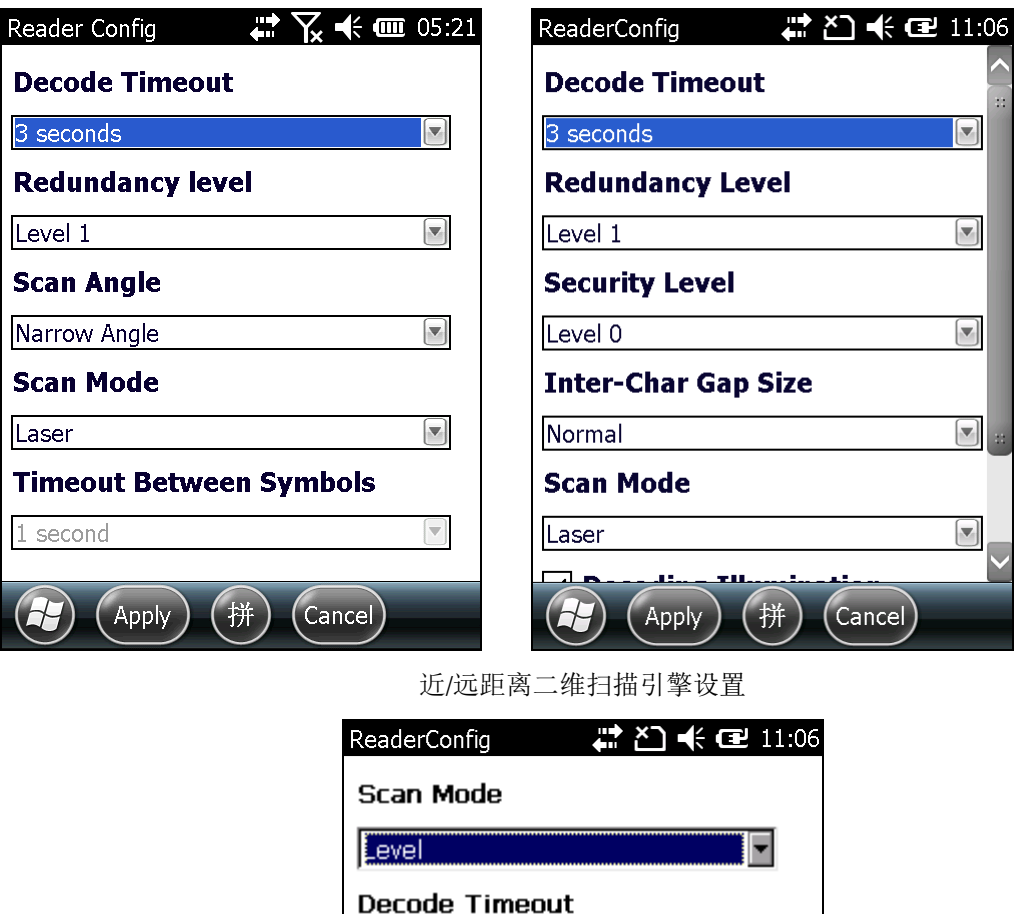

2 seconds

同

Timeout Between Symbols

 $(A$ pply $)$  $(\#)$ 

÷

 $\overline{\mathbf{v}}$ 

 $(x 100 \text{ ms})$ 

 $\big($  Cancel)

## 一维雷射扫描引擎设置

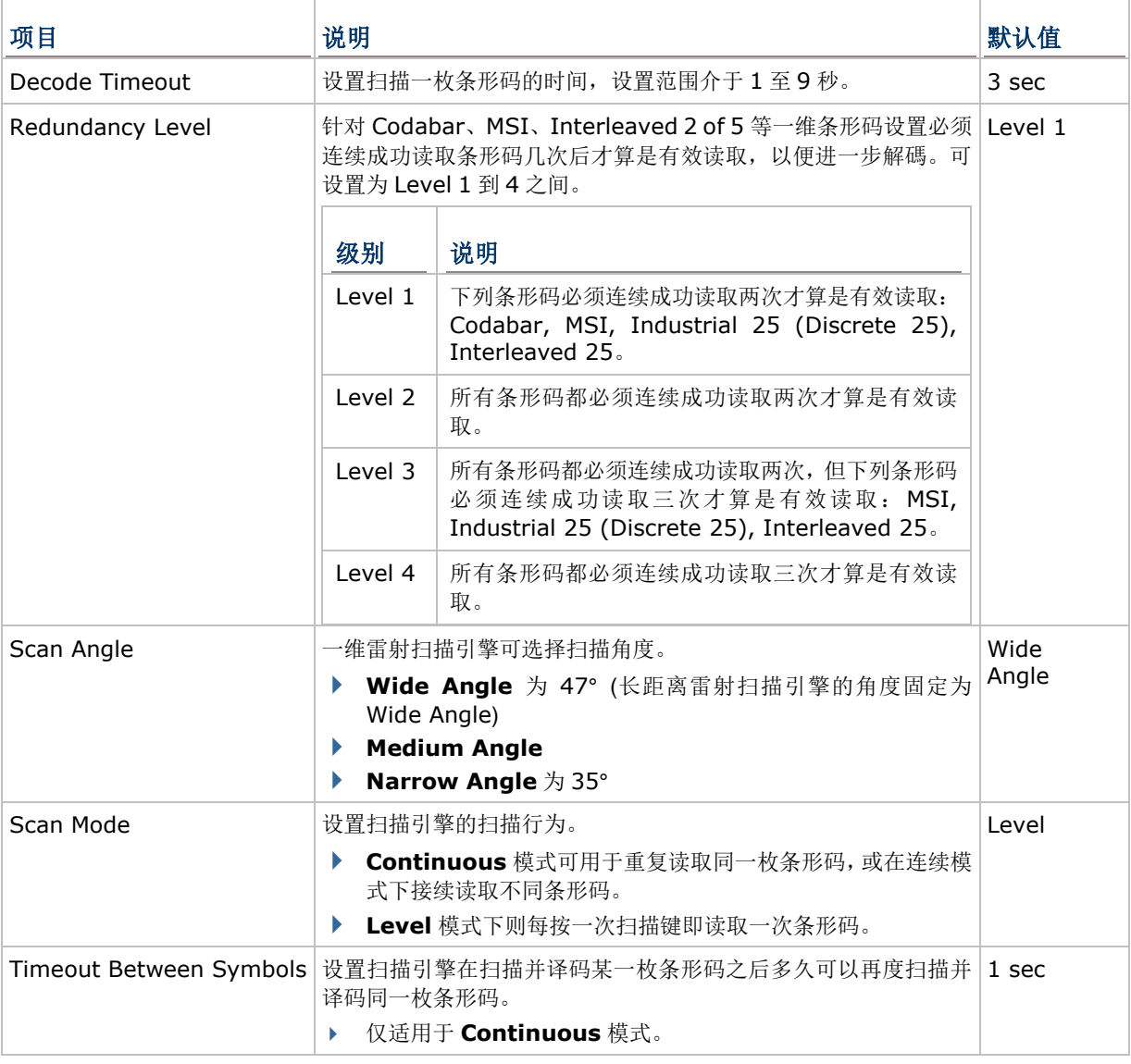

备注: 按下扫描键时, 一维雷射扫描引擎会散发雷射光; 释放扫描键时, 或当设置的 Timeout 时间结 束后,雷射光便会消失。

## 二维扫描引擎设置

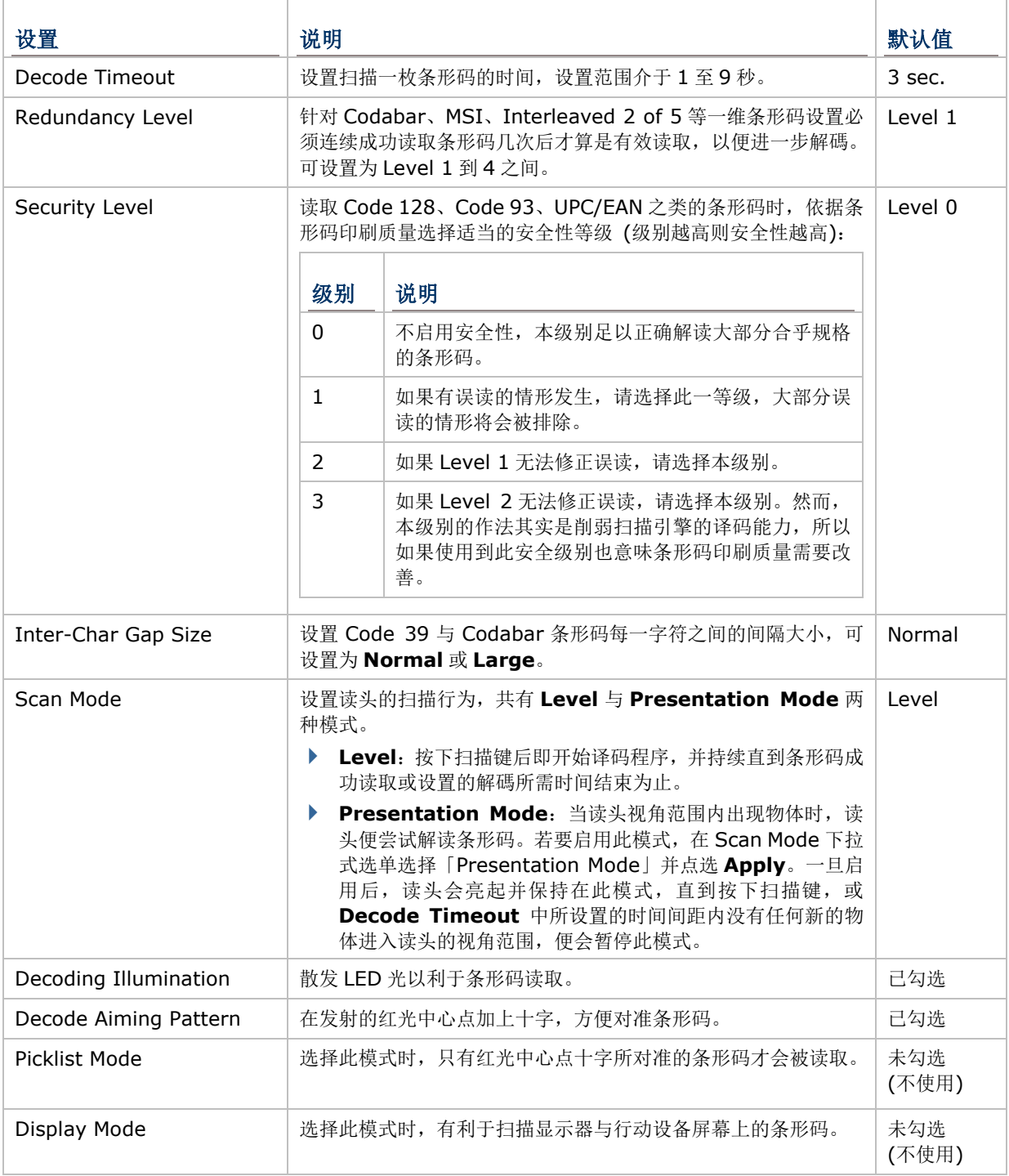

备注: 按下扫描键时, 二维扫描引擎会散发雷射光; 释放扫描键时, 或当设置的 Timeout 时间结束后, 雷射光便会消失。

## 近/远距离二维扫描引擎设置

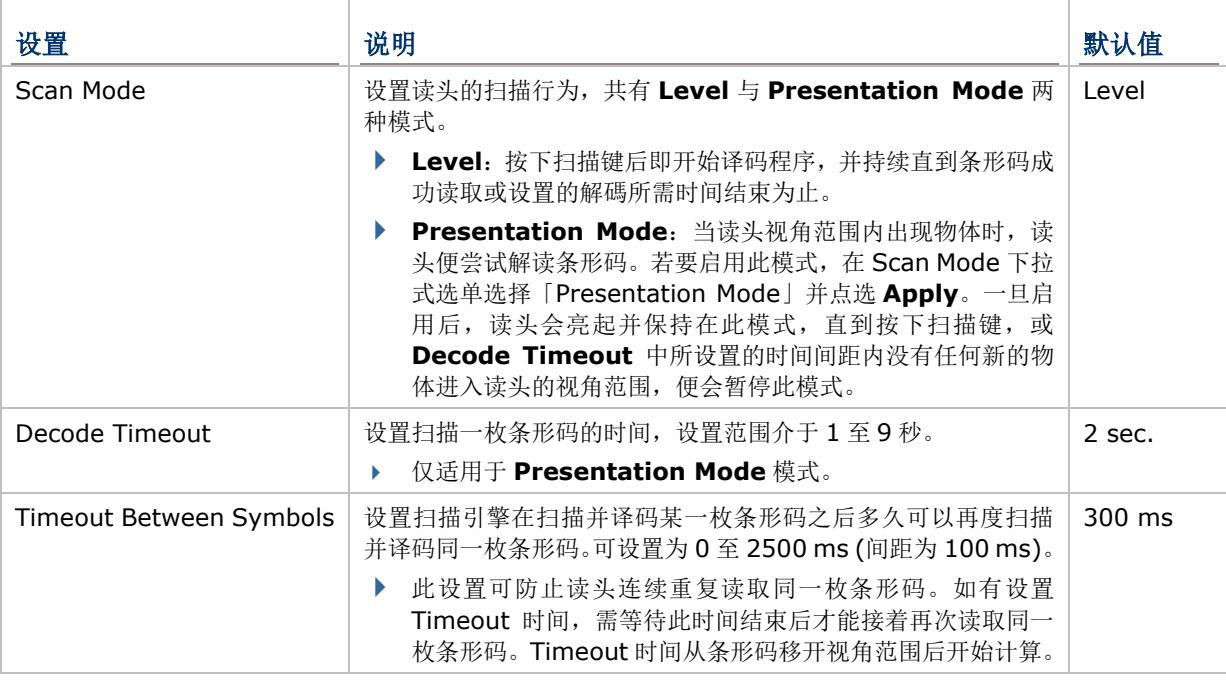

备注: 按下扫描键时, 近/远距离二维扫描引擎会散发雷射光; 释放扫描键时, 雷射光便会消失。

## **DATA OUTPUT**

**Data Output** 页面的选项可设置如何输出条形码解读出的数据。

若要开启 **Data Output** 页面:

- 1) 依[照开启扫描引擎设置程序所](#page-63-1)述开启 **Reader Config**。 **Reader Config** 开启并显示主画面。
- 2) 点选 **Data Output** 右方的绿色箭头。

**Data Output** 页面开启并显示数据输出选项。

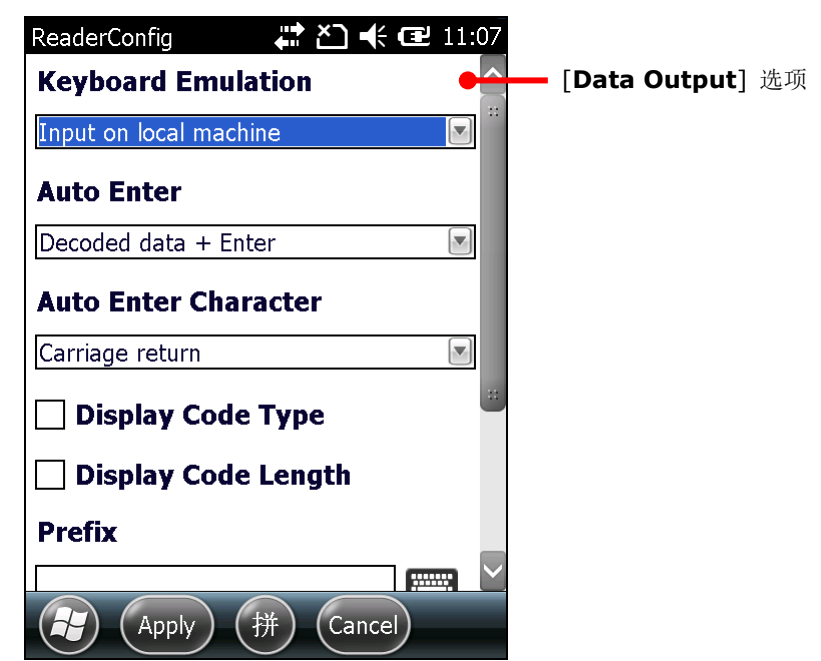

### 数据输出目的地

透过 **Keyboard emulation** 选项设置解读出的条形码数据要输出到哪里。

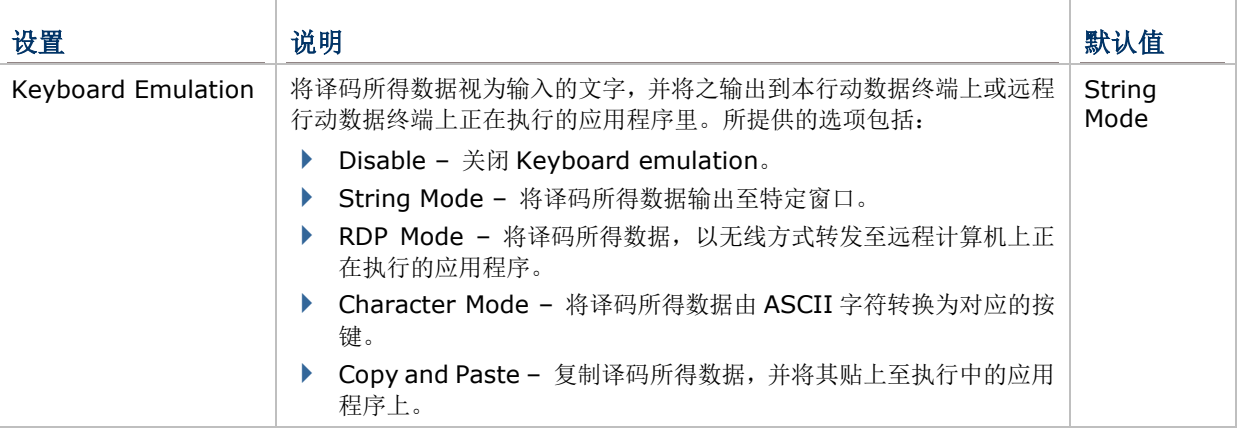

## 数据输出格式

在设置好输出到何处之后,再设置如何输出解读所得数据,亦即设置数据的输出格式。

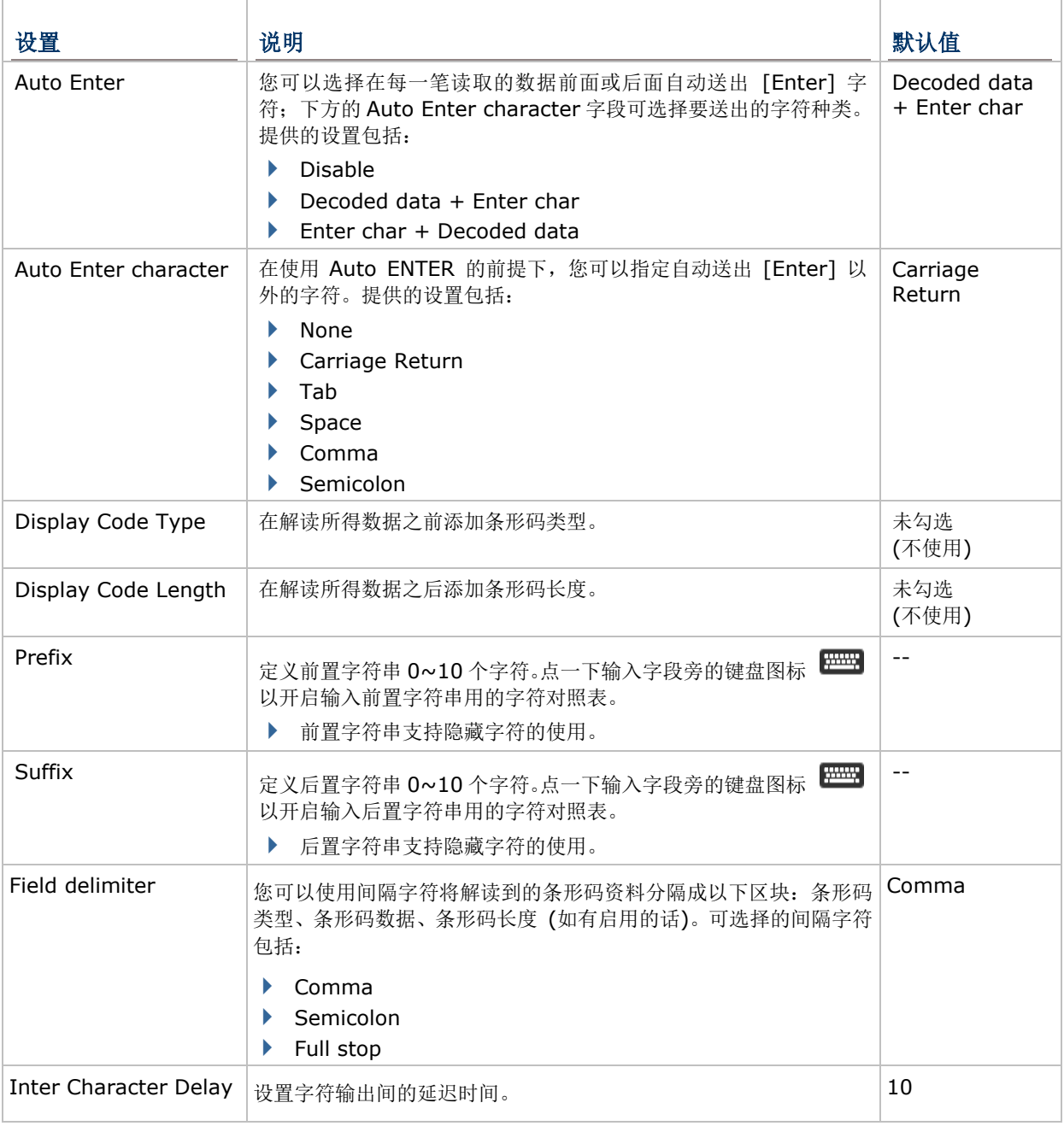

### **ENABLE READER**

**Enable Reader** 复选框可用来开启或关闭条形码读取功能。读取功能开启时,每一次按下扫描键,前 方扫描窗便会散发出扫描光线。

## **NOTIFICATION SETTINGS**

**Notifications Settings** 设置页面的功能是让本行动数据终端在成功解读条形码数据之后,发出声音、 灯号或震动通知,以便提醒使用者条形码已读取成功。。

若要开启 **Notifications** 设置页面:

1) 依[照开启扫描引擎设置程序所](#page-63-1)述开启 **Reader Config**。

**Reader Config** 开启并显示主画面。

2) 点选 **Notification Settings** 右方的绿色箭头。

**Notification Settings** 页面开启并显示灯号、震动与声音通知设置。

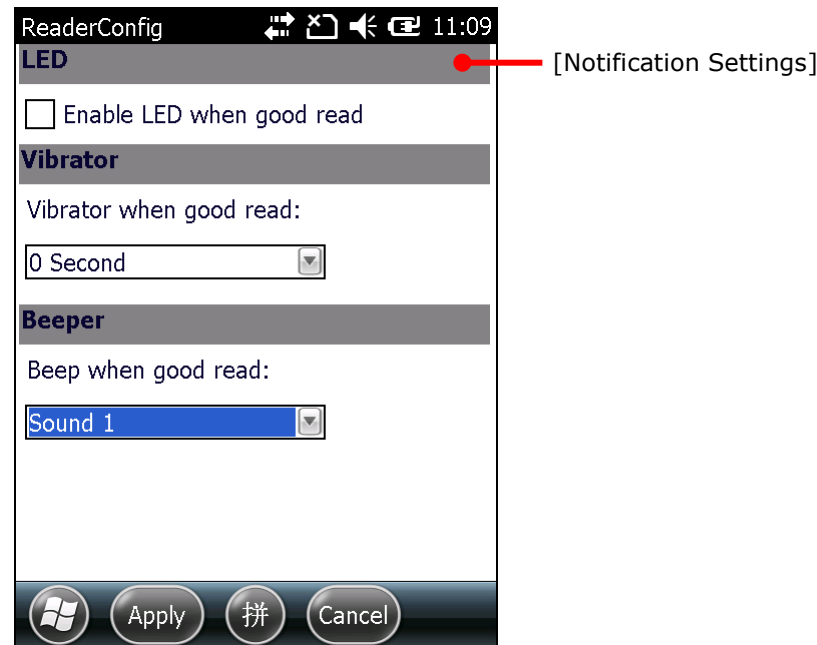

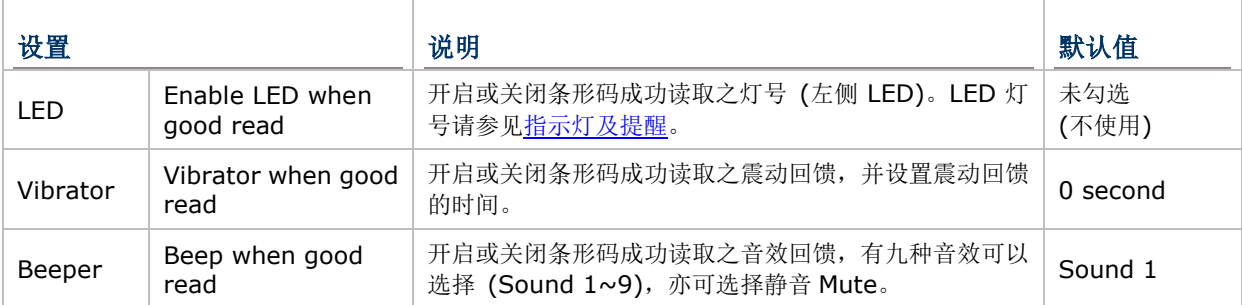
## **2.1.3.SYMBOLOGY** 设置项目

**Symbology** 区块可用来选择要解读的条形码类型,也能针对要读取的条形码调整读取格式,如:

- ▶ 自定义并传送开始/停止字符 (start/stop character)
- ▶ 验证并传送检查码 (check digit)
- ▶ 开启/关闭 Addon
- 转换为其他种类的条形码
- ▶ 输出 AIM Code ID

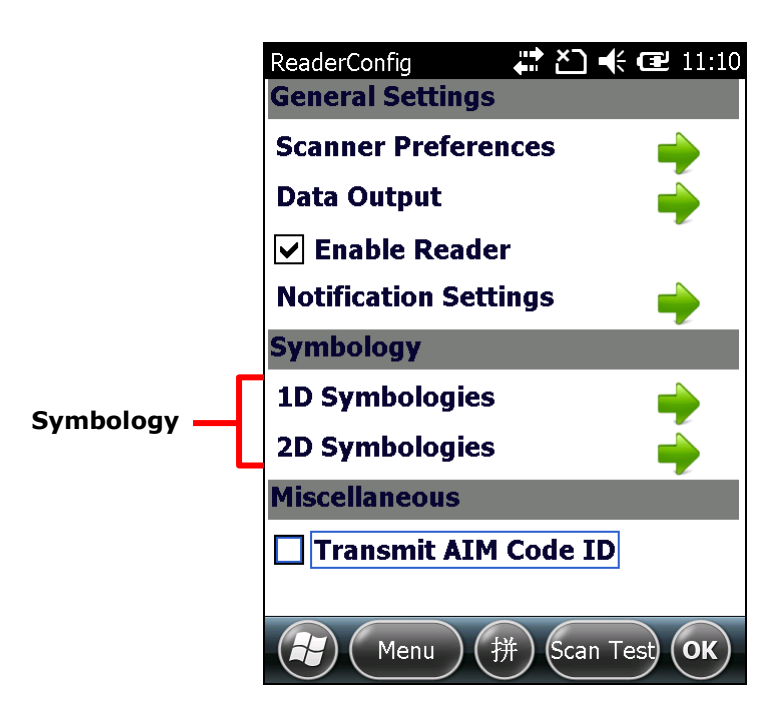

若要开启 **Symbology** 设置页面:

- 1) 依[照开启扫描引擎设置程序所](#page-63-0)述开启 **Reader Config**。 Reader Config 开启并显示主画面。
- 2) 点选 **1D Symbologies** 右方的绿色箭头。若行动数据终端上装有二维读头,则可点选 **2D Symbologies** 右方的绿色箭头以进入二维条形码设置。

**#2 又未自 5:48** 

✔

✔

✔

 $\overline{\phantom{a}}$ 

V

v

✔

**Enable Detail** 

 $\left[\ldots\right]$ 

 $\left[\ldots\right]$ 

 $\boxed{\cdots}$ 

 $\boxed{\cdots}$ 

 $\overline{\mathsf{(ok)}}$ 

**Symbology** 设置页面列出行动数据终端内建读头可读取的所有条形码类型。

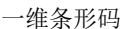

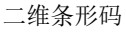

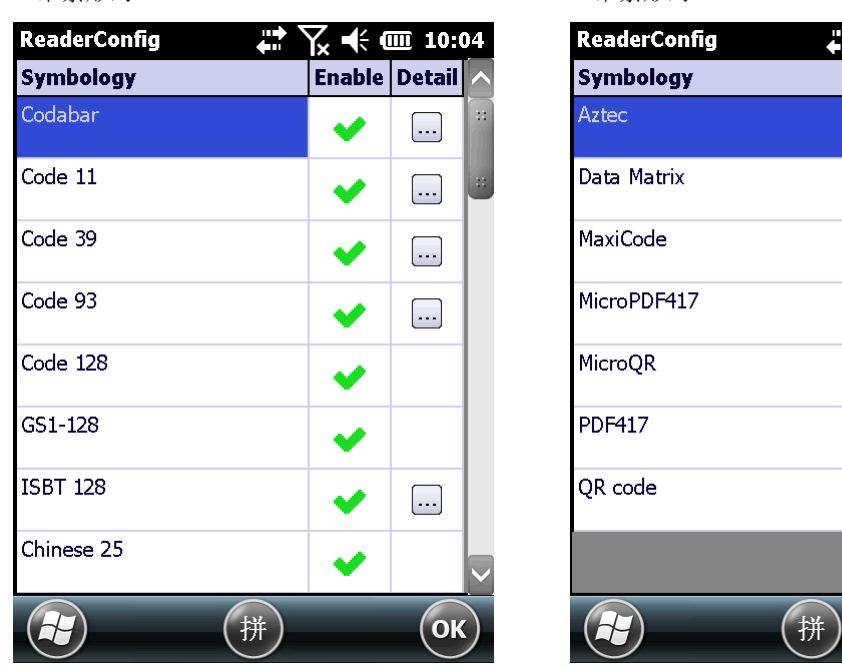

### 启用/停用条形码类型

**Enable** 字段的图示若为 ↓,代表读头可读取该条形码; 若图示为 ■,代表不支持读取该条形码。 点一下图示,即可启用或停用该条形码的读取。

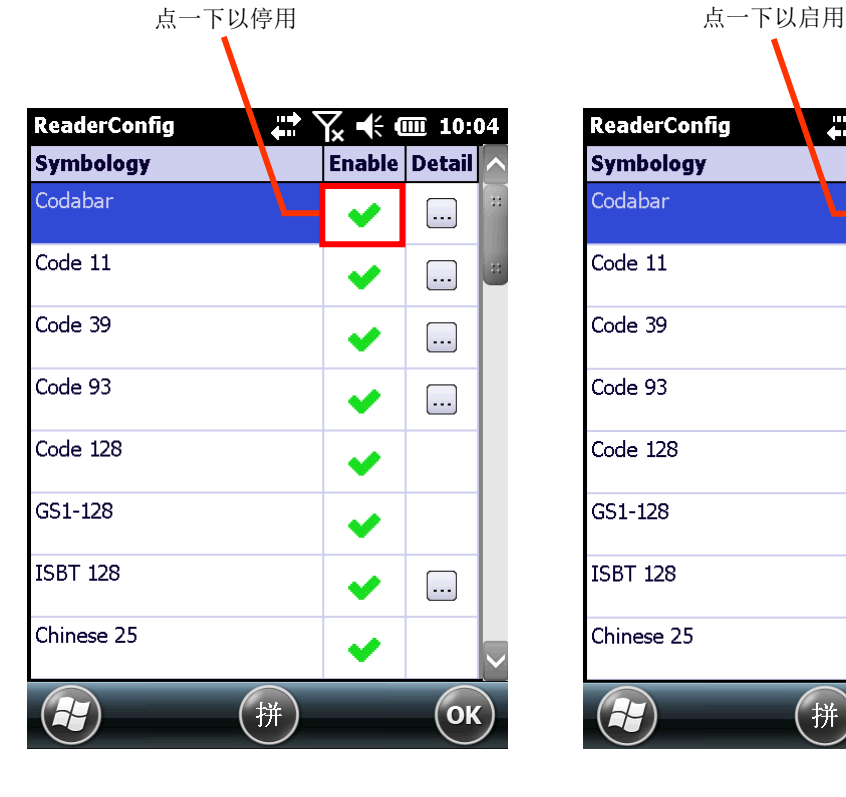

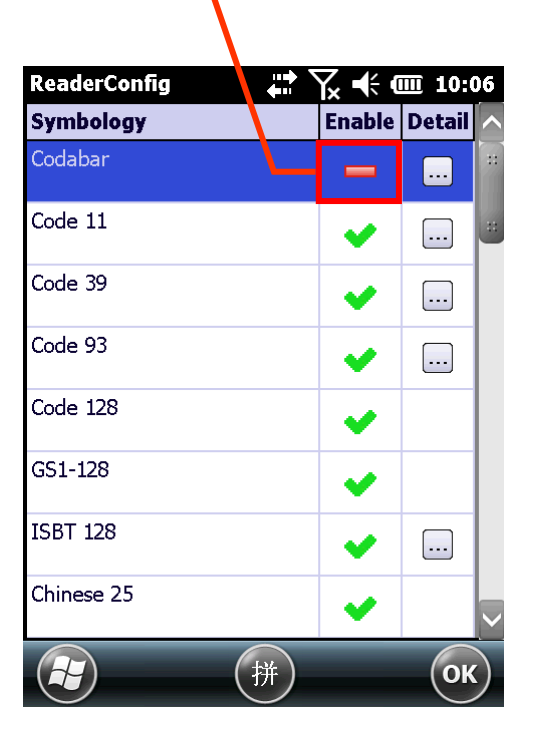

## 个别条形码类型设置

点选 **Detail** 字段的按钮,开启该条形码类型的进阶设置选项。

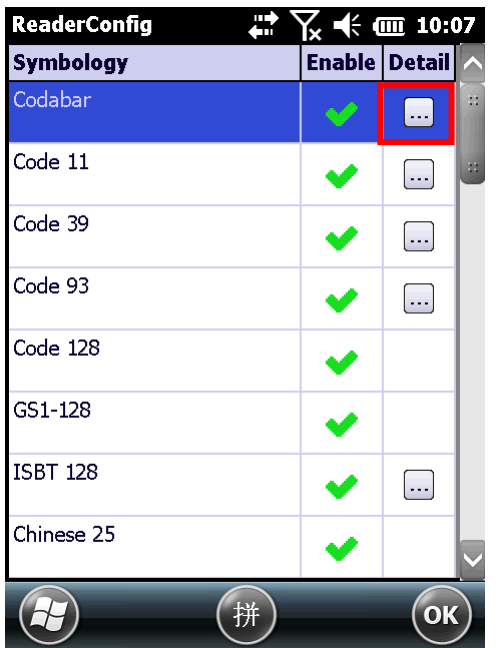

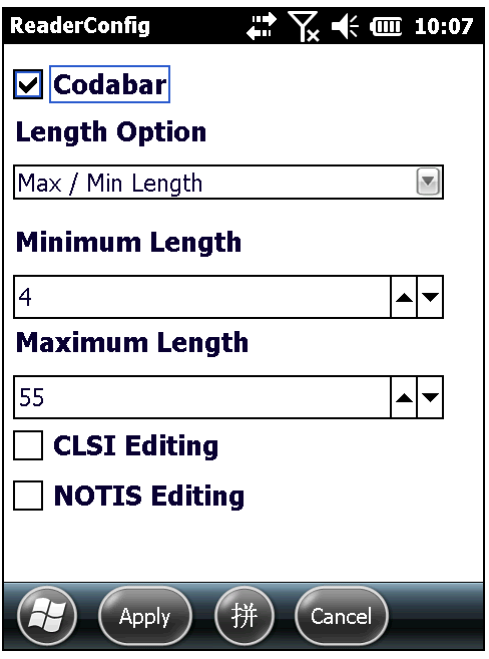

#### **GENERAL PREFERENCE**

针对部分条形码类型的某些设置,会被另外归类在一起并显示在该类别最下方的 General Preference 选项。点选右方的绿色箭头即可进入设置页面。

Composite Code、Postal Code 与 UPC/EAN 条形码类型皆有 General Preference 选项, 可调整读 取设置。

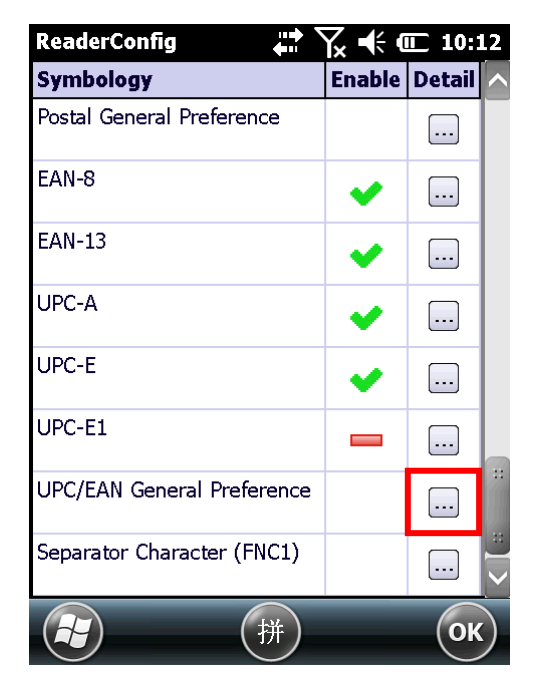

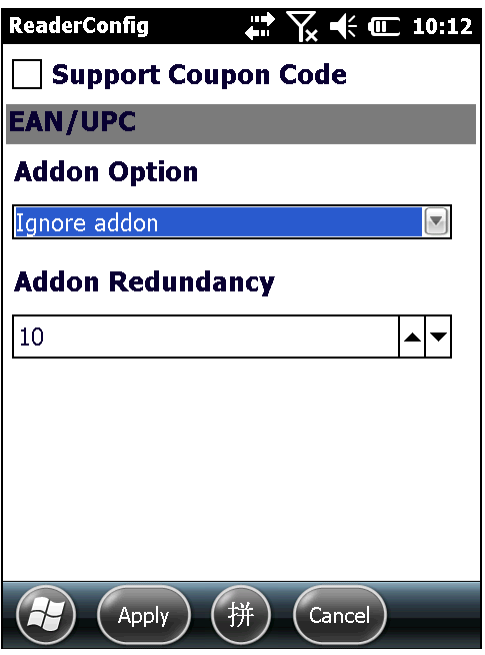

如需条形码设置的详细信息:

- ▶ 参见附录二: 一维条形码扫描引[擎条形码读取设置。](#page-198-0)
- ▶ 参见附录三:长距离一维条形码扫描引[擎条形码读取设置。](#page-206-0)
- ▶ 参见附录四: 二维条形码扫描引[擎条形码读取设置。](#page-212-0)
- ▶ 参见附录五: 近/远距离二维扫描引[擎条形码读取设置。](#page-220-0)

## **2.1.4.MISCELLANEOUS** 设置项目

此区块可选择是否要传送 AIM 条形码标识符。

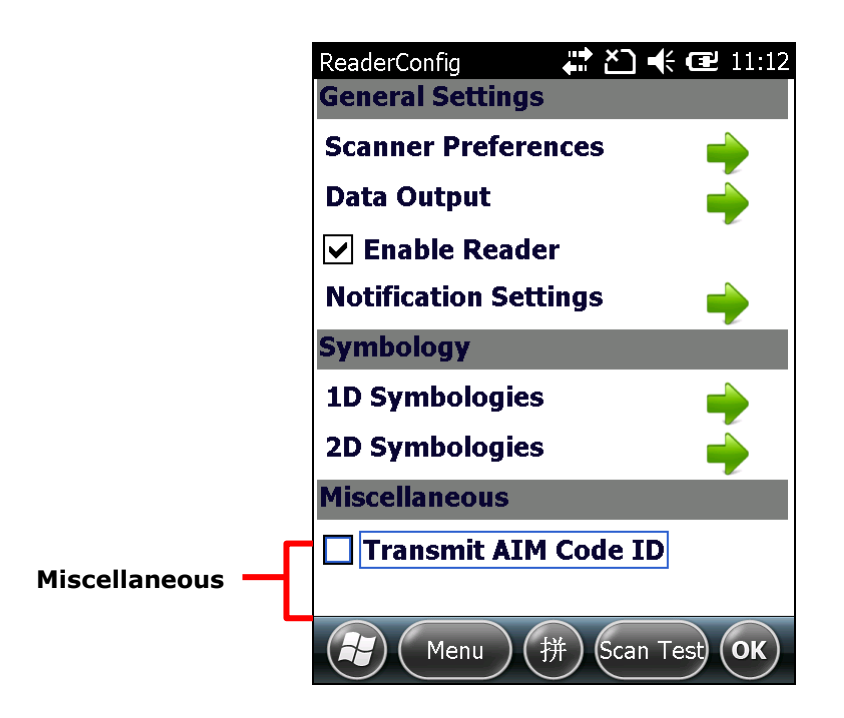

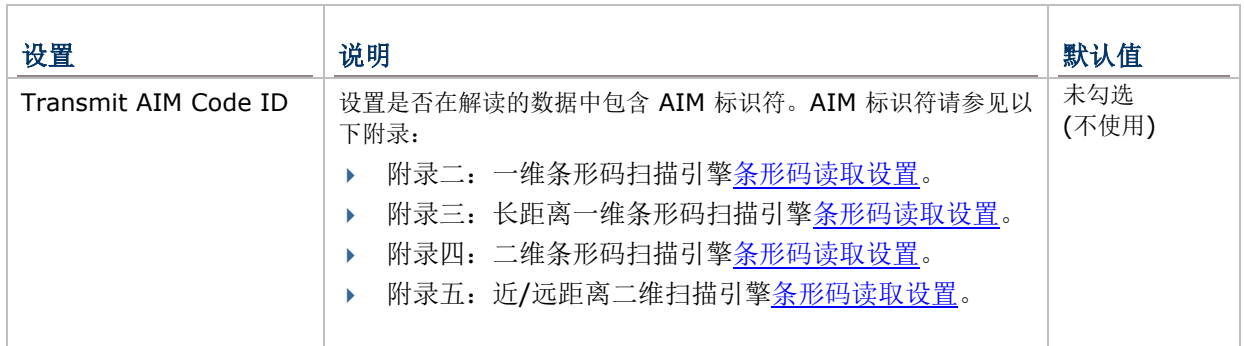

## **2.1.5.READER CONFIG** 主选单

**Reader Config** 主画面的工具栏上有一菜单按键,您可透过此菜单将 Reader Config 的设置进行汇入 与汇出、将所有设置还原为默认值、检视版权与版本信息,或退出应用程序。

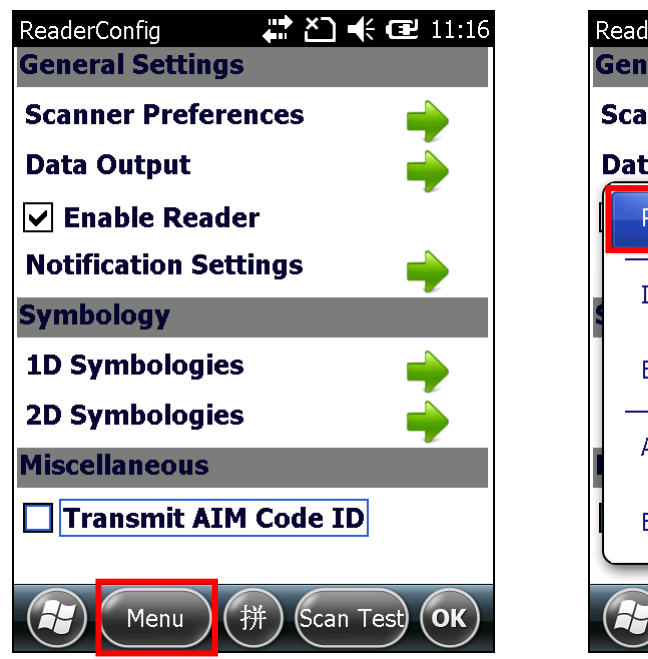

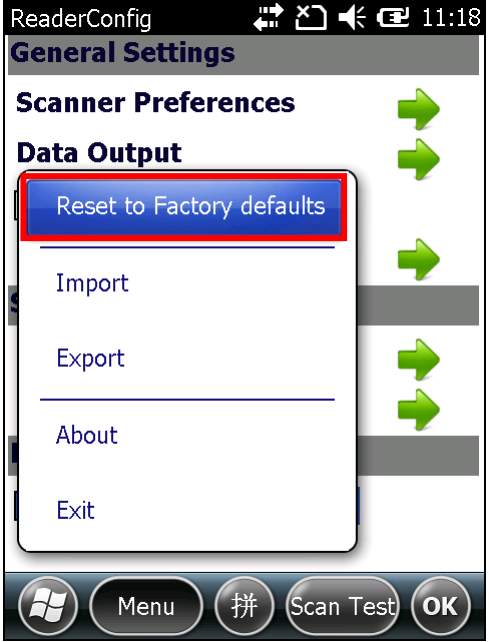

#### 回复原厂设置值

此功能可将 **Reader Config** 中所有的设置恢复到原厂默认值。

若要启用将设置修改回原厂默认值:

- 1) 依[照开启扫描引擎设置程序所](#page-63-0)述开启 **Reader Config**。 Reader Config 开启并显示主画面。
- 2) 点选工具栏上的 **Menu** 键以开启主选单。
- 3) 点选主选单中的 **Reset to Factory defaults**。
- 4) 屏幕上出现警告画面询问是否将程序的所有设置还原至默认值。点选 Yes 确认,或点选 No 关闭。

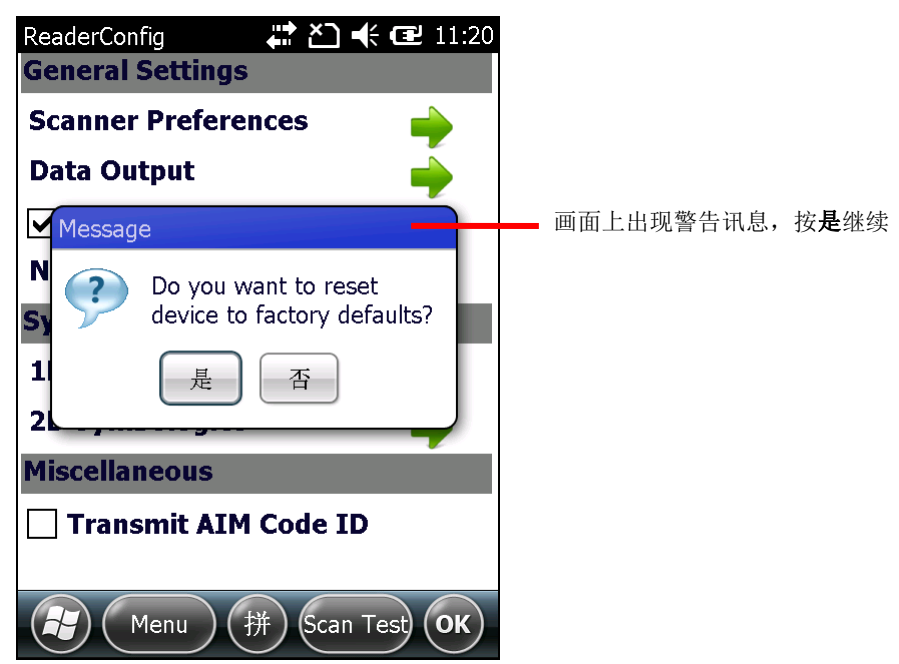

#### 汇入与汇出

利用 Reader Config 可将程序内的设置导出成一支单独的.xml 配置文件。

除了汇出之外,您可将先前汇出的.xml 配置文件再度汇入,以便套用先前的设置值。您亦可将.xml 配 置文件汇入其他行动数据终端,以便在不同设备上套用相同的 Reader Config 设置。

若要汇入设置:

1) 依[照开启扫描引擎设置程序所](#page-63-0)述开启 **Reader Config**。

Reader Config 开启并显示主画面。

- 2) 点选工具栏上的 **Menu** 键以开启主选单。
- 3) 点选主选单中的 **Import**。

您可在出现的画面中选择要汇入哪一个配置文件。

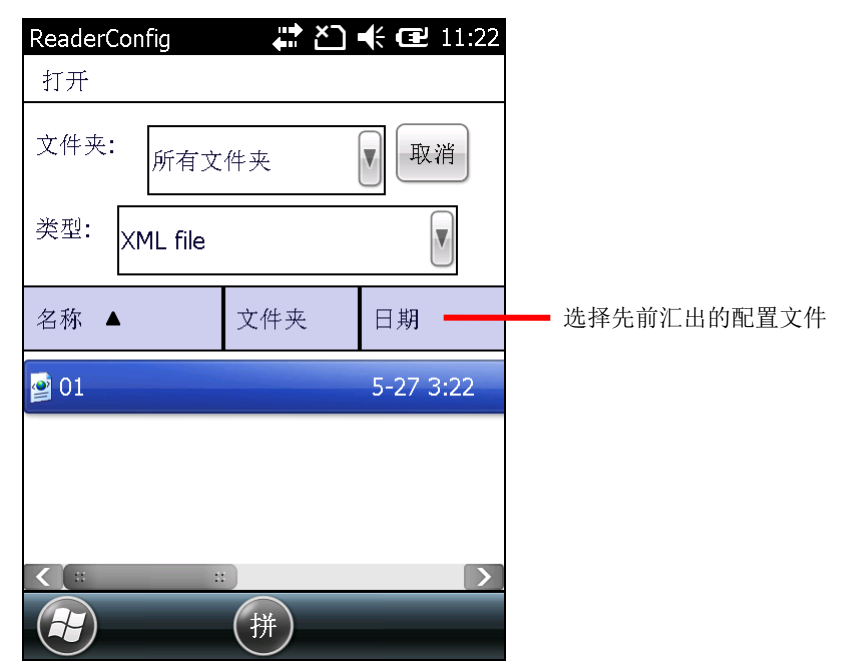

4) 点选您想要套用的配置文件。数秒后,屏幕上会跳出通知窗口,表示设置已成功汇入。

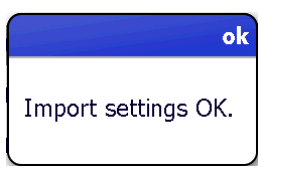

若要汇出设置:

1) 依[照开启扫描引擎设置程序所](#page-63-0)述开启 **Reader Config**。

Reader Config 开启并显示主画面。

- 2) 点选工具栏上的 **Menu** 键以开启主选单。
- 3) 点选主选单中的 **Export**。

屏幕上开启导出窗口,可选择要导出的配置文件名称、文件夹位置与储存空间。

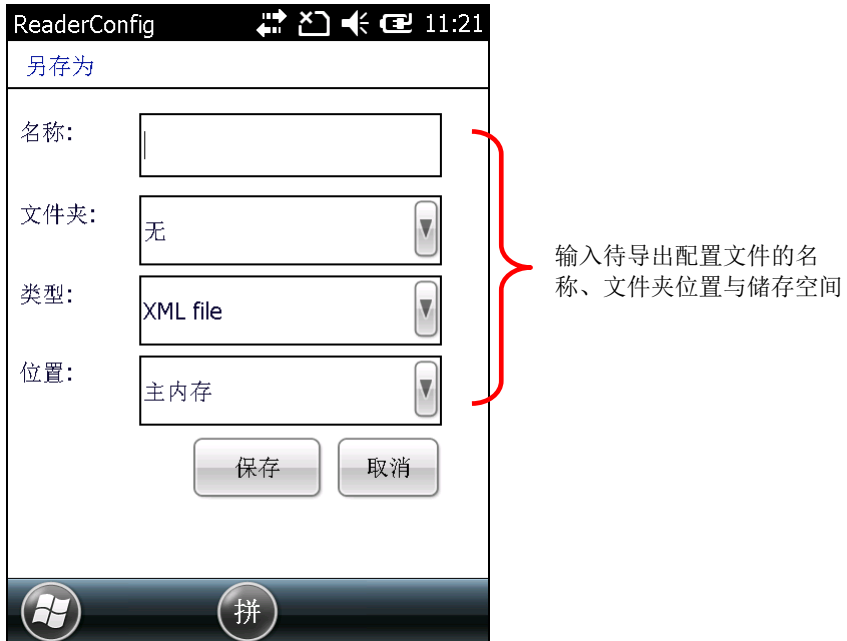

4) 输入配置文件名称、储存的文件夹与位置,并点选 **Save** 汇出。数秒后,屏幕上会跳出通知窗口, 表示设置已成功汇出。

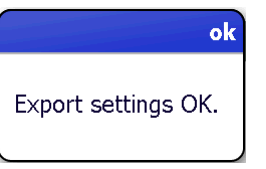

## 查看版本信息

About 选项可开启页面,查看软件版本及版权信息。

若要查看版本信息:

1) 依[照开启扫描引擎设置程序所](#page-63-0)述开启 **Reader Config**。

Reader Config 开启并显示主画面。

- 2) 点选工具栏上的 **Menu** 键以开启主选单。
- 3) 点选主选单中的 **About**。

版本信息会显示在屏幕上。

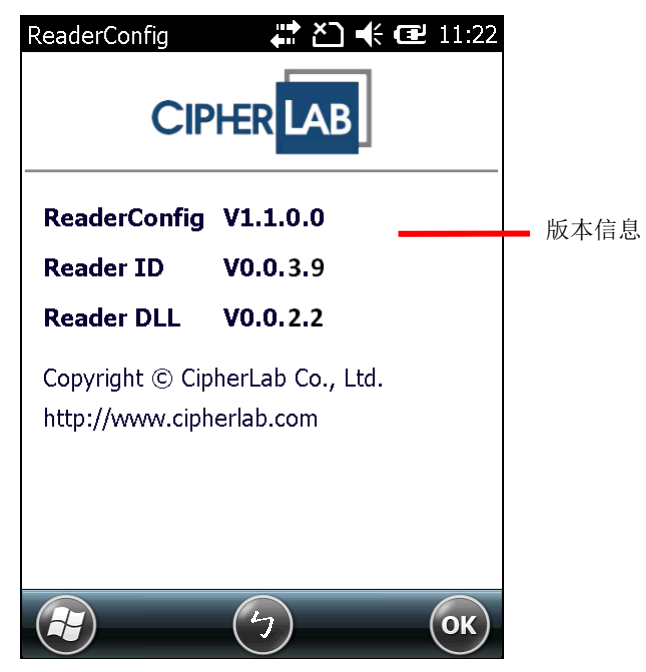

## 2.2. 读取条形码

当您要读取条形码时,您可以透过 [Keyboard Emulation](#page-69-0) 将读取的数据输出到指定的位置, 亦可使用 Reader Config 上的测试页面查看扫描的数据。

若要读取条形码:

- 1) 视需求调整扫描引擎设置。
- 2) 在工具栏上点选 **Scan Test**。

画面上开启空白的条形码测试页面,您所扫描的条形码数据将显示于此处。

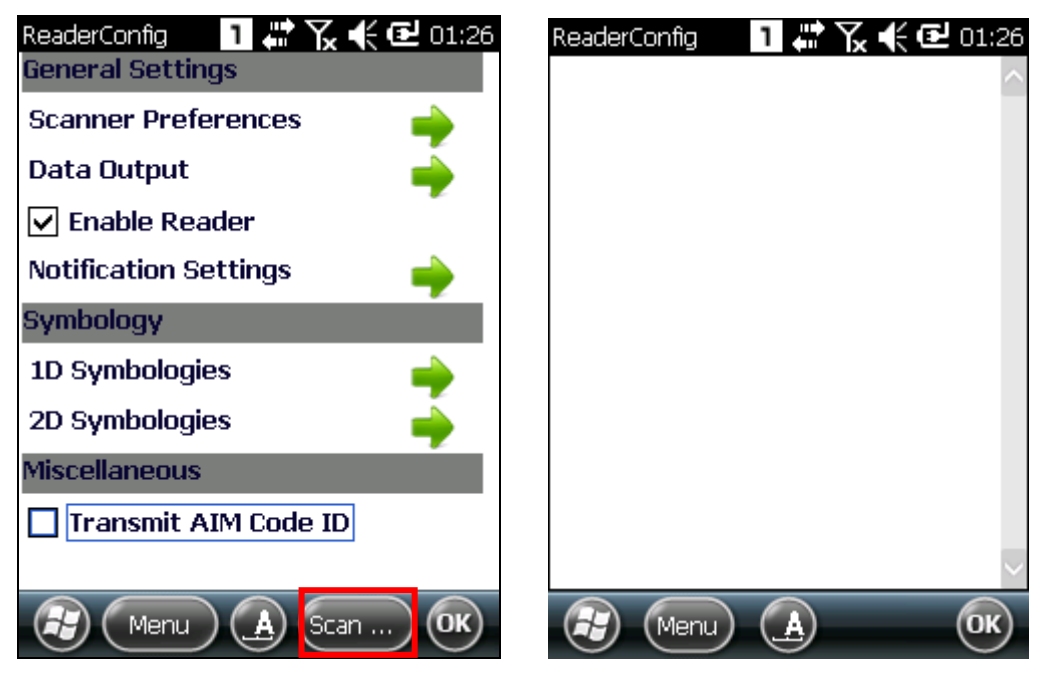

- 3) 将行动数据终端上方的扫描窗格对准要读取的条形码,读头与条形码之间保持数公分的距离。
- 4) 按压行动数据终端的扫描键 (或两侧扫描键)。 扫描窗会散发扫描红光,直到条形码成功读取,或设置的读取时间结束。

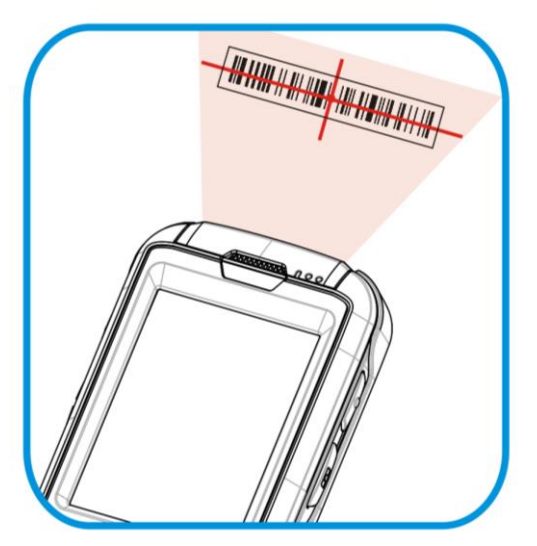

圖 *14*:讀取條碼

页面上会显示读取到的条形码数据。点选按键列的 **OK** 键可离开扫描测试页面。

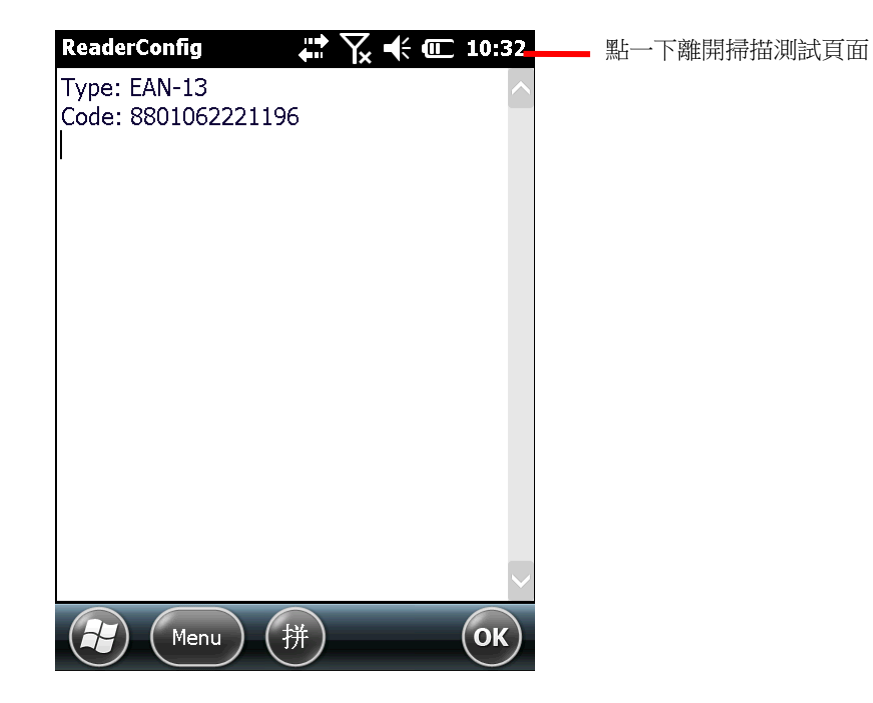

若要显示其他条形码数据(如条形码类型与资料长度),可在 [DATA OUTPUT](#page-69-1) 中调整相关设置。 在搜集资料之前,可视您的需求先设置扫描引擎。

#### 扫描测试页面选单

扫描测试页面提供一选单,可将扫描到的数据储存为.txt 文件、将扫到的资料从页面中清空, 或退出扫 描测试页面。

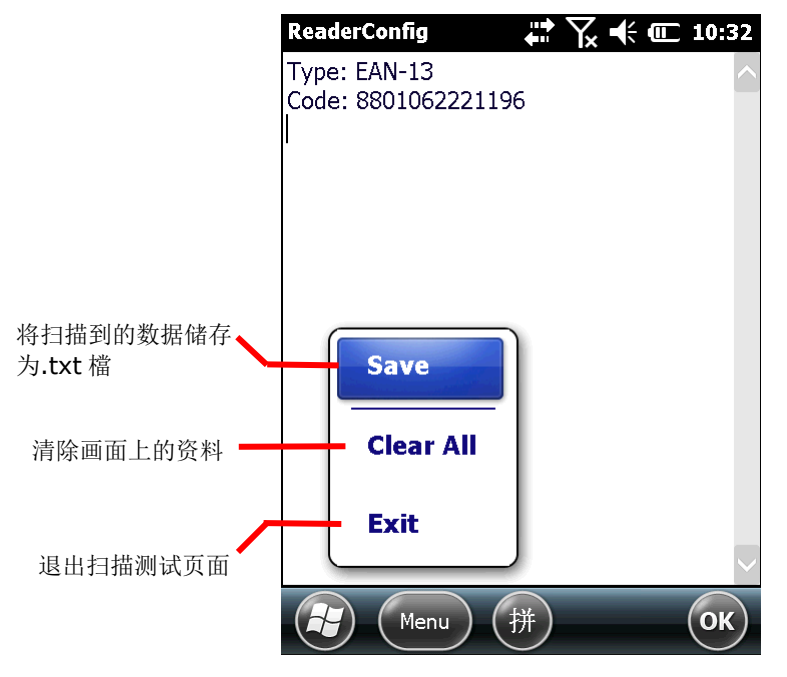

第三章

操作系统

9700 行动数据终端属于 Windows Embedded Handheld 6.5 系列,接口类似于个人行动数据终端的 操作系统接口,用户仅需搭配基本的手势(例如点选或拖曳)即可完整操作系统的所有功能。

#### 本章内容  $3.$

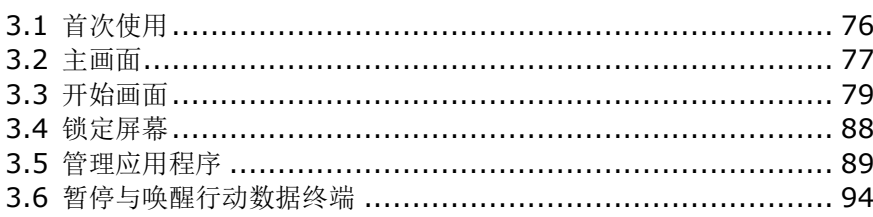

## <span id="page-85-0"></span>**3.1.** 首次使用

首次使用本行动数据终端时,采取安装/[移除主电池及](#page-19-0)[安装记忆卡中](#page-46-0)所述步骤后,请依照开启/[关闭行动](#page-15-0) [数据终端所](#page-15-0)述开启行动数据终端。

如果您尚未安装 SIM 卡, 行动数据终端将无法连接至行动网络进行数据传输, 但仍可连接上 WLAN 热 点。更多信息请参见使用 [WLAN](#page-107-0)。

首次开机后,行动数据终端屏幕上会显示 Windows Embedded Handheld 6.5 特有[的主画面。](#page-86-0)

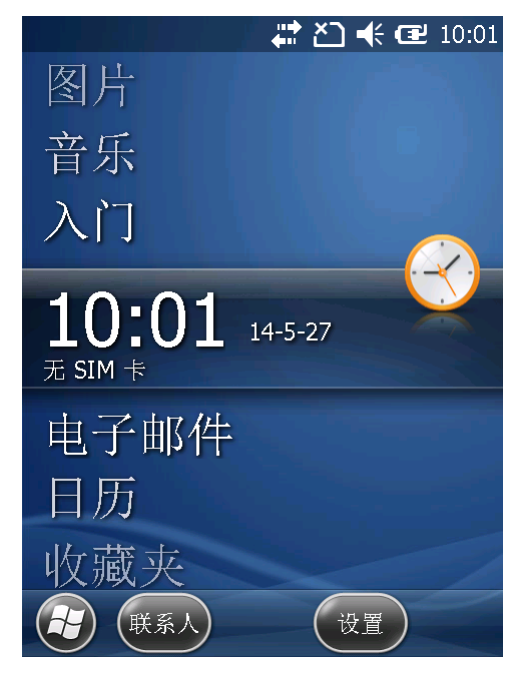

## <span id="page-86-0"></span>3.2. 主画面

当行动数据终端开机或解锁后,随之显示的是主画面 (Today screen)。主画面会显示一串可卷动的选 单,包括图片、音乐、电话、语音信箱、时间等功能,而目前使用中的应用程序会显示在中央。

当应用程序为使用中状态,主画面上会显示额外信息,而按键列上会出现额外指令按键供您采取其他行 动。点选选单中央选定的应用程序即可开启之。

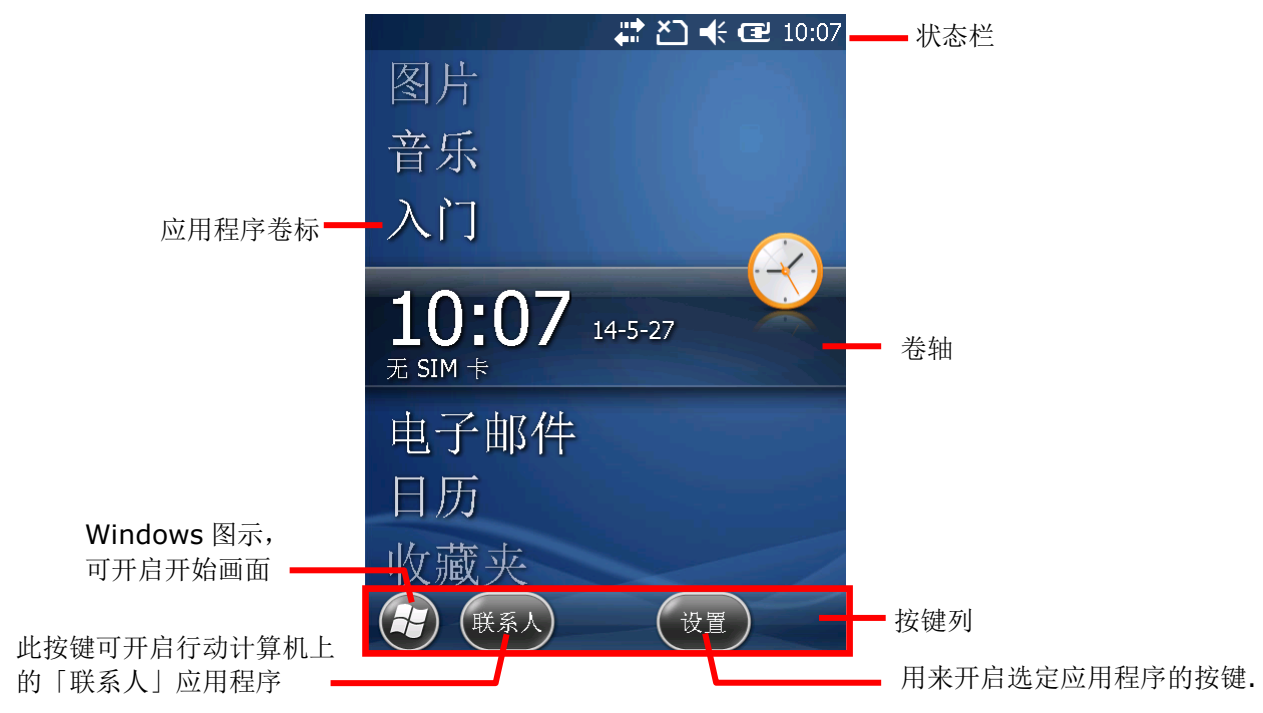

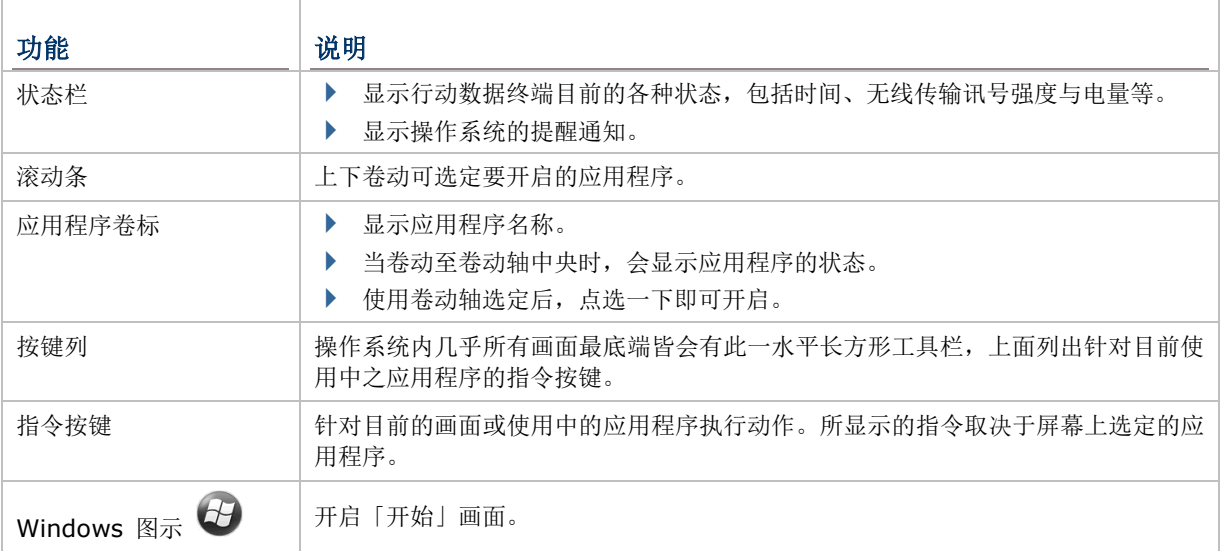

#### 3.2.1. 自定义主画面

您可以透过改变主画面的样貌与呈现的项目来自定义主画面。

若要自定义主画面:

- 1) 点选按键列上的 Windows 图标
- 2) 点选 设置 | 首页。
- 3) 切换至外观或项目卷标页。

外观标签页可变更主画面的背景,而项目卷标页可用来选择主画面上呈现的项目。

项目卷标页

```
外观标签页
```
变更主画面的背景

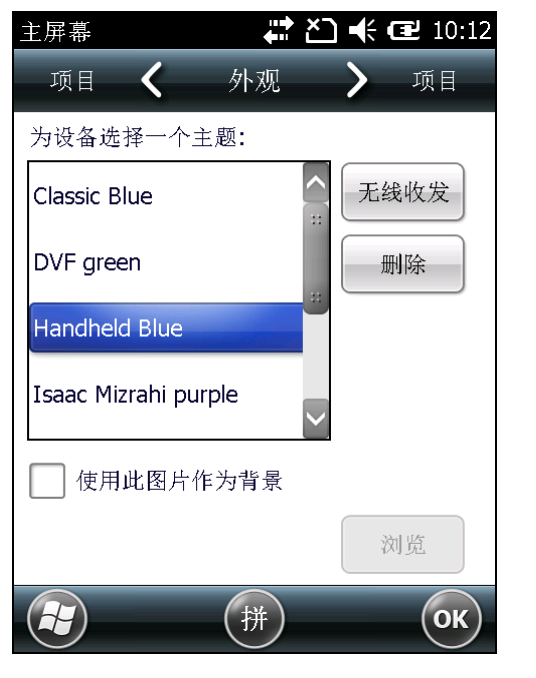

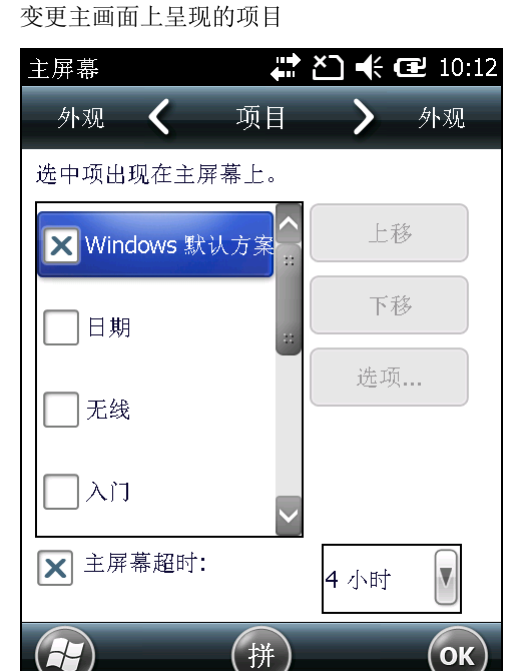

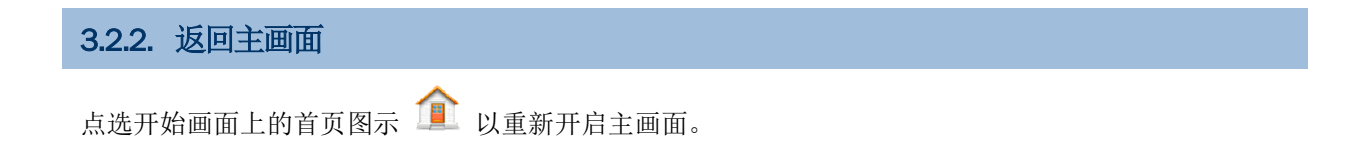

## <span id="page-88-0"></span>3.3. 开始画面

「开始」画面聚集了行动数据终端上所有可存取的功能。画面上以水平交错排列方式呈现所有应用程序 图标和快捷方式,让用户更便于选定,也提高画面上能容纳的图示数目。

「开始」画面的基本操作:

- 在您想要开启的应用程序图标上点选一下。
- 轻拂屏幕即可向下卷动以查看更多项目 (亦可参[见使用触控屏幕](#page-39-0))。
- ▶ 透过改变背景及呈现的项目来自定义「开始」画面。更多信息请参[见自定义开始画面。](#page-93-0)

#### 「开始」画面介绍:

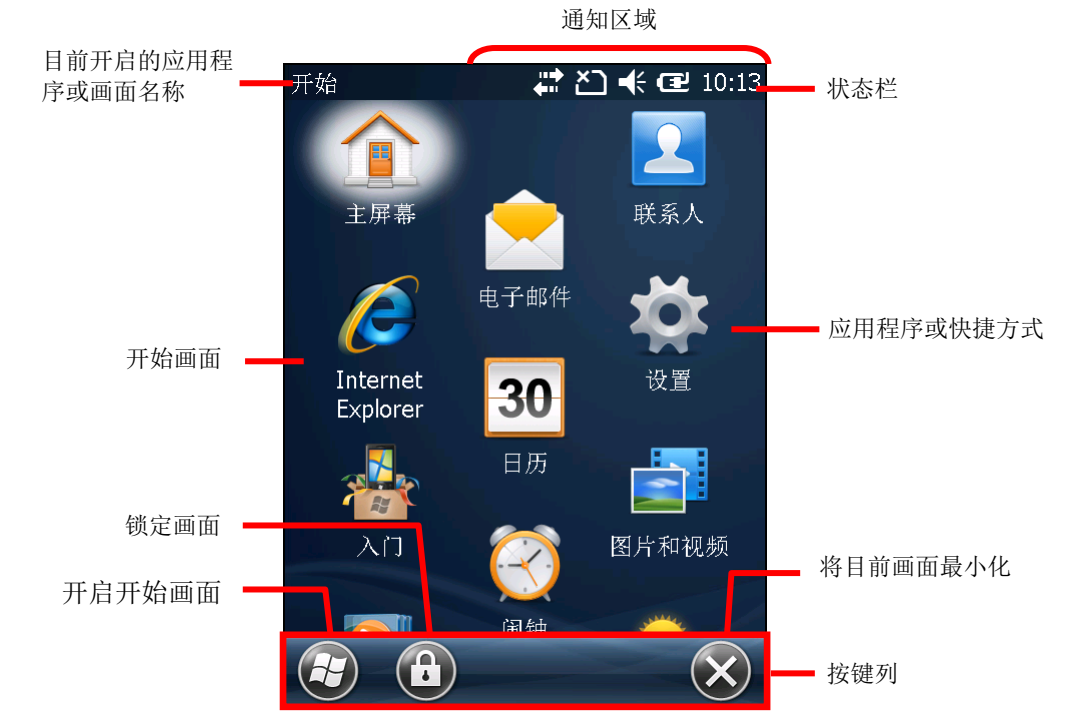

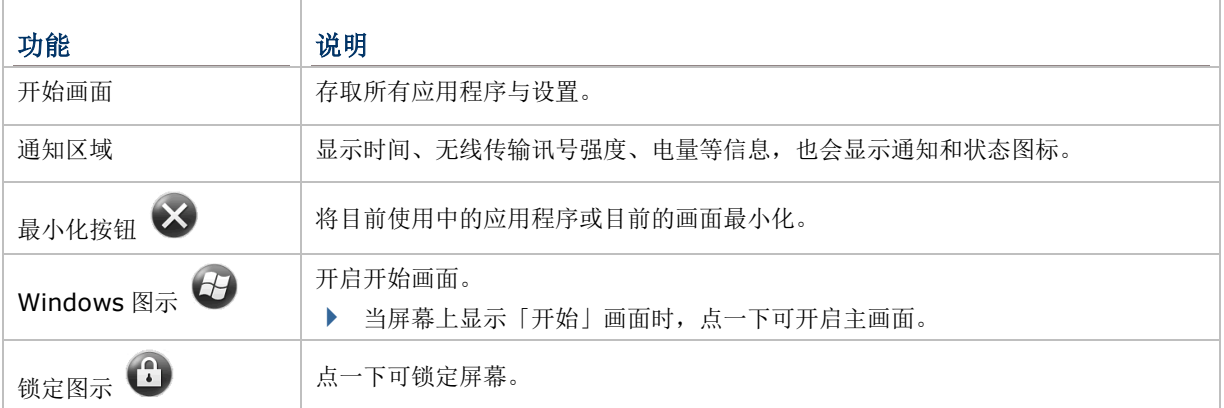

#### 3.3.1. 返回开始画面

点选按键列上的 Windows 图标  $\bigoplus$  以开启开始画面。

#### 3.3.2. 状态栏

大多数画面都会有一状态栏出现在最顶端。状态栏左侧会显示目前屏幕上出现的画面名称或使用中的应 用程序名称,右侧则是由多个图标组成的通知区域。

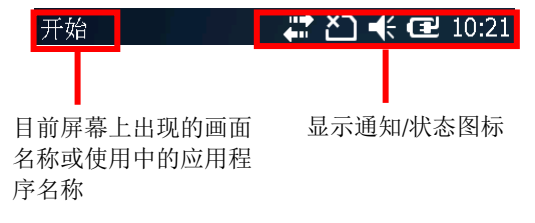

状态图标用来表示行动数据终端的各种状态,包括时间、无线传输讯号及电量等。如果有新讯息、闹钟 或其他活动,会以通知图示告知用户。当收到通知时,通知区域会显示新图标,行动数据终端也会依照 [声音和通知中](#page-174-0)的设置发出声音或震动。

下表提供行动数据终端上的状态/通知图示简介:

#### 状态与通知图示

 $\blacksquare$ 

11 L

操作系统内建数种状态与通知图示。注意,某些应用程序可能有其他未列于下表的特殊图示。

表示行动数据终端已接上外接电源 国

表示主电池电量 (更多信息请参[见监控电池电量](#page-23-0))

53 键键盘可输入大写英文字母。

- A I EI 30 键与 38 键键盘可输入英文字母与标点符号;53 键键盘可输入符号、大写英文字母或以蓝色标 示的特殊按键。
	- 表示 30 键与 38 键键已启用 Function 模式。

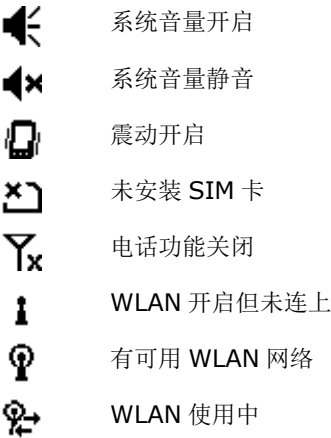

Bluetooth 使用中 -0

∩ Bluetooth 耳机使用中

蜜 闹钟开启

 $\mathbf{G}$ 表示系统有新的通知。点选状态栏,或点选按键列上的指令按键以检视所有通知

收到电子邮件  $\boxtimes$ 

与 Windows PC 进行同步  $\ddot{t}$ 

☑ Microsoft 希望客户提供意见回馈以提升 Windows Embedded Handheld 软件功能

若要了解更多关于状态图标及行动/无线数据传输的信息,请参[见无线传输。](#page-106-0)

#### 3.3.3. 管理通知

状态信息与通知在状态栏上以图示的方式呈现,而点选状态栏即可显示具有较大图标且易于点按的下拉 式清单。

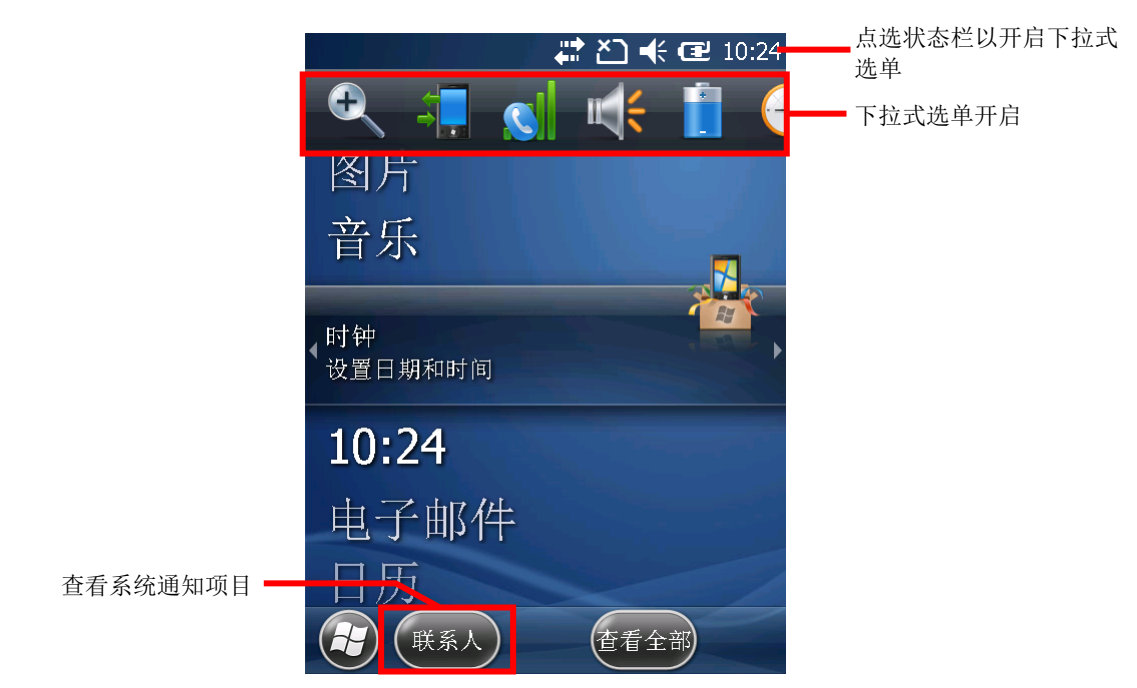

按键列上会显示可用来管理通知的指令按键。

下拉式选单提供较大的图示,方便您检视或调整系统设置:

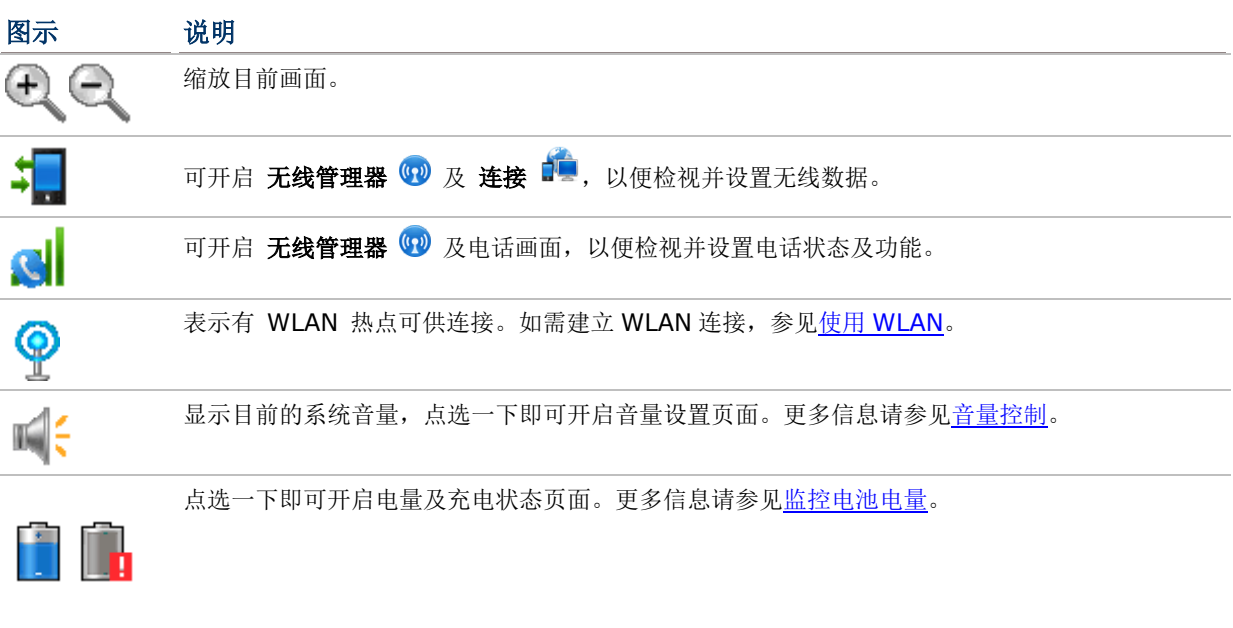

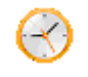

点选一下即可开[启时钟和闹钟页](#page-173-0)面。

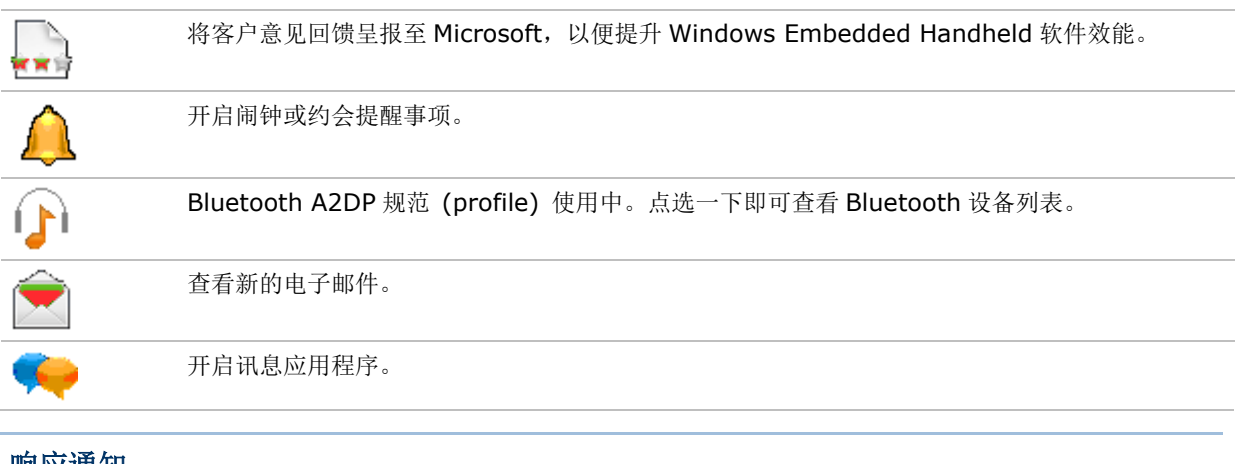

### 响应通知

- 1) 点选状态栏,开启下拉式清单。
- 2) 点选通知/状态图示以便管理。

下拉式清单会关闭,点选的应用程序会在屏幕上开启。

## 清除通知

在您管理通知之前,通知不会被清除。收到通知时,您可以点选状态栏以开启下拉式选单来管理通知, 或点选按键列上的指令按键来加以管理。

#### <span id="page-93-0"></span>3.3.4. 自定义开始画面

您可以透过变更背景和应用程序快捷方式等方式来自定义「开始」画面。建立应用程序快捷方式可方便 您存取各种常用功能。

#### 变更背景

您可以使用自己的图片或操作系统内建的设计师系列主题背景来变更「开始」画面及状态栏的背景。

#### 变更为自己的图片

- 1) 点选 开始 | 图片与视讯 第
- 2) 点选一张图片,再点选按键列上的菜单指令按键。

#### 或

按住图片不放,屏幕上即会显示一内容菜单。

3) 在选单中点选设成首页背景。

图片即设为背景。

#### 变更为系统内建主题背景

- 1) 点选 开始 | 首页。 外观标签页开启。
- 2) 从列表中选择一种主题背景。
- 3) 点选按键列上的 **OK**。
- 4) 您所做的变更即套用至开始画面及状态栏。

#### 将应用程序快捷方式移至「开始」画面

您可以自由变更「开始」画面上各个快捷方式和图示的排列方式,例如将喜爱的应用程序移至画面上方。

- 1) 在应用程序图标上按住不放,直到图示微微升起且下方出现白色光晕。
- 2) 将图标拖曳至您想要的位置后放开。

#### 在开始画面上新增项目

您可以在「开始」画面上新增各种快捷方式,供您快速开启想要的档案、网页书签或应用程序。

您可以使用操作系统内建的档案总管 2 将应用程序快捷方式新增至开始画面上。方法如下所述:

新增应用程序快捷方式

- 1) 点选 开始 | 档案总管
- 2) 浏览至您要建立快捷方式的应用程序执行文件。
- 3) 按住执行文件不放,内容菜单随即开启。
- 4) 点选复制。
- 5) 浏览至 我的设备**\Windows\**「开始」菜单**\**程序集。 程序集文件夹开启。
- 6) 在屏幕上任一空白处按住不放。

内容菜单开启。

7) 点选贴上快捷方式。 快捷方式即新增至开始画面。

新增网页书签快捷方式

- 1) 点选 开始 | 档案总管
- 2) 浏览至 我的设备**\Windows\Favorites**。
- 3) 按住要建立快捷方式的书签不放。 内容菜单随即开启。
- 4) 点选复制。
- 5) 浏览至 我的设备**\Windows\**「开始」菜单**\**程序集。 程序集文件夹开启。
- 6) 在屏幕上任一空白处按住不放。 内容菜单开启。
- 7) 点选贴上快捷方式。

连至书签页面的快捷方式即新增至开始画面。

#### 新增档案快捷方式

- 1) 点选 开始 | 档案总管
- 2) 浏览至要建立快捷方式的档案。
- 3) 在档案上按住不放。 内容菜单随即开启。
- 4) 点选复制。
- 5) 浏览至 我的设备**\Windows\**「开始」菜单**\**程序集。

程序集文件夹开启。

- 6) 在屏幕上任一空白处按住不放。 内容菜单开启。
- 7) 点选贴上快捷方式。

连至档案的快捷方式即新增至开始画面。

#### 从开始画面上移除项目

若要移除开始画面上的应用程序快捷方式,需从档案总管

- 1) 在开始画面上点选档案总管 档案总管开启。
- 2) 浏览至 我的设备**\Windows\**「开始」菜单**\**程序集。 程序集文件夹开启。所有应用程序/网页书签/档案的快捷方式皆位于此处。
- 3) 在要移除的项目上按住不放。

内容菜单随即开启。

4) 点选删除。

快捷方式即从开始画面上移除。

## 3.3.5. 开始画面图示

「开始」画面上的各个图示以水平交错方式排列,便于使用者点按使用。点选不同图标可开启应用程序、 文件夹或一组设置。下表详列所有开始画面上的图标及其功能。

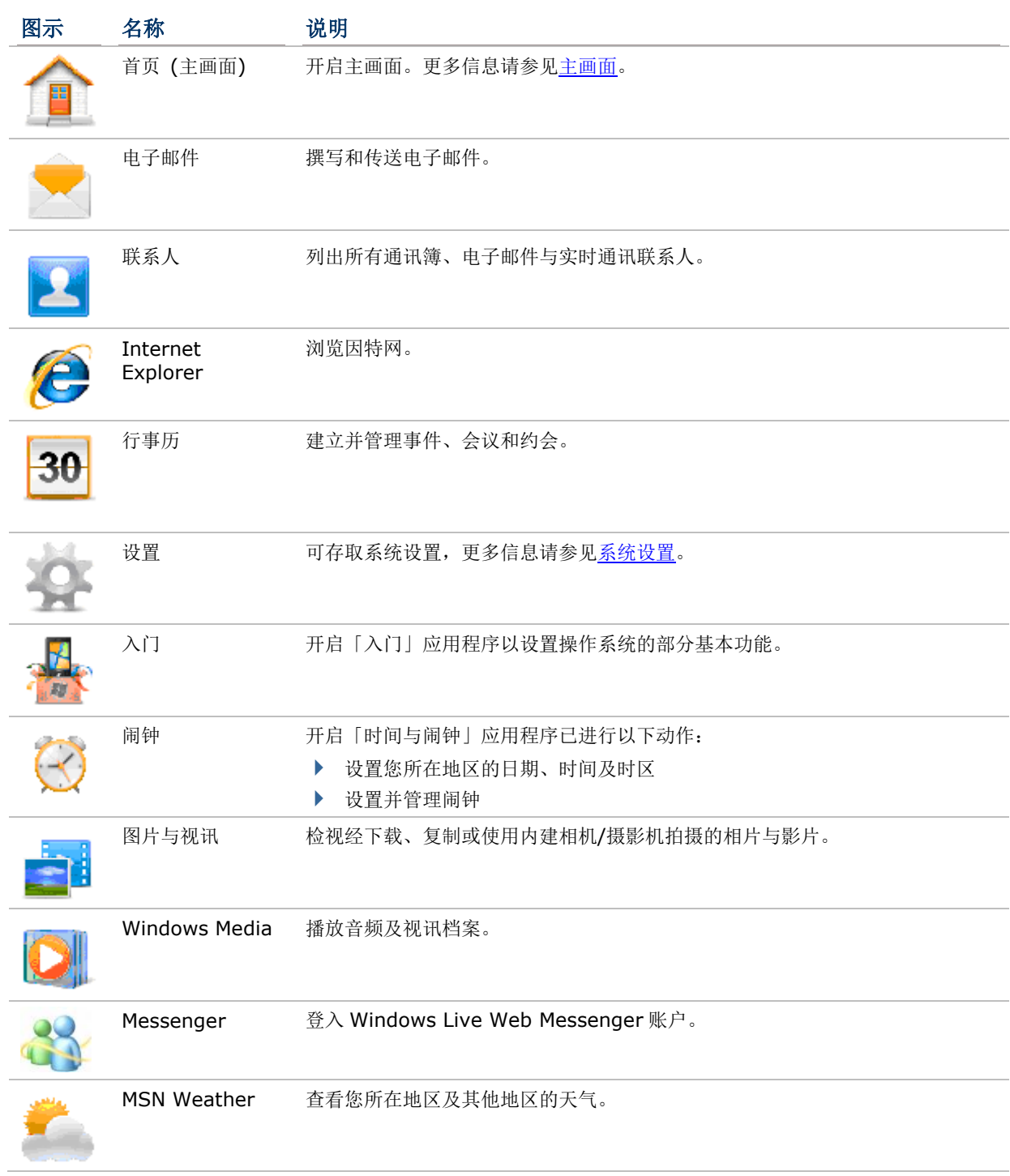

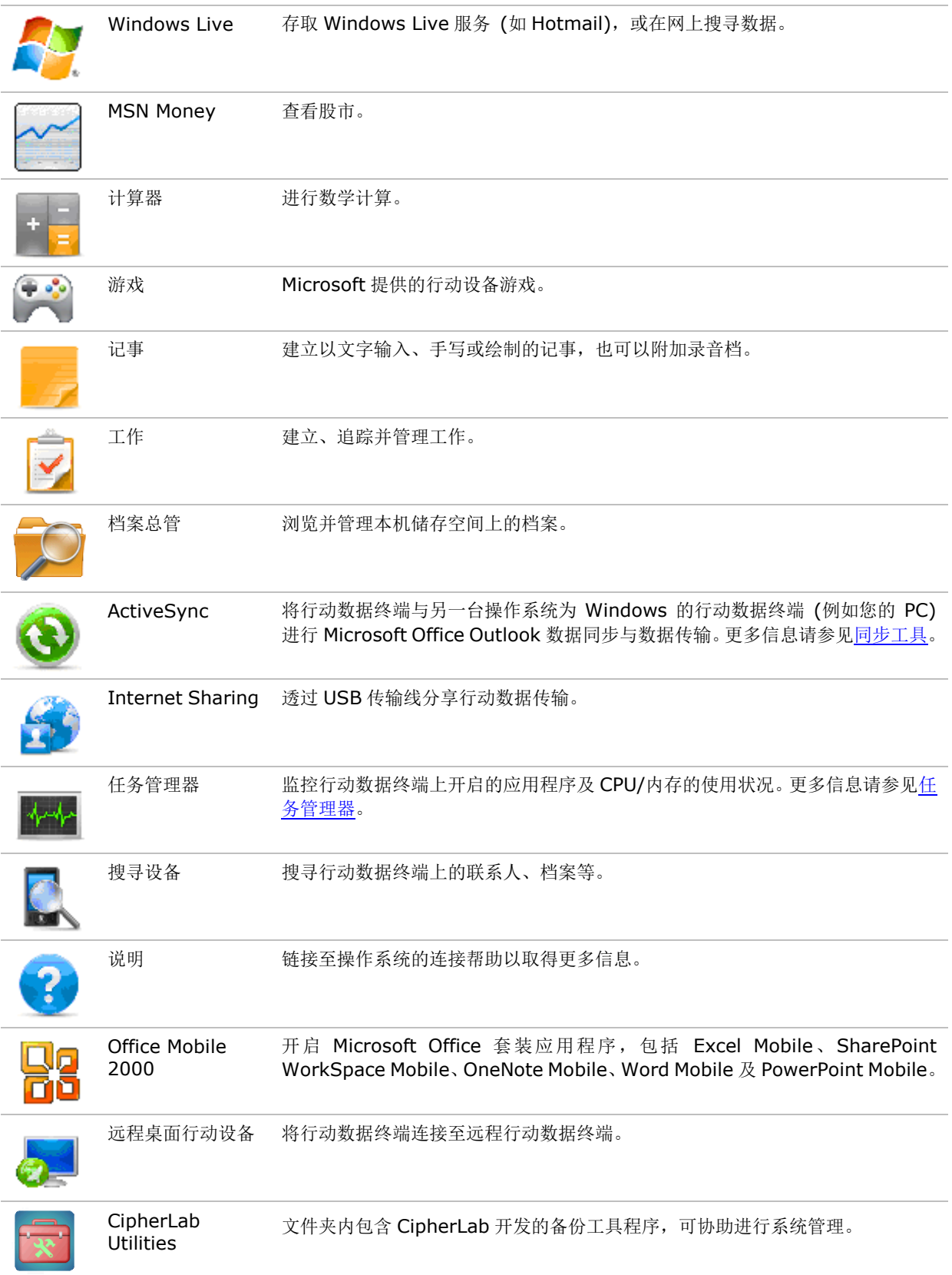

## <span id="page-97-0"></span>3.4. 锁定屏幕

操作系统可让用户设置一组密码以限制行动数据终端的权限,藉此提高安全性。在屏幕锁定的情况下, 输入密码后即可恢复行动数据终端的操作权限。

若要设置锁定密码:

1) 在「开始」画面上点选 设置 | 锁定

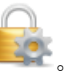

密码设置页面开启。

2) 设置行动数据终端在多长一段时间未使用后画面即会锁定,并设置一组将屏幕解锁的密码。 点选按键列上的 **OK** 以套用变更并离开设置画面。

#### 3.4.1. 屏幕解锁

一旦屏幕锁定功能开启后,行动数据终端一段时间未使用后即会进入锁定画面。此时如果要恢复行动数 据终端的访问权限:

- 1) 在锁定的屏幕上点选解锁图示 ,将图示往左或往右拖曳。 屏幕上会显示一组数字键盘。
- 2) 输入密码以将屏幕解锁;在此画面下亦可拨打紧急电话。

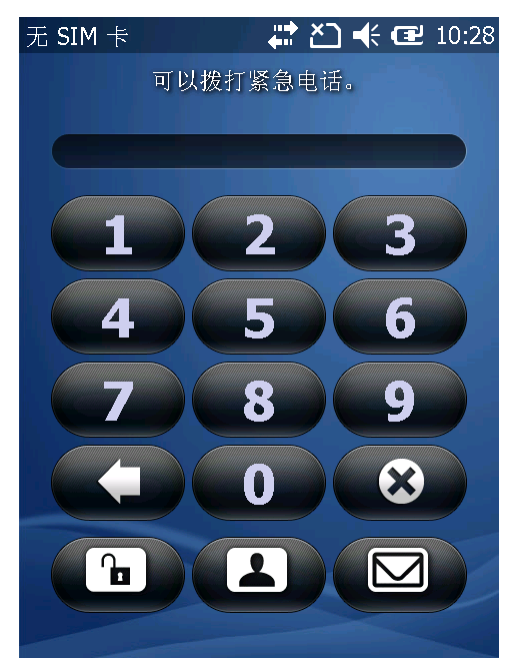

输入密码以将屏幕解锁。 输入紧急电话后,通话键和结束通话键便会出现。

3) 依照屏幕上显示的步骤进行。

## <span id="page-98-0"></span>3.5. 管理应用程序

在 Windows Embedded Handheld 6.5,「开始」画面上会显示所有系统内建的应用程序图标供用户 存取。

在操作系统中,当您开启其中一个应用程序时,其他正在执行的应用程序 (例如音乐播放或网页浏览) 并 不会关闭,而会最小化。

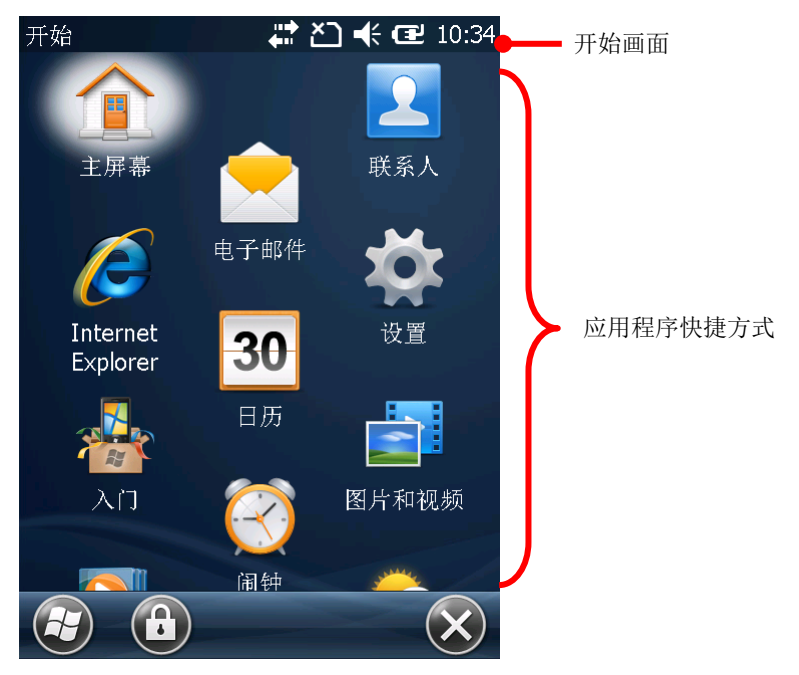

#### 3.5.1. 任务管理器

操作系统中的任务管理器 <>>>>>> 可用来监控执行中的应用程序及快取程序所占用的内存及 CPU 状况。任 务管理器可用来关闭应用程序,或者在开启的应用程序间切换。

#### <span id="page-98-1"></span>启动任务管理器

若要启动任务管理器:

1) 在「开始」画面上点选任务管理器图示 任务管理器页面开启并显示所有执行中的应用程序。

#### 管理开启的应用程序

任务管理器可用来监控开启的应用程序:

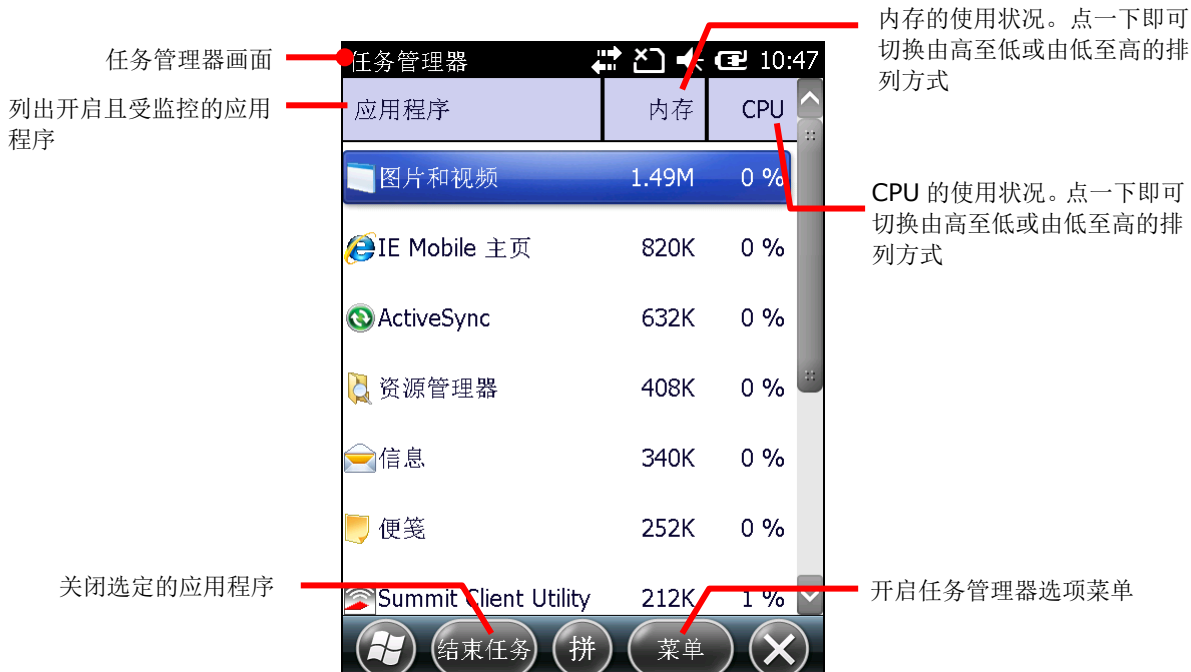

如果要监控快取程序,请参[见管理快取处理程序。](#page-100-0)

#### 关闭应用程序

当应用程序未使用或运作不正常时,建议将其关闭。在任务管理器中查看应用程序的内存和 CPU 使用状 况,可协助辨识任何不正常操作的应用程序。

在操作系统中不同应用程序有不同的关闭方式。某些程序中会有可用来关闭应用程序的按钮或菜单选项。 对于没有这些功能的应用程序,即可透过任务管理器来关闭之。

若要使用任务管理器关闭应用程序:

- 1) 依[照启动任务管理器中](#page-98-1)所述开启任务管理器。
- 2) 在要关闭的应用程序上按住不放,并在随之出现的内容菜单中点选结束工作。

或

点选要关闭的应用程序。应用程序会以反白的方式呈现。接着点选按键列上的结束工作指令按键。

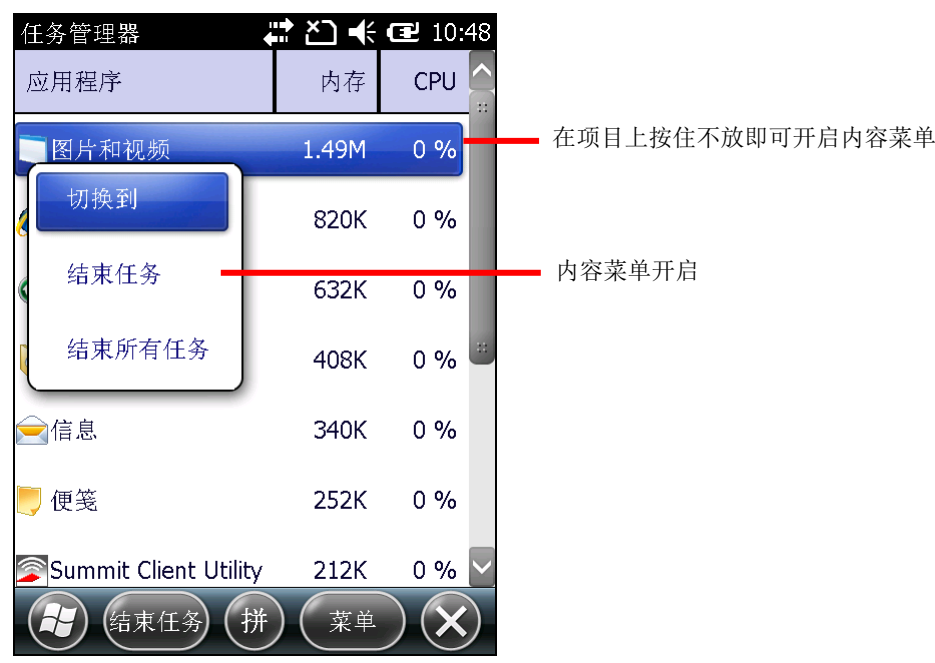

#### 切换至其他开启的应用程序

若要切换至其他开启的应用程序:

- 1) 依[照启动任务管理器中](#page-98-1)所述开启任务管理器。
- 2) 在要切换的应用程序上按住不放。 内容菜单开启。
- 3) 点选切换至。

屏幕上便会出现要开启的应用程序。

#### <span id="page-100-0"></span>管理快取处理程序

任务管理器 + 除了监控开启的应用程序外,也会监控快取处理程序使用了多少 RAM 和 CPU。 若要监控快取处理程序:

- 1) 依[照启动任务管理器中](#page-98-1)所述开启任务管理器。 任务管理器开启,并列出所有执行中且受监控的应用程序。
- 2) 点选按键列上的菜单指令按键。 选项菜单开启。
- 3) 点选 检视 | 处理程序。

屏幕上便会显示监控中的处理程序。

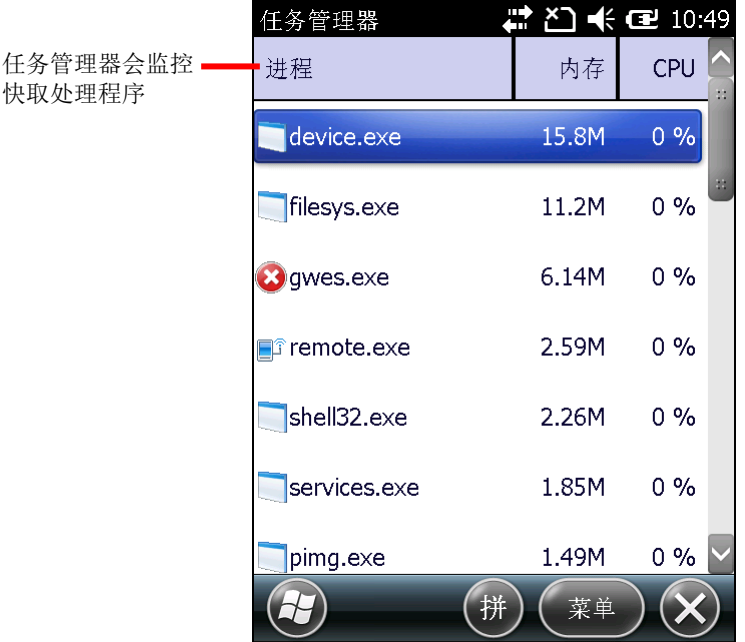

备注: 终止应用程序或系统处理程序或服务可能会影响行动数据终端上的一或多个必要功能运作。您可 能需要重新启动以恢复完整功能模式。

#### 下载与安装应用程序

您可以从网络上下载各种应用程序在行动数据终端上执行。Windows Embedded Handheld 6.5 支持 的安装档扩展名为 .cab (即 cabinet)。请下载支持 Windows Embedded Handheld 6.5 的安装档。

注意:为了保护您的行动数据终端,请仅从信任的来源下载应用程序。

如同中新增/[移除程序所](#page-55-0)述,您可以先在 PC 上下载并安装应用程序,再透过 Microsoft ActiveSync 或 WMDC 将其传输到行动数据终端中。

您也可以直接从行动数据终端上下载并安装应用程序。

若要下载应用程序,行动数据终端必须先连接上网。请参[见无线传输或](#page-106-0)使用 USB [经同步工具连接至网络](#page-60-0) 及使用蓝牙经 [ACTIVESYNC](#page-142-0) 连接至网络以将行动数据终端进行连接。

当下载完成时,可使用档案总管 2 浏览至应用程序的储存位置。点选档案即可开始安装。

#### 卸载应用程序

您可以将行动数据终端上非内建的应用程序以手动方式卸载。若要卸载应用程序:

1) 点选 开始 | 设置 | 系统 | 移除程序

「开移除程序」画面开启,并列出所有从外部来源下载及安装的应用程序。

2) 点选要移除的应用程序。

石下角的移除按钮变为可点选。

- 3) 点选移除以便卸载应用程序。
- 4) 依照屏幕上的指示完成卸载的程序。

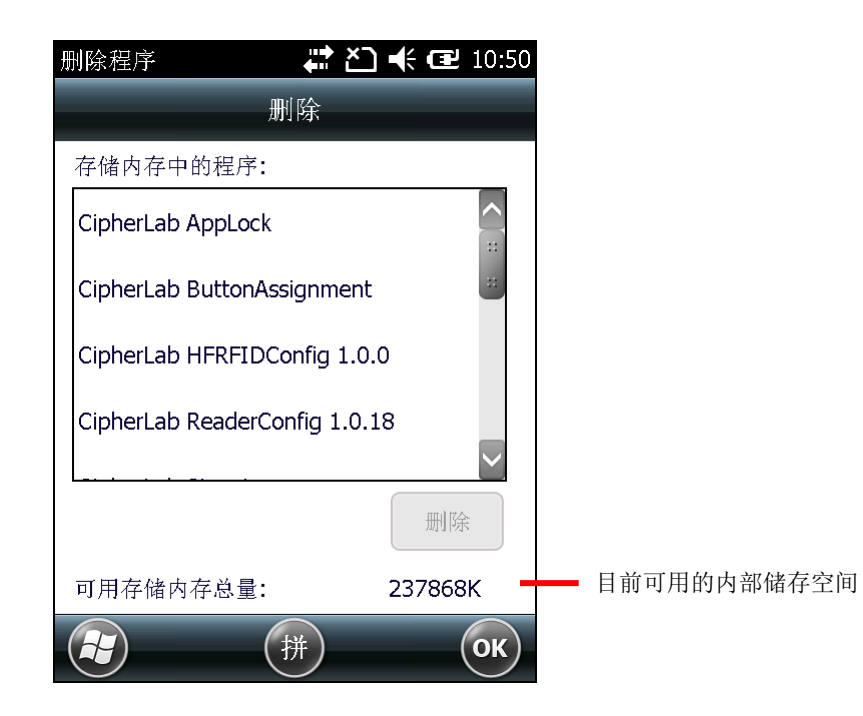

## <span id="page-103-0"></span>**3.6.** 暂停与唤醒行动数据终端

当您没有在使用行动数据终端时,可将其切换成暂停模式以便节省电量。这么一来也能避免经常充电或 更换电池的反复程序。「暂停」(Suspend) 指的是在不关闭行动数据终端的状况下使其保留在不执行工 作的状态。如此一来可节省设备的电力消耗,使用者也能在不重新启动软件 (或应用程序) 的情况下快 速唤醒设备。

#### **3.6.1.**暂停行动数据终端

行动数据终端可透过手动或自动方式进入暂停模式。

#### 手动暂停

- 1) 按住电源键约三秒的时间[,电源选单随](#page-15-1)即开启。
- 2) 单击电源选单中的 **Suspend**。

行动数据终端随即进入暂停模式。

#### 或

不要点选任何项目,让行动数据终端在倒数五秒后自动进入暂停模式。

#### 自动暂停

您可以调整电源选项,让行动数据终端在适当的时机进入暂停模式。

若要调整电源选项:

- 1) 点选 开始 | 设置 | 系统 | **Power Information** 。
- 2) 点选 **Advanced** 标签页。

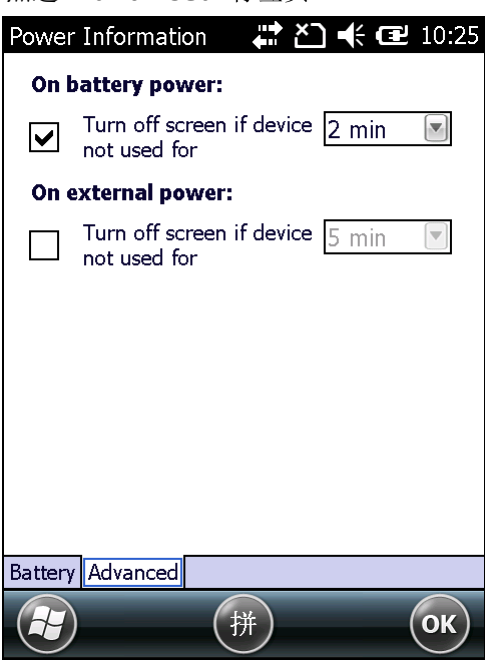

3) 设置关闭行动数据终端屏幕,使之进入暂停模式的时间。可分别设置当行动数据终端接上电源线充电 时,以及透过主电池消耗电力时的暂停时间。

请注意,下列情形也会让行动数据终端进入暂停模式:

- 电池故障。
- 行动数据终端的屏幕朝下放置时。

若要充分善用电池电量,请参[见电源管理。](#page-26-0)

## **3.6.2.**唤醒行动数据终端

此动作可将暂停中的行动数据终端唤回至原本的工作状态。唤醒可透过手动与自动方式进行。

#### 手动唤醒

单击电源键 (按完即放开) 或中央的扫描键,即可将暂停中的行动数据终端唤醒。

#### 自动唤醒

若发生以下其中一种情形,行动数据终端便会自动唤醒:

- ▶ 行动数据终端插上 USB 传输线。
- 行动数据终端接上电源线充电。
- ▶ 发生 RTC 讯号通知。

备注:若主电池与电池槽内接点的接触不良,您将无法唤醒行动数据终端。

## **3.6.3.**重新启动行动数据终端

当行动数据终端的操作变慢或应用程序未正确响应您的动作时,您可以重新启动行动数据终端。重新启 动后,DRAM 会初始化,所有快取数据与未储存的工作皆会遗失。用户数据及时钟与行事历信息则会保 留。

若要重新启动行动数据终端:

1) 将电源按钮按住不放,约三秒钟后,画面上会出现中源选单。

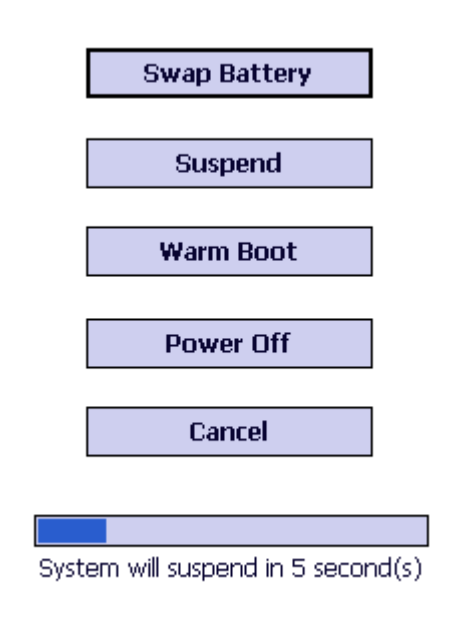

2) 在列表中点选 Warm Boot, 行动数据终端会关闭并重新启动。

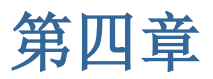

# <span id="page-106-0"></span>无线传输

9700 行动数据终端具备复合式网络功能,整合了 WLAN 和 Bluetooth 模块。无线传输工具让您的行动 数据终端不论何时何地都能保持上线、便于工作。

本章将说明如何使用无线传输工具。

## **4.** 本章内容

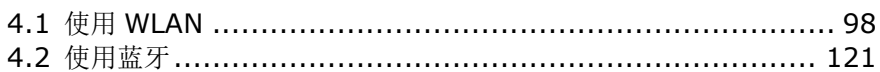

### <span id="page-107-0"></span>**4.1.** 使用 **WLAN**

9700 行动数据终端具备 WLAN 连接功能,可透过连接至无线网络存取点 (即「热点」) 连接至因特网。

若要使用 WLAN, 行动数据终端必须连接至热点。部分热点可直接连接,而可其他热点则需输入密钥才可 连接。若为后者,必须在行动数据终端上输入密钥才可连接。

关于安全凭证的验证信息,请参见凭证。

WLAN 的开关与设置必须透过 Summit Client Utility 工具程序 (SCU)。行动数据终端上的 Wireless Manager 仅能用于查看当下的 WLAN 连接状态。

当您未使用 WLAN 时,请停用 WLAN 连接功能以延长电池寿命 (请参见开启/关闭 [WLAN\)](#page-109-0)。

Summit Client Utility 透过建立配置文件 (Profile) 来进行无线通信。配置文件内包含各项 WLAN 无 线通信与安全性设置,储存在行动数据终端的系统注册表文件中。您可以建立、重新命名、编辑或删除 这些配置文件,也可以变更套用至各个配置文件或 SCU 工具程序本身的一般设置。如需更多信息,请浏 览以下网页:

[http://www.lairdtech.com/Products/Embedded-Wireless-Solutions/Documentation/LCM-U](http://www.lairdtech.com/Products/Embedded-Wireless-Solutions/Documentation/LCM-Users-Guide) [sers-Guide](http://www.lairdtech.com/Products/Embedded-Wireless-Solutions/Documentation/LCM-Users-Guide)

#### **4.1.1.**开启**SCU**

WLAN 设置可透过 Summit Client Utility 调整, 此工具程序提供三个卷标页, 可让用户设置无线网络 存取点、建立配置文件以便于管理连接、诊断连接状态,或视需求做细部调整。

若要开启 SCU:

点选 开始 | 设置 | 系统 | **SCU** 。

SCU 会开启并显示三个卷标页:**Status**、**Configuration** 与 **Diagnostics**。

以下说明各标签页上的设置。
# **4.1.2.STATUS** 标签页

**Status** 标签页列出 WLAN 与蓝牙的连接状态。您可在 [CONFIGURATION](#page-109-0) 标签页中调整 WLAN 设置。

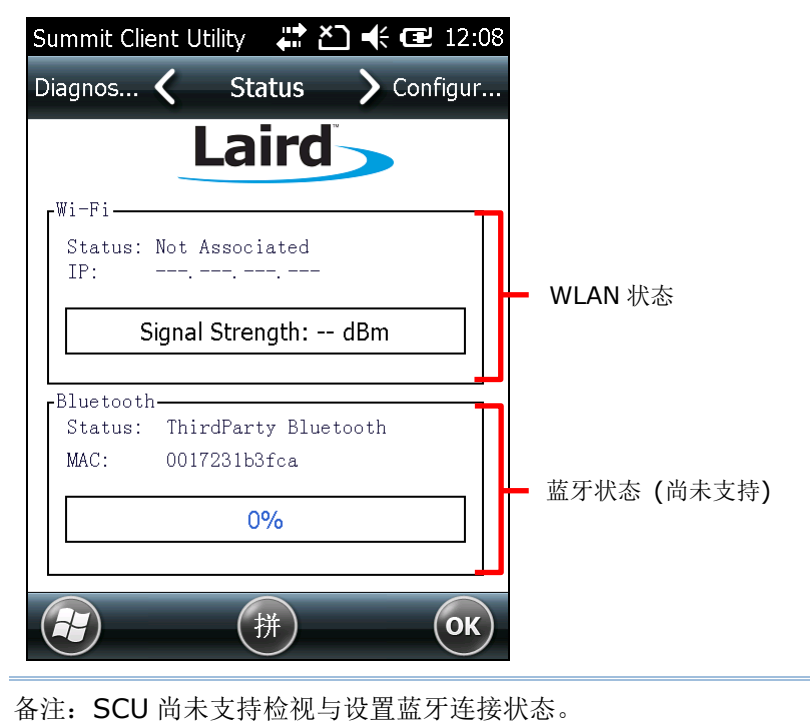

# <span id="page-109-0"></span>**4.1.3.CONFIGURATION** 标签页

## 开启**/**关闭 **WLAN**

选取 WLAN 方块以启用 WLAN 功能。取消选取该方块即可关闭 WLAN。

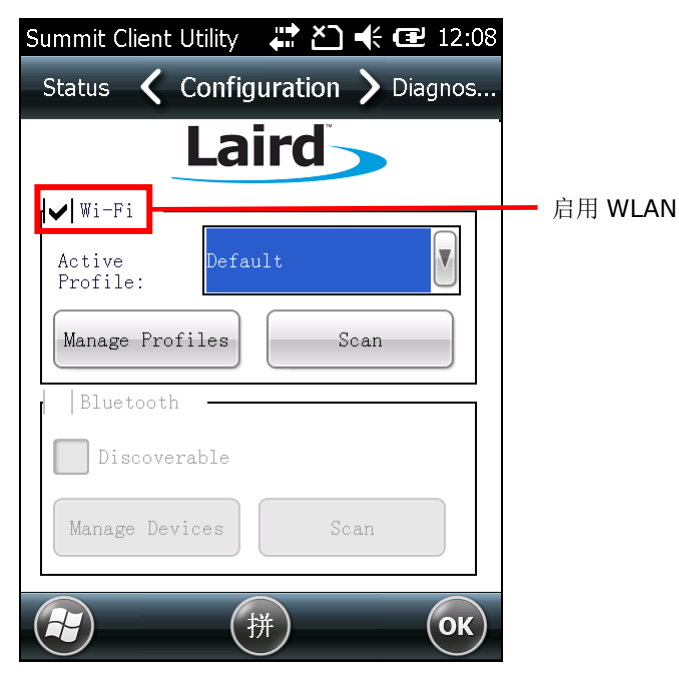

备注:

- (1) WLAN 连接状态会反应在无线管理器。您可点选 状态栏 | 无线管理器图示, 或点选 开始 | 设 置 | 连接 | 无线管理器。当 WLAN 关闭时, 状态会显示为「无网络讯号」。当 WLAN 开启但 没有选取要采用的配置文件时,状态会显示为「可用」。建立 WLAN 连接后,状态会显示为「网 络卡」。行动数据终端不支持使用无线管理器控制 WLAN 的开关。
- (2) SCU 目前不支持蓝牙的设置。蓝牙连接的建立或管理须 开始 | 设置 | 蓝牙 【1】进行。

## <span id="page-110-0"></span>启用中的配置文件

配置文件由一组参数组成,其定义设备如何连接至 WLAN 网络。配置文件中包含 SSID (WLAN 连接的 「名称」)、数据加密类型,及安全凭证等信息。

若要连接至 WLAN 网络,在 **Configuration** 卷标页上的 **Active Profile** 下拉式选单中选取要采用的 配置文件。若要新增配置文件,参见建立 WLAN [配置文件。](#page-111-0)

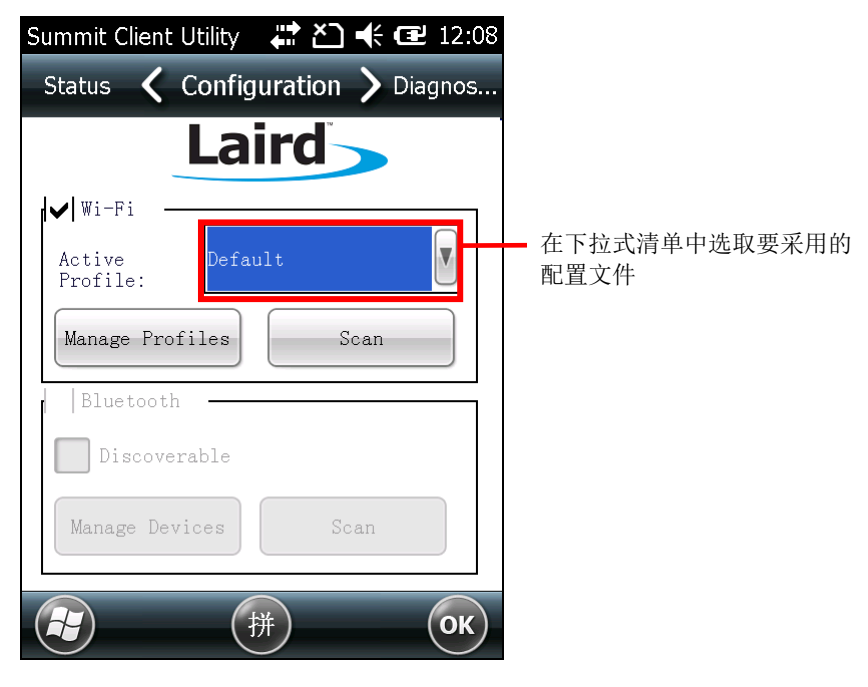

#### <span id="page-111-0"></span>建立 **WLAN** 配置文件

若要建立 WLAN 配置文件:

- 1) 依[照开启](#page-107-0) SCU 中所述开启 SCU。
- 2) 切换至 **Configuration** 标签页。
- 3) 点选 **Scan** 以检视有发送 SSID 的存取点清单。点选字段标题可依类别分类。

点选 **Refresh** 以更新可选择的存取点清单。

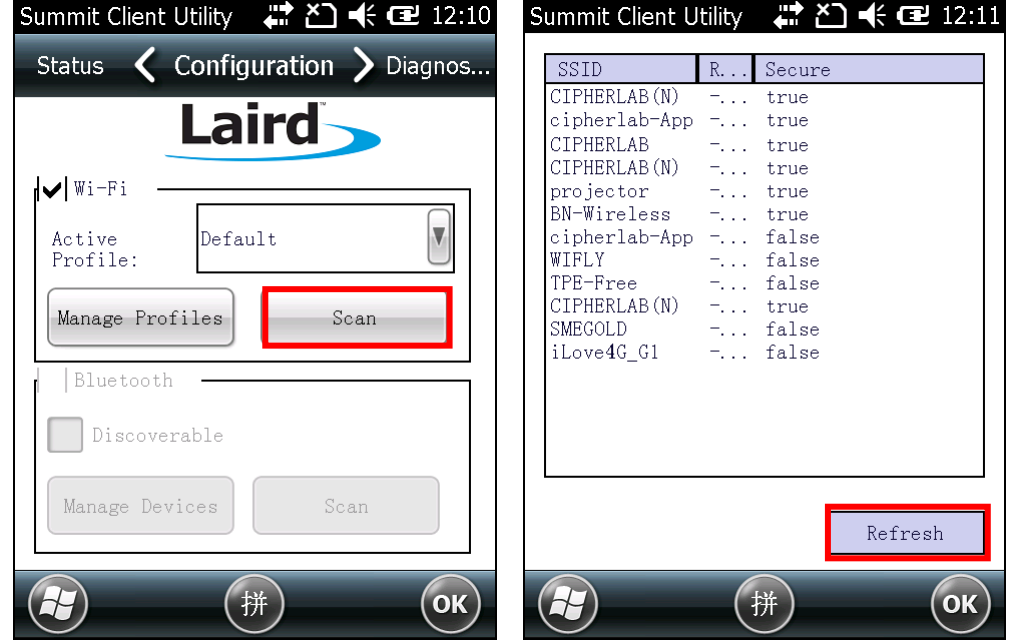

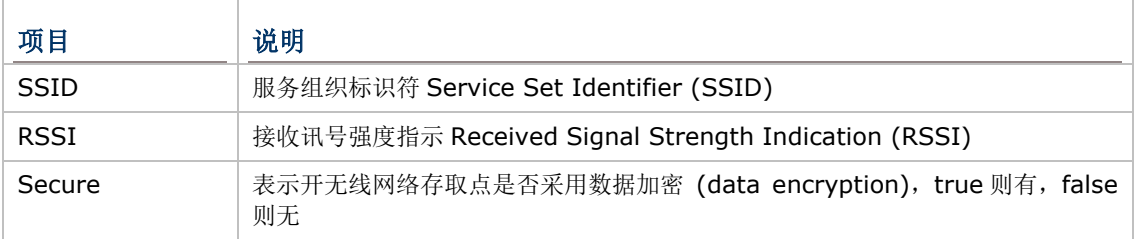

4) 在任何一个存取点上点两下以便为其建立新的配置文件。画面上会显示一则对话框询问您是否要依照 指定的 SSID、数据加密类型与 EAP 类别。点选是以继续。

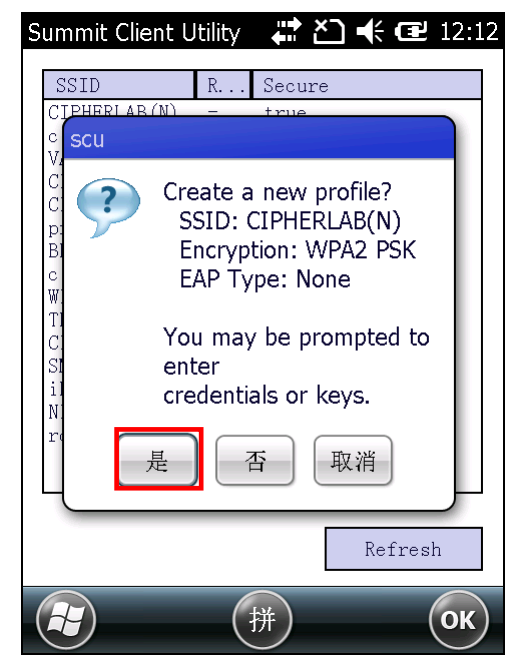

5) Profile 设置页面开启并显示详细的 WLAN 无线网络设置。您可点选任一项目并在 **Value** 选单中调 整设置值。

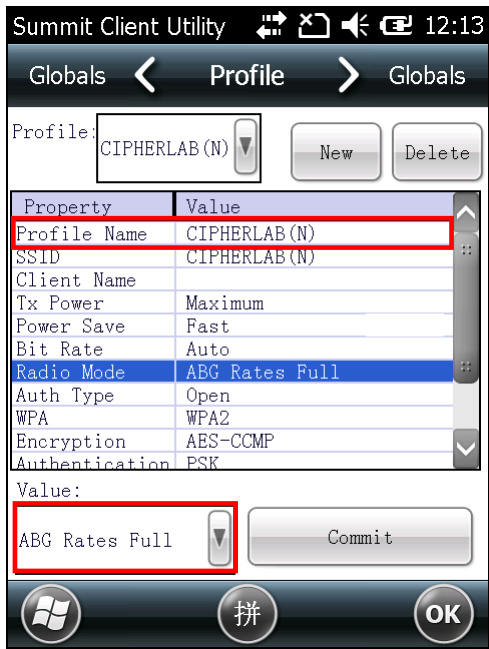

- 6) 调整完各项设置后,点选 **Commit** 以储存配置文件。
- 7) 点选按键列上的 **OK** 以关闭 Profile 设置页面,并回到 **Configuration** 标签页。 如果您想要直接启用新建立的配置文件,在 **Configuration** 标签页中将其设置[为启用中的配置文](#page-110-0) [件。](#page-110-0)

### 管理 **WLAN** 配置文件

若要管理您所建立的配置文件:

- 1) 依照建立 WLAN [配置文件所](#page-111-0)述开启 SCU **Configuration** 标签页。
- 2) 点选 **Manage Profiles** 以开启 Profile 设置页面。

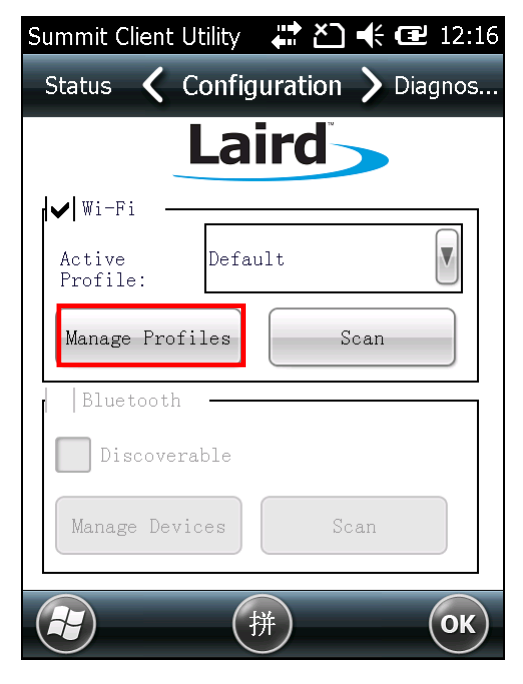

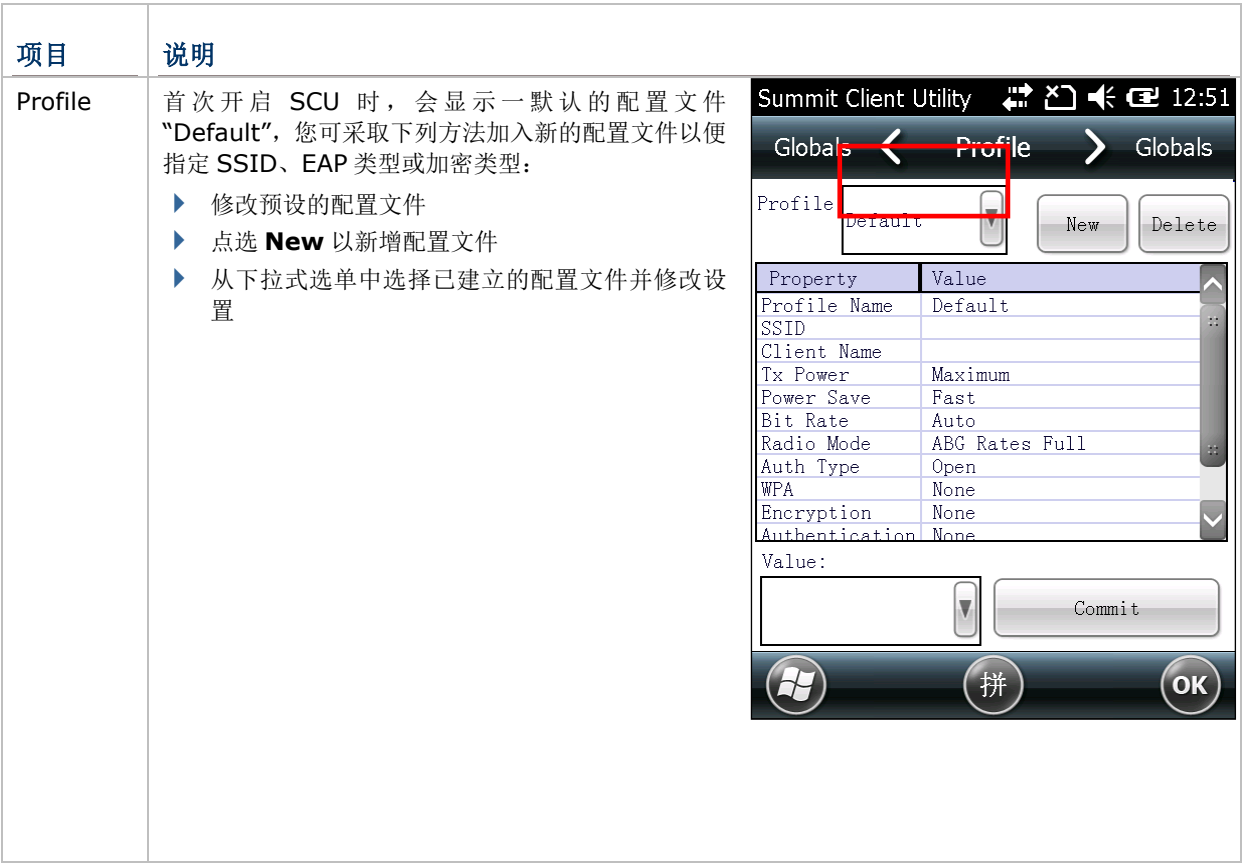

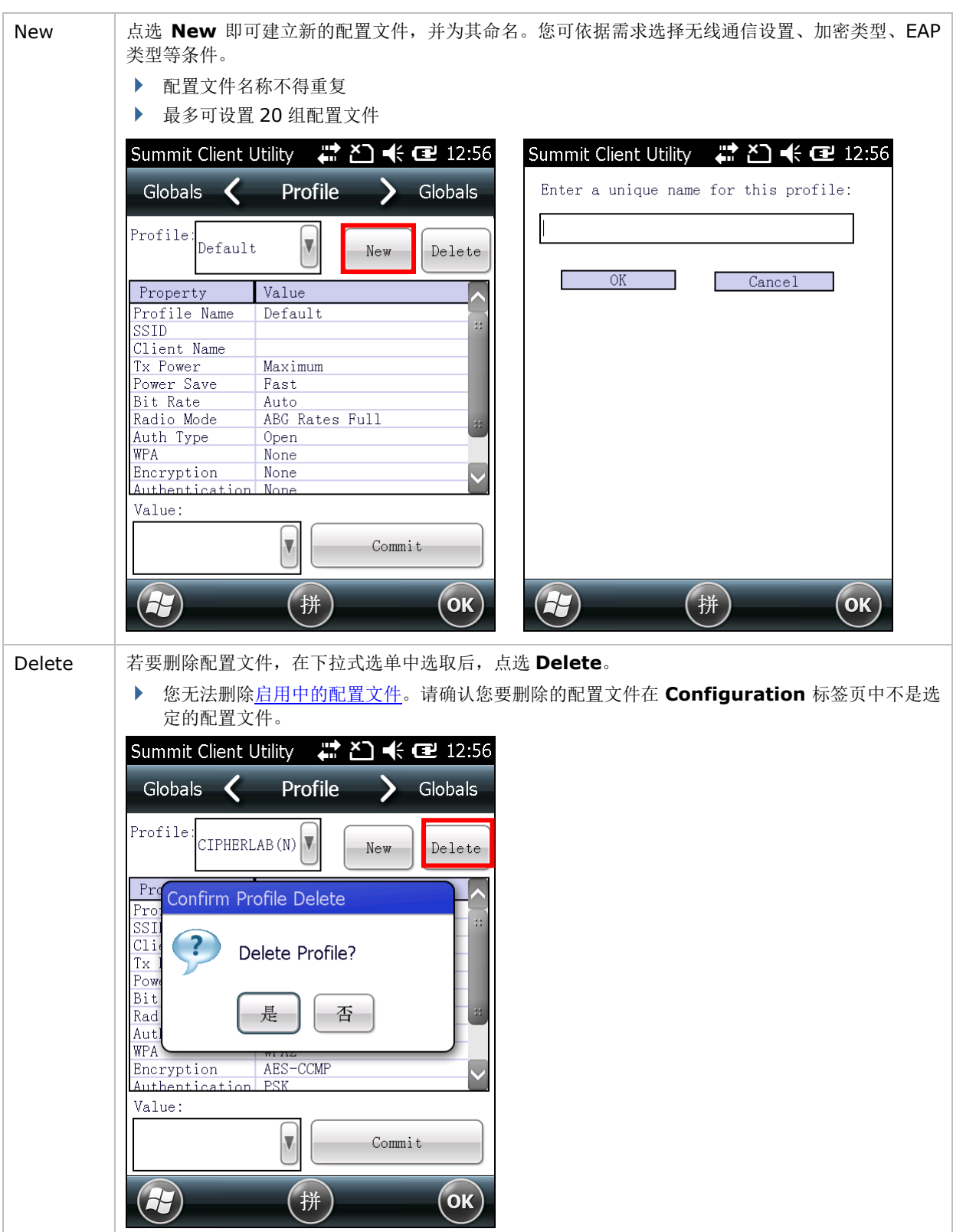

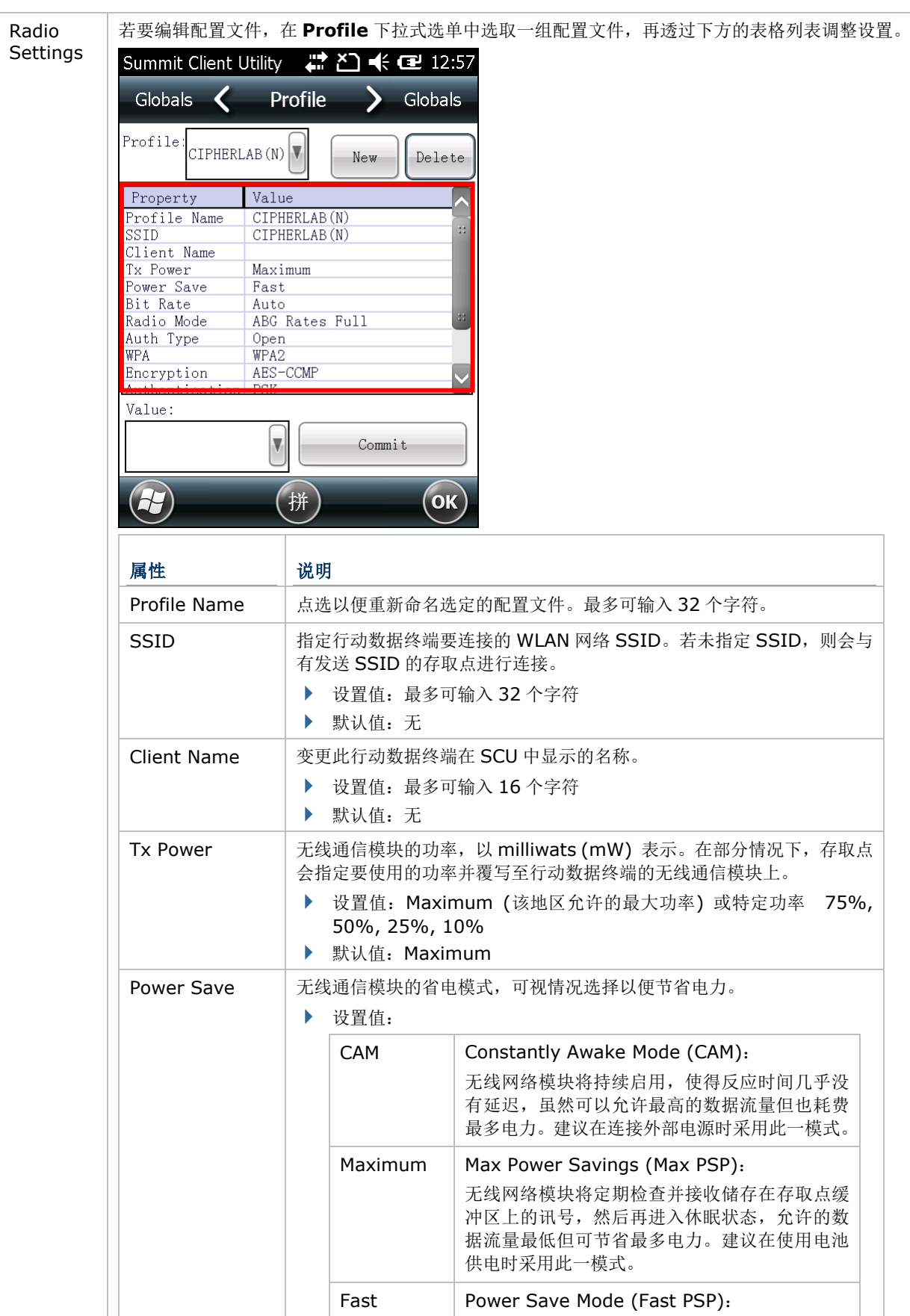

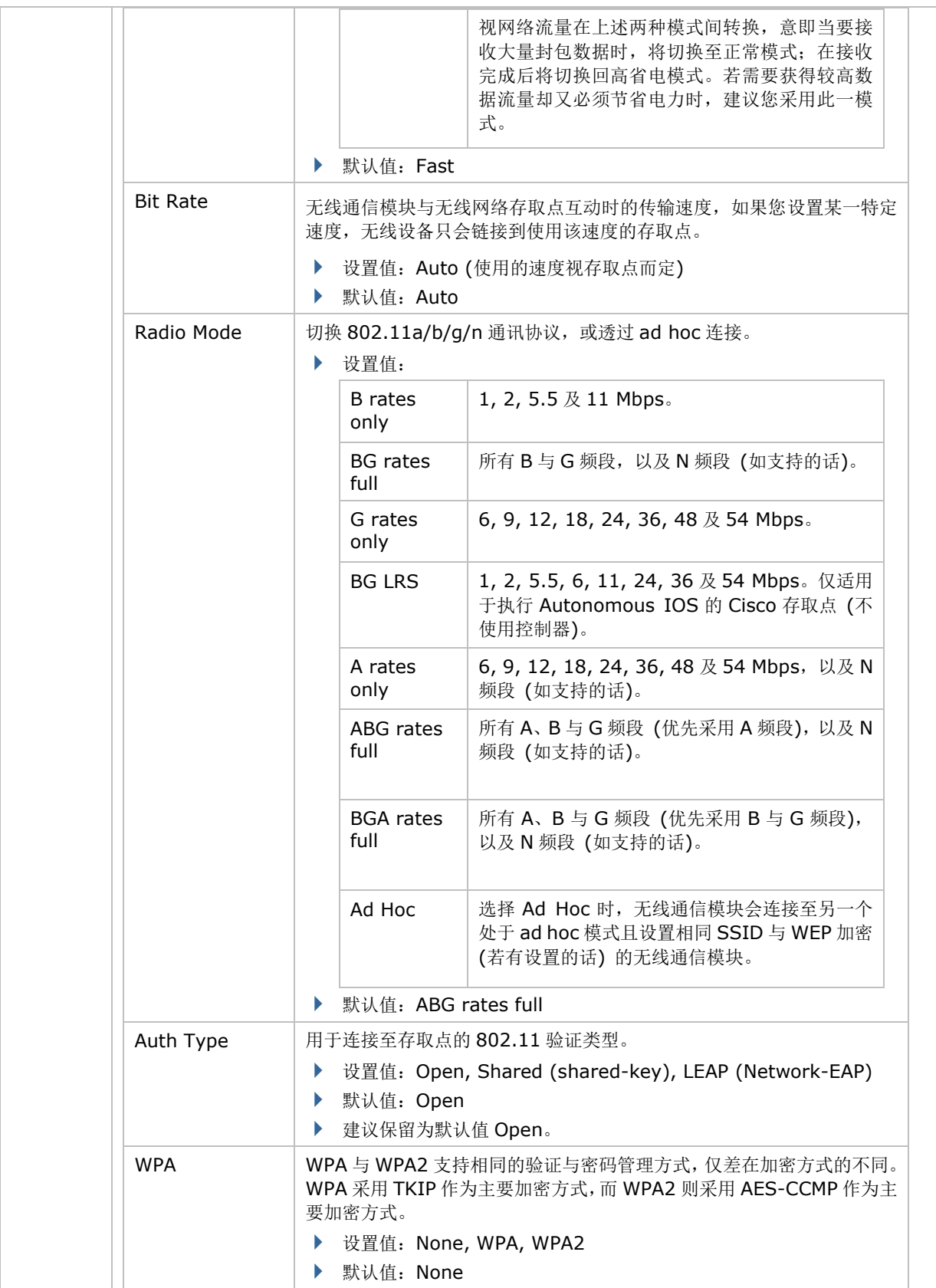

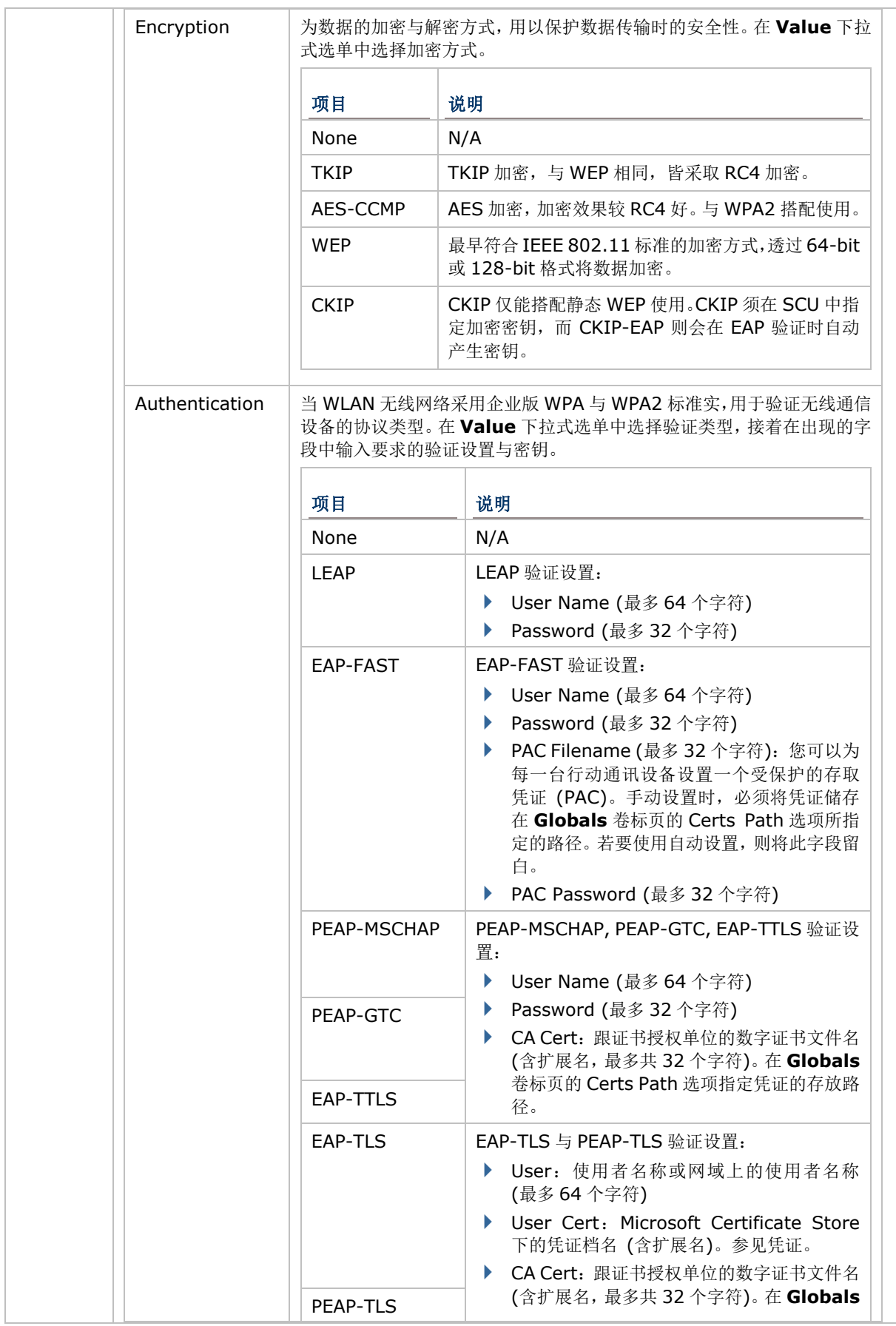

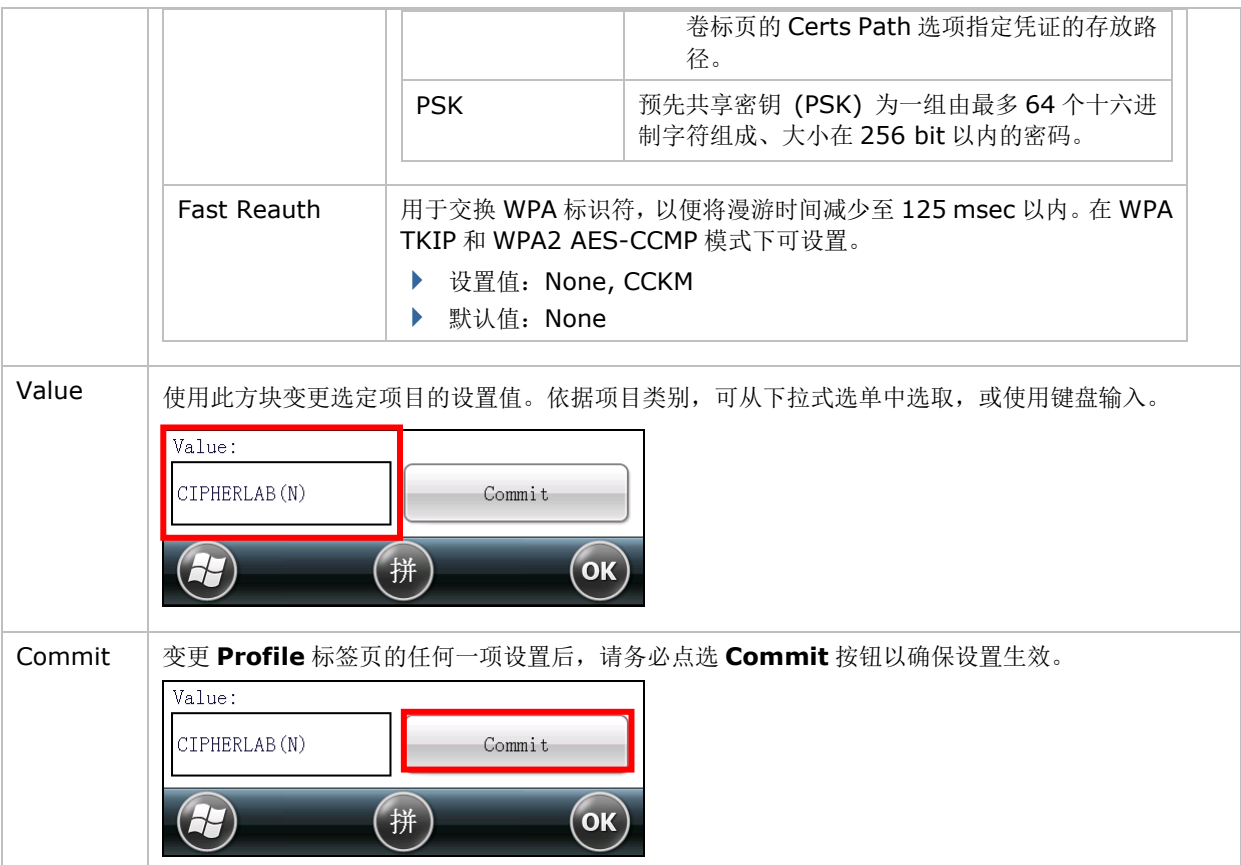

## 管理 **GLOBAL** 设置

Global 设置包括套用至 SCU 中所有配置文件的无线通信与安全性设置。

若要开启 Global 设置页面:

- 1) 依照建立 WLAN [配置文件中](#page-111-0)所述开启 SCU 的 **Configuration** 标签页。
- 2) 点选 **Manage Profiles** 以开启 Profile 设置页面。
- 3) 点选 **Globals** 标签页。

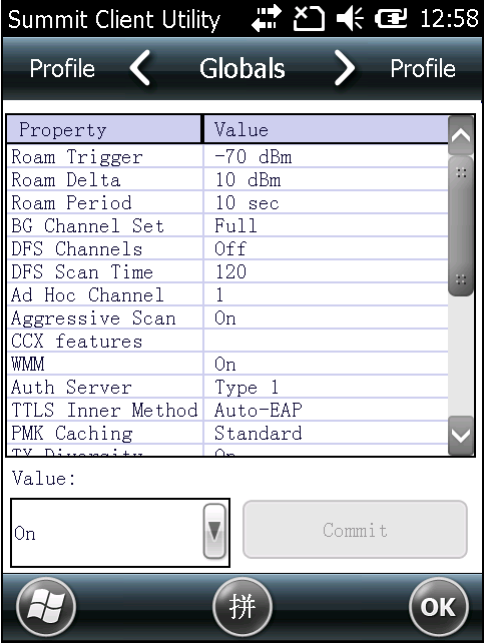

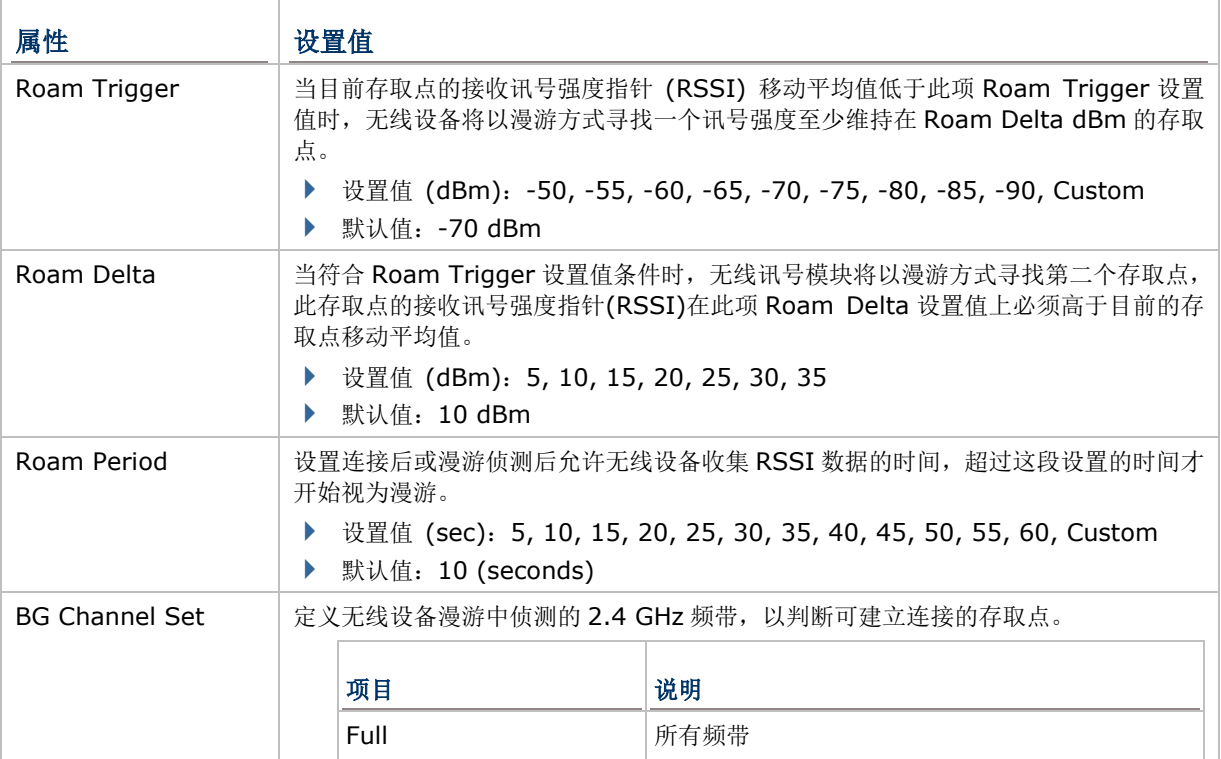

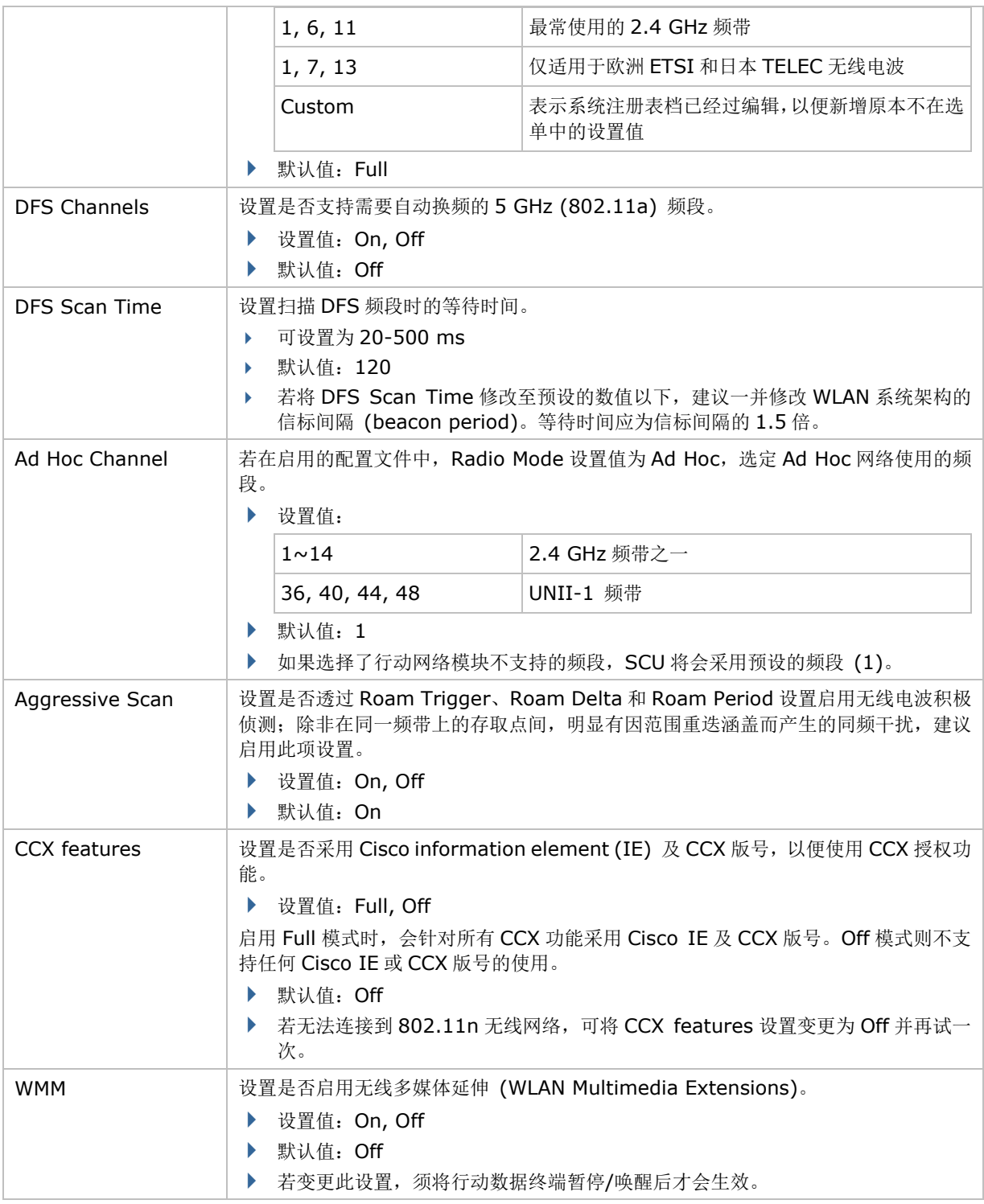

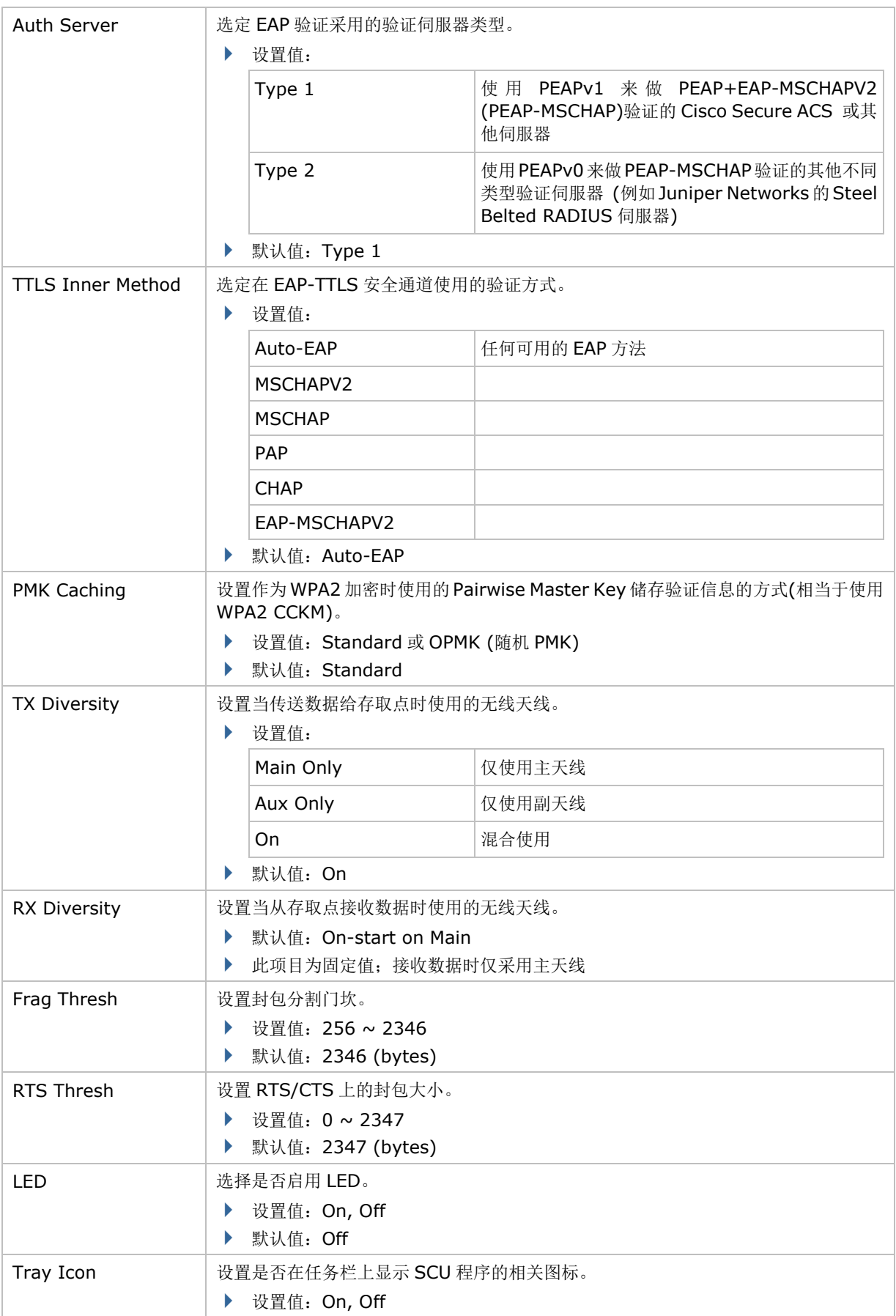

# 第四章 无线传输

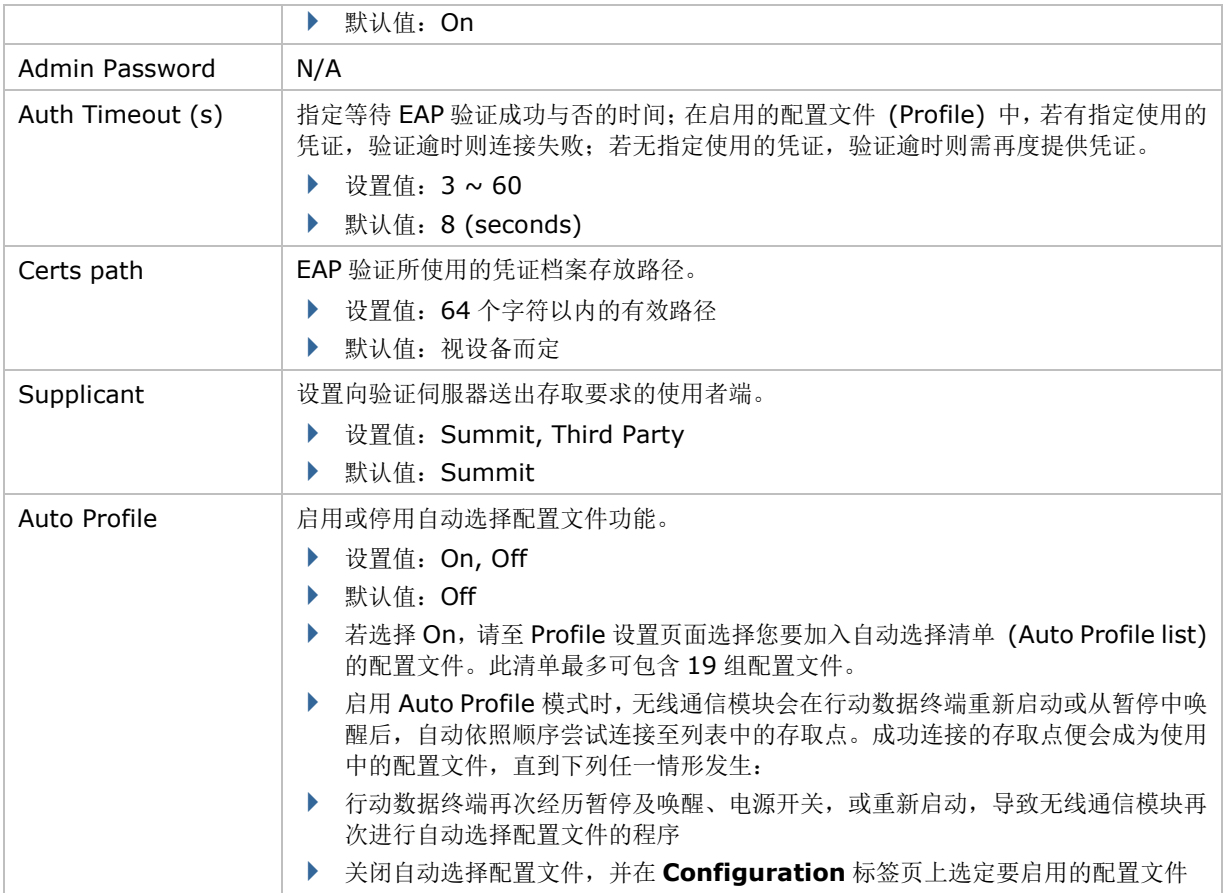

# <span id="page-123-0"></span>**4.1.4.DIAGNOSTICS** 标签页

当您无法链接无线网络时,请点选 **Diagnostics** 标签页进行连接诊断和检测。

若要开启 **Diagnostics** 标签页:

- 1) 依[照开启](#page-107-0) SCU 中所述开启 SCU。
- 2) 切换至 **Diagnostics** 标签页。

页面上会显示 WLAN 和蓝牙的诊断状态,以及可开启进阶设置及检视软件版本信息的按钮。

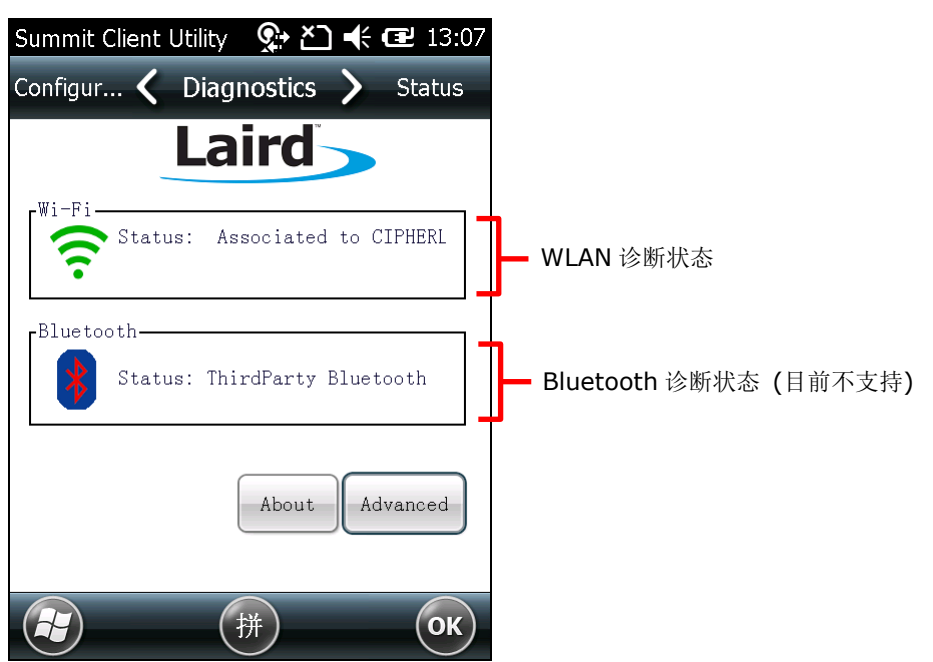

## 进阶诊断

若要开启进阶诊断页面:

- 1) 开启 [DIAGNOSTICS](#page-123-0) 标签页。
- 2) 点选 **Advanced** 按钮以开启进阶诊断设置。

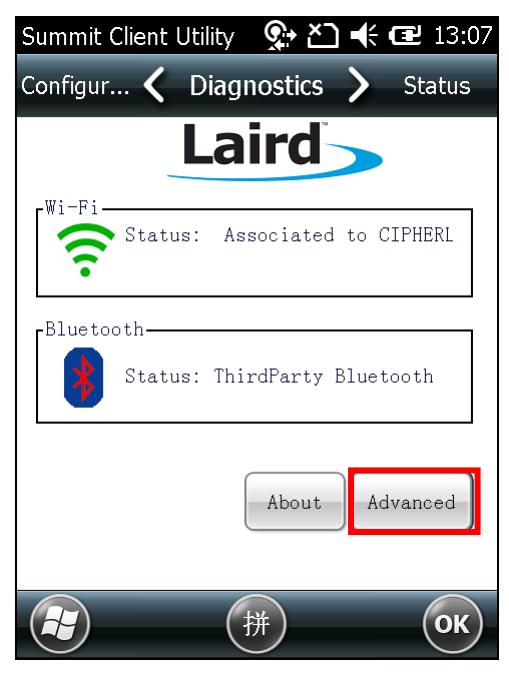

# 查看状态

若要查看诊断状态,在下拉式选单中选择 **Status**。

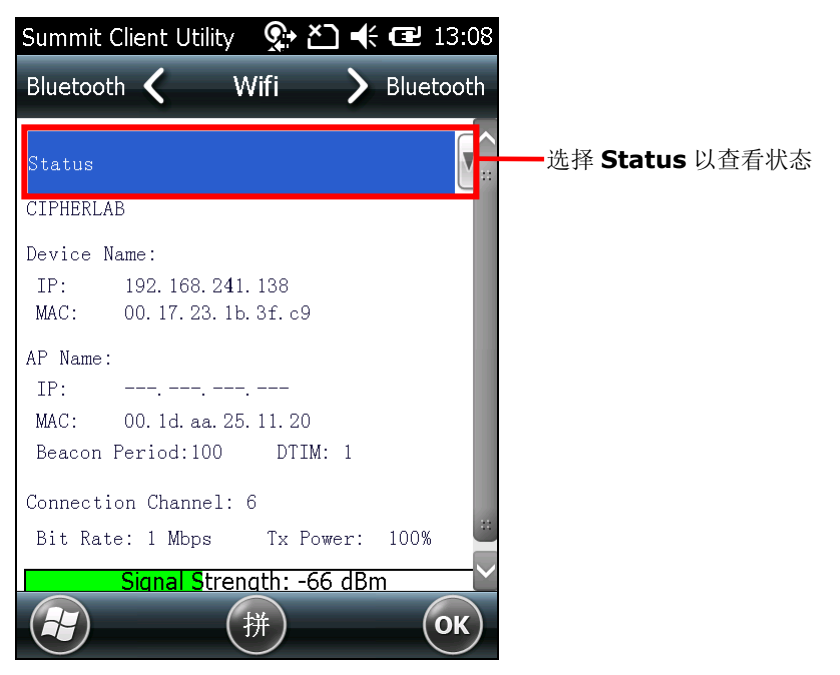

## 使用侦测工具

若要进行侦测,在下拉式选单中选择 **Ping Tools**。

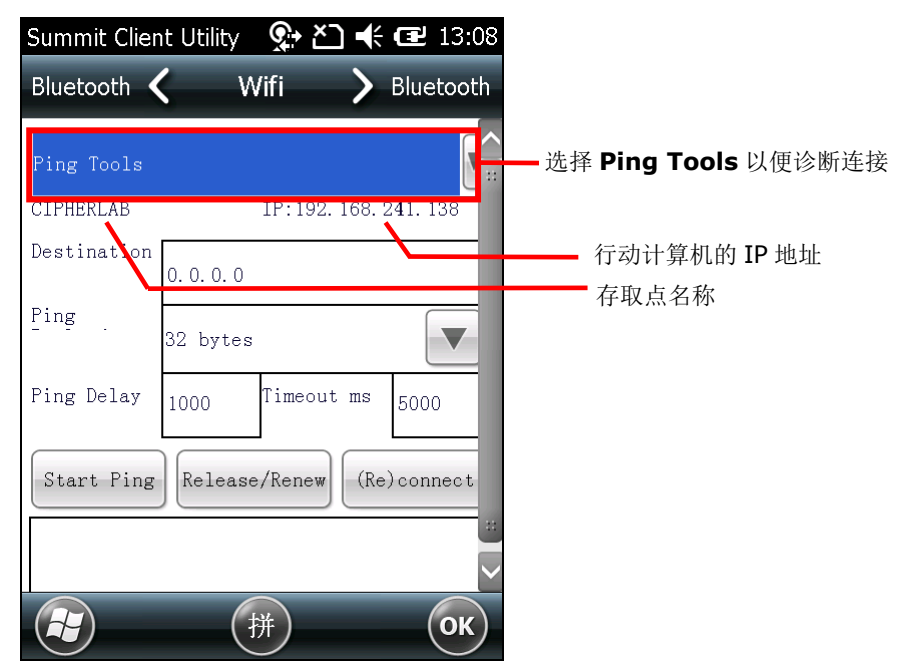

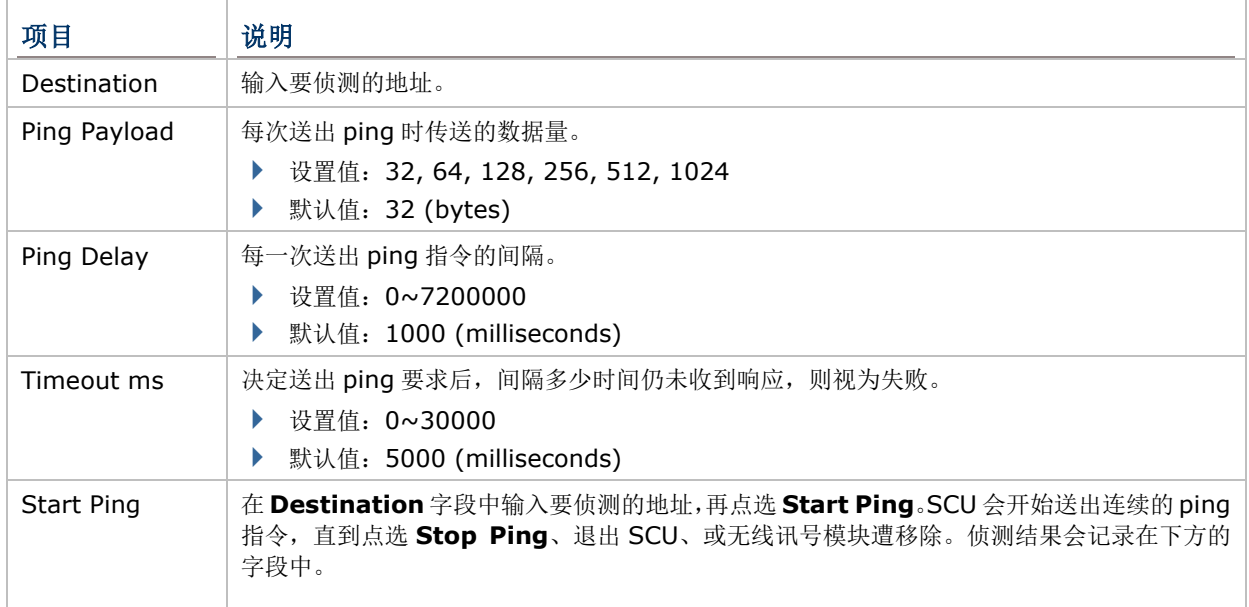

## 第四章 无线传输

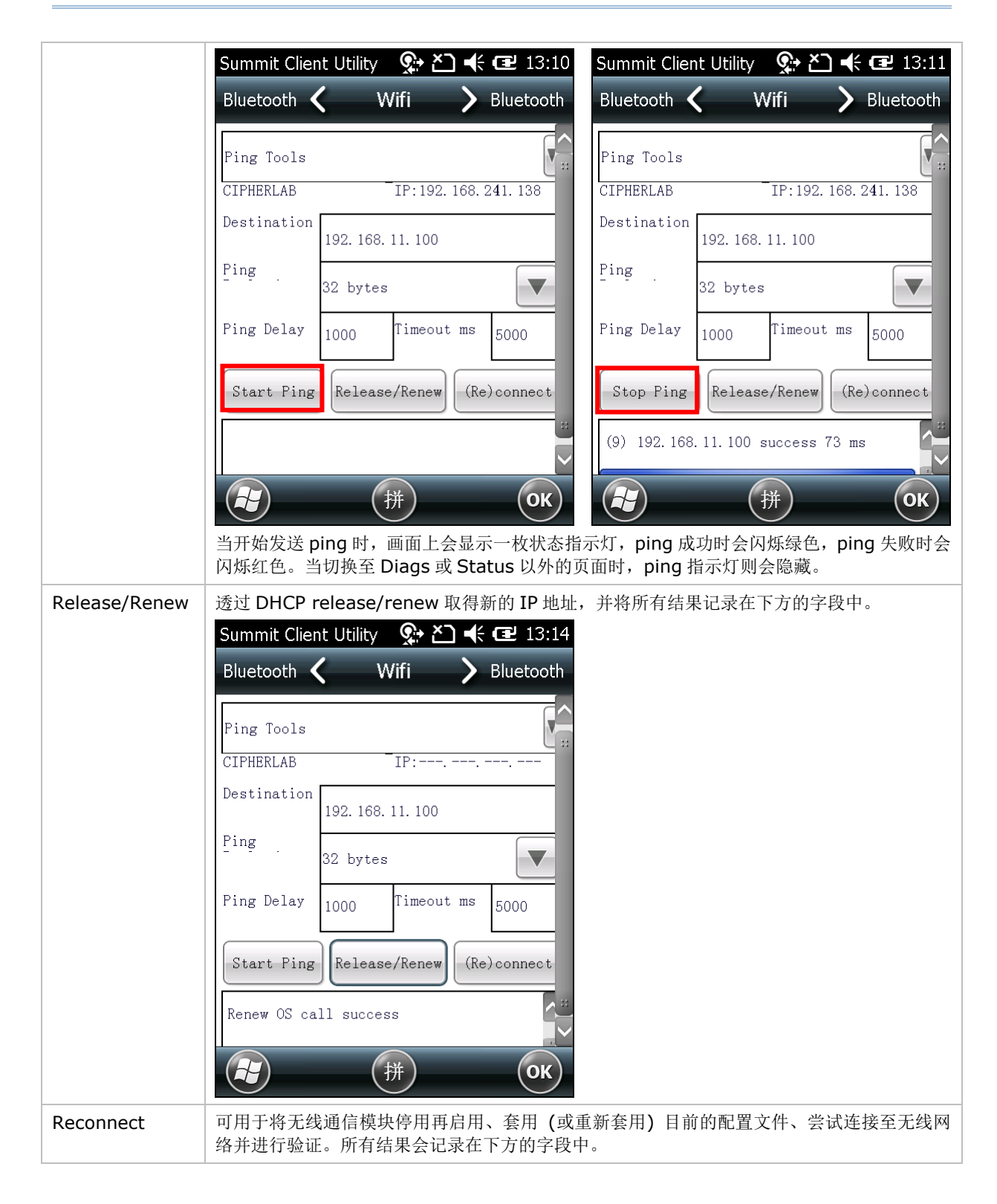

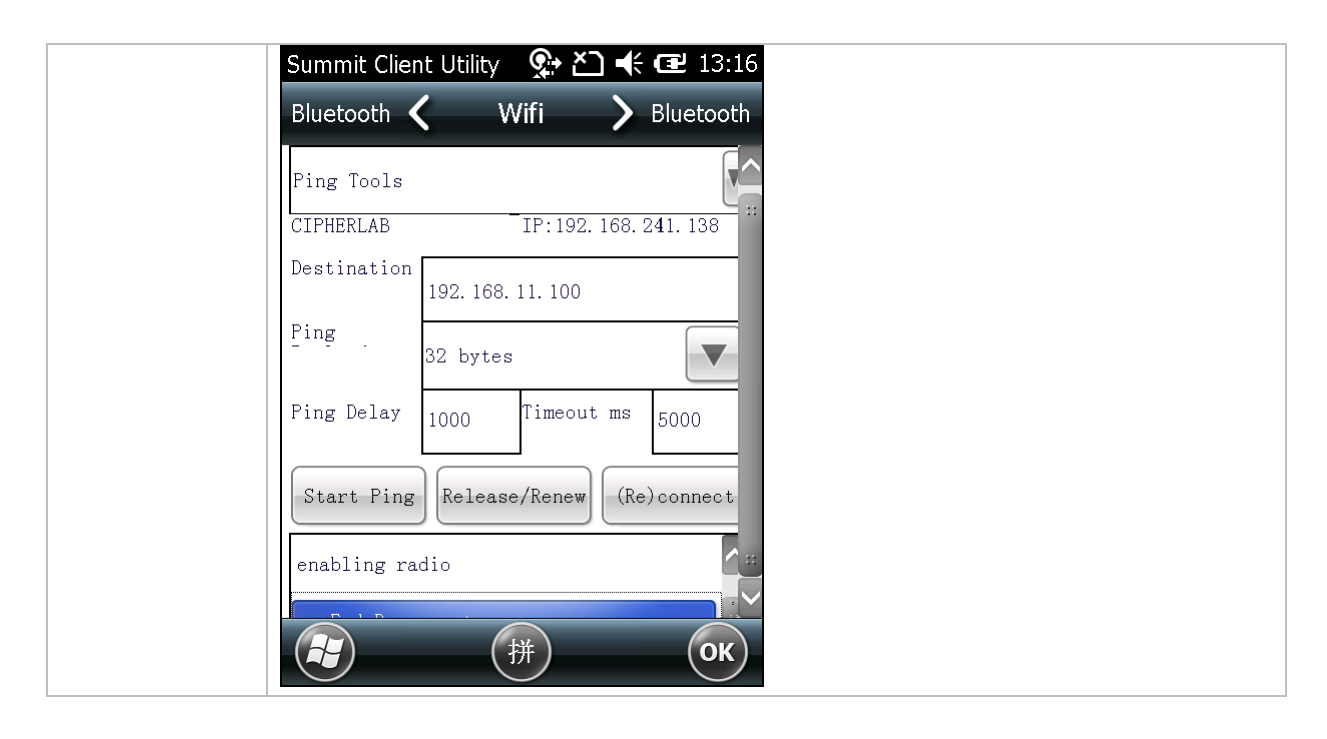

# 使用调试程序

若要查看侦错设置,在下拉式选单中选择 **Debug**。

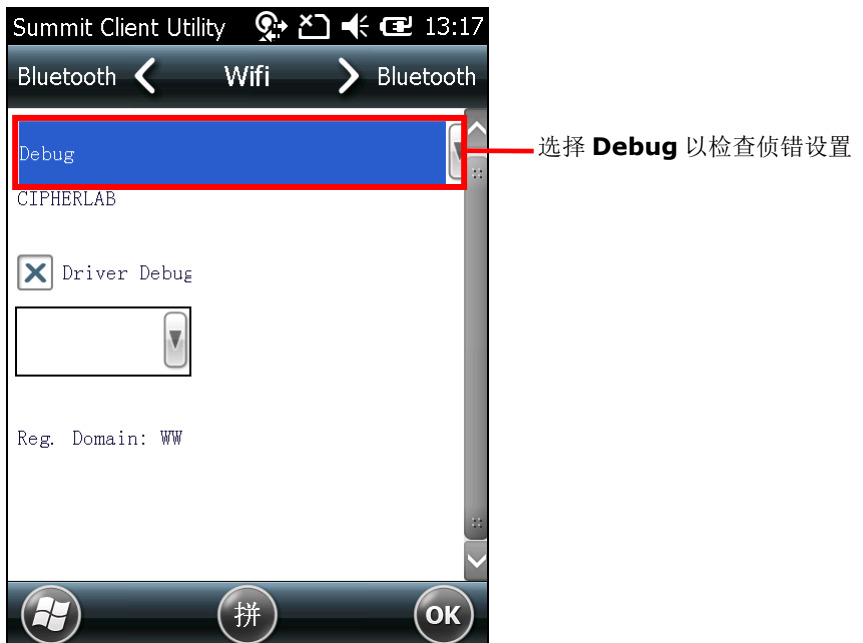

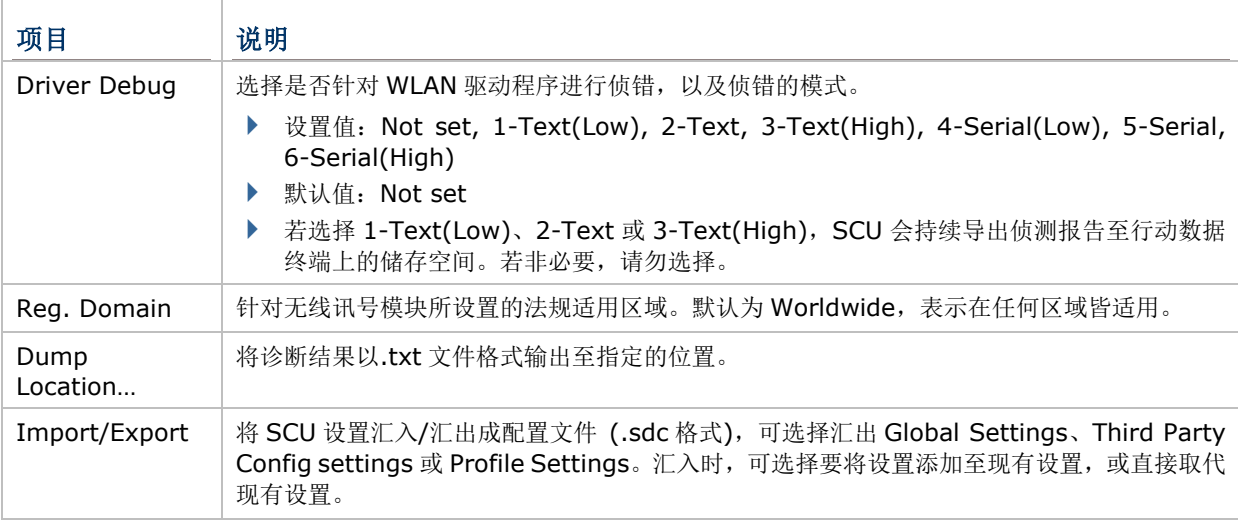

备注: 建议将 Driver Debug 输出选项保留为默认值, 不加以变更。

## 软件版本信息

若要查看软件版本信息:

- 1) 开启 [DIAGNOSTICS](#page-123-0) 标签页。
- 2) 点选 **About** 按钮可查看 SCU 版本、设备驱动器与软件开发者信息。

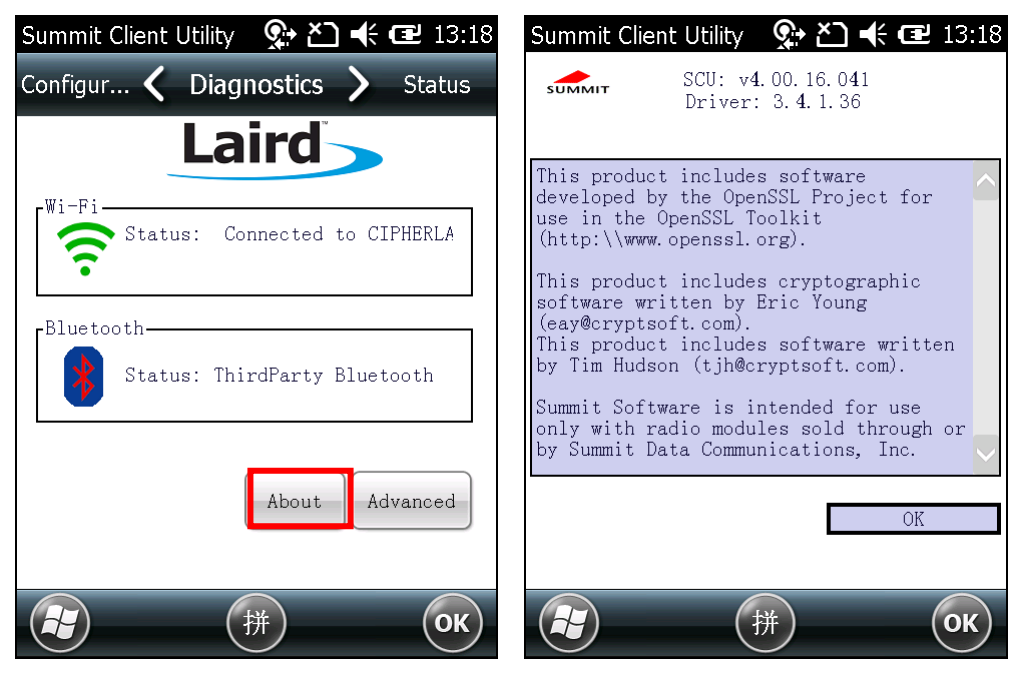

# **4.2.** 使用蓝牙

行动数据终端内建蓝牙传输功能,可让您将数据同步至其他设备,包括 PC、车用无线配件、耳机、打印 机、PDA 和手机等。

蓝牙传输依 IEEE 802.15.1 规范属于无线个人局域网络 (WPAN),一般而言可支持约 10 公尺范围以 内的短距离无线数据传输。

首次将设备以蓝牙连接时,行动数据终端必须与其「配对」,配对方法为在两台设备上进行认证步骤以 便确认两者之间的数据存取权。首次完成配对后,设备不需要再次配对即可连接。

## **4.2.1.**支持的蓝牙规范

#### Bluetooth Profiles Supported

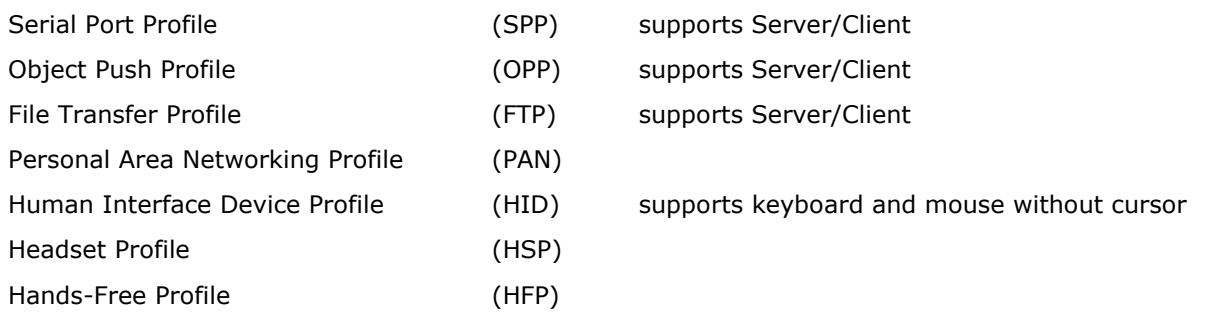

# **4.2.2.**状态图示

依据行动数据终端的蓝牙连接状态,状态栏上可能出现以下图示:

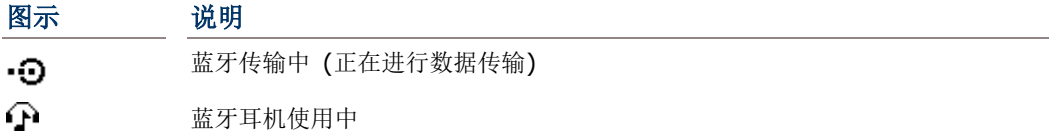

#### 4.2.3. 变更蓝牙名称

设备默认的蓝牙名称是以其型号命名。您可视需求变更蓝牙名称,以便提高行动数据终端的辨识度。

<span id="page-131-0"></span>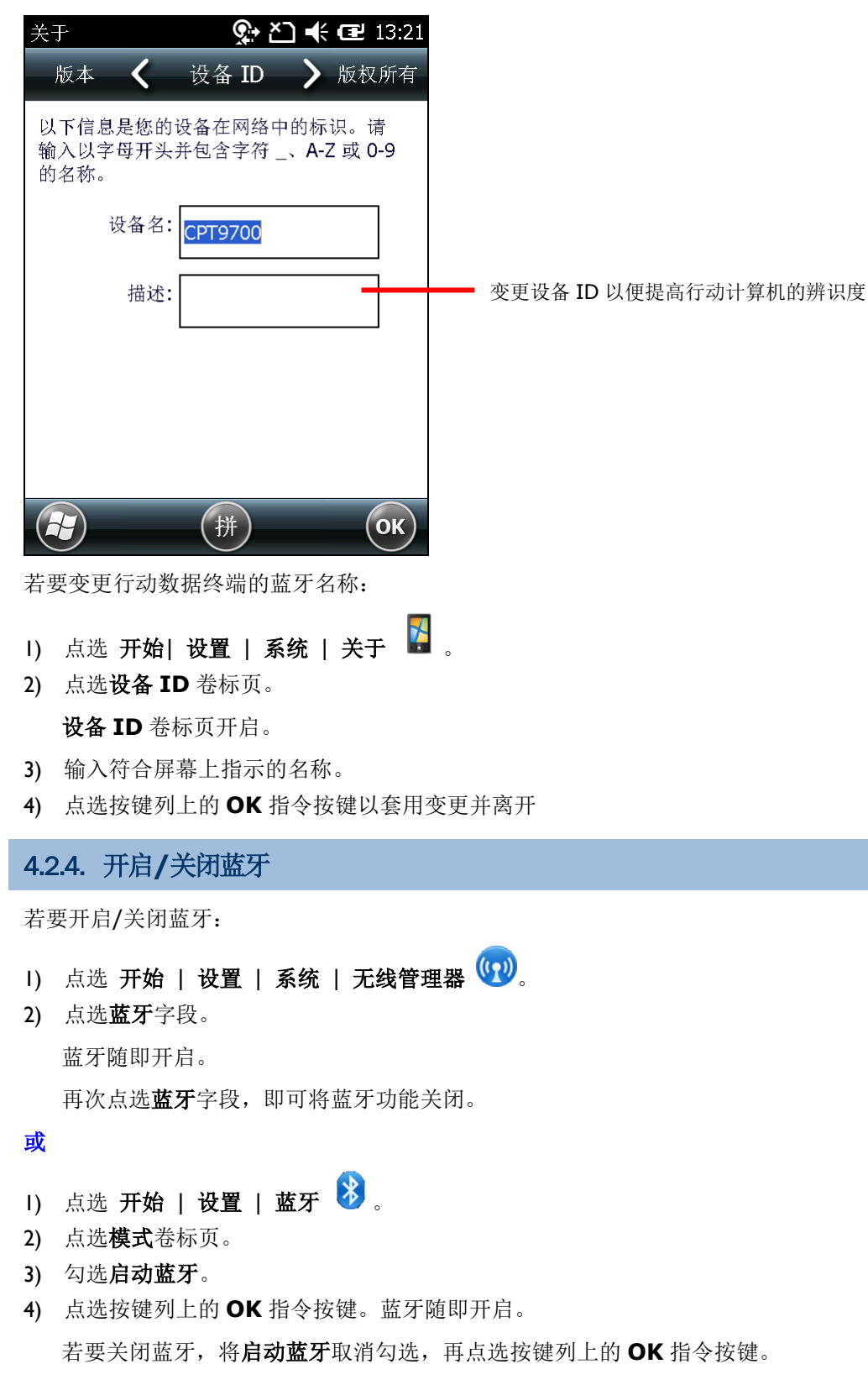

## <span id="page-132-0"></span>4.2.5. 显示行动数据终端蓝牙名称

默认况态下,行动数据终端并未开放供其他蓝牙设备搜寻。若要显示您的行动数据终端,请依照下列变 更:

- 1) 点选 开始 | 设置 | 蓝牙 》。
- 2) 点选模式卷标页。
- 3) 勾选开启蓝牙,并勾选使其他设备可看见这个设备。

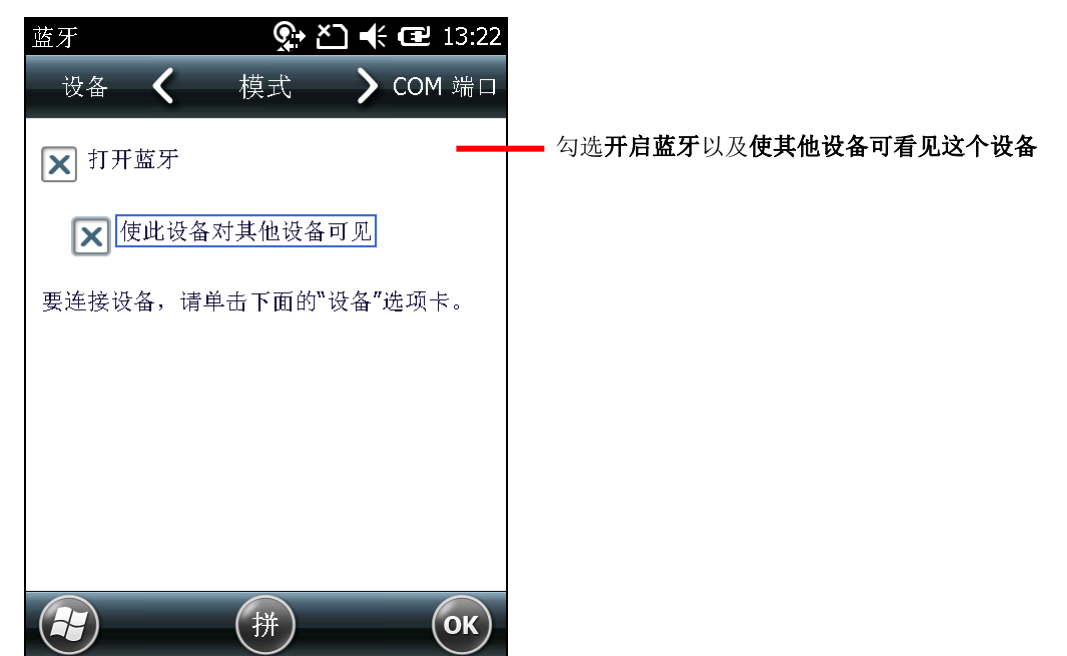

4) 点选按键列上的 **OK** 指令按键。

如此一来其他蓝牙设备即可搜寻到您的 CP60 行动数据终端。 在无线管理器画面上,「蓝牙」字段会出现「显示」字样。

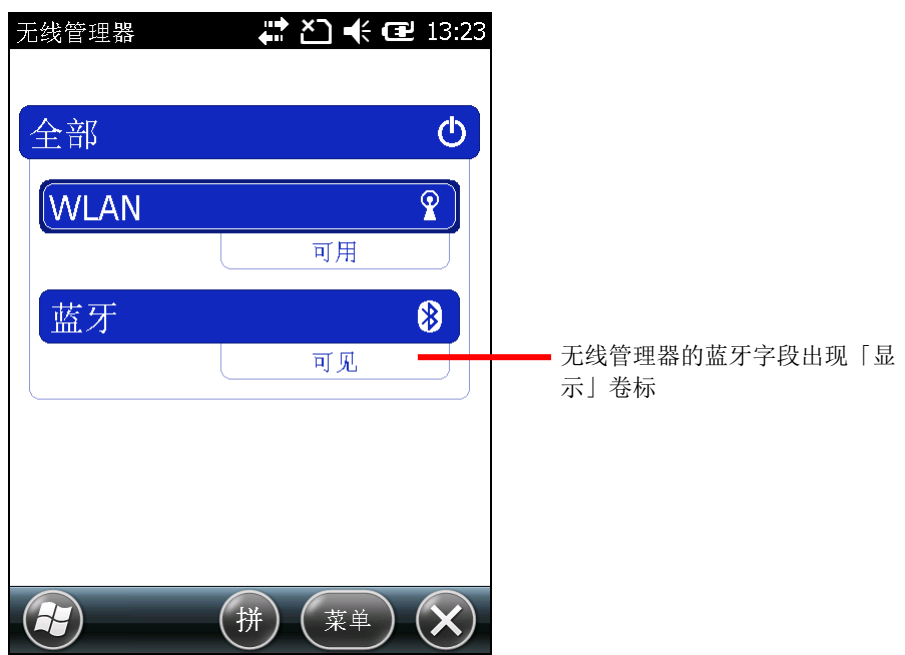

## <span id="page-133-0"></span>4.2.6. 配对并连接至蓝牙设备

行动数据终端在连接至其他蓝牙设备之前,必须先与该设备完成配对。一旦配对后,即可保持配对直到 配对关系被取消。

若要配对并连接至蓝牙设备:

- 1) 在行动数据终端上依照开启/[关闭蓝牙中](#page-131-0)所述开启蓝牙。
- 2) 点选 开始 | 设置 | 蓝牙 3

蓝牙设置页面开启并显示设备标签页。

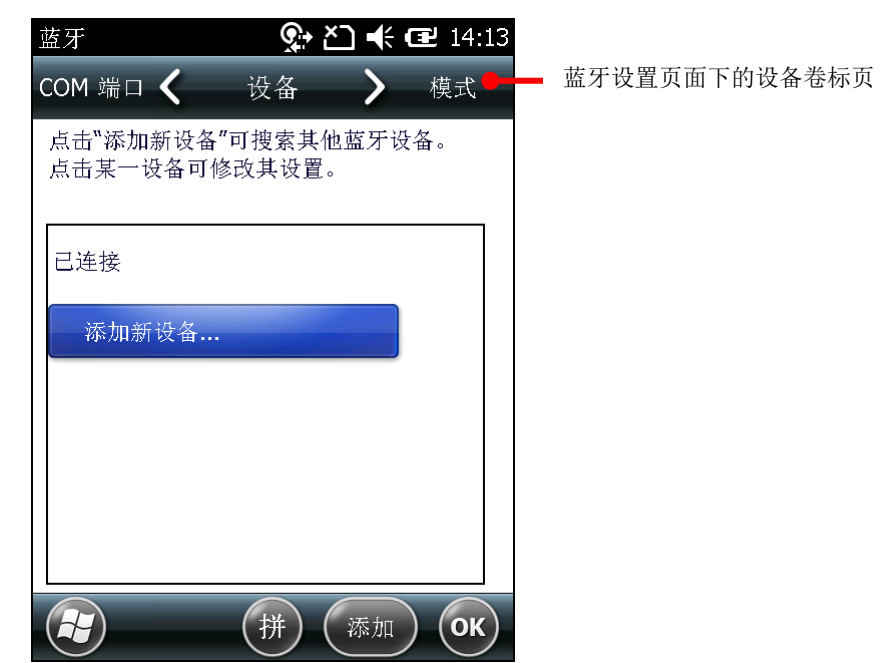

3) 点选新增新设备**…**.按钮。行动数据终端会搜寻范围内所有的蓝牙设备。

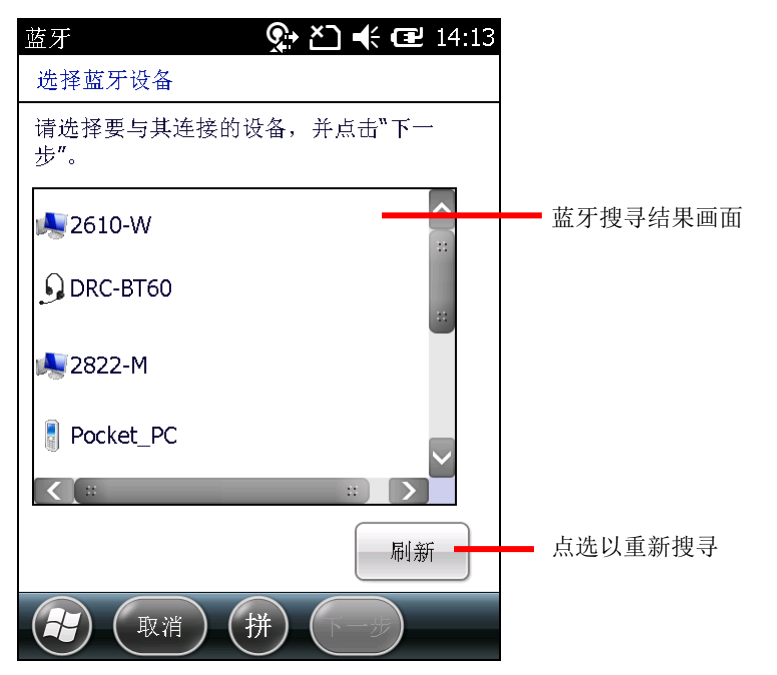

如果要配对的设备并未显示,将该设备设置为对其他设备显示。如果搜寻结束时尚未找到该设备, 重 新整理即可再次搜寻。

4) 在搜寻到的设备列表中点选您要连接的设备。点选下一步。

两台设备即完成配对。某些设备会要求您输入密码,若有此情况请尝试输入 0000 或 1234 (此二 者为常用之密码)。若仍无法连接,请参见该蓝牙设备的使用手册以取得密码。

一旦配对且连接成功,屏幕上会跳出一则提示对话框。

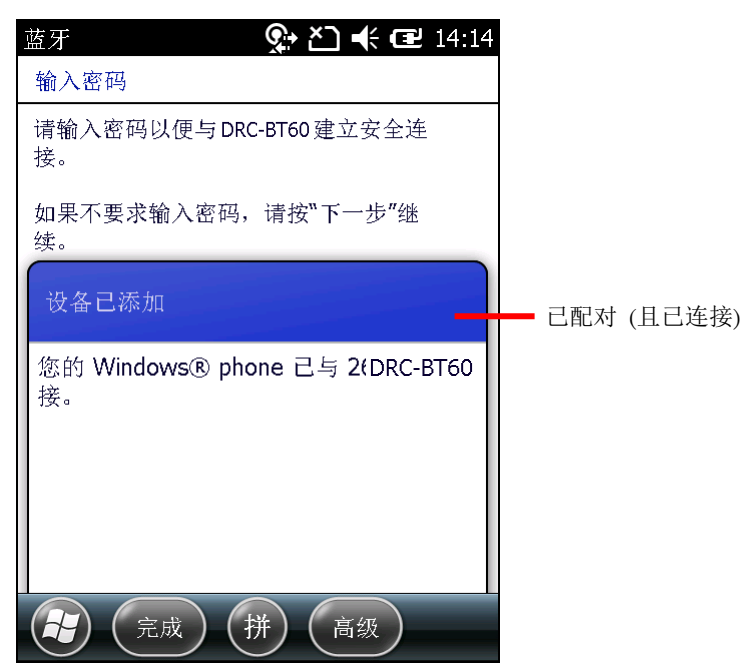

5) 点选按键列上的完成。

或

点选短暂出现在按键列上的进阶指令按键,设置该设备的蓝牙功能,之后再点选储存。

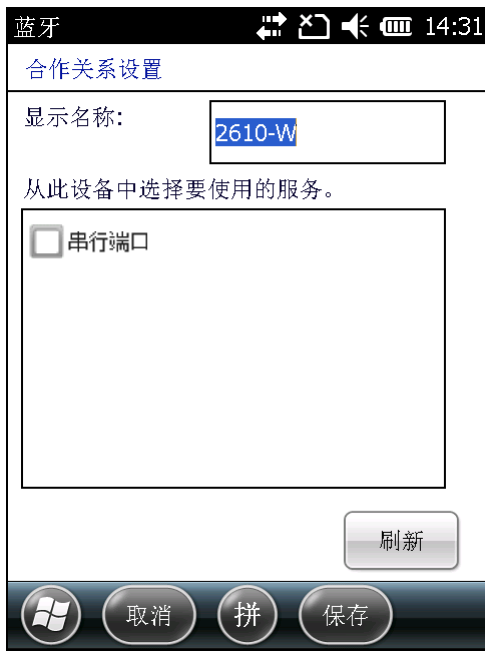

设备卷标页重新开启并列出范围内的蓝牙设备列表 (已配对的)。

已连接的设备会列在已连接标签下。已配对但未连接的设备会列在已中断连接下。

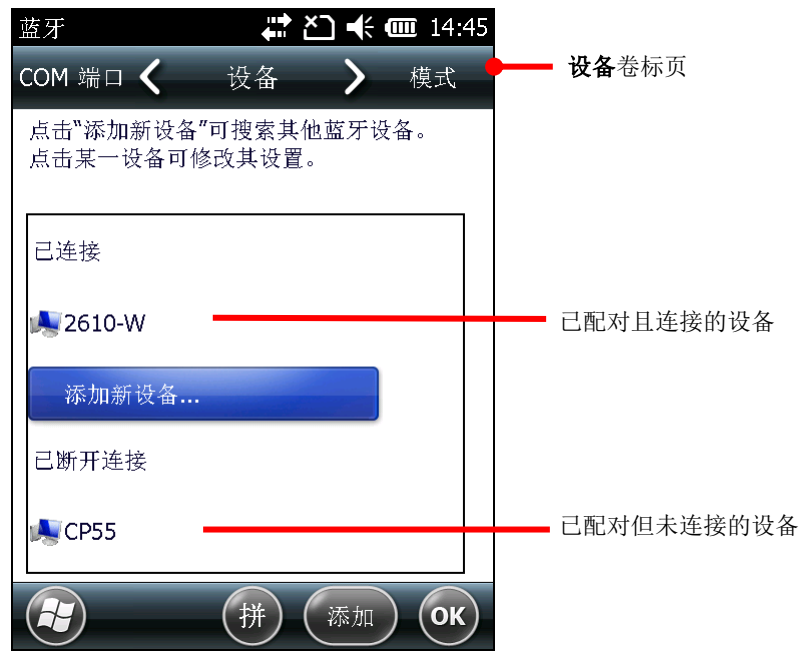

6) 在已连接的设备上按住不放即可编辑其蓝牙功能、中断连接或移除该设备 (取消配对)。

或

在已中断连接的设备上按住不放即可编辑其蓝牙功能、重新连接或移除该设备 (取消配对)。

### 4.2.7. 中断蓝牙设备连接

若要中断行动数据终端与蓝牙设备之间的连接,可采取两种做法:

依照开启/[关闭蓝牙所](#page-131-0)述关闭蓝牙。如此一来行动数据终端会自动与所有连接的蓝牙设备中断连接。

或

- 1) 点选 开始 | 设置 | 蓝牙, 或点选 开始 | 设置 | 无线管理器 | 按键列上的菜单指令按键 | 蓝牙 设置,开启蓝牙设置页面。
- 2) 在要中断连接的设备上按住不放。

内容菜单开启。

3) 点选中断连接。

行动数据终端即与蓝牙设备中断连接。

#### 4.2.8. 取消蓝牙设备配对

若要取消配对蓝牙设备,共有两种方式:

依照开启/[关闭蓝牙所](#page-131-0)述关闭蓝牙。行动数据终端会自动与所有连接的蓝牙设备解除配对。

或

- 1) 点选 开始 | 设置 | 蓝牙, 开启蓝牙设置页面。
- 2) 在要取消配对的设备上按住不放。

内容菜单开启。

3) 点选中断连接。

行动数据终端即与蓝牙设备取消配对,若要重新连接,行动数据终端必须再次与其配对。

#### 4.2.9. 重新连接至蓝牙设备

在行动数据终端重新连接至蓝牙设备之前,务必确认两台设备已配对完成,且皆在彼此的无线传输范围 内。

若要重新连接至蓝牙设备:

- 1) 点选 开始 | 设置 | 蓝牙, 开启蓝牙设置页面。
- 2) 在要重新连接的设备上按住不放。

内容菜单开启。

3) 点选连接。

行动数据终端即与蓝牙设备重新连接,该蓝牙设备名称会移至**已连接**标签下。

#### 4.2.10.编辑蓝牙功能

蓝牙规范定义了蓝牙设备所支持的功能和通讯方式,而若要连接至其他蓝牙设备,必须确定两台设备皆 支持相同的规范 (部分设备可支持多种规范)。不同规范涵盖电话交谈、播放音乐或传输档案及数据等不 同功能。您可在行动数据终端上设置要使用的规范,做法如下所述。

- 1) 点选 开始 | 设置 | 蓝牙, 开启蓝牙设置页面。
- 2) 在要设置的设备上按住不放。

内容菜单开启。

3) 点选编辑。

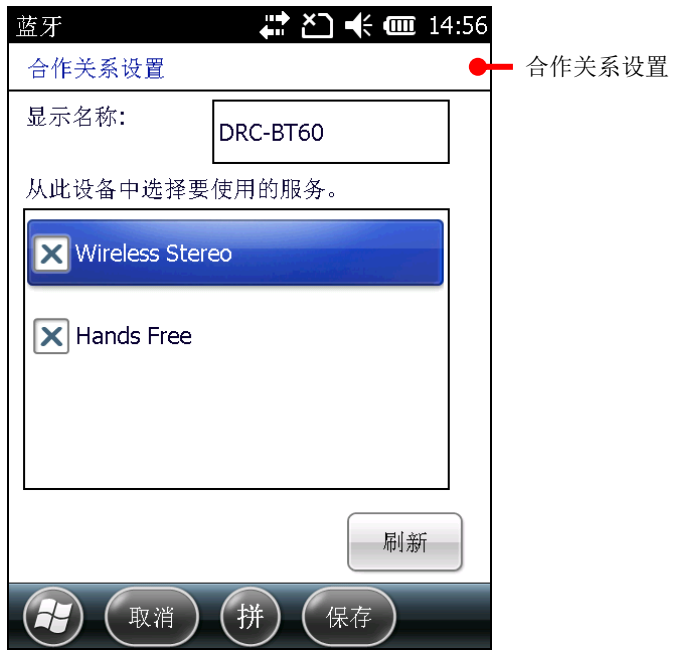

合作关系设置页面开启并显示设备可使用的服务。

4) 选择或取消选择特定的规范以使用或取消使用。

# 4.2.11.蓝牙传输档案

一旦行动数据终端连接至其他蓝牙设备,即可在设备之间交换数据。在行动数据终端上,此步骤可透过 档案总管

## 传输档案至其他设备

- 1) 在行动数据终端上依照开启/[关闭蓝牙中](#page-131-0)所述开启蓝牙功能。
- 2) 开启档案总管
- 3) 浏览至要传输的档案。
- 4) 在要传输的档案上按住不放。 内容菜单开启。
- 5) 点选档案无线收发**...**。

画面上会列出搜寻到的蓝牙设备。

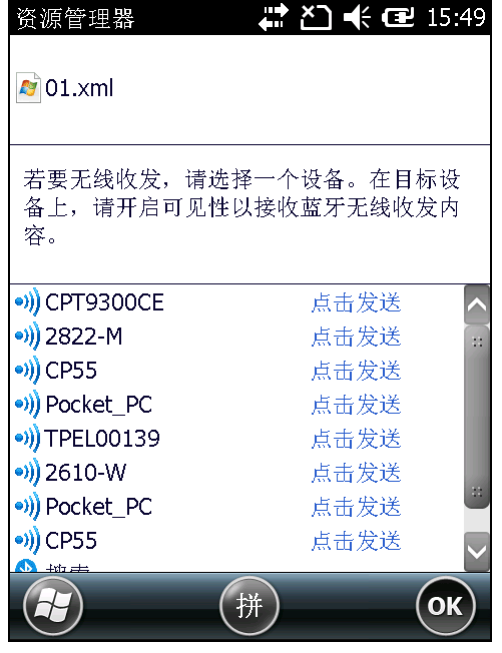

- 6) 点选您要将文件传输至哪一项设备。 该设备会显示一则通知询问是否要接收档案。
- 7) 确认接收。

无线收发完成。

#### 自其他设备接收档案

若要从其他设备接收蓝牙传输档案,必须先开启行动数据终端的「无线收发」模式。 若要开启「无线收发」模式:

1) 点选 开始 | 设置 | 连接 | 无线收发 \*3

#### 2) 点选接收所有传入的无线收发。

若要接收自其他蓝牙设备传输的档案:

- 1) 依照上述步骤开启「无线收发」模式。
- 2) 依照开启/[关闭蓝牙中](#page-131-0)所述开启蓝牙功能。
- 3) 依[照显示行动数据终端蓝牙名称中](#page-132-0)所述开启行动数据终端的可见性。 行动数据终端即准备好接收蓝牙档案。从其他设备传输档案时,画面上会出现对话框询问您是否要接 收对方传输的档案。
- 4) 点选是或否确认。

对方传输的档案即储存到行动数据终端,或拒绝存入。

#### <span id="page-139-0"></span>4.2.12.蓝牙**ACTIVESYNC** 连接

透过蓝牙连接 ActiveSync, 便能省去反复插拔传输线及转接头的麻烦。

在透过蓝牙连接 ActiveSync 之前, 请停用 PC 上的网络桥接。如需更多关于网络桥接的信息, 请参见 Windows PC 上的 [说明及支持中心]。

若要透过蓝牙连接 ActiveSync:

- 1) 记下您 PC 上的蓝牙 COM 埠。如果 PC 上没有开启任何 COM 埠,请新增新的 COM 埠。
- 2) 在 PC 上执行同步工具。

开启 ActiveSync 后在选单列上单击 档案 | 联机设定。

#### 或

开启 WMDC 后在选单列上单击 行动装置设定 | 联机设定。

- 3) 取消勾选允许 **USB** 连接,并选取允许连接到下列其中一个设备。
- 4) 选取步骤 1 中记下的 COM 埠。
- 5) 单击确认按钮以套用变更并离开。

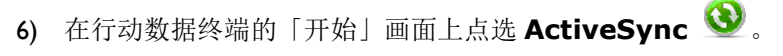

ActiveSync 开启。如果这是您第一次开启 ActiveSync,画面上会出现指示告知您如何进行同步。 您可以忽略这些指示并依照下列步骤继续。

7) 点选按键列上的菜单指令按键。

选项菜单开启。

8) 点选使用蓝牙连接。

如果您是第一次设置,行动数据终端会提示您建立与 PC 之间的蓝牙合作关系。

9) 在询问是否建立蓝牙合作关系的对话框中点选是。

画面跳至蓝牙的模式卷标页。

- 10) 开启蓝牙 (如果尚未开启的话)。
- 11) 点选设备卷标页。

蓝牙的设备卷标页开启。

- 12) 若为第一次设置,依[照配对并连接至蓝牙设备中](#page-133-0)所述点选新增新设备**…**进行配对及连接。
- 或

若先前曾连接,则点选 PC 名称。

一旦配对及/或连接完成,画面会回到设备卷标页。

- 13) 重新开启行动数据终端上的 **ActiveSync** 。
- 14) 点选按键列上的菜单指令按键。 选项菜单开启。
- 15) 点选使用蓝牙连接。

蓝牙连接数秒后即建立完成。ActiveSync 同步设置精灵会在您的 PC 上开启。

16) 视您的需求设置同步关系。关于设置信息,请参[见第一次](#page-50-0) USB 同步。

### 中断蓝牙 **ACTIVESYNC** 连接

若要中断蓝牙 ActiveSync 连接:

- 1) 点选 开始 | **ActiveSync** 。
- 2) 点选按键列上的菜单指令按键。 选项菜单开启。
- 3) 点选中断连接。 蓝牙 ActiveSync 连接即断线。

## 4.2.13.蓝牙网络共享

网络共享 (Internet sharing or tethering) 能让您的 PC 透过行动数据终端的行动数据网络 (或拨号 连接网络) 连上网络。网络共享亦可透过蓝牙传输进行,做法如下:

- 1) 依[照配对并连接至蓝牙设备中](#page-133-0)所述建立行动数据终端与 PC 之间的连接。
- 2) 点选 开始 | 因特网共享

因特网共享页面开启。

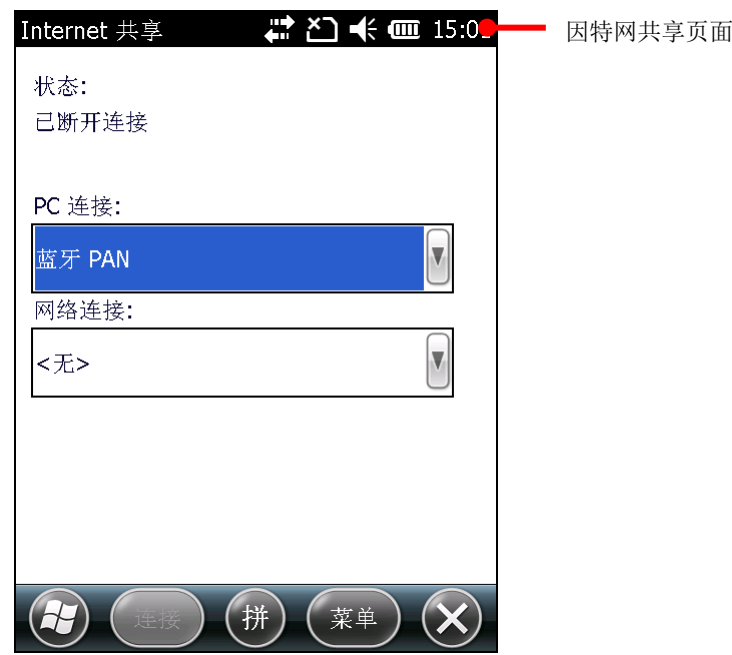

- 3) 在 **PC** 连接字段选择蓝牙 **PAN**,在网络连接字段选择您的无线连接服务。
- 4) 点选按键列上的连接。
- 5) 在 PC 上建立与行动数据终端之间的蓝牙个人局域网络。

不同的蓝牙设备有不同的蓝牙 PAN 设置方式,请参见蓝牙设备的说明书或 PC 上的 [说明及支持中 心] 取得相关信息。

 $T_{\text{sh夫}} + \frac{1}{2}$ 

数秒后屏幕上即会出现「已连接」字样,代表 PC 已透过行动数据终端连上网络。

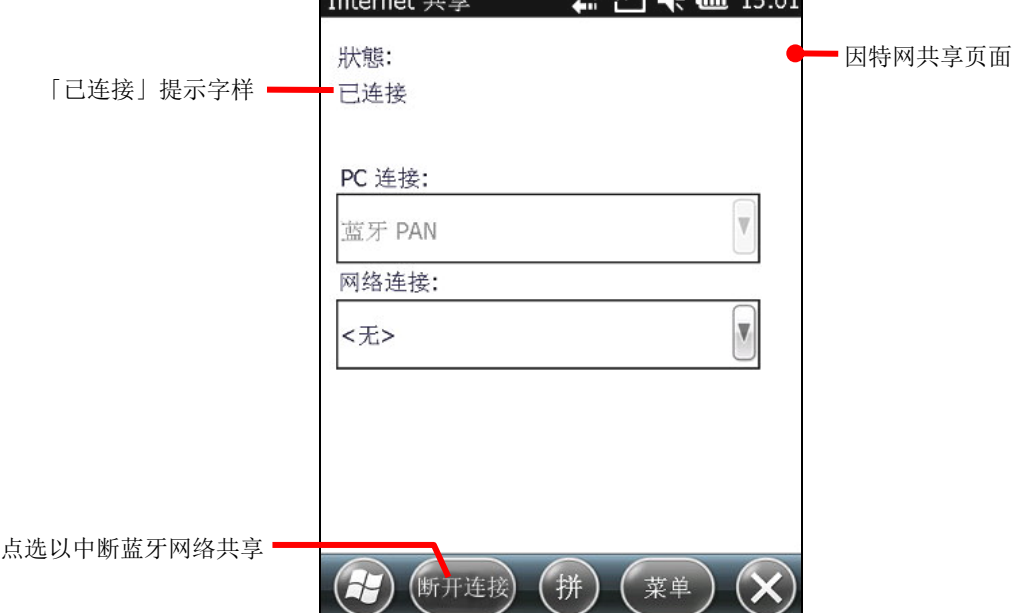

点选按键列上的中断连接可中断与行动数据终端之间的连接。

如有任何问题,开启 开始 | 设置 | 系统 | **USB to PC**,确认 **Enable advanced network functionality** 选项已勾选。

#### 4.2.14. 使用蓝牙经 ACTIVESYNC 连接至网络

当行动数据终端与 PC 建立好 ActiveSync 同步关系时, 便可透过 Pass-Through Networking, 让行 动数据终端透过 PC 的数据连接连上网络。此连接可透过 USB 连接或蓝牙传输方式达成。

- 1) 依照蓝牙 [ACTIVESYNC](#page-139-0) 连接中所述, 在行动数据终端与 PC 之间建立同步关系。
- 2) 在 PC 的 ActiveSync 选单列上单击 档案 | 联机设定。
- 或

在 PC 的 WMDC 选单列上单击 行动装置设定 | 联机设定。

- 3) 在此行动数据终端连接到字段中选择要透过同步工具连接的网络类型。
- 4) 勾选当我的设备连接时开启 **ActiveSync**。
- 5) 单击确定以套用变更并离开。

行动数据终端即可透过同步工具连上网络。 若要透过 USB 进行,请参见使用 USB [经同步工具连接至网络。](#page-60-0)
第五章

# 使用其他工具程序

本行动数据终端预装有 CipherLab 开发的应用程序,可更进一步提升行动数据终端的管理与应用。 这些应用程序包括:

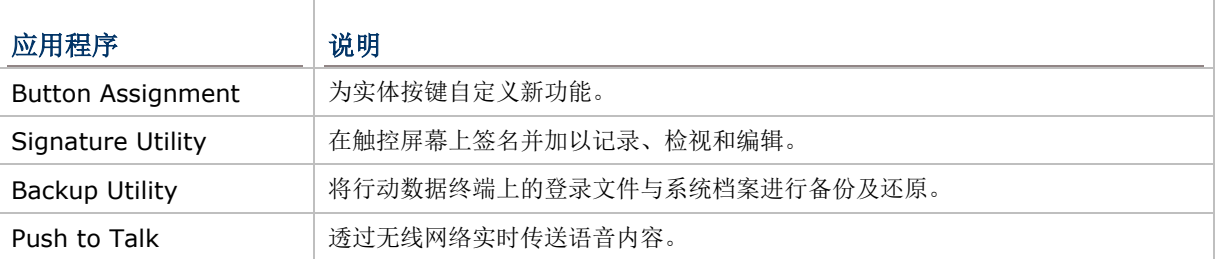

## **5.** 本章内容

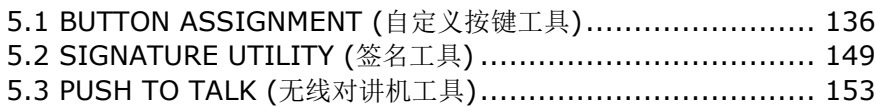

## <span id="page-145-0"></span>5.1. **BUTTON ASSIGNMENT** (自定义按键工具)

Button Assignment 自定按建工具可用于定义实体按键的功能。您可将一组自定义的按键设置储存成 单独的配置文件,如此一来即可在不同的配置文件之间切换,快速达到不同的按建功能组合。您亦可另 外自定义一组在功能键模式下作用的配置文件,以便在按下 [FN](#page-33-0) 键时使用。

#### <span id="page-145-1"></span>**5.1.1.**开启**BUTTON ASSIGNMENT**

若要开启自定义按键工具:

#### 1) 点选 开始 | 设置 | 系统 | **Button Assignment** 。

**Button Assignment** 开启并显示 **Normal Mode** 卷标页以及 **Function Mode** 卷标页。

**Normal** 模式卷标页中包含三个字段:**Icon** 字段列出了可自定义的按钮、**Key** 字段列出各个按钮 默认的功能,而 **Enabled** 字段显示该按钮的启用状态 (在此字段的每一个按钮上点一下即可将其停 用)。

屏幕最下方的工具栏可用于执行进阶功能,例如储存配置文件,或重载已储存之配置文件的设置内容。

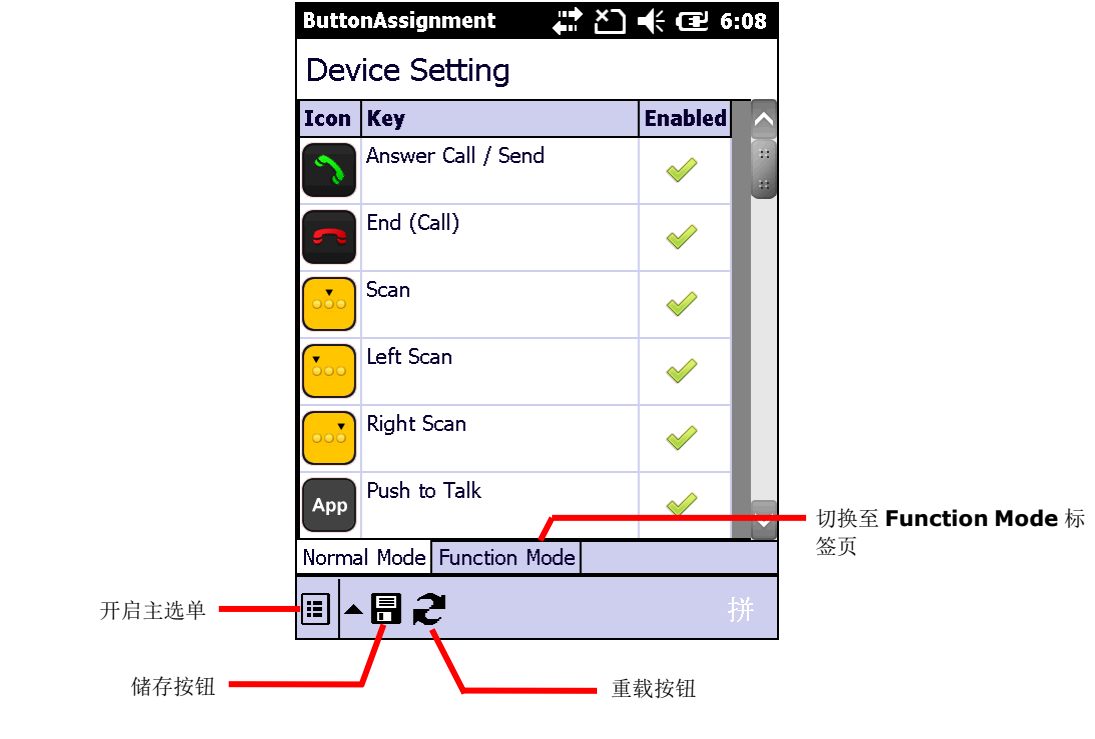

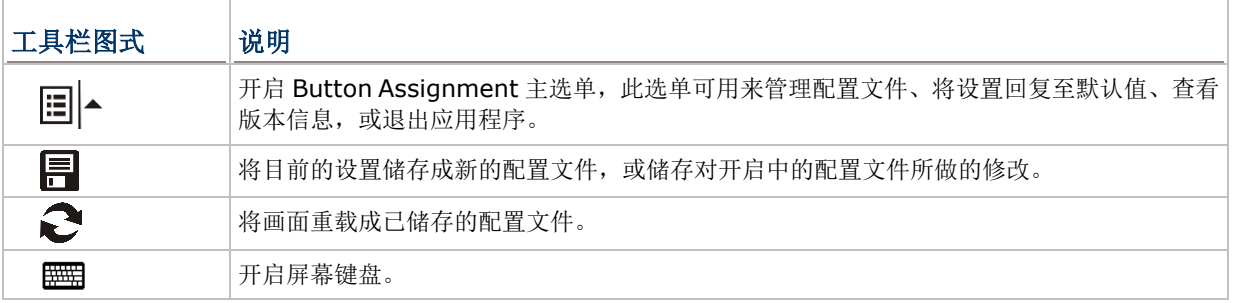

## **5.1.2.**重新定义按键

若要为按键指定新功能:

- 1) 依照开启 [BUTTON ASSIGNMENT](#page-145-1) 所述开启自定义按键工具。
- 2) 卷动至您要自定义的按键,在第一栏按键图标或第二栏文字上点两下进入设置选单。 按键的设置选单包含下列四个选项。

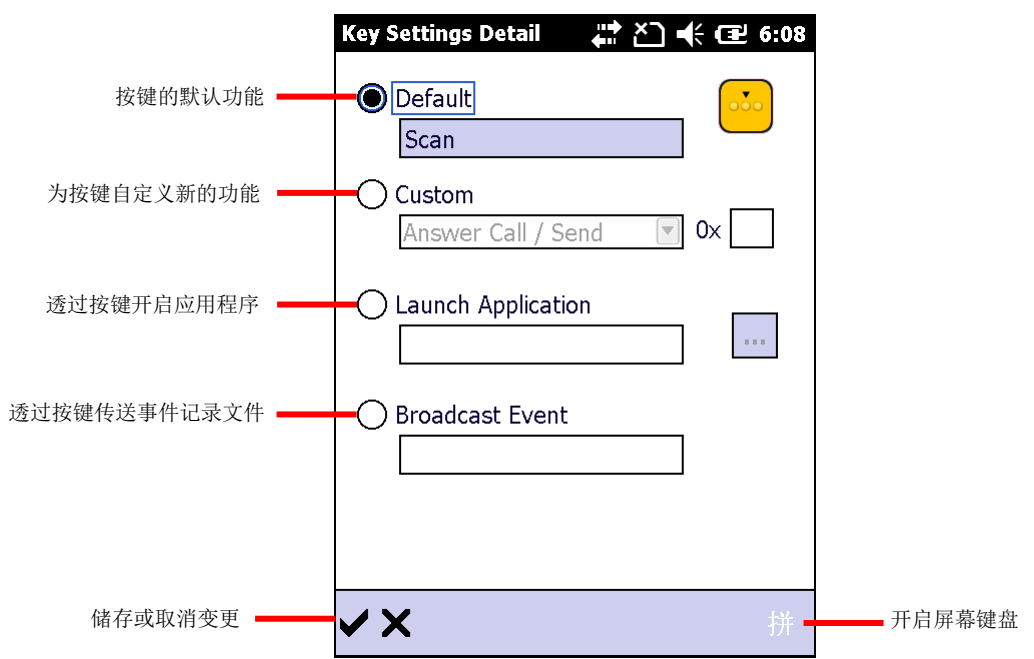

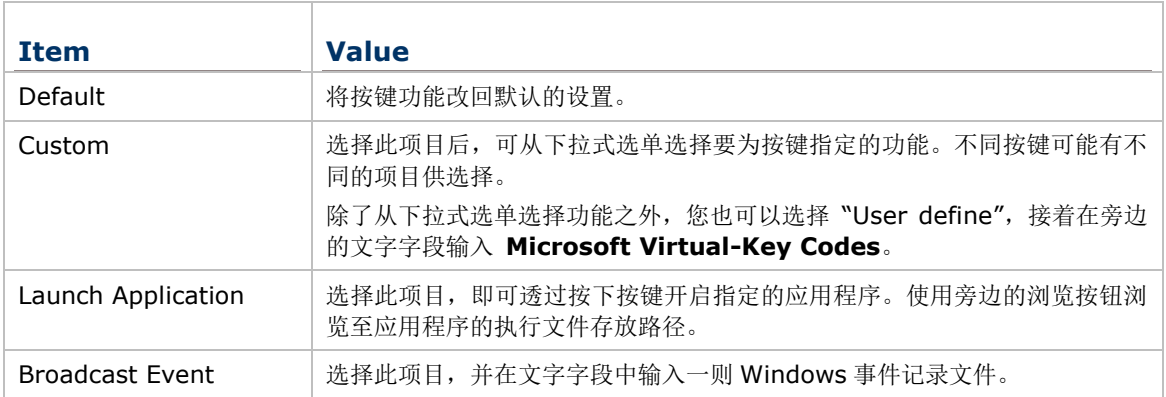

- 3) 重新为按键指定功能,并点选 / 储存变更, 或点选 X 取消变更。
- 4) 开启主选单,点选 **Write to device** 以套用设置。

#### 启用**/**停用按键功能

Device Setting 列表的最后一栏列出按键的启用或停用状态,您可以点一下此字段以便切换。当按键功 能停用时,表示该按键已被「锁住」,按下时不会有任何效果。

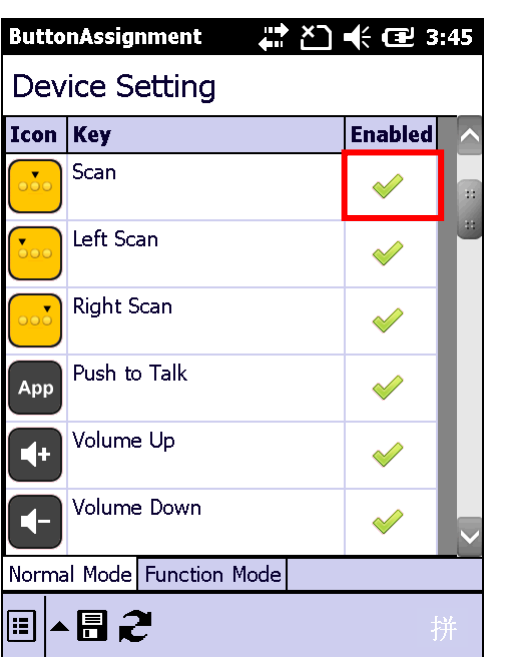

启用的项目会显示为 ◆,而停用的项目则会显示为

点一下最后一栏 "Enabled" 以便启用或停用按建 功能。

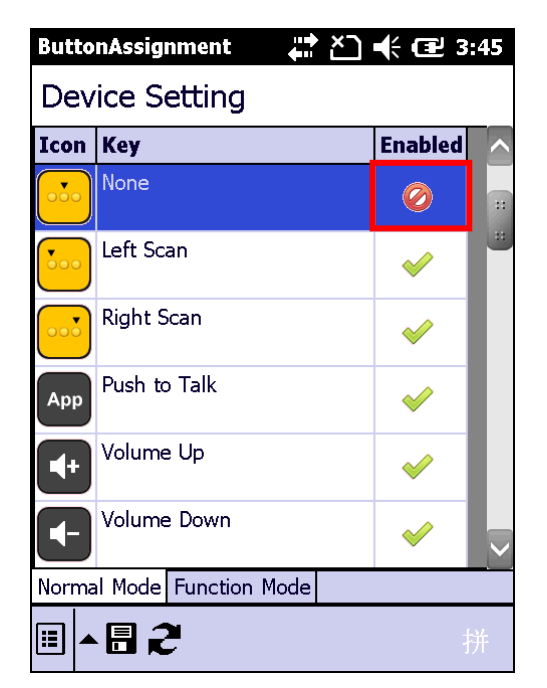

一旦按键被停用,最后一栏会显示停用图标,而项 目叙述会变更为 "None"。

备注:

(1) 按键功能必须启用,才能进入按键的设置页面。

(2) 当按键被停用再启用时,按键功能会回复成默认设置。

## <span id="page-148-0"></span>**5.1.3.**主选单

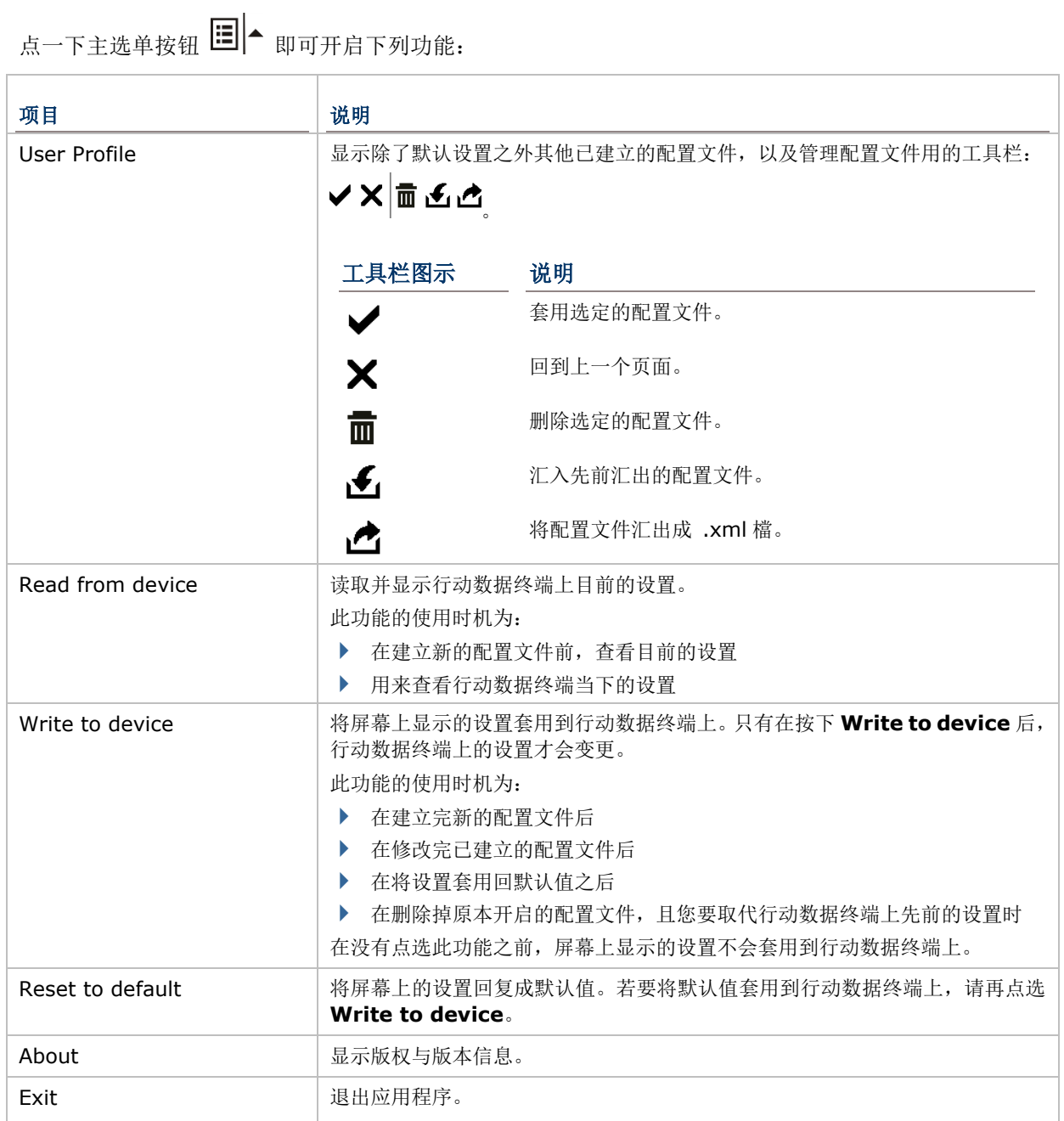

#### 管理配置文件

#### 建立配置文件

若要建立配置文件:

- 1) 加载默认设置,或读取行动数据终端上目前的设置。
- 2) 依照您的需求修改设置,再点选 对配置文件重新命名并储存。
- 3) 点选  $\blacklozenge$  储存, 或  $\blacktriangleright$  取消。

#### 编辑配置文件

若要编辑目前的配置文件:

- 1) 点一下主选单按钮 国A, 点选 User Profile 选项。
- 2) 选择您要编辑的档案,并点一下  $\blacktriangledown$ 。
- 3) 依照您的需求修改设置,再点选
- 4) 在出现的对话窗口中点选是确认,或否取消。

#### 删除配置文件

若要删除已建立的配置文件:

- 1) 点一下主选单按钮 国<mark>-</mark>,<sub>点选</sub> User Profile 选项。
- 2) 选择要删除的设置, 点选
- 3) 在出现的对话窗口中点选是确认,或否取消。

#### 汇入**/**汇出配置文件

您可以将配置文件汇出成一支单独的 .xml 文件,并将档案拷贝至其他行动数据终端上, 以便在不同设 备上套用相同的按键自定义设置。

- 1) 点一下主选单按钮 ,点选 **User Profile** 选项。
- 2) 点选 以汇入先前汇出的配置文件。

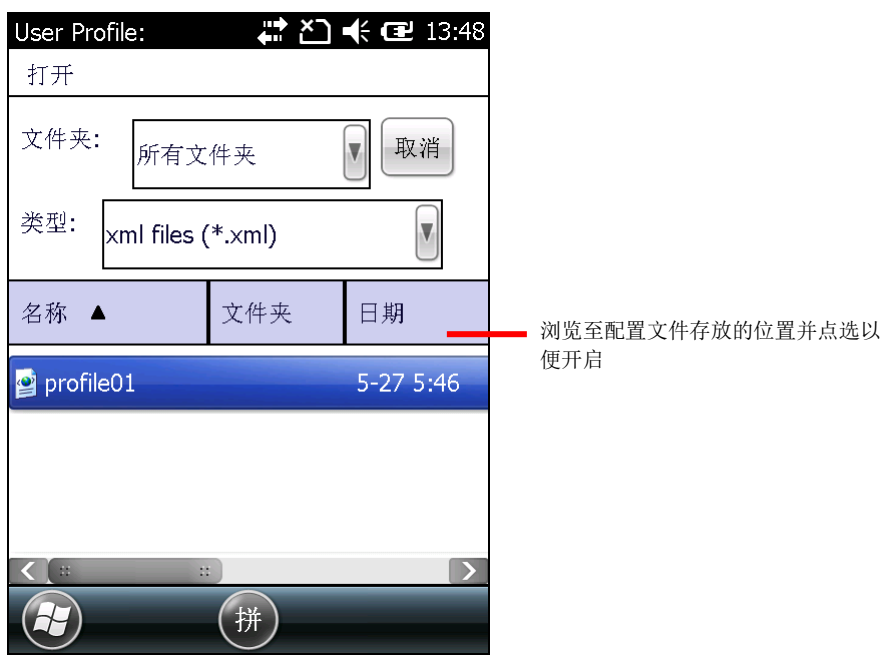

#### 或

选择您要汇出的配置文件,再点选 【 将设置汇出。

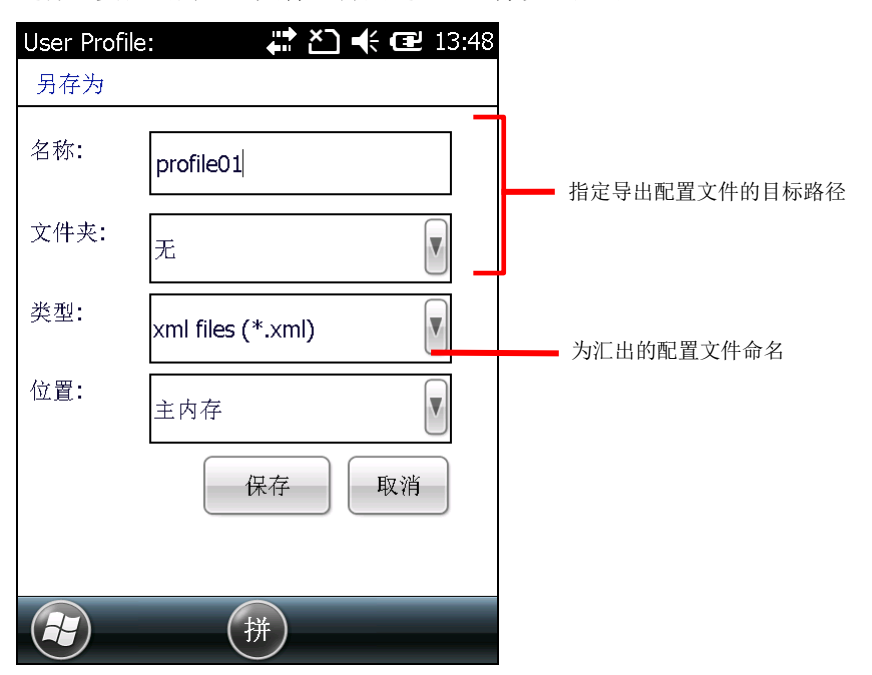

#### 3) 点选储存确认,或取消放弃储存。

#### 读取**/**写入设置

分别使用 **Read from device** 及 **Write to device** 查看行动数据终端上目前的设置,或将新修改的 设置套用到行动数据终端。查[看主选单了](#page-148-0)解应在什么时机使用这两项功能。

当 Button Assignment 开启时,点选 **Read from device** 可取得行动数据终端上目前的设置 (可能 为预设设置、已储存的设置、或先前套用的设置)。点选后,屏幕上所显示的设置会标示为"Device Setting"。

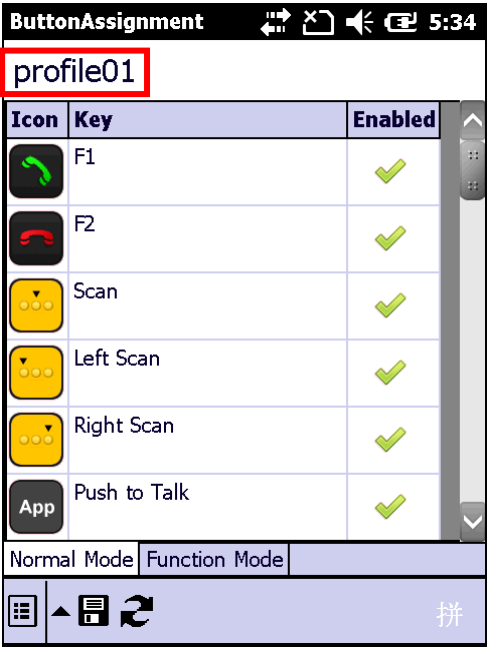

当建立并储存完新配置文件,配置文件名称会出 现在屏幕左上角。

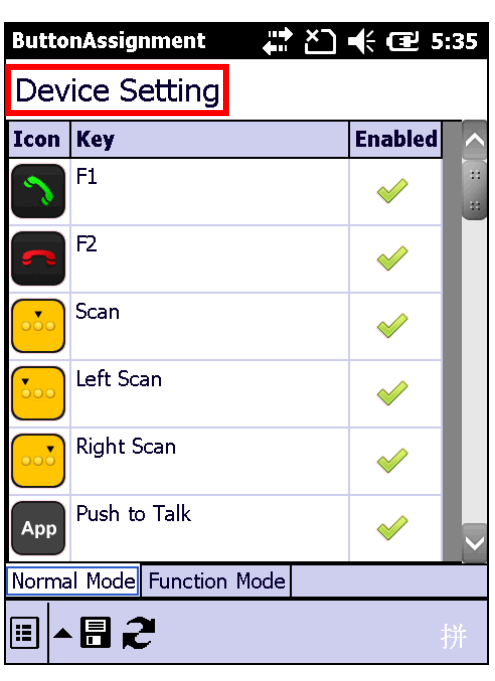

当配置文件经过**Write to device** 套用至行动 数据终端,下一次开启程序时或点选 **Read**  from device 时, 配置文件名称会变更为 "Device Setting"

#### 回复默认值

在主选单中点选 **Reset to default** 可将默认设置显示在屏幕上,之后可采取下列步骤之一:

- 若要将默认设置套用到行动数据终端上,在主选单中点选 **Write to device**。
- ▶ 若要从预设设置建立新的配置文件,修改完预设设置后点选 即完成。

## **5.1.4.**键盘模式

30 键键盘与 38 键键盘两者具备一般模式与功能模式可设置按键功能。单击键盘上的 [FN](#page-33-0) 键键即可开启 功能模式。

53 键键盘上仅提供一般模式。

#### **30** 键键盘

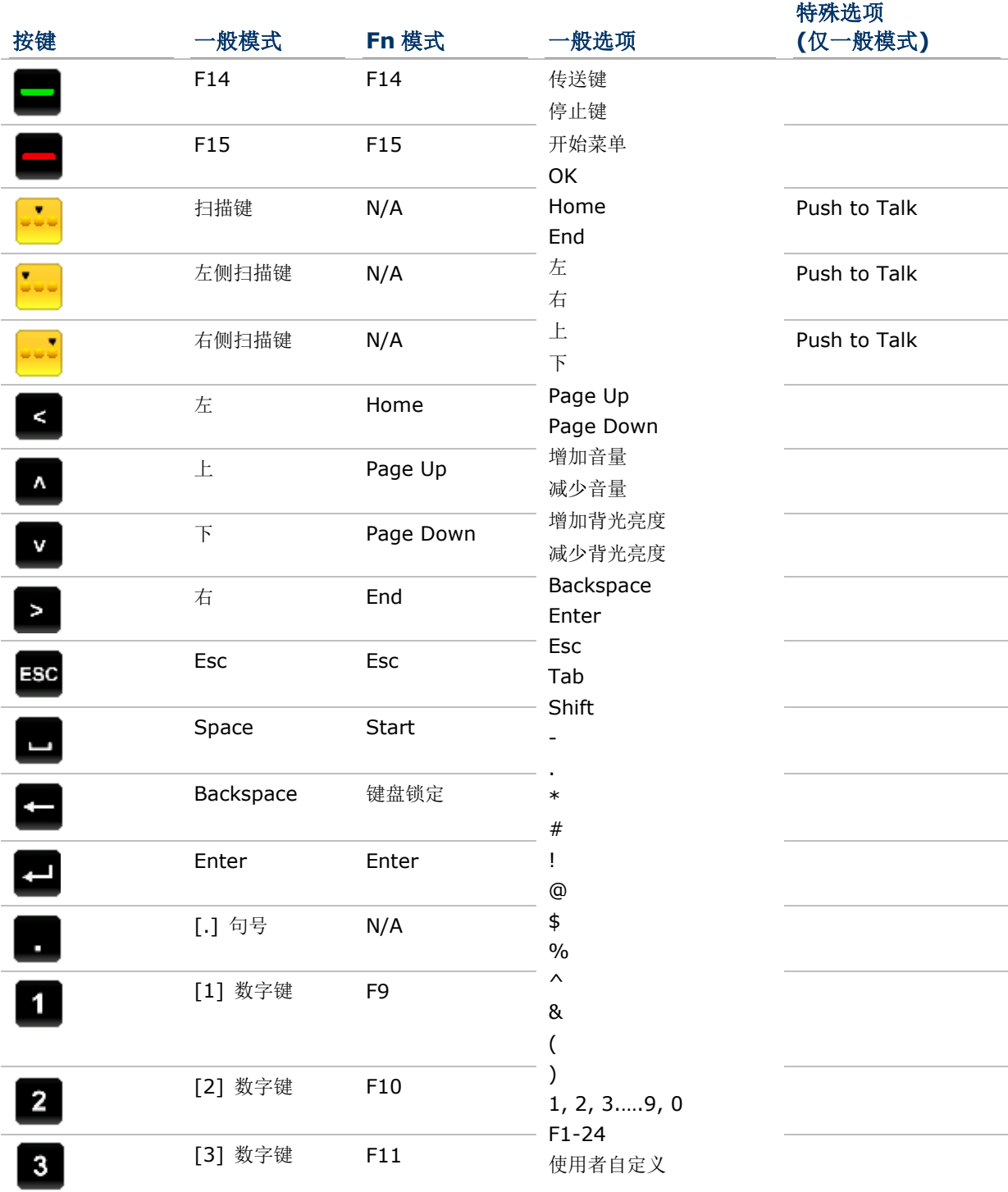

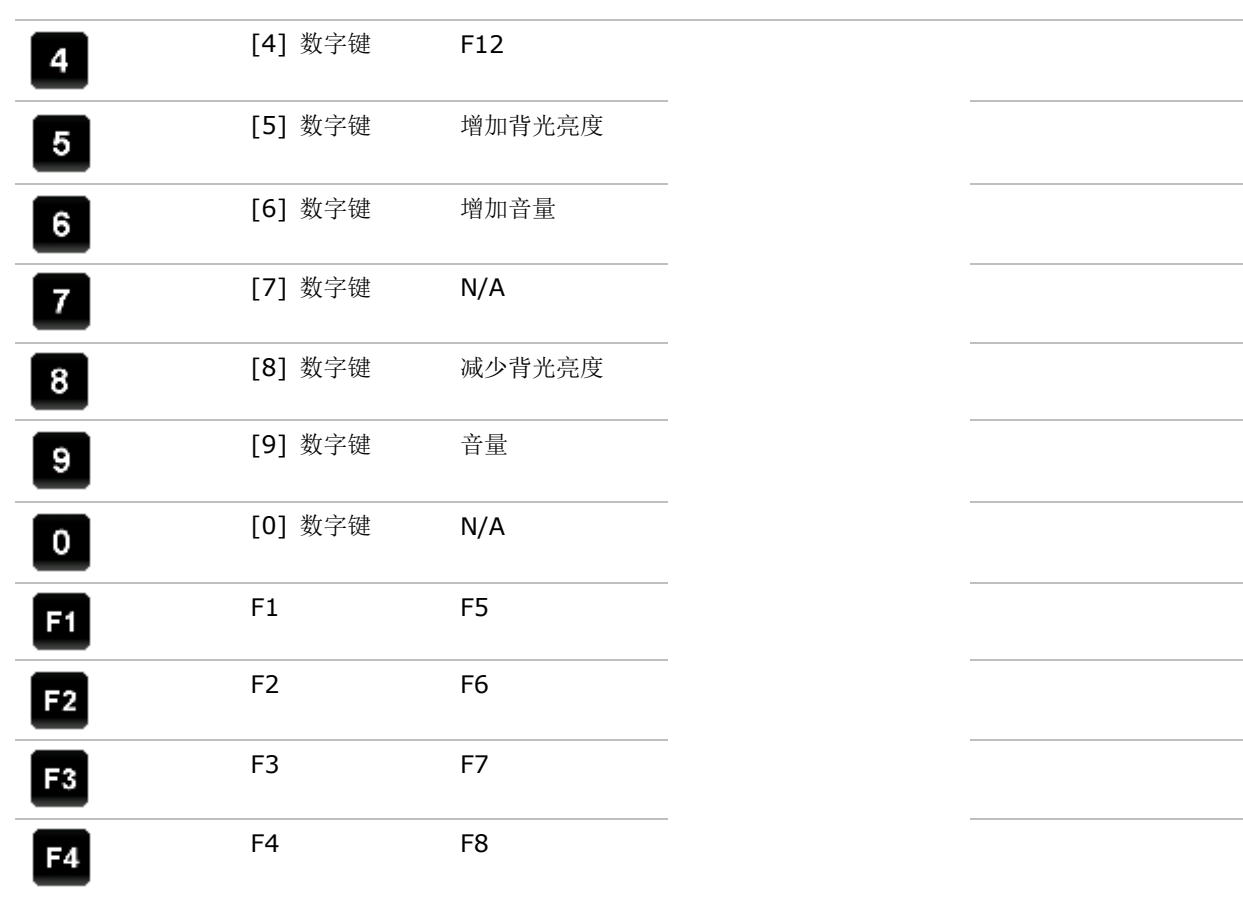

## 38 键键盘

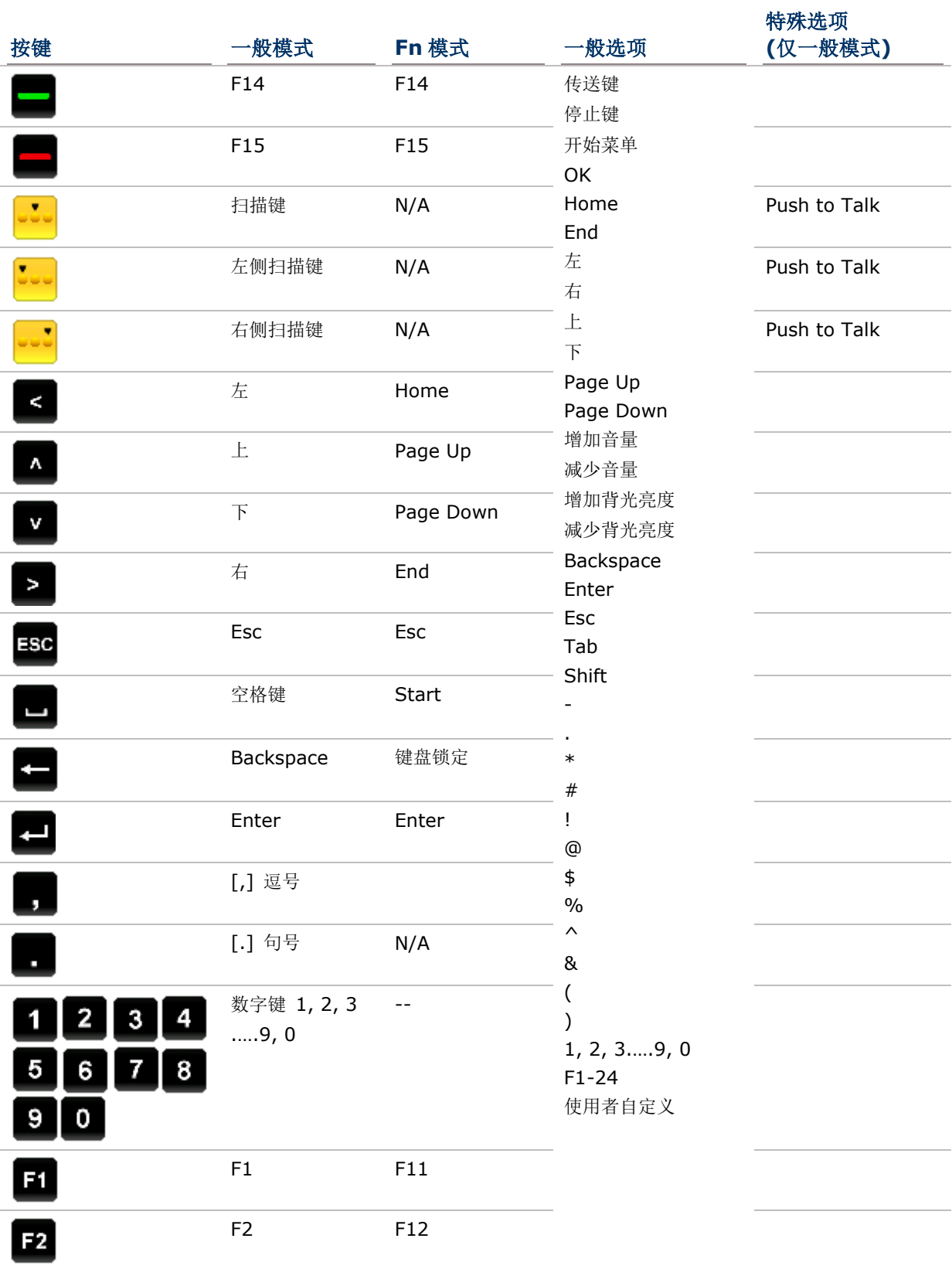

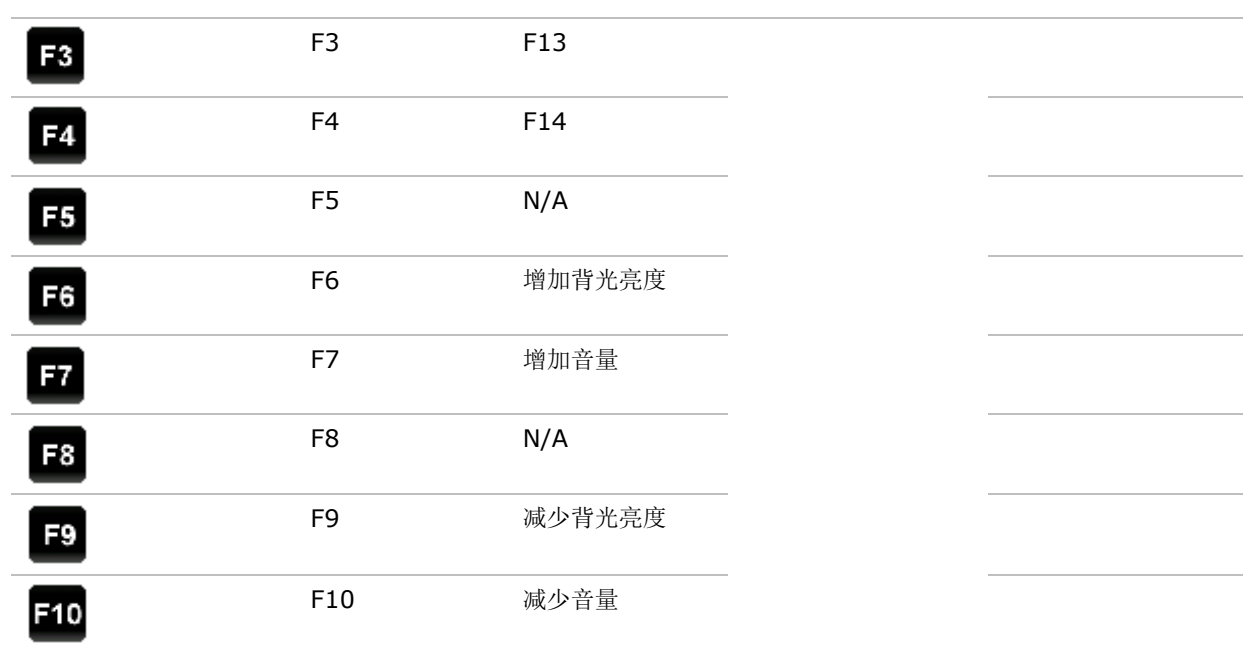

## 53 键键盘

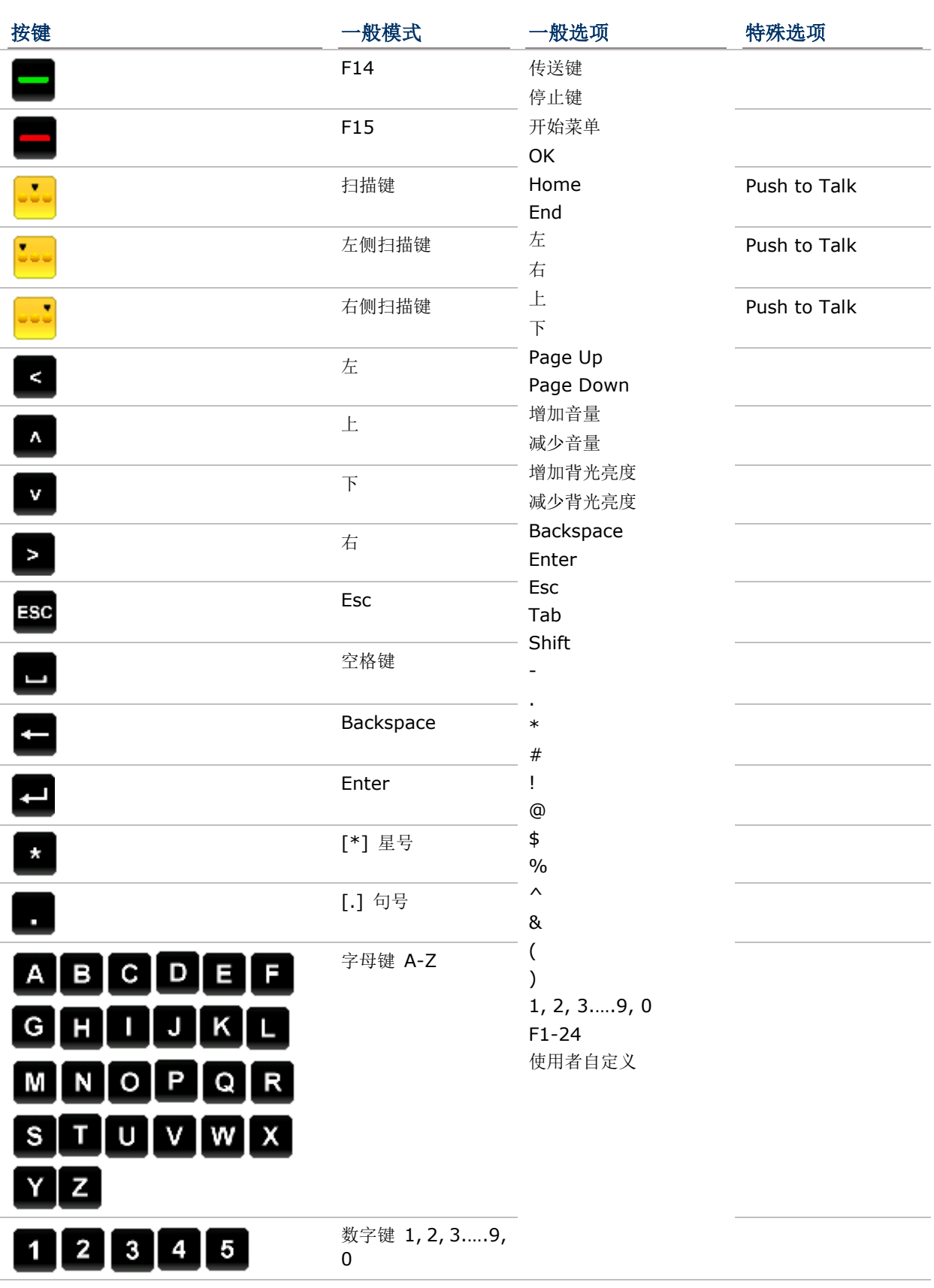

## $67890$

备注: 在一般模式下,中央扫描键与两侧扫描键可指定为 Push to Talk 的 PUSH 发话按键。

## <span id="page-158-0"></span>5.2. **SIGNATURE UTILITY** (签名工具)

**Signature** 签名工具可用来记录、检视并编辑签名文件。

## <span id="page-158-1"></span>**5.2.1.**开启签名工具

若要开启签名工具:

# 1) 点选 开始 | Signature **Agm**。

签名工具开启并显示上方工具栏及下方的签名区域。

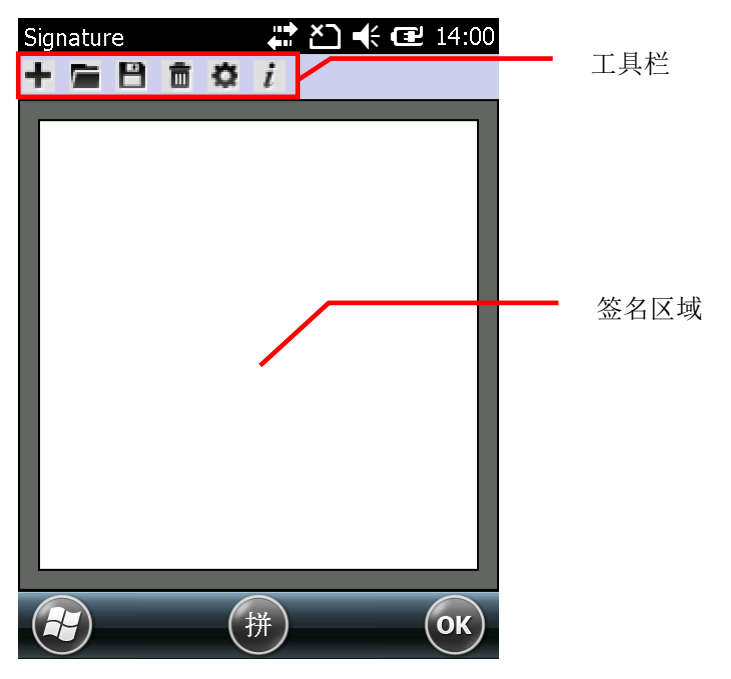

## 工具栏

工具栏中包含数个动作执行按钮。

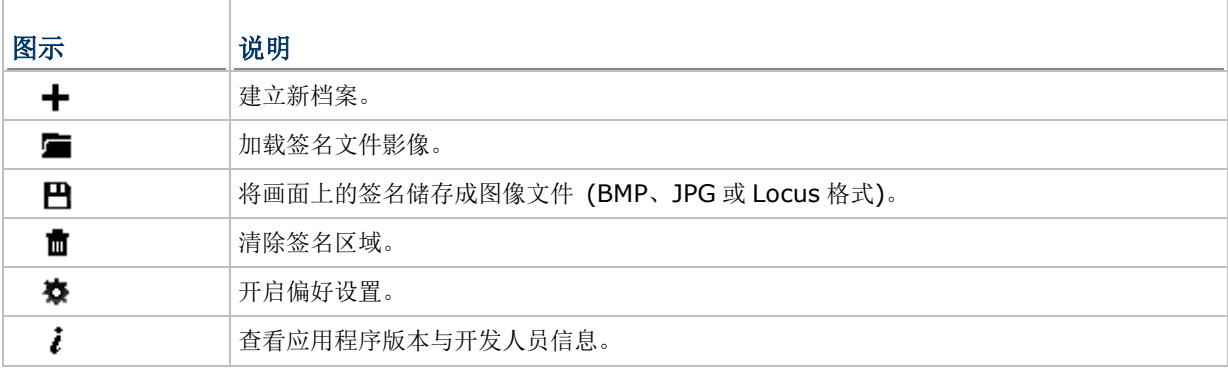

#### **5.2.2.**撷取签名

若要撷取签名:

- 1) 依[照开启签名工具所](#page-158-1)述开启 **Signature** 工具程序。
- 2) 使用触控笔在签名区域内签上您的姓名。

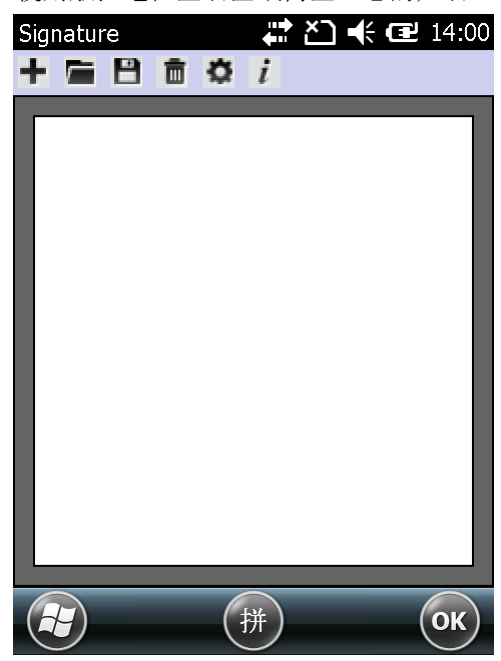

3) 点选 日 图示,将图文件储存成 BMP、JPG 或 Locus 格式。

#### **OR**

点选 ■ 图示, 舍弃并重新签名。

4) 点选按键列上的 **OK**,关闭应用程序。

#### **5.2.3.**查看或编辑已储存的签名

若要查看行动数据终端上已储存的签名:

- 1) 依[照开启签名工具所](#page-158-1)述开启 **Signature**。
- 2) 点选工具栏上的■ 图示。 应用程序开启,并出现画面让您选择要检视的档案的储存位置与文件类型。所有符合条件的档案都会 列出。
- 3) 点选要查看的签名文件案。

画面上会出现一则对话窗口,询问您是否要编辑开启的签名文件。

4) 若您要编辑档案,点选 **Yes** 确认。

或

若您只要查看档案,点选 **No** 取消。

备注: Signature 签名工具能载入的档案大小上限为 640 x 480 pixels, 如果档案超出此大小, 则会 出现错误讯息显示档案无法开启。

#### **5.2.4.**偏好设置

透过 **Signature** 应用程序的更偏好设置,您可以变更签名笔迹的粗细与颜色,以及签名区域的背景颜 色。

若要开启偏好设置:

- 1) 依[照开启签名工具所](#page-158-1)述开启 **Signature**。
- 2) 点选工具栏上的 ※ 图示。

偏好设置开启并显示 **Pen Width** 卷标页。

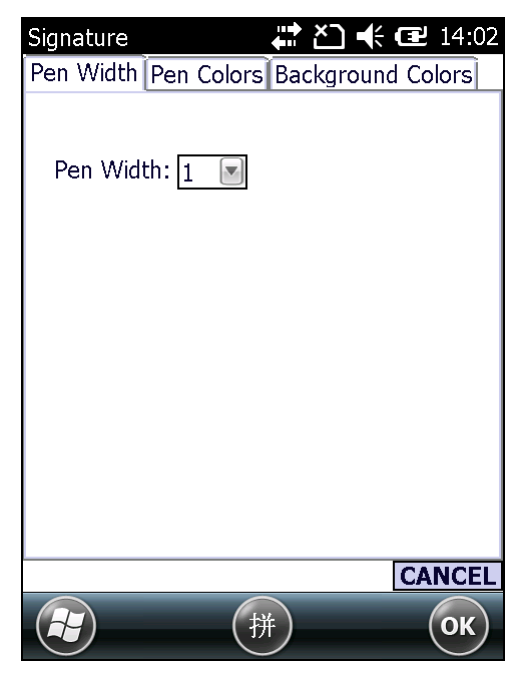

- 3) 使用 **Pen Width**、**Pen Colors** 和 **Background Colors** 标签页调整签名笔和签名区域的样式。
- 4) 点选按键列上的 OK 储存设置, 或点选 CANCEL 取消变更并离开。

## <span id="page-162-0"></span>5.3. PUSH TO TALK (无线对讲机工具)

**Push to Talk** 对讲机工具可让同一个群组中的使用者只需要按下一个按钮,便能实时传递语音消息给 其他使用者。

#### <span id="page-162-1"></span>**5.3.1.**开启无线对讲机工具

一旦在行动数据终端上开启无线对讲机工具 **Push to Talk**,应用程序会持续在背景执行,便于随时收 到讯息。

若要开启无线对讲机工具:

1) 点选 开始 | **CipherLab Utilities** | **Push to Talk** 。

**Push to Talk** 页面开启,画面上方有一选单列,中间则有一枚 **PUSH** 键。

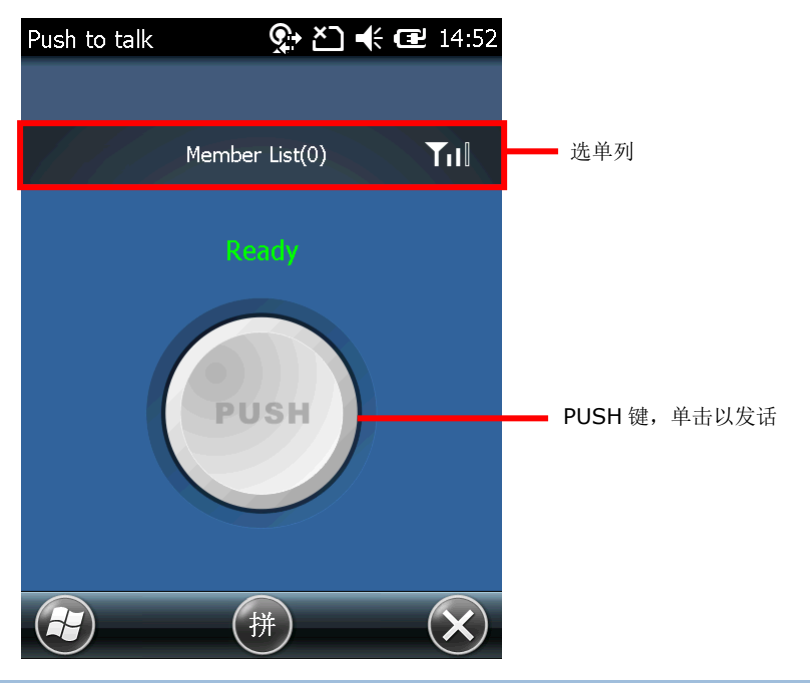

### 操作模式

根据 [PTT CONFIGURATION](#page-181-0) 中选定的操作模式,Push to Talk 应用程序在开启后可以持续保持显示在 画面上,也可最小化并保持在背景执行。

可选择的操作模式如下:

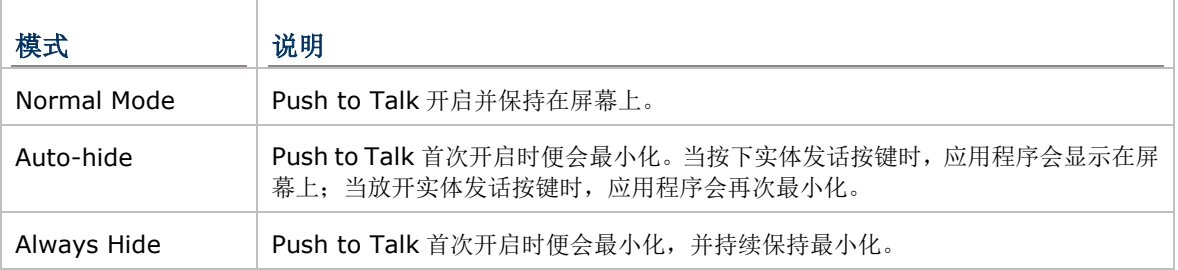

#### 5.3.2. 在群组中传送/接收讯息

**Push to Talk** 透过整个群组传送语音消息,意即当群组中的一台设备发话时,其余设备都会接收到语 语音消息。所有连接到同一个 WLAN 子网,且已执行 Push to Talk 的设备会自动被归类到同一个群 组。因此,建立群组的方式,就是让所有设备连接到同一个子网,并在设备上执行 **Push to Talk**。

群组中的每一台设备都可向其他设备发话,也可接收其他设备的语音消息。当群组中的其中一个设备发 话的同时,其他所有设备都会变成语音消息的接收对象。

备注:为了保持最佳效果,建议 WLAN 讯号强度应大于-60 dB。

#### 传送语音消息

若要向其他设备发话:

- 1) 依据使用 [WLAN](#page-107-0) 的设置,让所有您想沟通的设备连接至同一个 WLAN 子网下的存取点。
- 2) 依[照开启无线对讲机工具所](#page-162-1)述,在所有设备上开启 **Push to Talk**。

**Push to Talk** 开启,并显示为等待接收讯息。

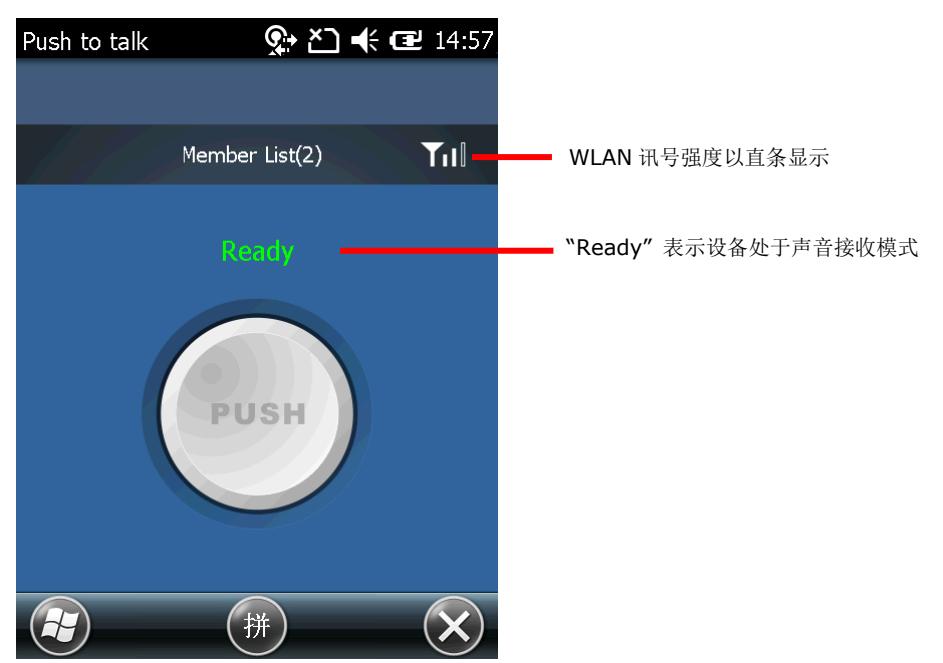

3) 准备发话时,将中央的 **PUSH** 键按住不放。**PUSH** 键会变成红色,表示可开始发话,此时您可对着 行动数据终端的话筒说话。

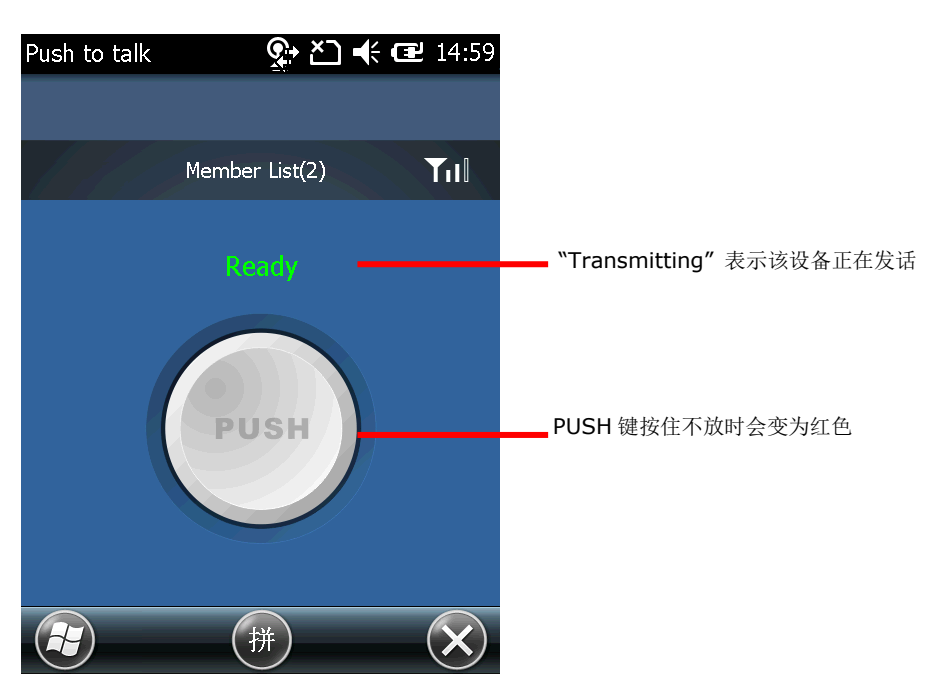

当您结束发话时,即可放开 **PUSH** 键。**PUSH** 键会回复成灰色,您的设备也会回复到声音接收模式。

#### 接收语音消息

若要接收来自群组其他成员的语音消息:

- 1) 依照使用 [WLAN](#page-107-0) 中所述,让所有设备连接到同一个子网下的存取点。
- 2) 依[照开启无线对讲机工具所](#page-162-1)述,在所有设备上开启 **Push to Talk**。

**Push to Talk** 开启并显示为等待接收讯息。

当群组中有一台设备正在发送语音消息,其他设备上的 **PUSH** 键会被停用并变成深灰色。画面上会 显示正在发话的设备名称。

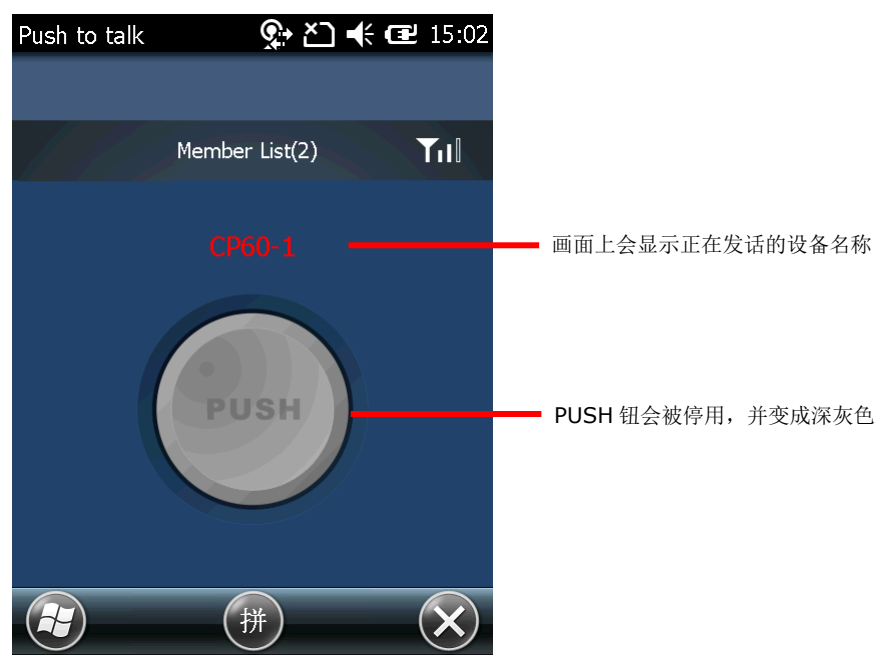

3) 即使屏幕上正在操作中的应用程序并非 Push to Talk, 只要您没有关闭程序, 您的设备便可持续 收到群组的发话讯息。您可以将 **Push to Talk** 最小化,让程序在背景执行,并继续您的日常工作, 不需担心遗漏任何发话。

备注:当行动数据终端进入暂停模式,或 WLAN 连接中断时,便无法接收任何语音消息。

#### 自定义其他按键为 PUSH 键

预设的发话键为画面上的 **PUSH** 键,但您亦可视需求自定义其他实体按键为 **PUSH** 键。可自定义的实 体按键包括:

- 扫描键
- 侧面扫描键
- 应用程序键

参见 [BUTTON ASSIGNMENT](#page-145-0) (自定义按键工具) 查看如何自定义上述实体按键。

#### 管理成员名单

成员名单 (Member List) 中列出了群组中所有其他设备 (不包括您本身的设备)。这些设备皆连接至同 一个子网,且都已执行 **Push to Talk**。

#### 开启成员名单

- 1) 依[照开启无线对讲机工具所](#page-162-1)述开启 **Push to Talk**。
- 2) 点选选单列上的 **Member List** 标签,查看群组中 (除了您本身设备之外的) 所有设备名单。

群组中所有其他设备的名称与总数会显示在名单中。

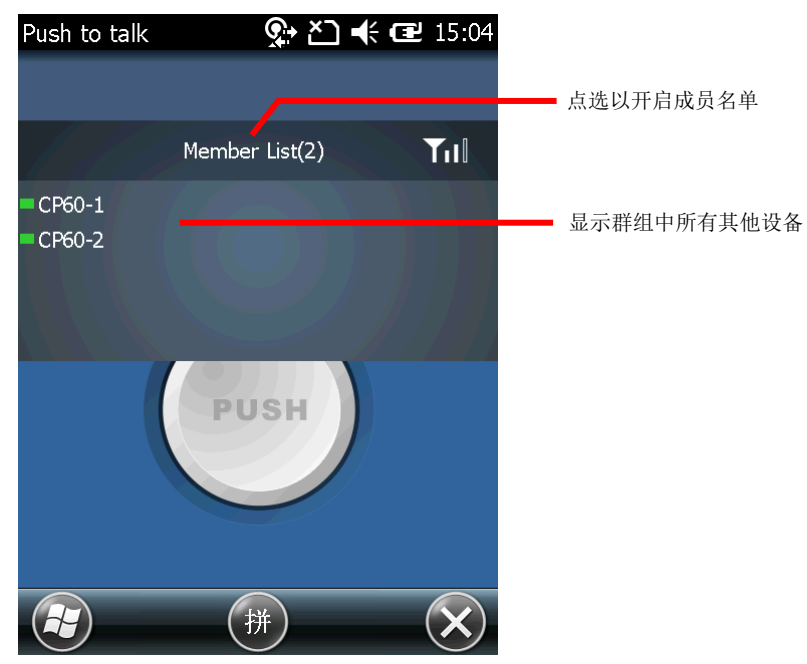

再次点一下 Member List, 即可隐藏名单。

#### 查看成员状态

成员名单中,每一个设备的前方皆有一个显示连接状态的短横条,会依据设备的连接状态显示为不同颜 色。可能的状态如下:

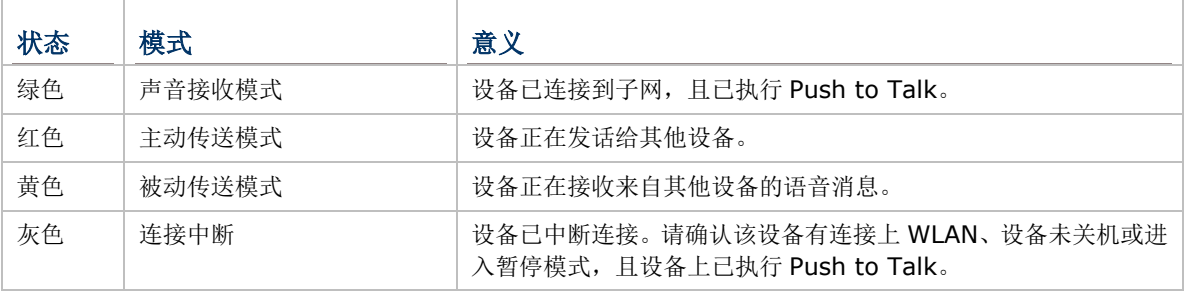

#### 声音接收模式

在行动数据终端上开启 Push to Talk 时, 设备便会进入声音接收模式, 随时可接收其他设备的发话。 在成员名单中,设备状态会以绿色显示。

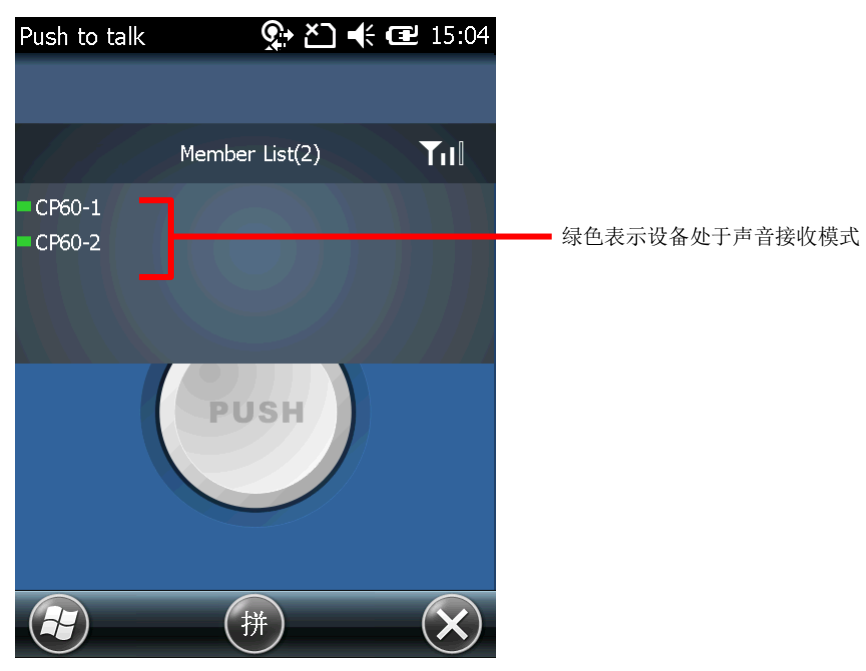

#### 主动与被动传输模式

当群组中有一个设备正在向其他设备发话时,发话的设备状态会显示为红色。群组中的其他设备状态会 显示为黄色。

在群组中,一次只有一个设备能发话。若群组中有另一个设备要发话,必须等到前一则发话结束,所有 设备都回复成绿色的声音接收模式后才能开始。

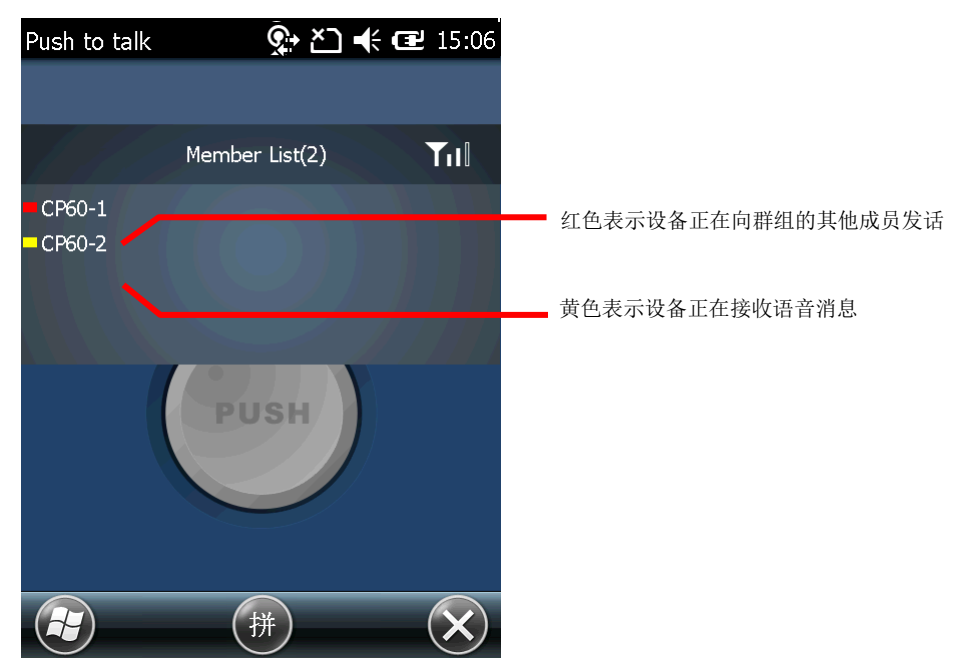

#### 连接中断

当群组中有一台或多台设备断线时,设备的状态会显示为灰色。**Member List** 的「设备数量」会更新 并仅显示群组中已连接的数量。若有设备出现此情况,请确认该设备上的 WLAN 已连接、设备电源已开 启且没有进入暂停模式,且设备上已执行 **Push to Talk**。

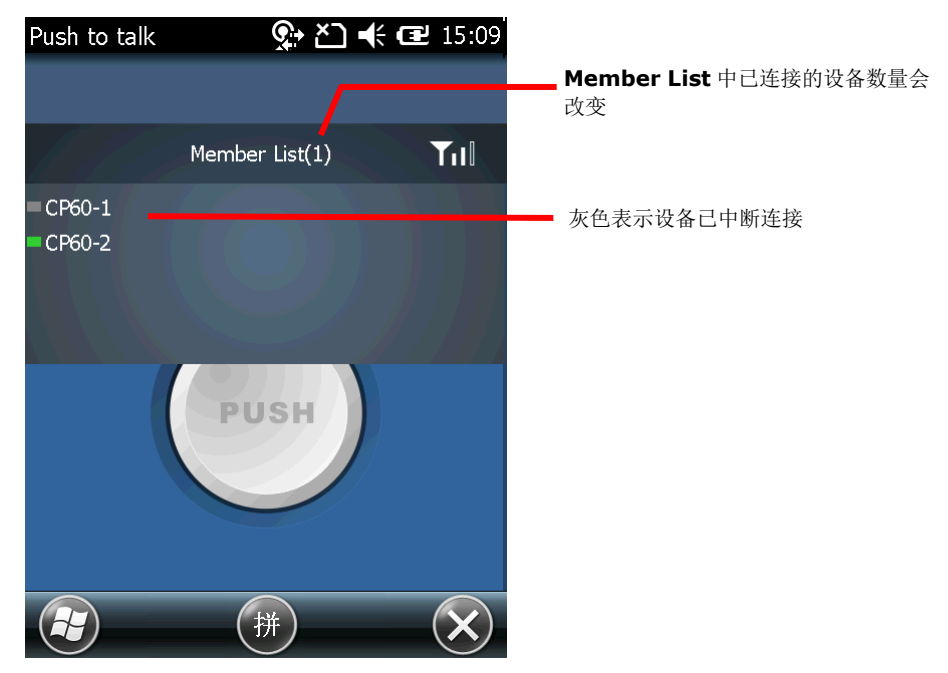

#### 变更设备名称

在成员名单中,「设备名称」套用的是该设备在 开始 | 设置 | 系统 | 关于 | 设备 **ID** 下所设置的名 称。如果您的群组中有数台设备,请变更其中一台或数台的设备名称,以便区分每一台设备。

备注: 当群组中的一或多台设备变更名称后,其他设备必须关闭 **Push to Talk**。当重新开启程序时, 成员名单会显示更新后的设备名称。

第六章

## 管理行动数据终端

本章说明如何设置行动数据终端的操作系统设置。存取这些设置即可定义行动数据终端的外观、声音、 储存您的数据并加以保密、管理应用程序或在您的网络内或与其他设备进行无线收发。

本章亦详细说明如何更新行动数据终端的操作系统。

#### **6.** 本章内容

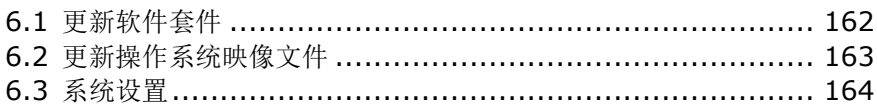

#### <span id="page-171-0"></span>**6.1.** 更新软件套件

Hidden Partition 软件套件包含行动计算机上安装的软件更新文件,在您的行动计算机上安装此软件套 件,可确保软件维持在最新版本。请在您的 PC 上执行 Hidden Partition 软件套件更新工具,以便将软 件套件更新到行动计算机上。如需相关信息,请连络您当地的 CipherLab 业务代表。

若要更新行动计算机上的软件套件:

- 1) 取得最新的软件套件文件,存放在您的 PC 上。
- 2) 将您的行动计算机连接至 PC。
- 3) 在 PC 上执行 Hidden Partition 软件套件更新工具。
- 4) 如果您只有要更新软件套件,勾选 Install hidden partition immediately 复选框。如果您要 一并更新操作系统映像文件,不要勾选复选框,并在更新完软件套件后,接[着更新操作系统映像文件。](#page-172-0)

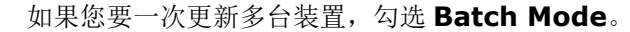

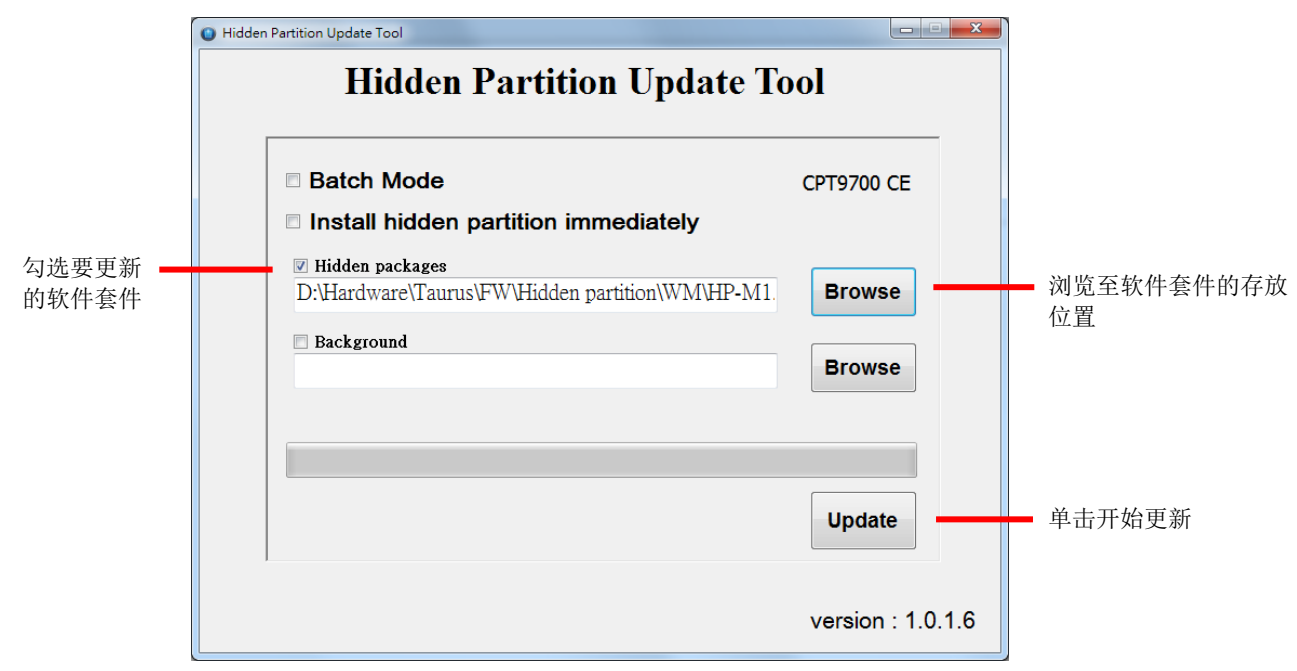

#### 5) 点选 **Update**。

选定的软件套件会传送至行动计算机上。

- 6) 若有勾选 Batch Mode,当完成第一台装置的传送时,状态栏上会显示"Transfer Complete"。将 第一台装置断开连接,换上下一台装置,工具程序会自动开始将软件套件传送至第二台装置。此步骤 可重复操作,以便将软件套件传送至更多台装置。
- 7) 若有勾选 **Install hidden partition immediately**,当传送完成时,行动计算机会自动重新启 动,接着安装软件套件更新。

安装完成时,行动计算机会再次重新启动,接着进入主画面。

8) 若没有勾选 Install hidden partition immediately, 当传送完成后, 行动计算机会等到下一 次进行原厂重置时,或下一次进行操作系统映像文件更新时,再接着安装软件套件更新。

安装完成时,行动计算机会再次重新启动,接着进入<mark>錯誤! 找不到参照來源。</mark>画面。

9) 点选 开始 | 设定 | 系统 | **System Information** | **Version**,查看软件套件版本信息。

## <span id="page-172-0"></span>**6.2.** 更新操作系统映像文件

更新操作系统映像文件,能提升行动数据终端的整体效能和功能性。若要进行更新,必须在 PC 上执行 CipherLab 专用的更新工具 **OS Update Tool**。使用此工具,可更新行动数据终端的操作系统硬像文 件或开机画面。如需相关信息,请连络您当地的 CipherLab 业务代表。

若要更新操作系统硬像文件:

2) 在 PC 上执行 **OS Update Tool**。

1) 依[照同步合作关系将](#page-49-0)行动数据终端与 PC 连接。

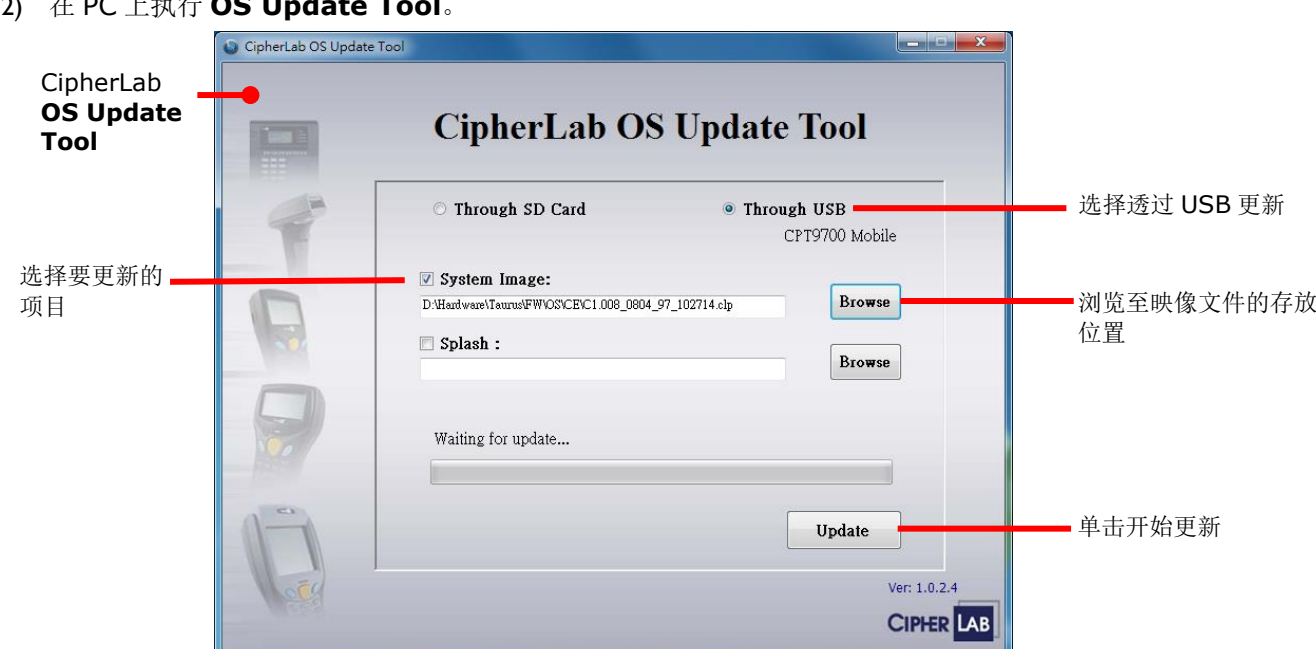

- 3) 选择 **Through USB** (透过 USB 更新),单击 **Browse** 并选择要更新的操作系统映像文件。
- 4) 单击 **Update**。

选定的操作系统硬像文件会拷贝至行动数据终端上。

- 5) 行动数据终端会重新启动,并开始安装新的操作系统,接着安装系统系统应用程序。
- 6) 安装完成后,行动数据终端会重新启动,并进[入校准画](#page-43-0)面。遵循画面上的指示即可完成校正。

您可以点选 开始 | 设置 | 系统 | **System Information** | **Version** 查看操作系统版本信息。

## <span id="page-173-0"></span>**6.3.** 系统设置

本章节介绍 Windows Embedded Handheld 6.5 系统设置,这些设置控制行动数据终端的操作系统样 貌、声音通知、档案储存与安全设置、管理应用程序,或透过无线传输方式传送数据。 若要开启系统设置:

1) 在开始画面上点选系统

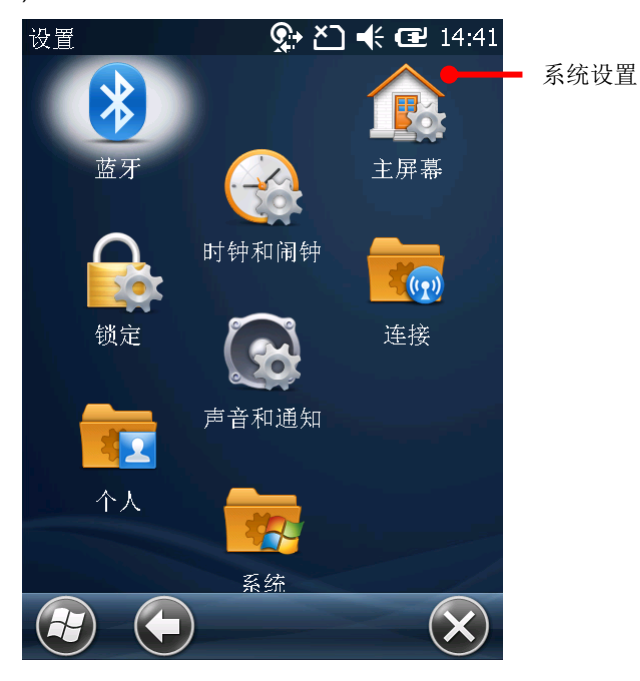

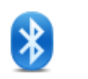

设置蓝牙数据数据连接。参[见使用蓝牙。](#page-130-0)

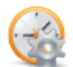

#### 时钟和闹钟

蓝牙

设置时钟 (RTC 时间)、日期、时区及最多三组闹钟提醒。

备注: 移除行动数据终端上的主电池后,系统的 RTC 时间仍可保留约 60 天。

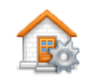

#### 主屏幕

设置首页画面的背景和显示的项目。参[见自定义主画面。](#page-87-0)

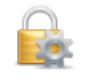

#### 锁定

设置屏幕锁定机制以便控制行动数据终端的存取。参[见锁定屏幕。](#page-97-0)

## POWER

 $\mathbf{f}$ 

显示电池电量,并供设置电源计划。此页面共有两个标签页: 电池及进阶。

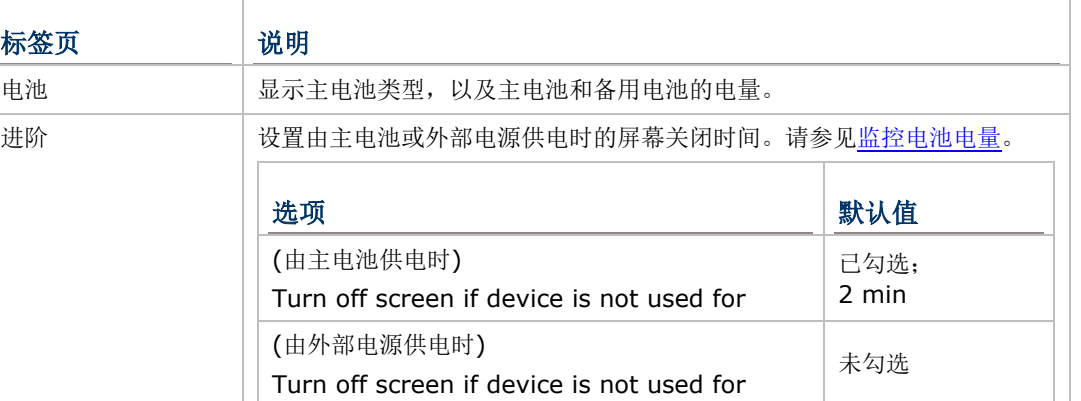

#### 声音和通知

设置行动数据终端的电话铃声、震动方式、通知显示方式、闹钟声响、音乐及其他媒体的播放 方式与相关设置。

请注意,声音和通知无法开启/关闭音乐、视讯及其他媒体音效。这些音效必须在其个别的应 用程序中关闭。

#### 声音和通知中有两个卷标页,声音以及通知。

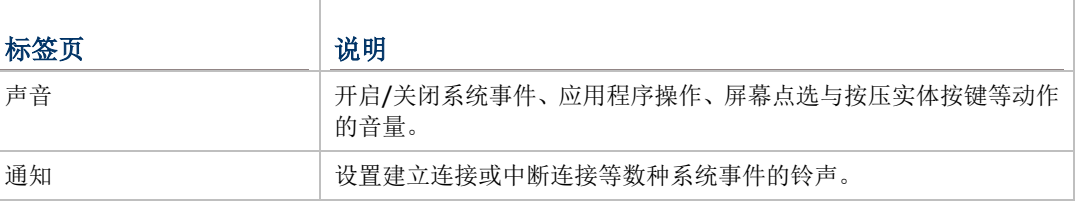

#### 连接  $\overline{\mathbb{C}(p)}$

开启无线传输、连接状态及其他设置。参[见连接文件夹。](#page-175-0)

## 8 E

开启电话设置及操作系统内建的按键自定义工具。此处亦可设置行动数据终端用户的个人信 息。参[见个人资料夹。](#page-179-0)

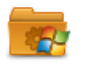

#### 系统

个人

开[启系统文件夹,](#page-180-0)可存取行动数据终端上的硬件及软件设置与相关信息。

#### <span id="page-175-0"></span>6.3.1. 连接文件夹

本节说明系统设置下的连接文件夹及其相关设置。

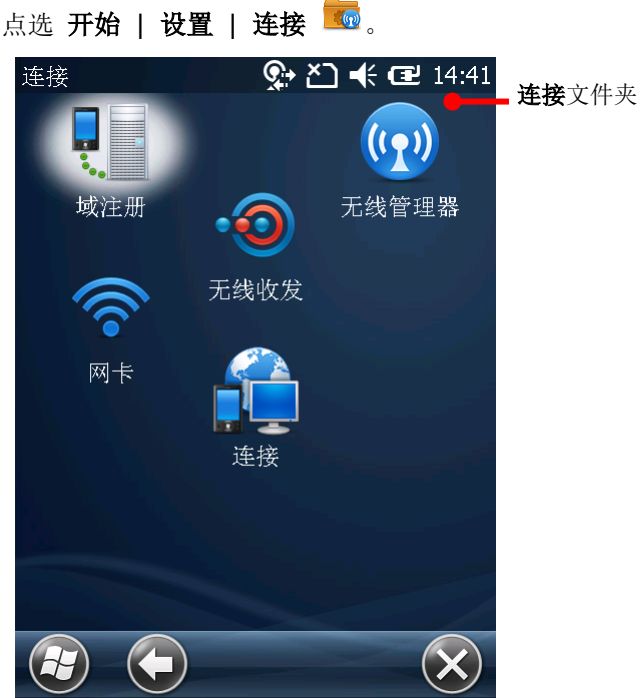

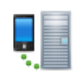

#### 域注册

输入注册 ID 与密码以便连接到 SCMDM (System Center Mobile Device Manager) 伺服器。 您可透过此方式管理多台行动数据终端。

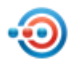

#### 无线收发

在 Windows Mobile 与 Windows Embedded Handheld 上,「无线收发」是指透过红外线或 蓝牙将行动设备上的数据进行交换。

开启 **Beam** 应用程序并选择 **Receive all incoming beams** 以开启蓝牙交换数据功能。

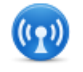

#### 无线管理器

开启/停用 WLAN、Bluetooth 及电话的无线连接效果。

无线管理器开启后会显示下面几项设置:

- ▶ All: 开启或关闭行动数据终端上的无线连接 (除了 WLAN 与 GPS 服务以外; 如要关闭 GPS 服务,仅须关闭 GPS 应用程序即可)。
- ▶ [WLAN](#page-107-0): 开启/关闭 WLAN。参见使用 WLAN 查看如何设置 WLAN 连接。
- **Bluetooth:** 开启/关闭蓝牙。参[见使用蓝牙查](#page-130-0)看如何设置蓝牙连接。

点选按键列上的菜单可中断无线数据传输,或存取 WLAN、蓝牙、电话设置。

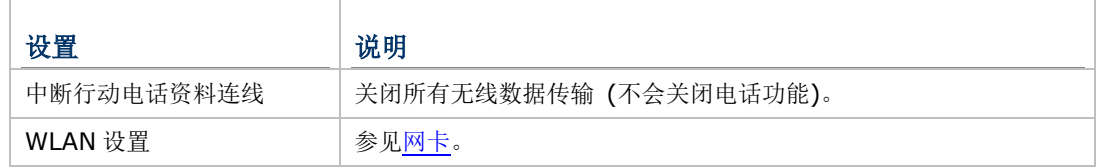

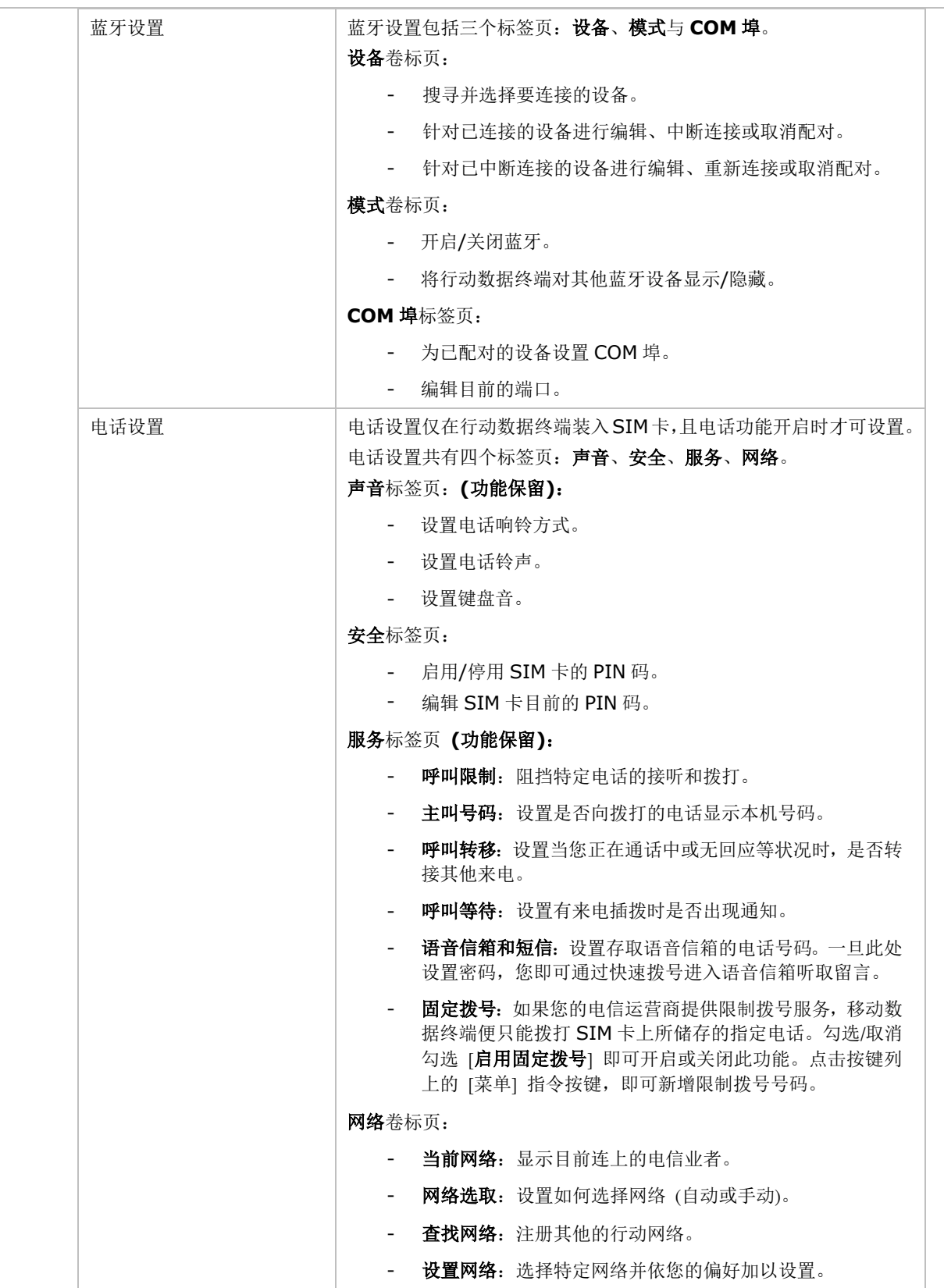

<span id="page-177-0"></span>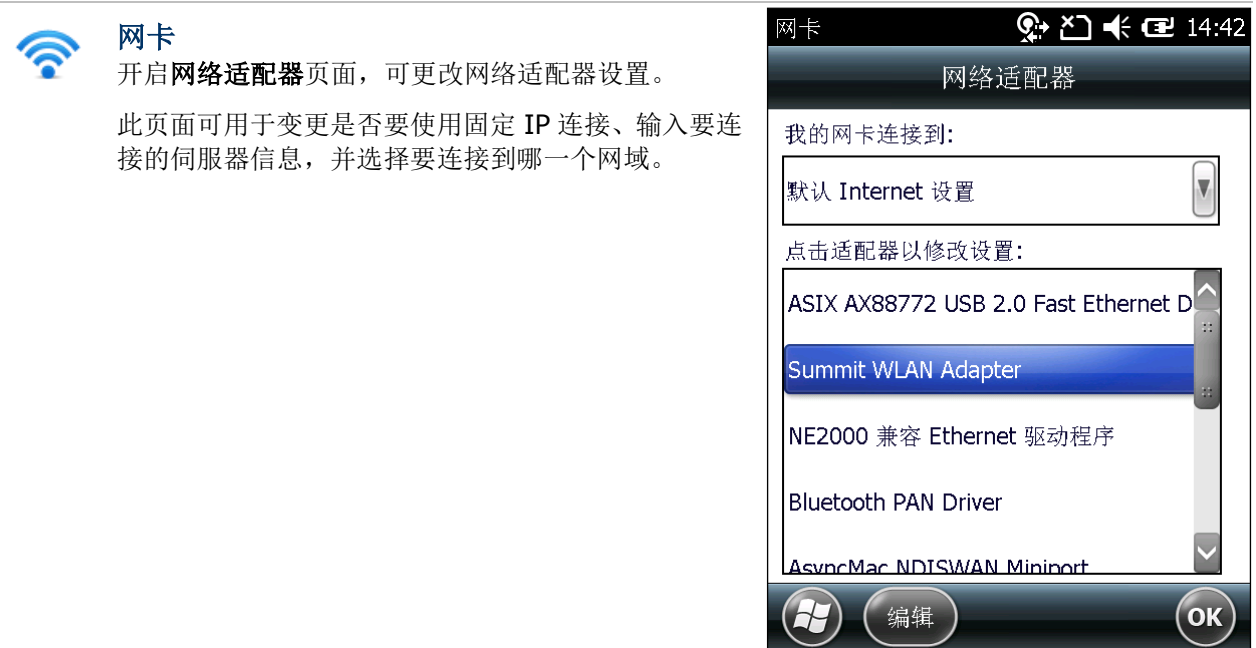

# £

连接

设置行动数据连接,共有两个标签页: 任务及高级。

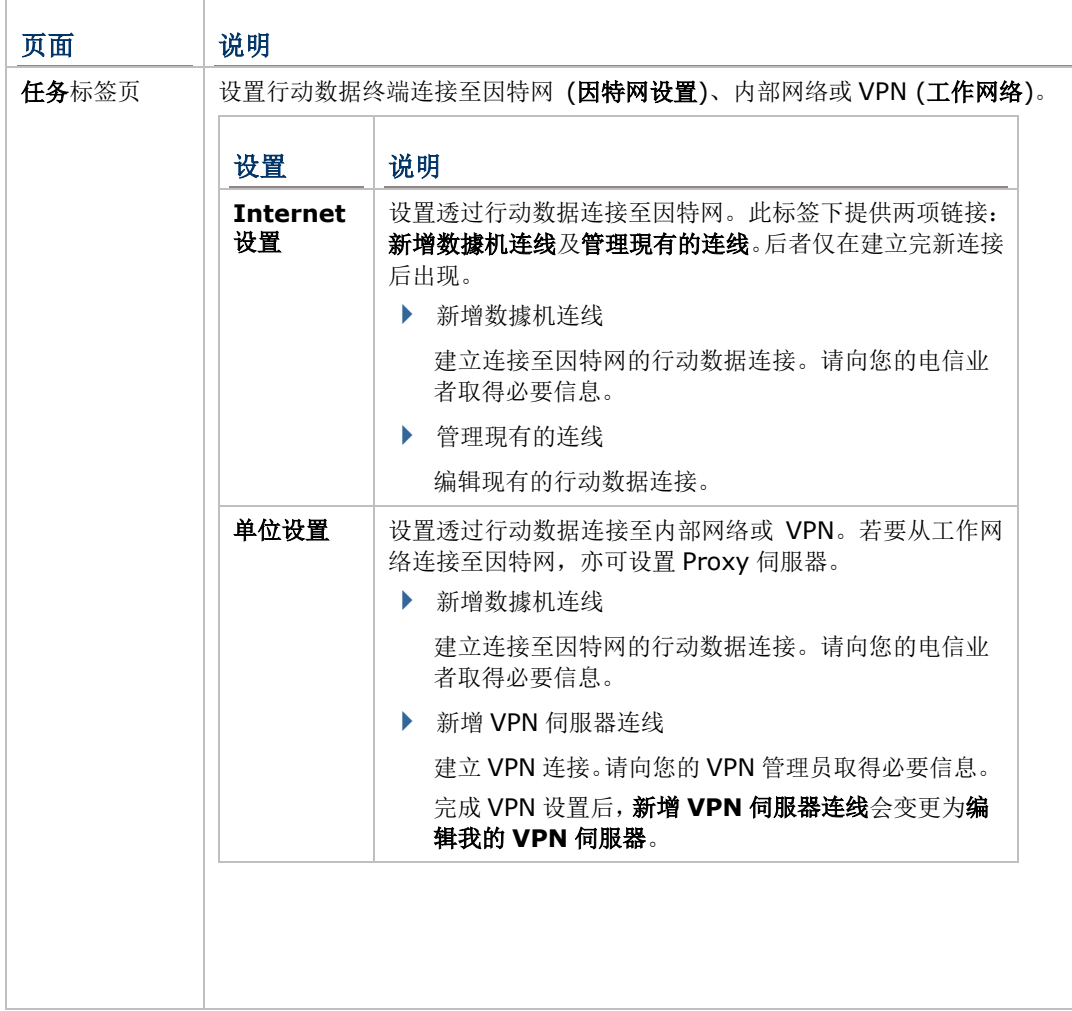

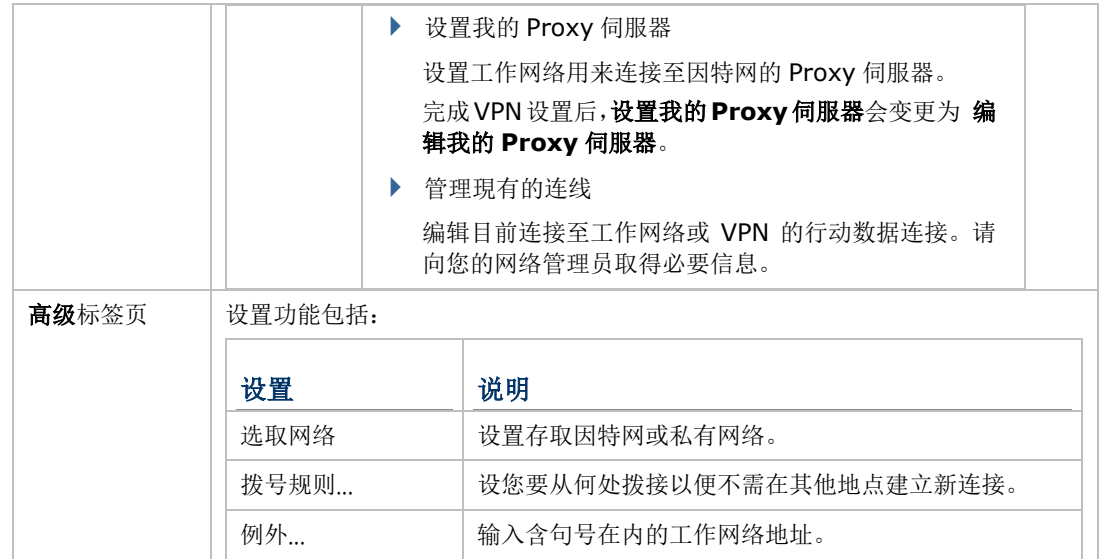

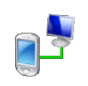

## USB 至 PC

开启/关闭 RNDIS (Remote Network Driver Interface Specification)。取消勾选启用高级 网络功能以关闭 RNDIS,并启用 PPP。

注意, 取消勾选启用高级网络功能将会停用 USB 网络共享功能。

## <span id="page-179-0"></span>6.3.2. 个人资料夹

本节说明系统设置下的个人资料夹及其相关设置。

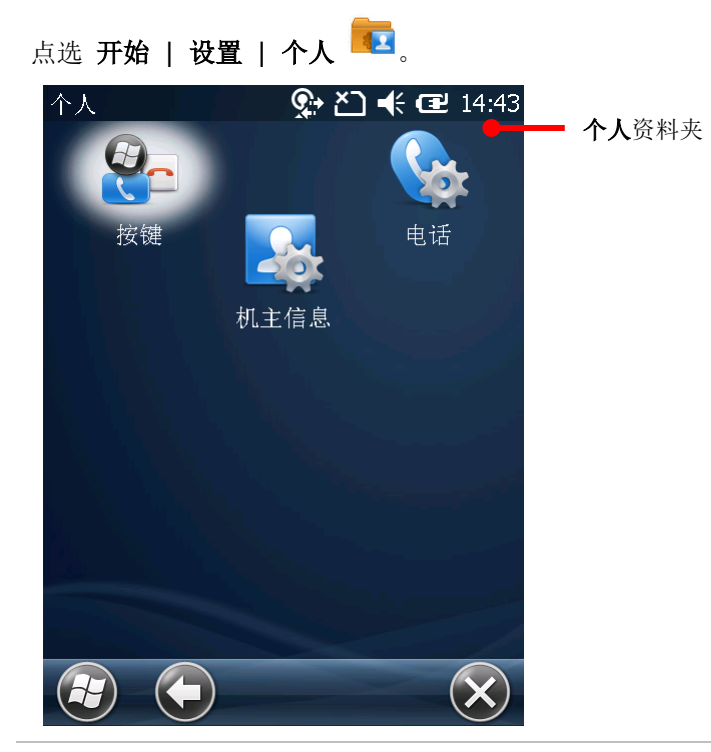

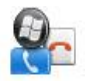

#### 按键

提供两个标签页:程序按键及滚动旋钮。

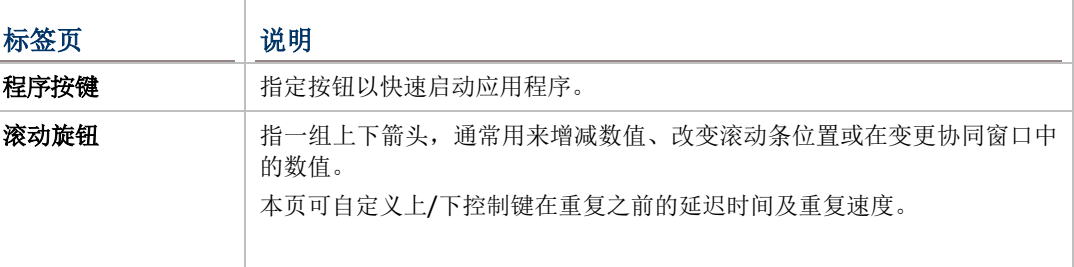

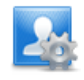

## 机主信息

建立关于行动数据终端用户的信息及附注。

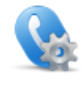

电话 存取电话设置。**(**功能保留**)**
# 6.3.3. 系统文件夹

本节说明系统设置下的系统文件夹及其相关设置。

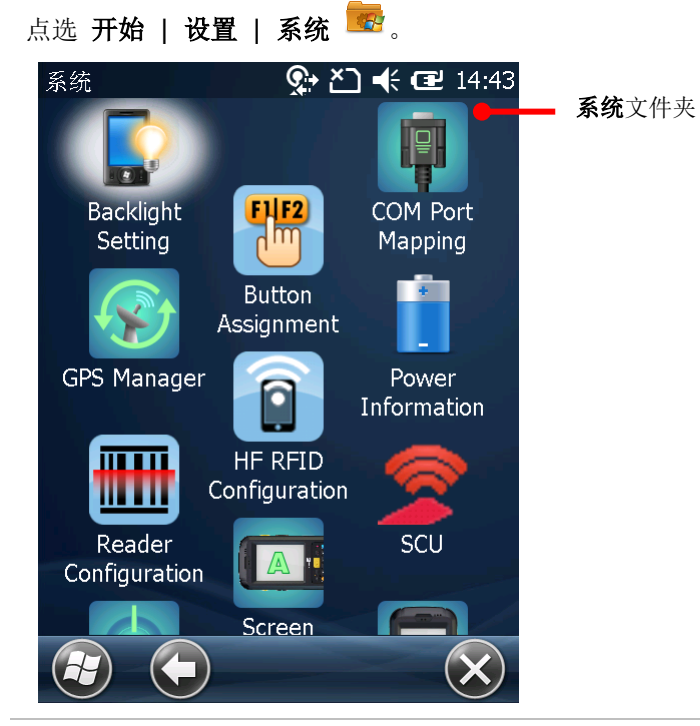

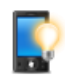

## <span id="page-180-0"></span>BACKLIGHT SETTING

设置屏幕与键盘的持续时间及亮度。共有四个标签页:**Brightness**、**Battery Power**、 **External Power** 及 **Profile**。

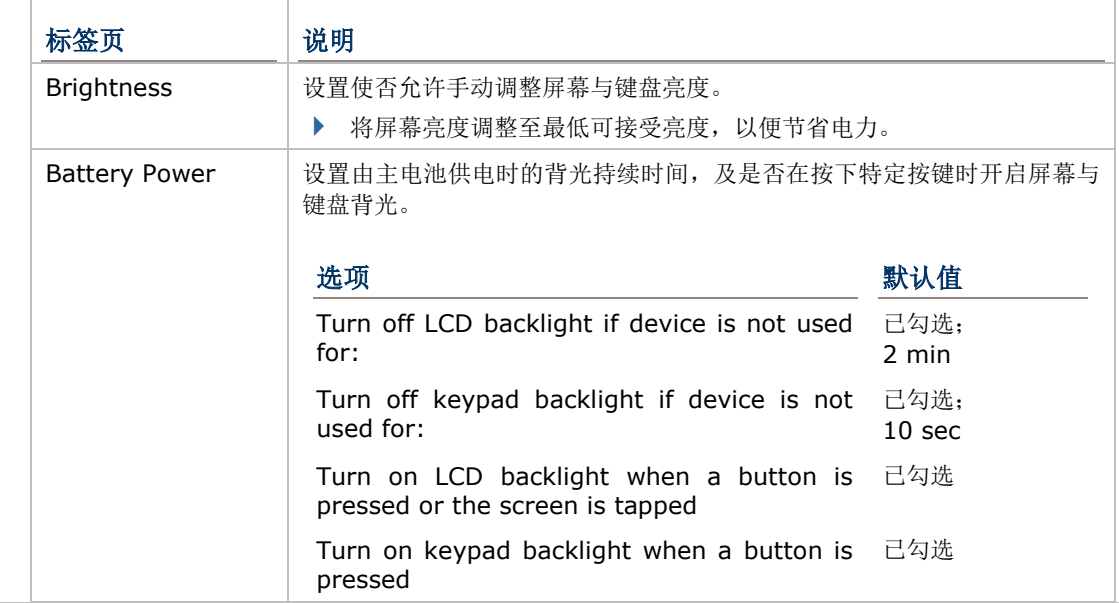

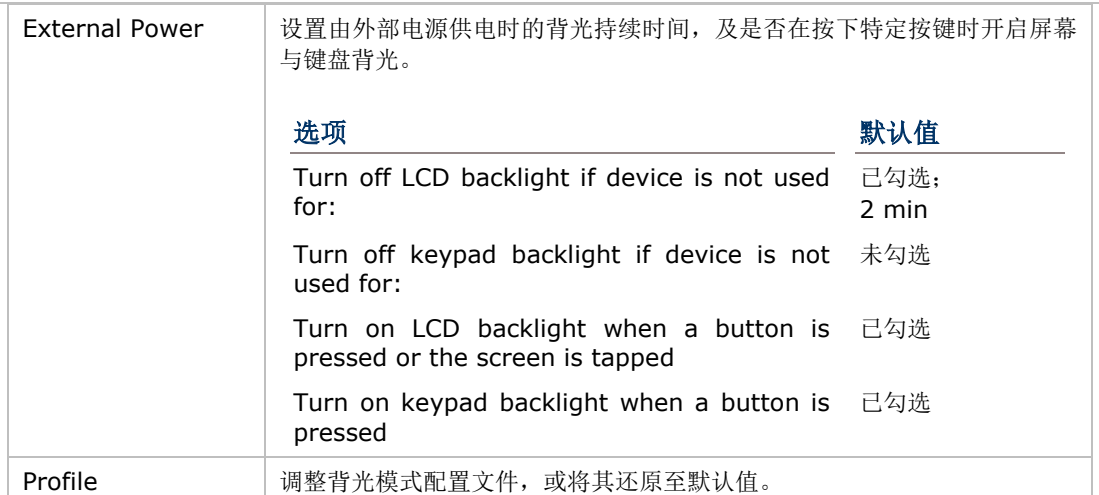

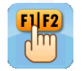

#### BUTTON ASSIGNMENT

重新定义各个按键的功能,分为正常键盘与启用功能键的键盘两种模式。参见 BUTTON ASSIGNMENT ([自定义按键工具](#page-145-0))。

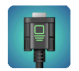

### COM PORT MAPPING

可设置 COM 埠 1 至 9 的功能。默认值如下:

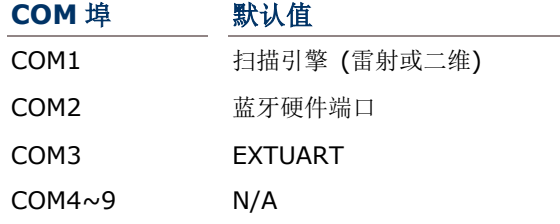

- 注意: COM1~3 指定为行动数据终端上内建的功能, 若将这些端口的设置调整为 N/A, 则该功 能将会失效!
- **Default** 键可用于将设置回复至默认值。
- ▶ 当行动数据终端重新启动时,系统会自定义检查登录文件是否有 Bluetooth Serial Port Profile (SPP) 或 Dial-up Profile (DUN) 相关设置。如有此类协议的话,您将无法自行 调整其 COM 埠编号。
- ▶ 请先检查是否有任何 COM 埠被 Bluetooth SPP 占据。
- ▶ 编辑 COM 埠设置后,点选右上角的 OK。屏幕上会显示一则提示,表示系统必须重新启动 以便套用设置。点选 **OK** 以重新启动,或点选 **Cancel** 以取消。

若您为两个端口指定了相同的功能,画面上会显示一则对话框,提示您必须变更其中一个设置 值。

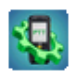

#### PTT CONFIGURATION

PTT Configuration 可设置 [PUSH TO TALK \(](#page-162-0)无线对讲机工具)对讲机工具程序的运作模式。

- ▶ Normal Mode: 在此模式下, Push to Talk 工具程序会持续保持在屏幕上。
- ▶ Auto-hide: 在此模式下, Push to Talk 工具程序开启后会缩小化。当您按下实体键盘上 设置的发话键时, Push to Talk 会显示在屏幕上;放开发话键时, Push to Talk 会再次缩 小化。只要 Push to Talk 程序仍在执行, 即使缩小化也不会影响其收发话功能, 当群组中 有其他设备发话时,您的设备仍能正常接收发话的语音内容。

▶ Always Hide: 在此模式下, Push to Talk 工具程序开启后会缩小化, 并且持续保持缩 小化。只要 Push to Talk 程序仍在执行,即使缩小化也不会影响其收发话功能,当您按下 实体键盘上设置的发话键时,即可直接进行发话,而当群组中有其他设备发话时,您的设 备仍能正常接收发话的语音内容。

若选择 **Auto-hide** 或 **Always Hide**,请使用 [BUTTON ASSIGNMENT](#page-145-0) (自定义按键工具) 将特定实体按键指定为发话键。

## READER CONFIGURATION

让用户设置扫描引擎选项、读取数据时的输出格式与位置与条形码扫描设置。

若要快速扫描并显示读取的条形码,请参见开启 [READER CONFIG](#page-63-0)。

### **SCREEN ROTATION**

选择要启用的屏幕方向模式,以及屏幕朝下时是否让行动数据终端进入暂停。

点选以下选项以启用/停用该屏幕方向模式。

- ▶ Portriat mode (直向模式)
- ▶ Landscape mode (横向模式)
- ▶ Sianature mode (签名模式)

点选以下选项以决定当屏幕朝下放置时,是否让行动数据终端进入暂停。

 $\rightarrow$  Suspend when face down

### **SCU**

念

mm ww

> Summit Client Utility (SCU) 可调整行动数据终端的 WLAN 相关设置,包括无讯通讯模块模 式、要连接的存取点、连接的加密方式等。设置分为三个标签页:

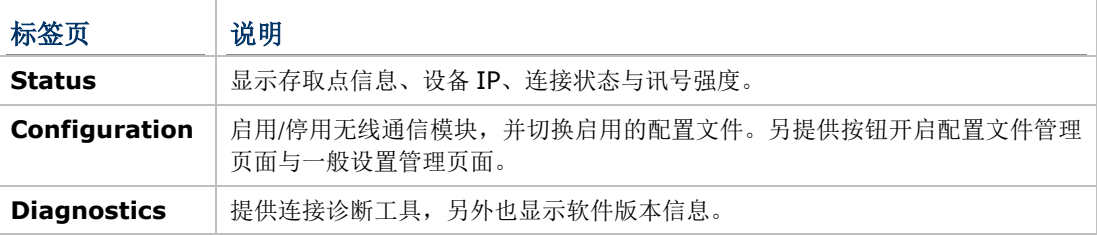

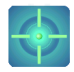

#### SENSOR CALIBRATION

用于校准重力传感器,画面上显示一组圆圈,当行动数据终端放在水平表面上,中间的圆球会 位于圆圈的正中心;当行动数据终端倾斜时,圆球会移动而不在位于正中央。当校正完成时, 圆球会由灰色转变为蓝色。在校准前,行动数据终端必须放置在水平表面上。

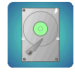

### STORAGE INFORMATION

提供行动数据终端内部与外部储存空间的储存状态。内部储存空间分为 System 系统档案与 User data 用户数据。

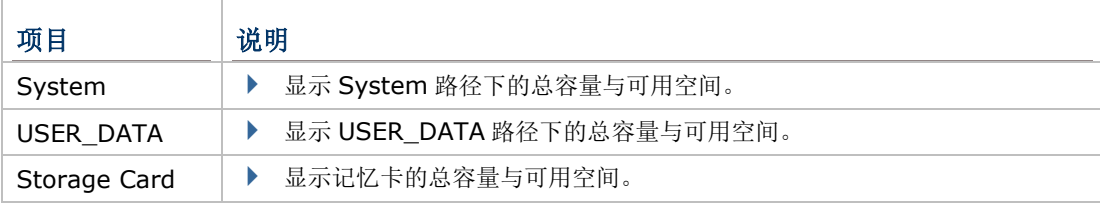

# $\boxed{\triangle}$

## SYSTEM INFORMATION

显示包括制造商、软件及韧体版本、内存容量等相关信息。点选每一个节点即可展开该类别的 更多数据。

此页面也显示一组 11 位数的设备配置代码 (Device ID),其中每一个代码数值皆代表行动数 据终端上所嵌入的硬件类型。代码对照表如下:

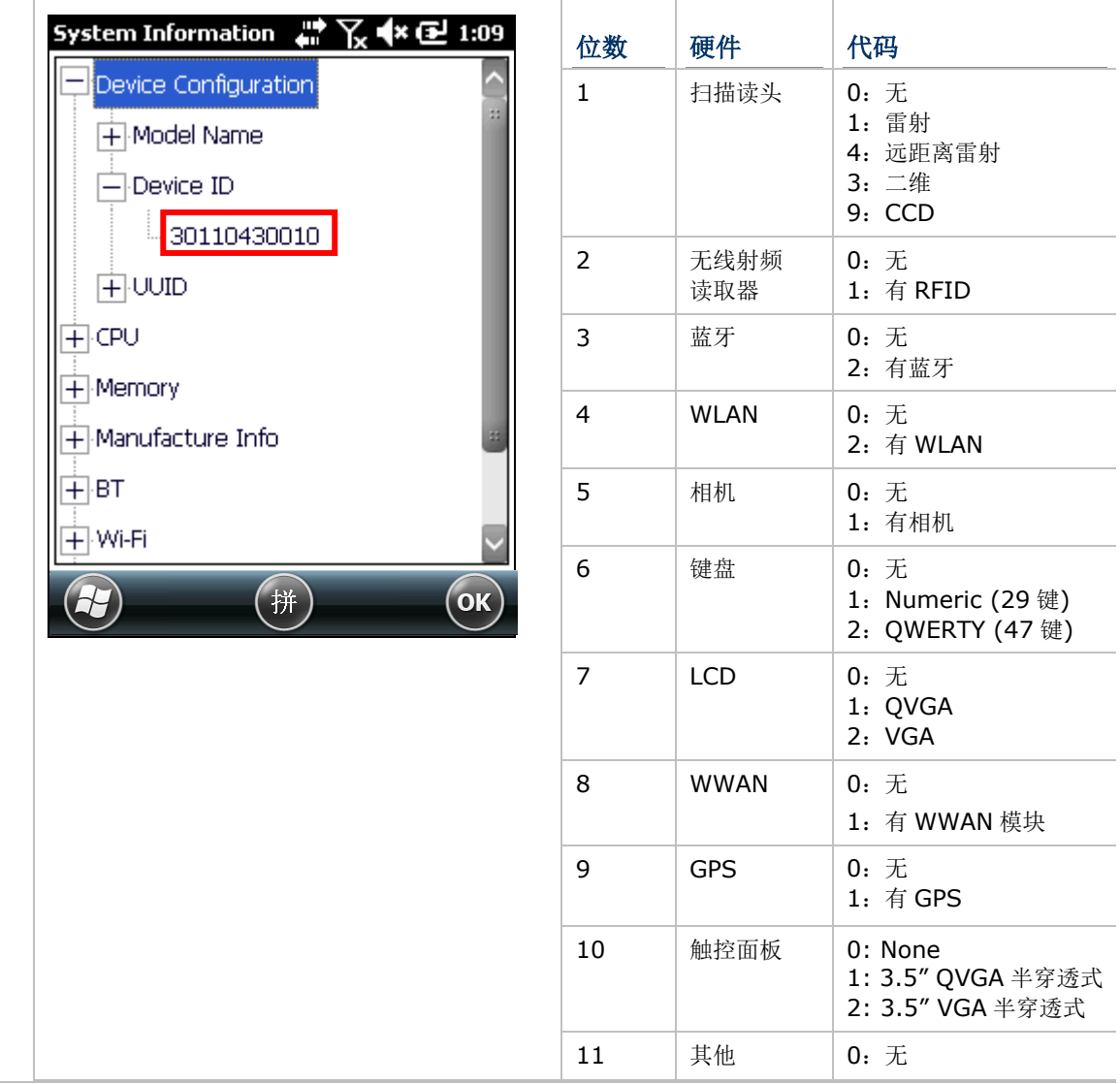

### TIME SYNCHRONIZATION

 $\bigodot$ 

将行动数据终端的时间透过自动或手动方式与 NTP 伺服器同步。您亦可选择自动同步的时间间 隔。同步时,系统会将时间写入 RTC,再随之更新行动数据终端上显示的时间。

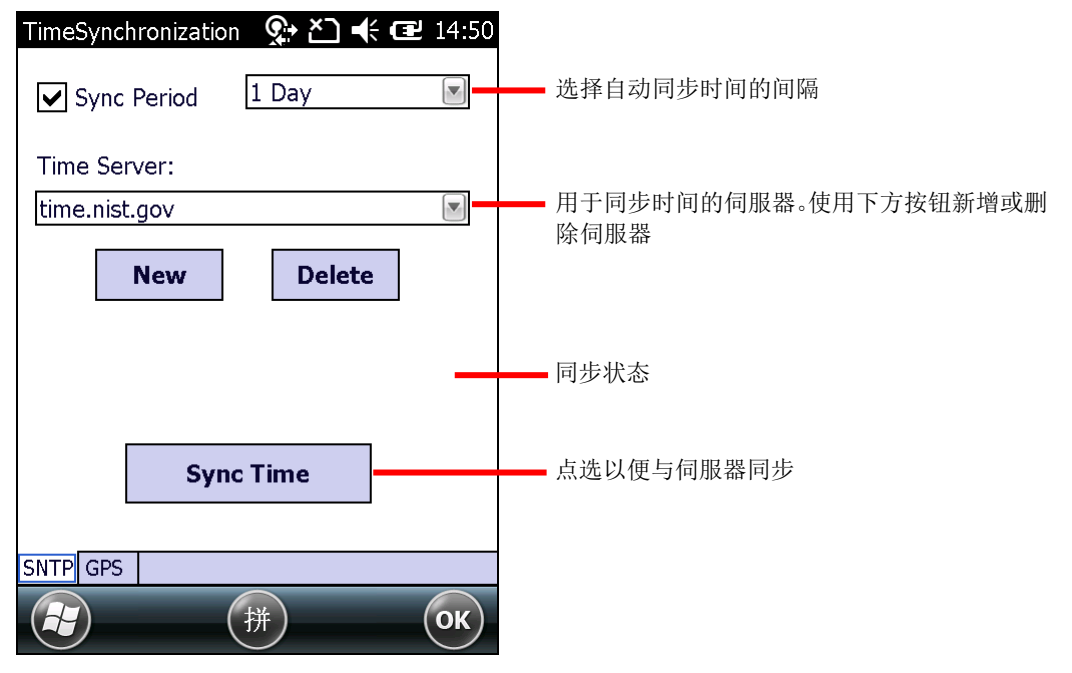

若出现以下讯息,请检查行动数据终端的网络连接状态:"Cannot get time information through SNTP"。

备注:在 Time Synchronization 调整完设置后,请将程序关闭,以便让自动同步时间功能正 常运作。

### USB CONNECTION

不需重新插拔 USB 传输线, 即可调整 USB 连接设置。

- ▶ ActiveSync Advanced Network Mode: 透过 RNDIS 协议与 PC 建立 ActiveSync 或 WMDC 连接。此为预设设置。
- ▶ **ActiveSync Serial Mode:** 透过序列协议与 PC 建立 ActiveSync 或 WMDC 连接。
- ▶ Mass Storage SD Card: 选取此选项, PC 便会将装有记忆卡的行动数据终端视为一 枚储存设备。若行动数据终端上并未安装记忆卡,PC 上的路径会显示为空白。

备注:此页面的 ActiveSync 或 WMDC 连接设置会与 设置 | 系统 | **USB to PC** 下的设置 同步。

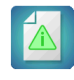

 $|\Psi|$ 

### VERSION VIEWER

列出行动数据终端上的应用程序与驱动程序版本信息。

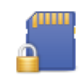

#### 加密

将外部记忆卡上的数据加密,限制仅有本行动数据终端才能读取加密的档案。

#### 区域设置 á.

包含地区、数字、货币、日期、时间等标签页,能控制这些信息如何在行动数据终端上显示。

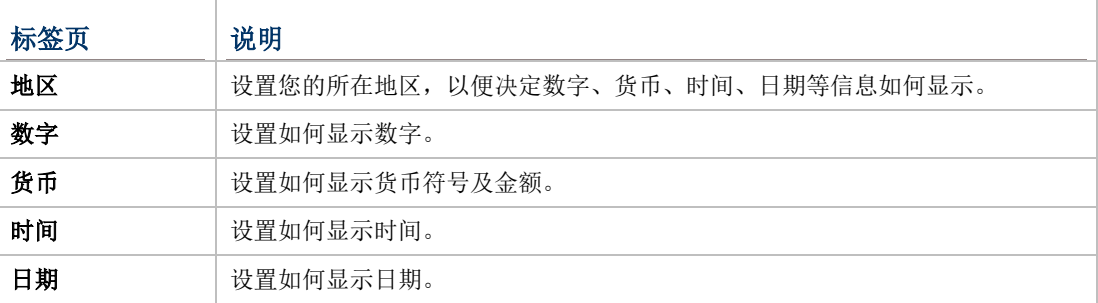

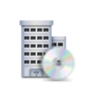

### 托管程序

检视由您的网域系统管理员以远程方式安装的应用程序。

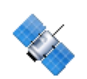

# 外部 GPS

设置行动数据终端所使用的外部 GPS 接收器。此页面共有三个标签页: 存取、程序集、硬件。

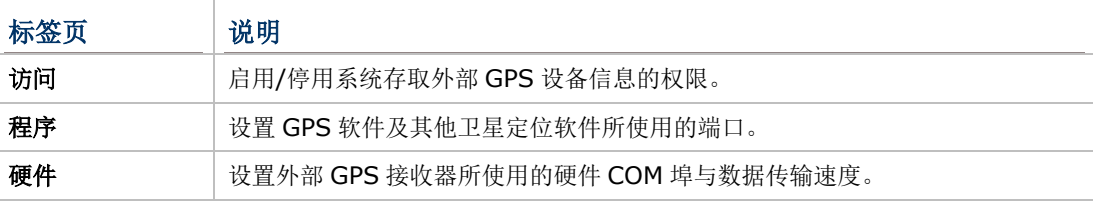

# 对比

提供一枚可调整屏幕对比的滑杆。

▶ 搭配 [Backlight](#page-180-0) Setting, 可将屏幕调整至最适合使用的亮度与对比设置。

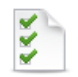

## 客户反馈

用户可透过此应用程序提交关于 Windows Embedded Handheld 6.5 的意见反应,协助 Microsoft 提升此类设备的软件效能。

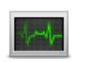

### <span id="page-185-0"></span>任务管理器

监控每一个执行的应用程序和快取程序所使用的内存及 CPU 量, 用户也可透过此工具来关闭应 用程序,或切换至其他开启的应用程序。另参[见任务管理器。](#page-185-0)

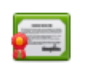

## 凭证

检视或删除部分应用程序用来存取加密网络所使用的数字证书。

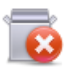

## 删除程序

检视出厂后下载 (非预装) 的应用程序。参[见卸载应用程序。](#page-101-0)

# 屏幕

 $\blacktriangle$ 

 $\left\lfloor \frac{1}{2} \right\rfloor$ 

校准触控屏幕及调整屏幕文字大小。包含两个标签页:

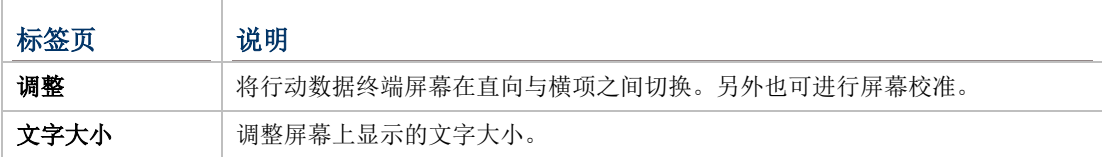

## 内存

显示内部/外部内存的使用状况。参[见查看记忆容量。](#page-44-0)

## 电源

显示电池电量,并供设置电源计划。此页面共有两个标签页:电池及进阶。

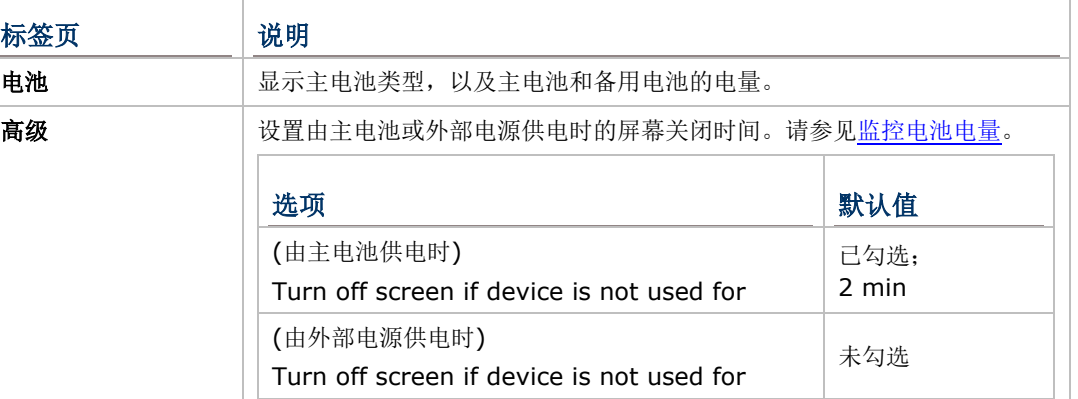

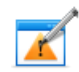

卜

### 错误报表

启用/停用行动数据终端自动搜集并提交错误报告,协助 Microsoft 进一步改善其产品。

# 关于

检视操作系统信息,其中有三个标签页:版本、设备 ID 及著作权。

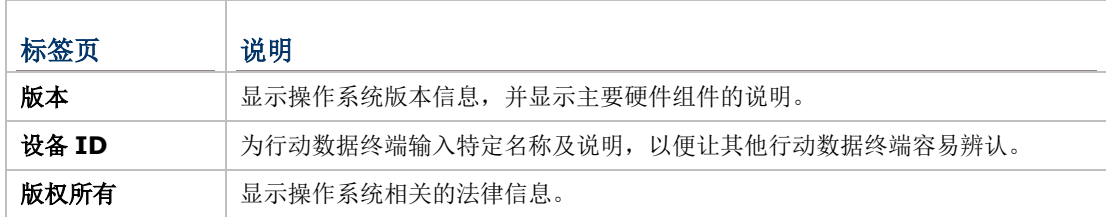

# 产品规格

# 操作系统、处理器及内存

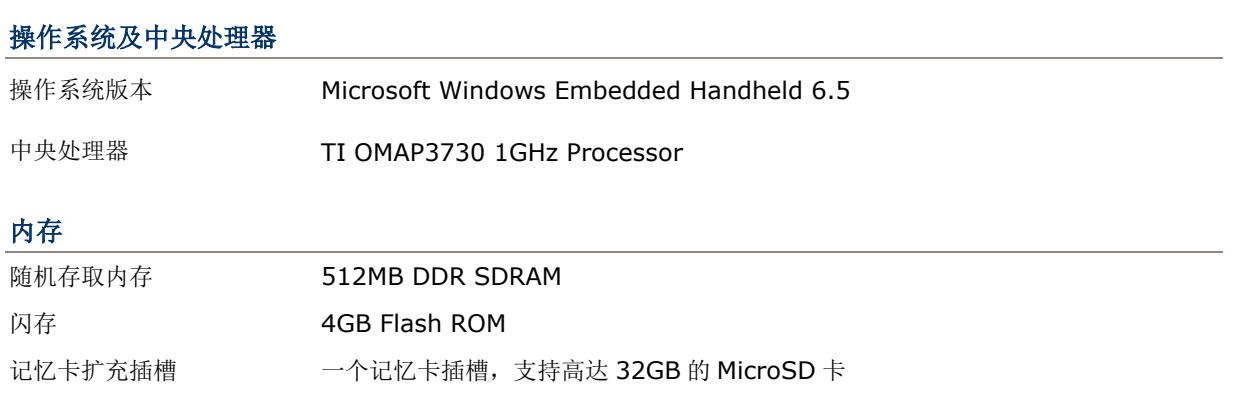

# 通讯及数据撷取

### 通讯

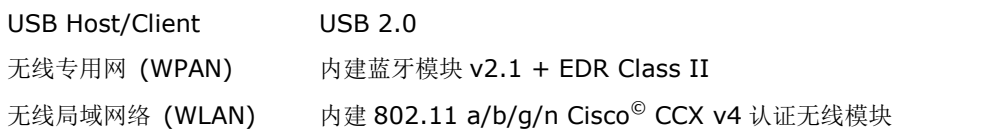

## 数据及影像撷取

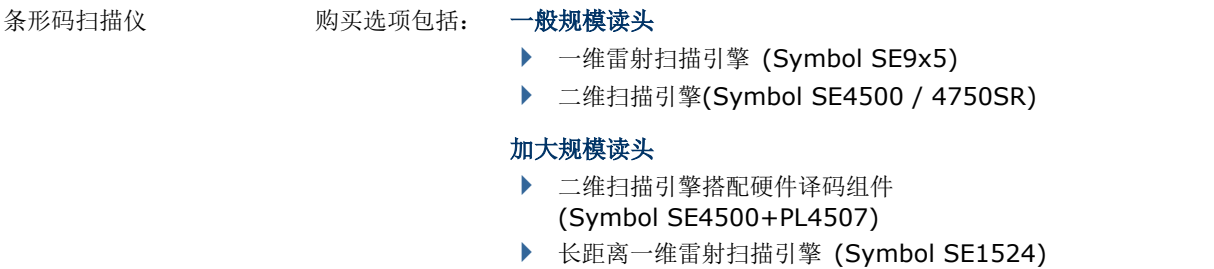

▶ 近/远距二维扫描引擎 (Intermec EX25)

# 电气特性

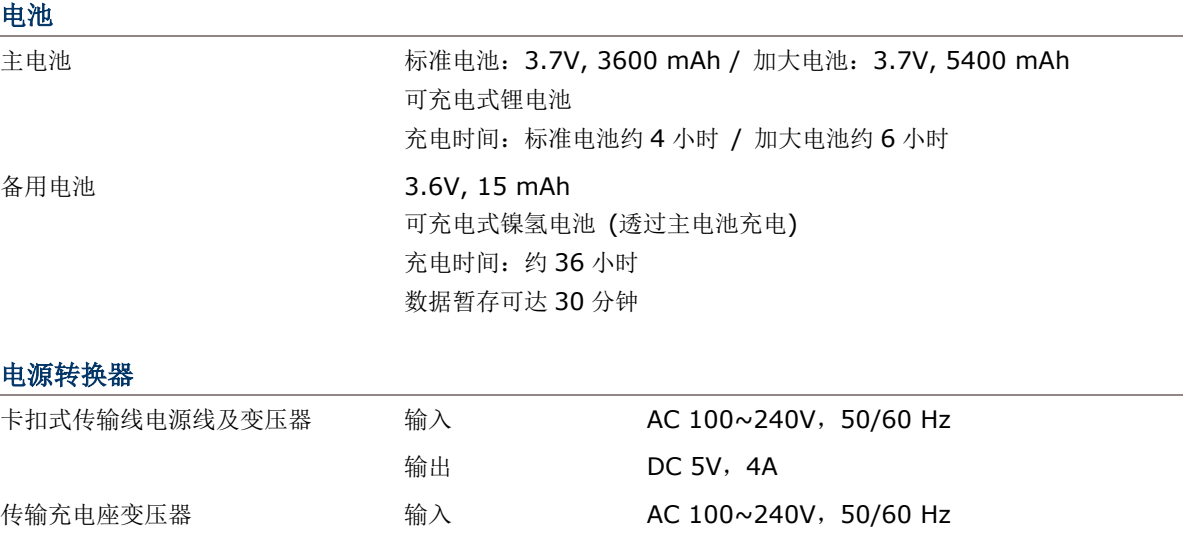

### 操作时间

在 25°C 下,调整为 50%背光亮度、喇叭开启 (音量为默认值)、未启用蓝牙、启用 IEEE 802.11 a/b/g/n 传输, 每 20 秒扫描一次条形码,标准电池可达 13 小时工作时间,加大电池可达 19 小时工作时间。

输出 DC 12V, 3.3A

# 外观特性

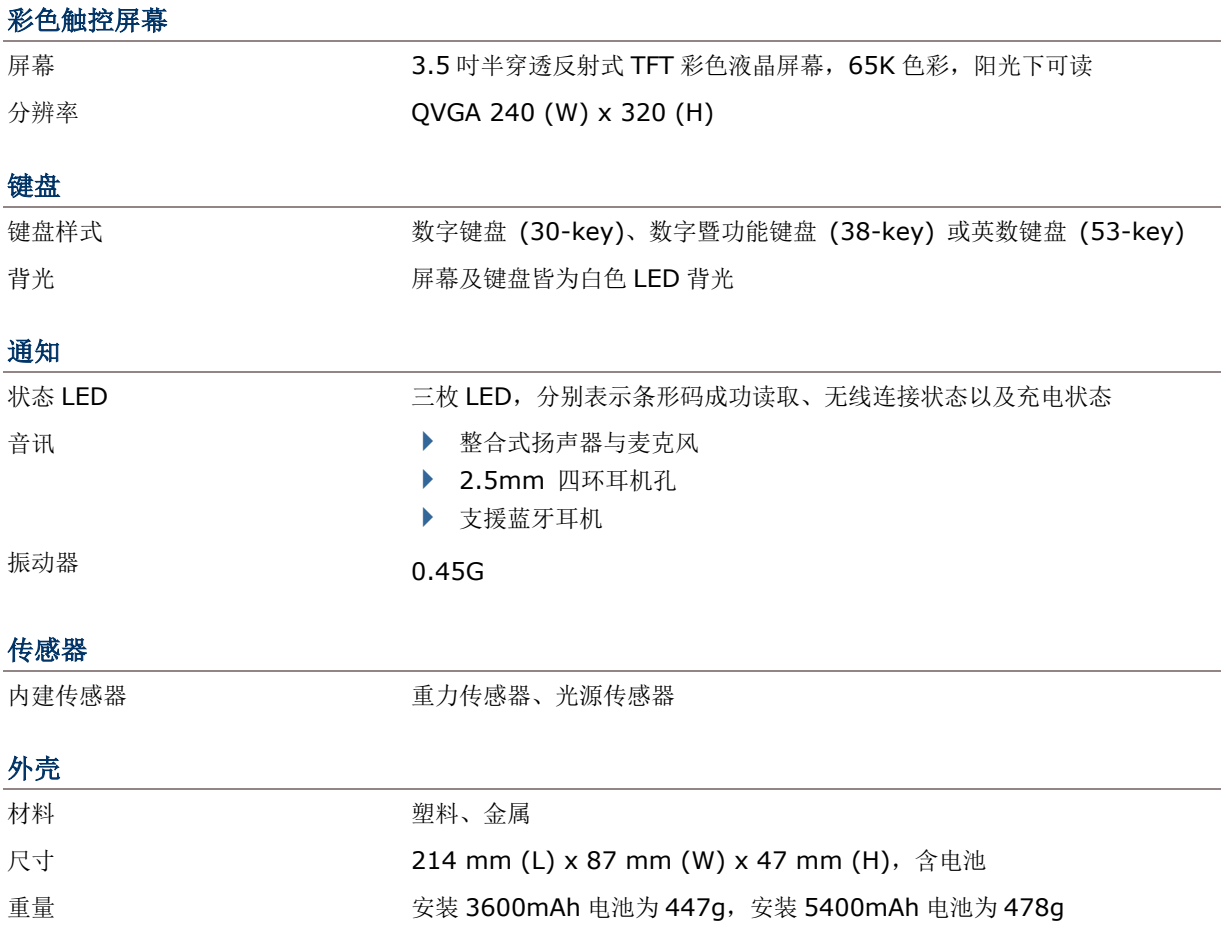

# 环境特性

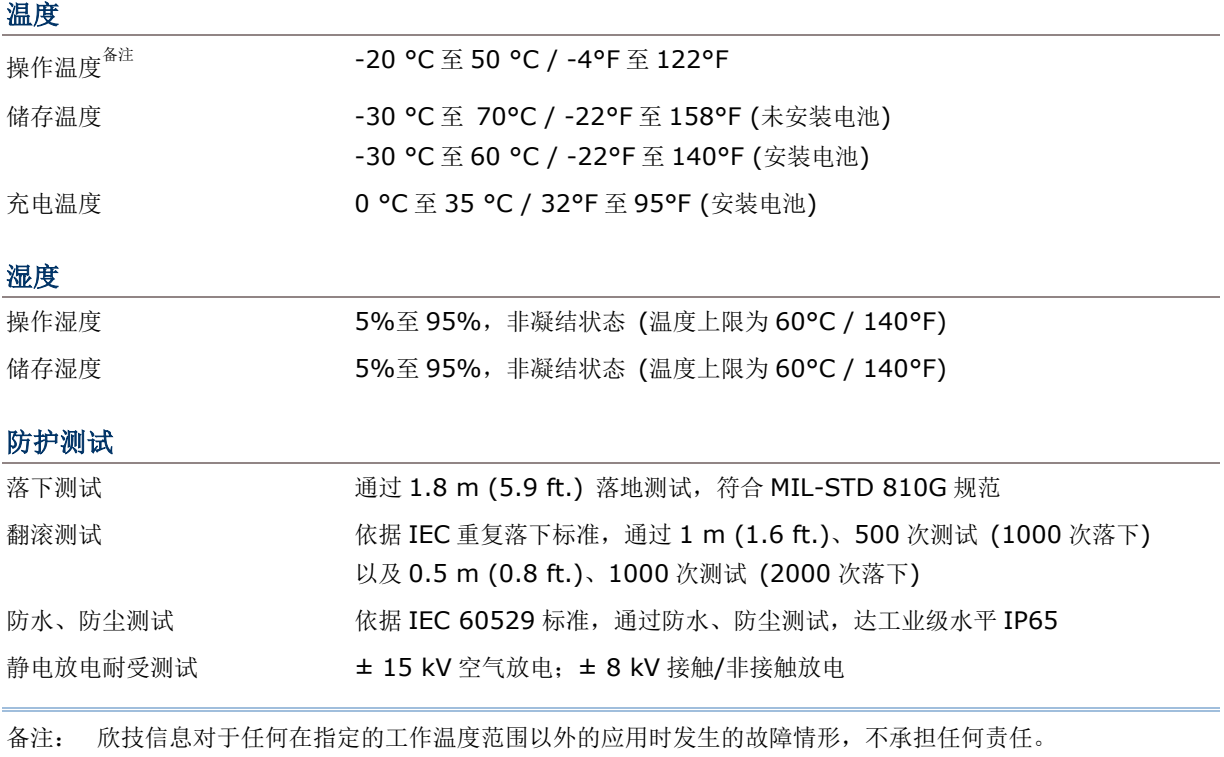

# 软件开发支持

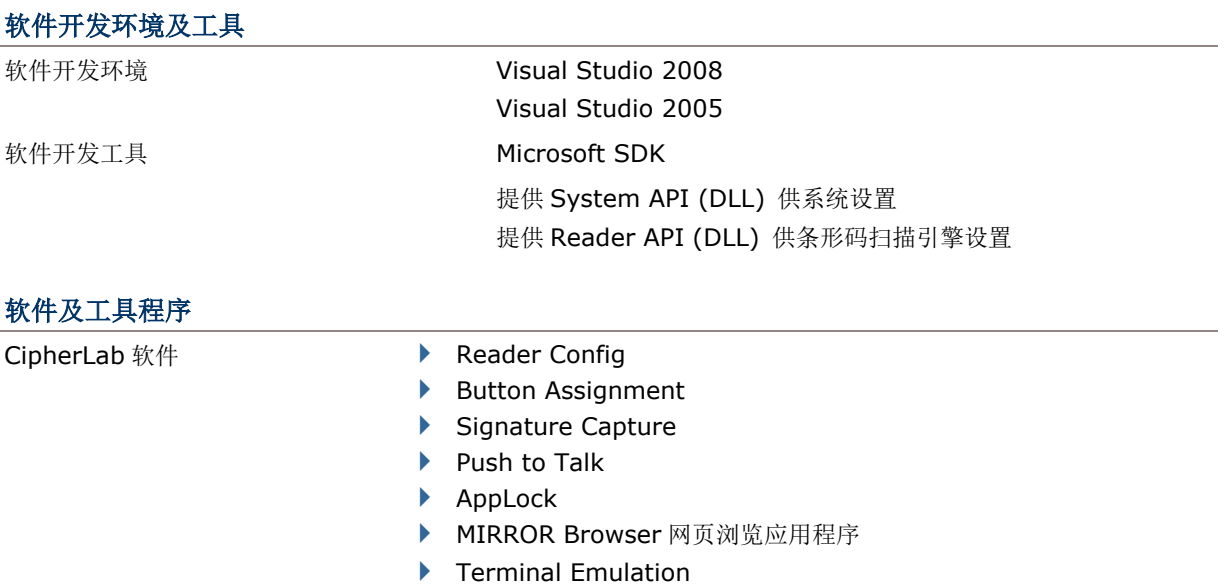

- 第三方开发软件 **SOTI MobiControl** 远程设备管理工具
	- ▶ Wavelink Avalanche™ fo 远程设备管理工具
	- ▶ Naurtech CETerm Terminal Emulator (3270, 5250, VT) 与工业 网络浏览器
	- ▶ Wavelink TE Terminal emulator 与工业网络浏览器
	- ▶ SYSDEV Kalipso 应用程序产生工具

# 可选择的配件

## 您可依需要另行选购:

- ▶ 卡扣式传输充电线 (USB 或 RS-232)
- 传输充电座
- 枪式握把
- ▶ 卡扣式车充
- 四槽电池充电器
- 四槽主机座

附录一

# 支持条形码一览表

透过 CipherLab Reader Configuration, 用户可设置下述条形码扫描引擎:

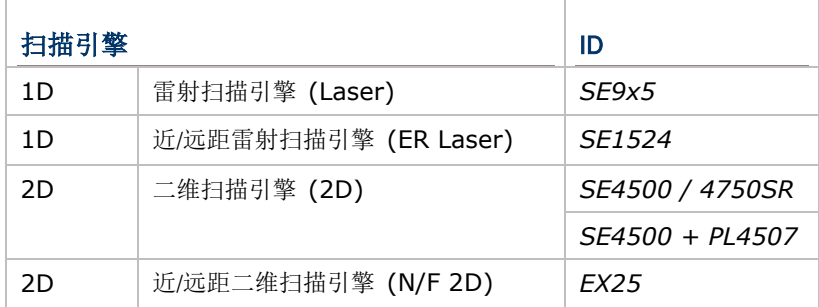

行动数据终端上整合的条形码扫描引擎可能是一维或二维读头。当按下扫描键时,前方读头便会读取范 围内的条形码。

备注: 一维与二维扫描引擎皆可读取条形码,因此两者不会共存在行动数据终端上。

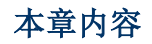

[支持的条形码类型](#page-195-0).............................................................. [186](#page-195-0)

<span id="page-195-0"></span>所支持的条形码类型随着行动数据终端内建的扫描引擎而不同,如下表所列。有关个别扫描引擎的设置, 请参照附录二至四。

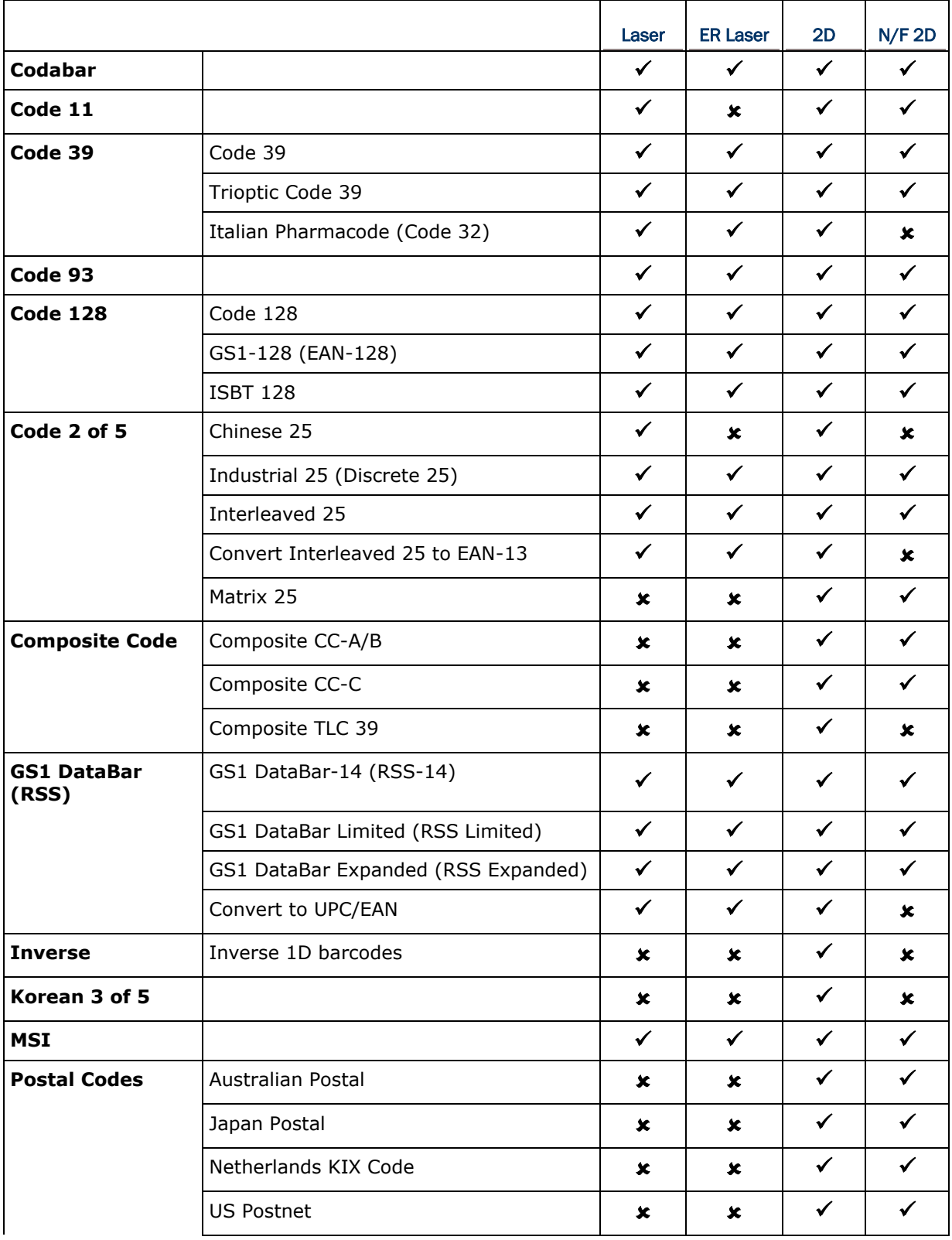

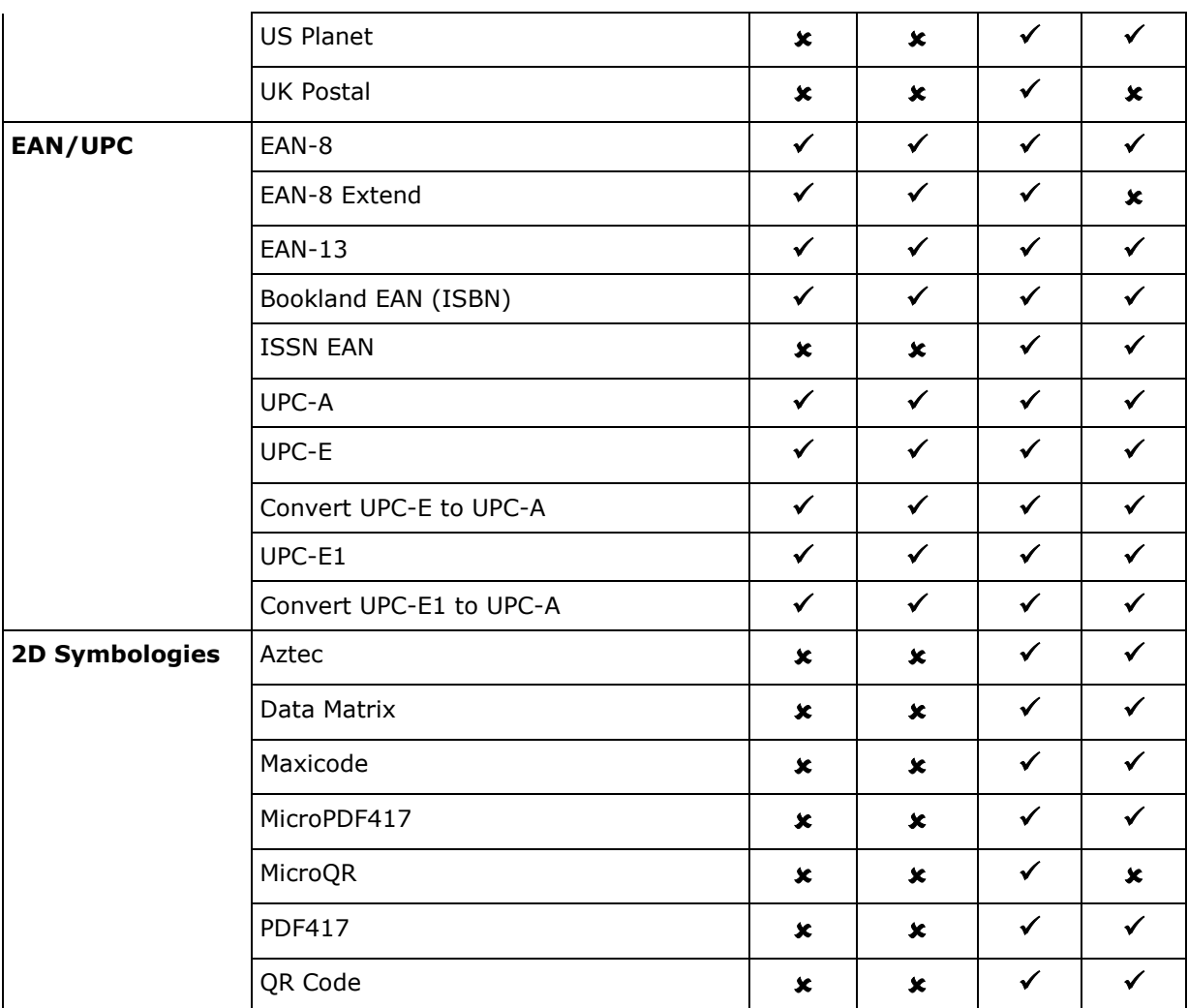

附录二

# 一维雷射条形码扫描引擎 (**SE9X5**)

以下列出一维雷射条形码扫描引擎 (SE9x5) 的设置以及条形码类型的设置。

# 条形码读取设置

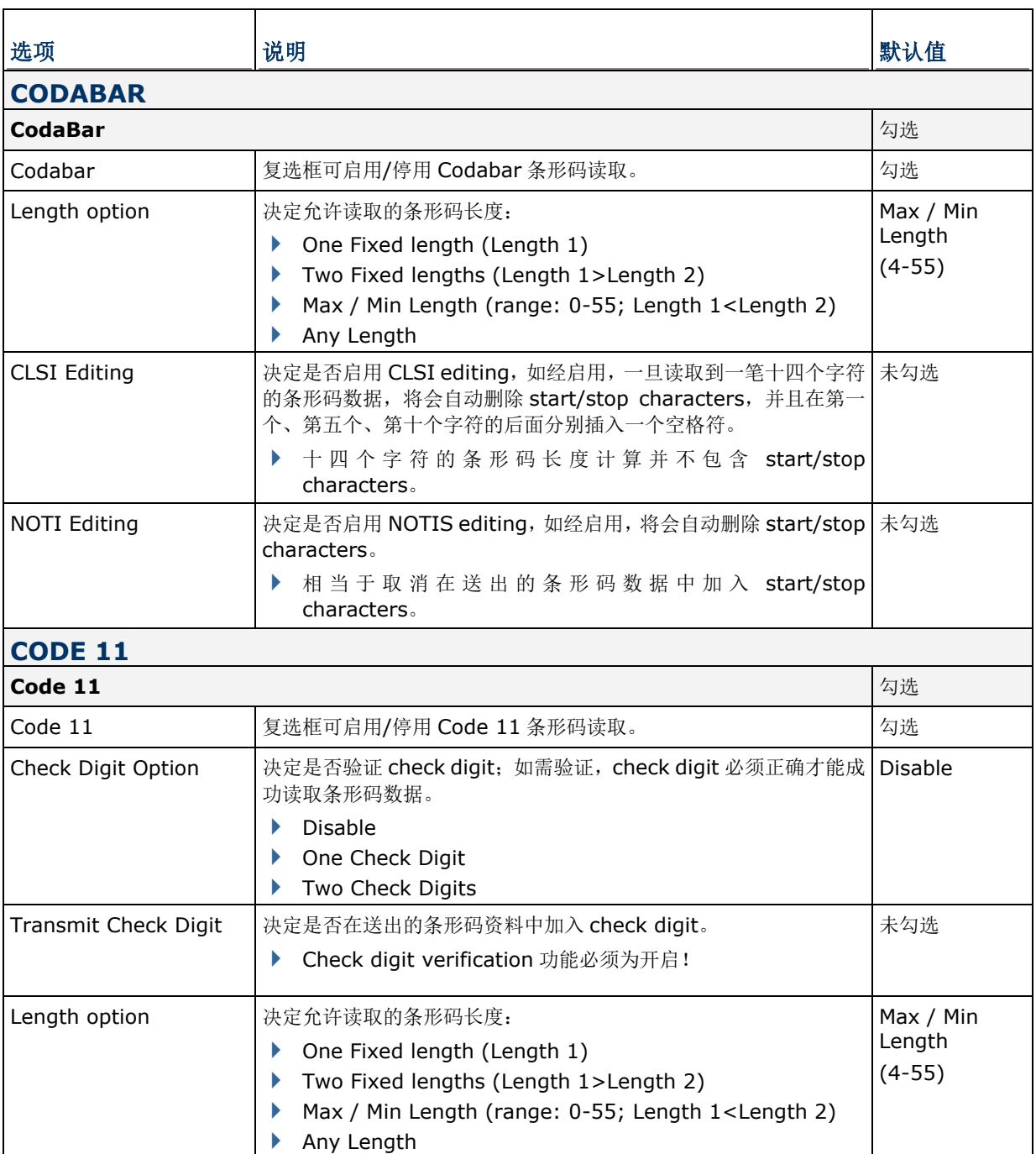

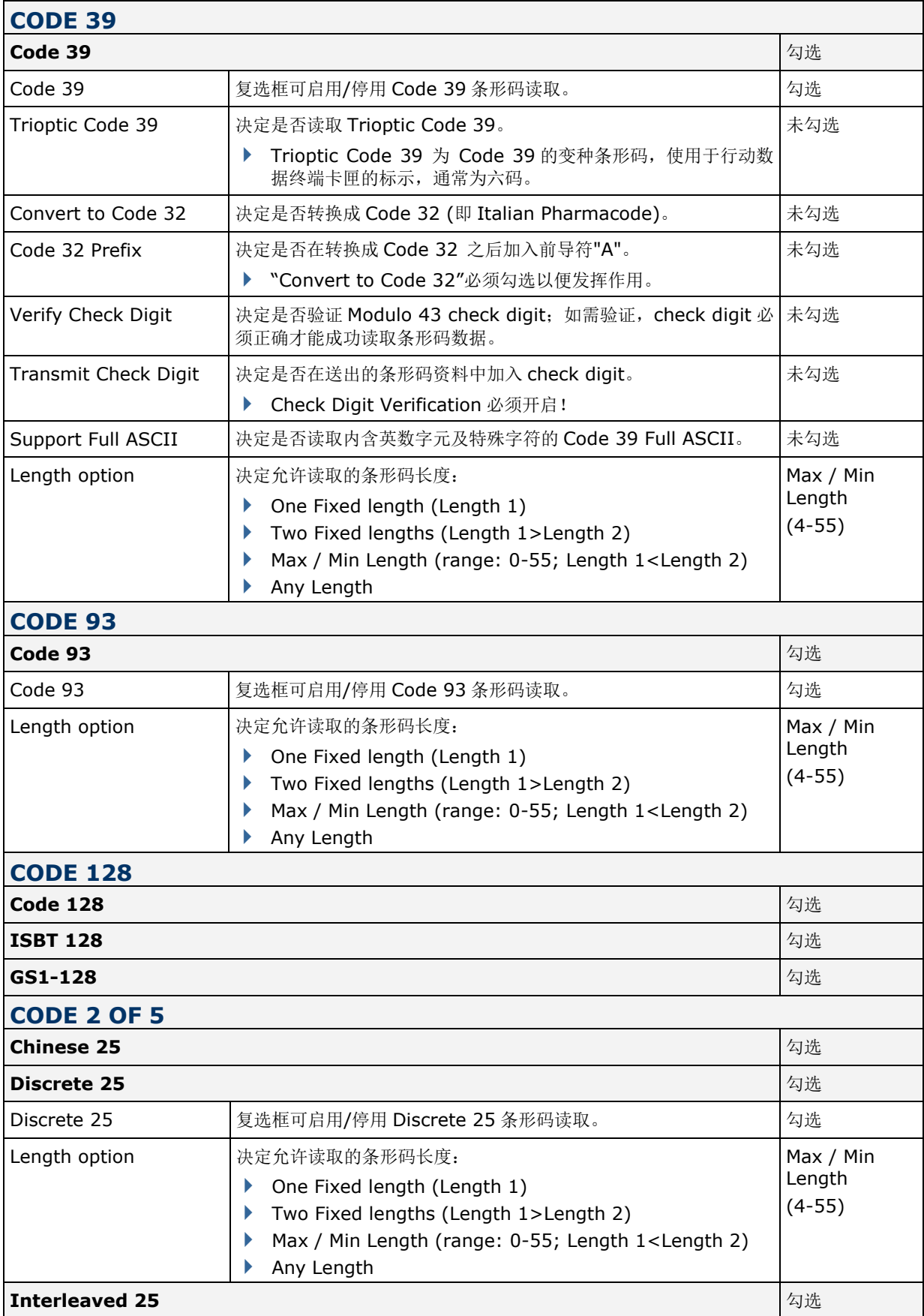

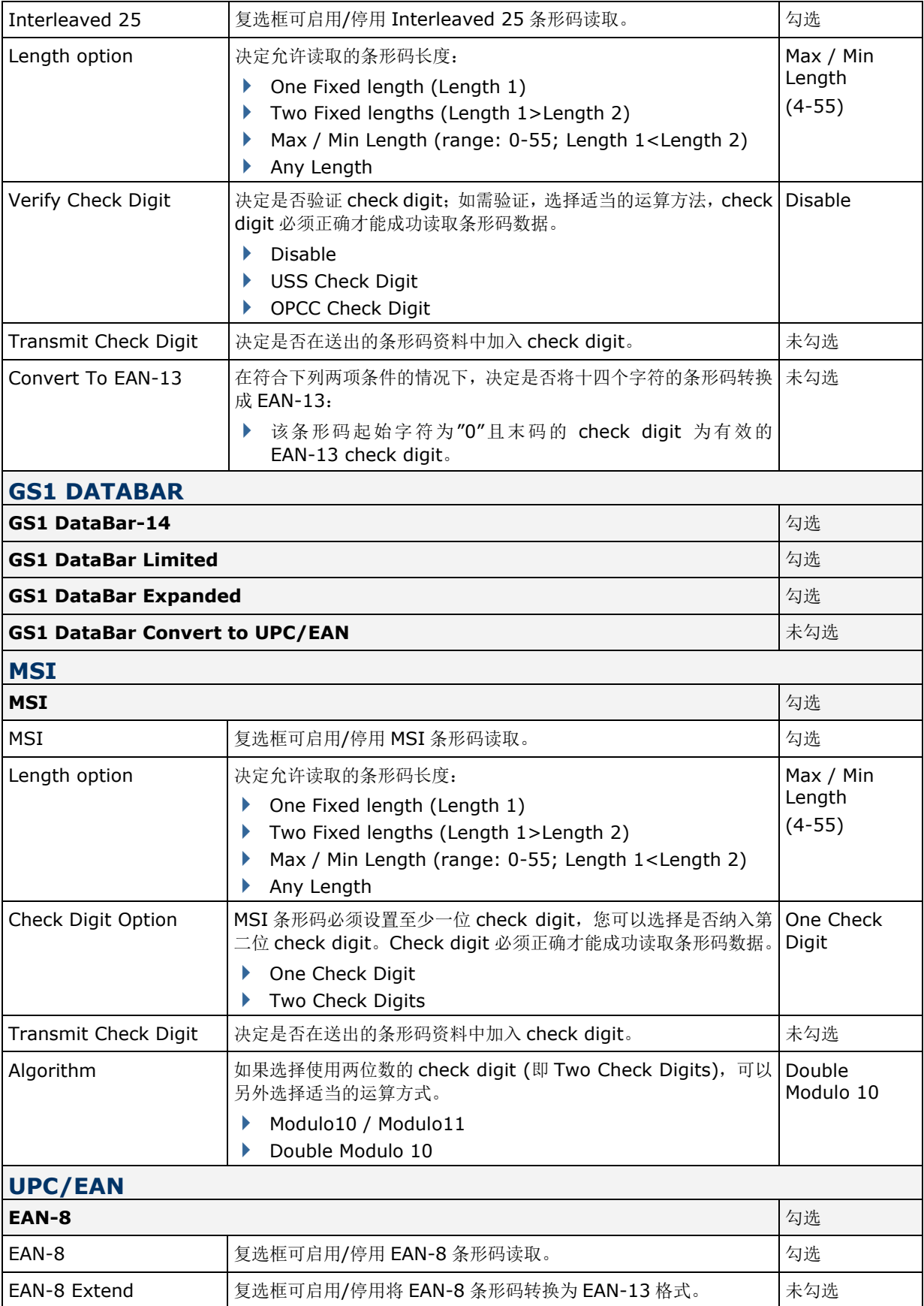

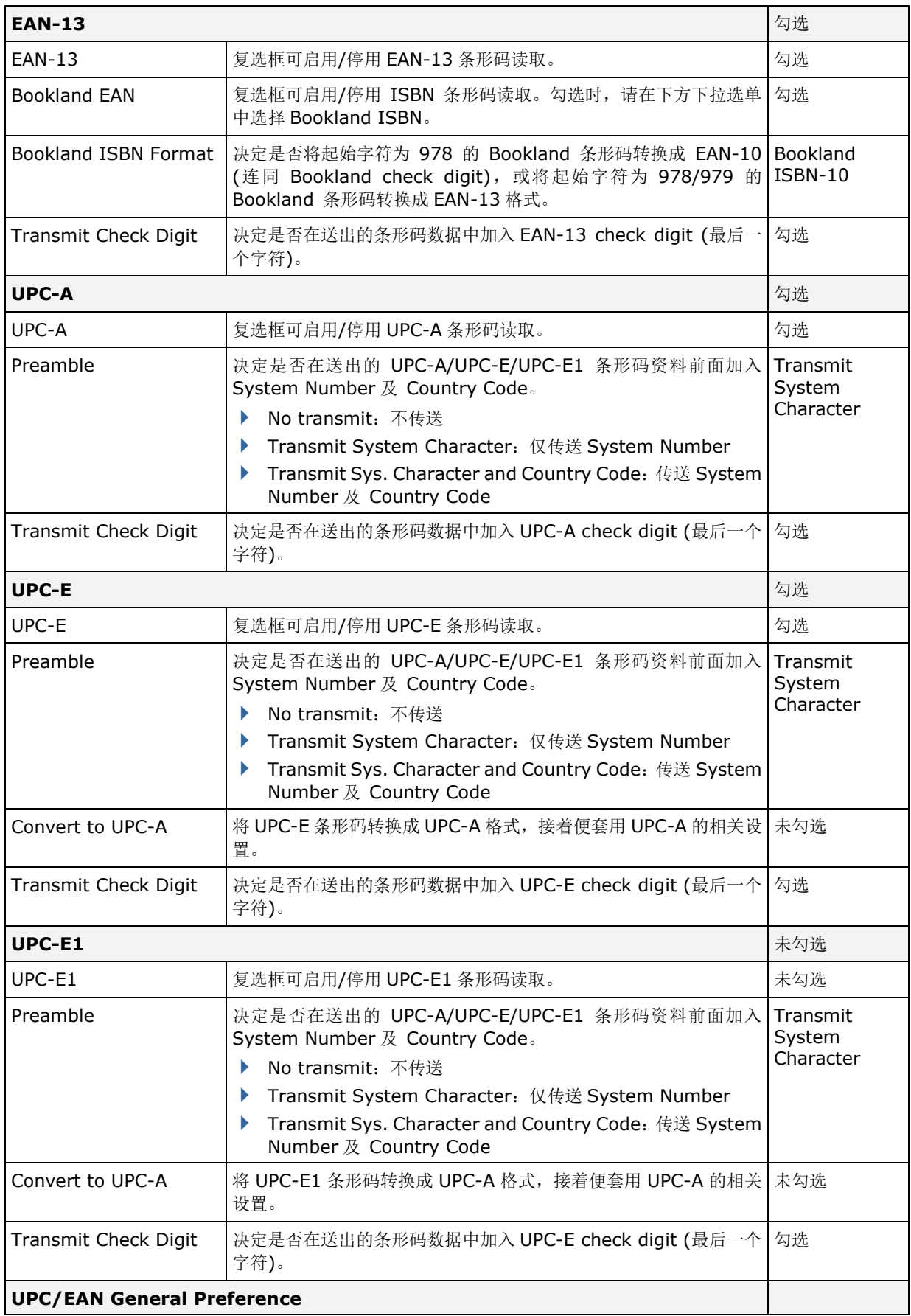

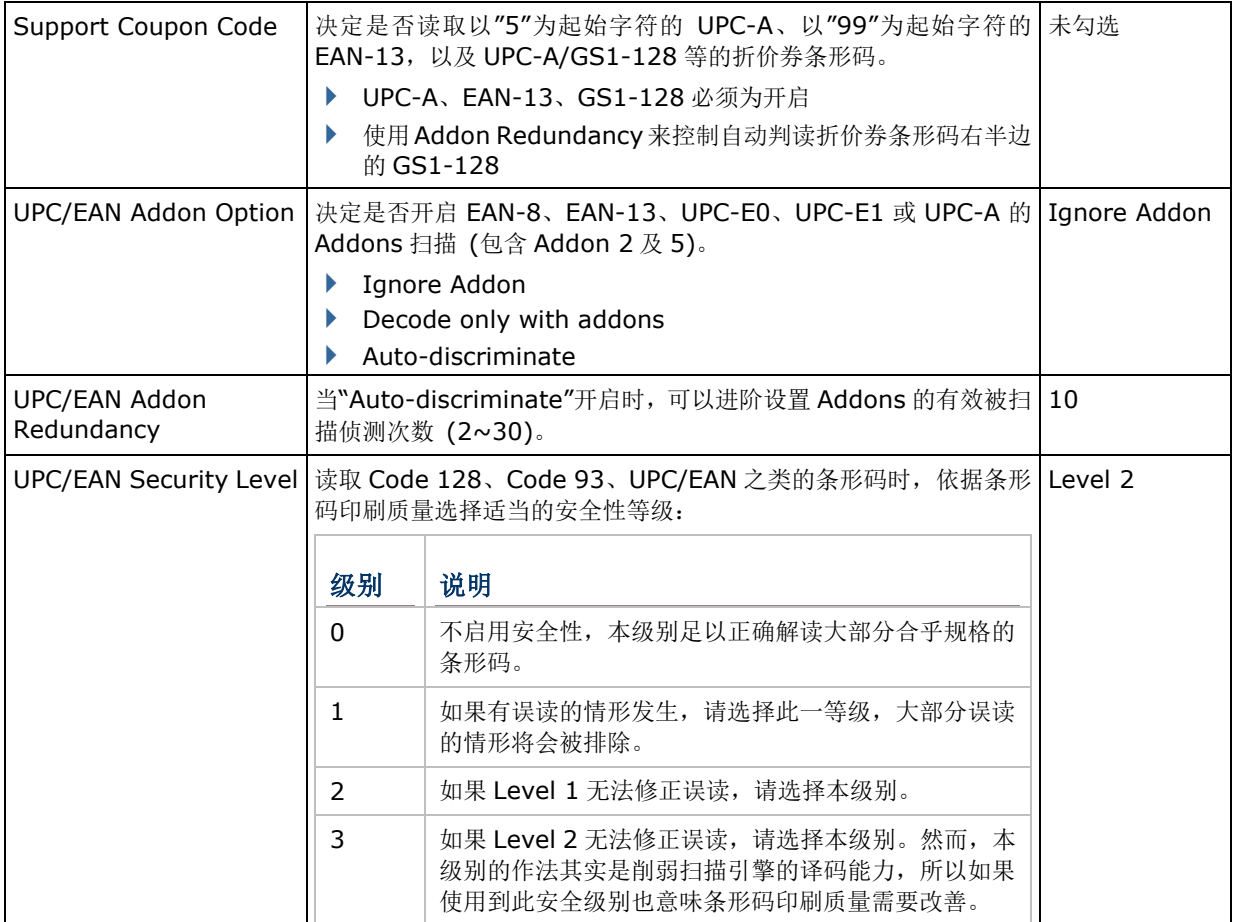

# **MISCELLANEOUS**

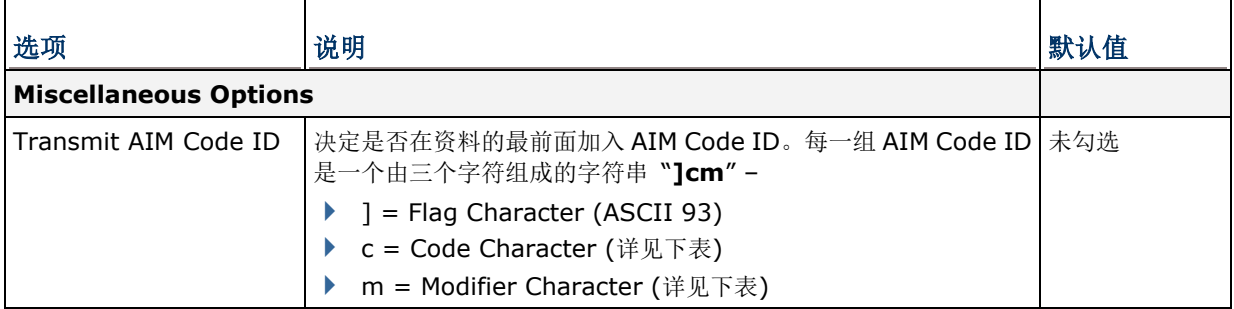

# **AIM CODE ID – CODE CHARACTERS**

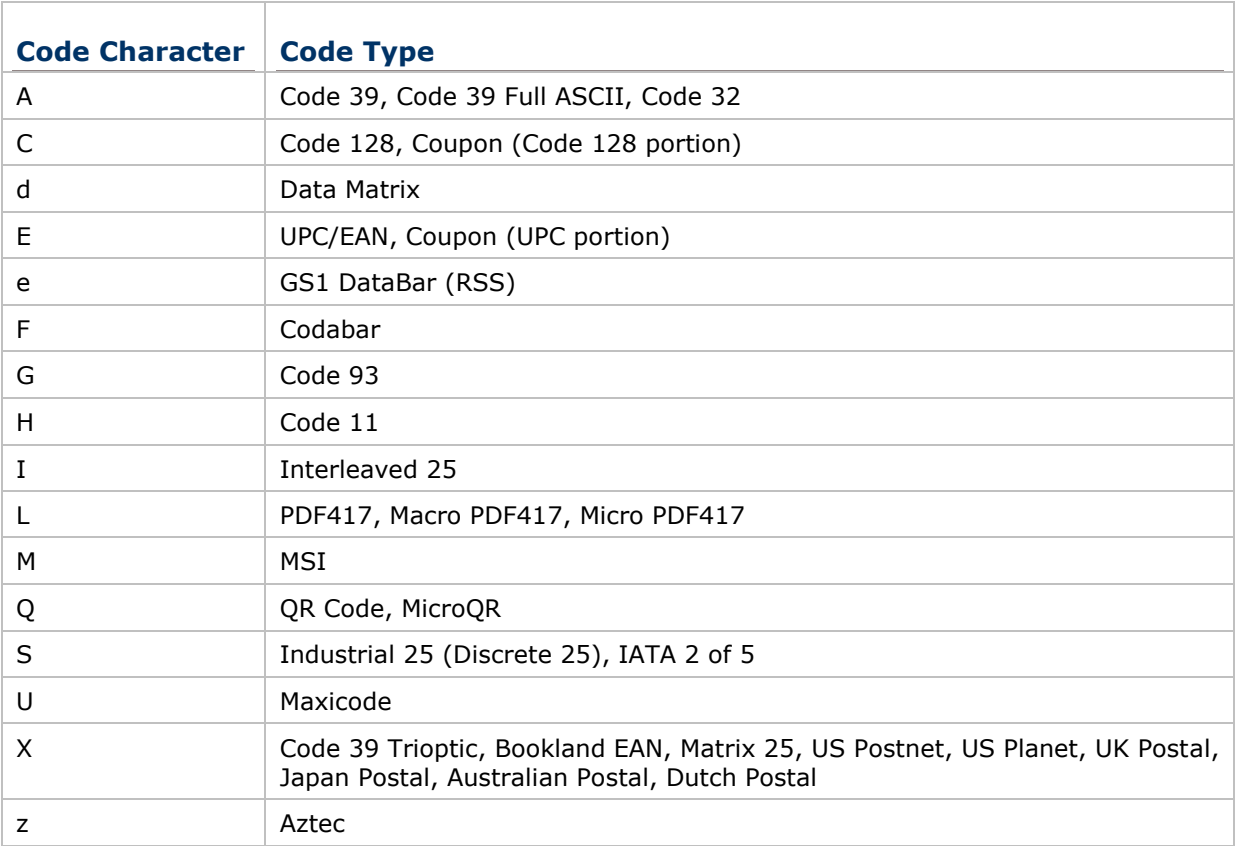

# **AIM CODE ID – MODIFIER CHARACTERS**

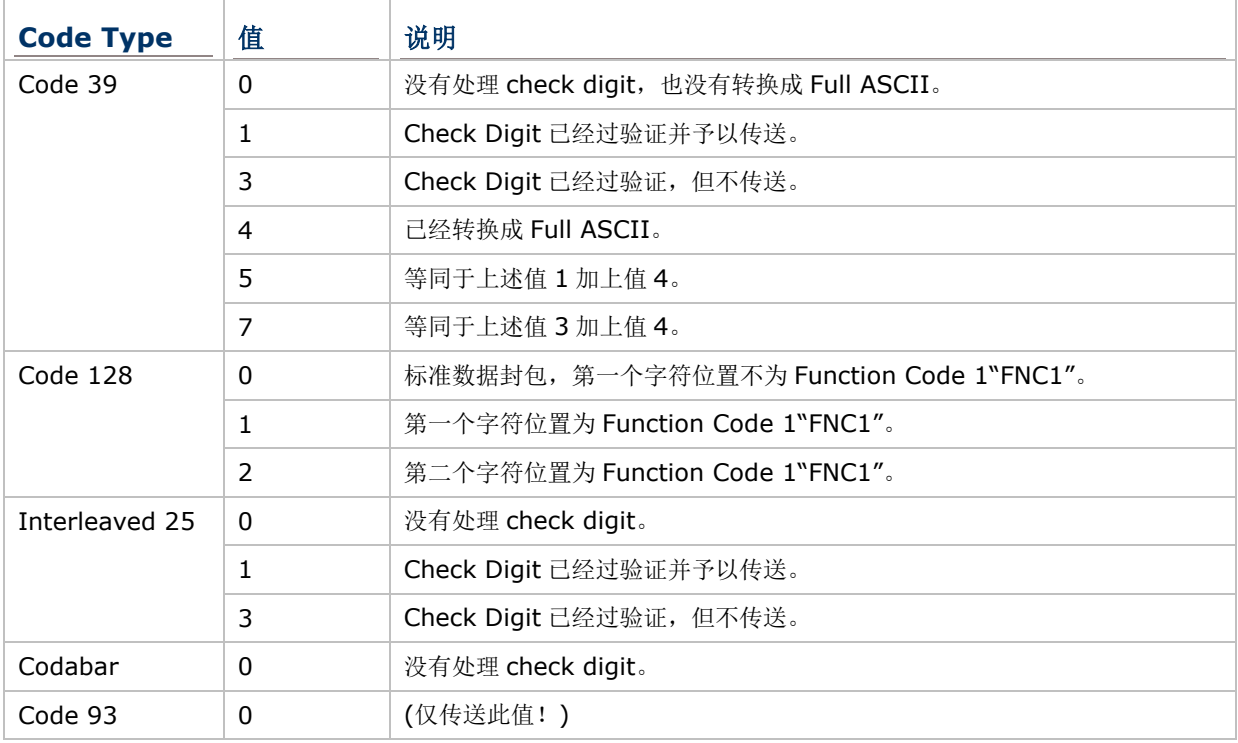

 $\Gamma$ 

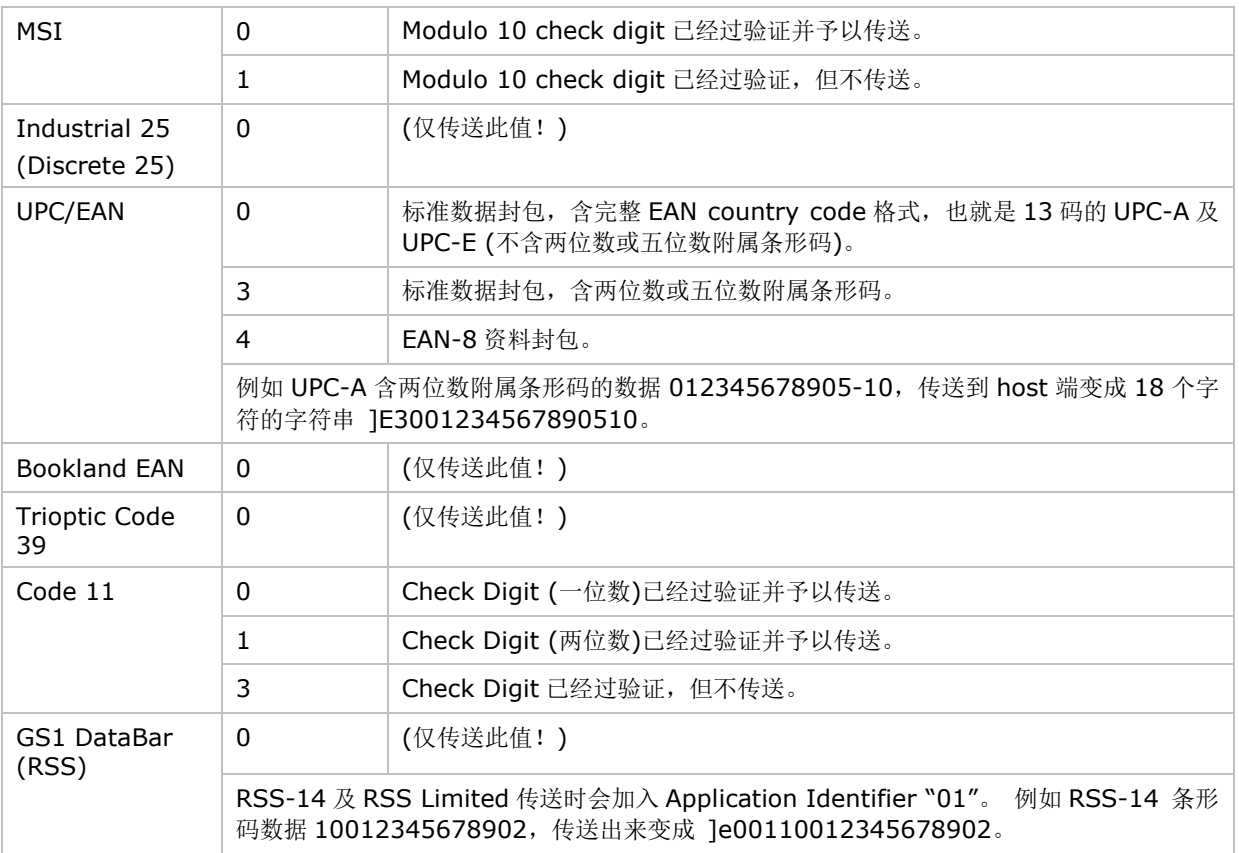

注意: 在 GS1-128 emulation mode, RSS 会依照 Code 128 规则来传送, 也就是说 Code ID 会 是"]C1"。

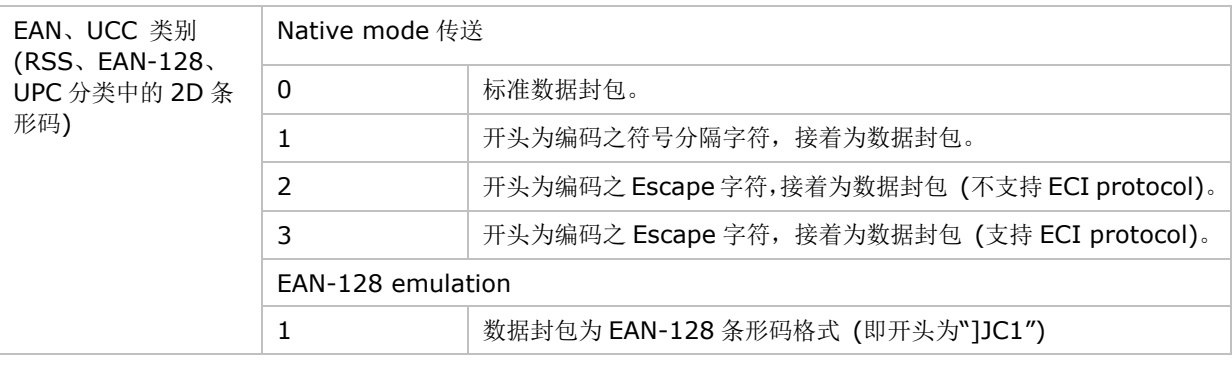

注意: UPC 类别条形码会依照 UPC 规则传送。

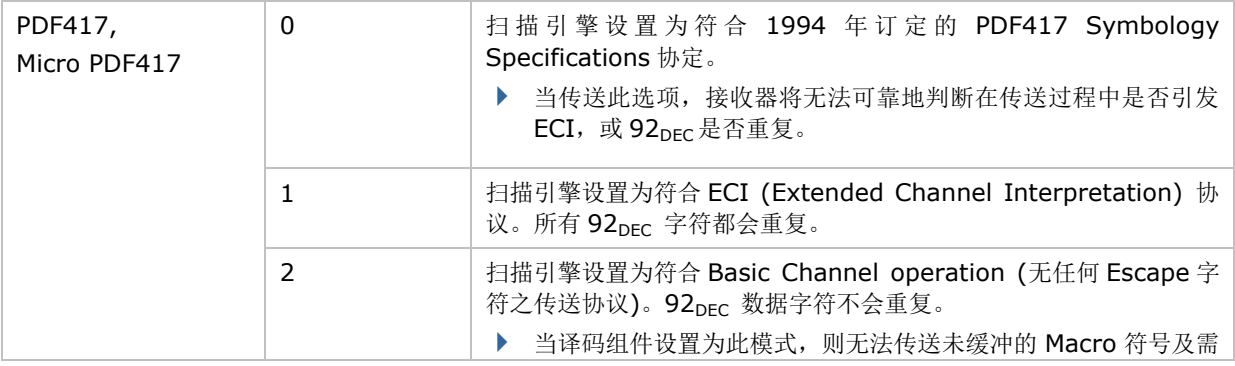

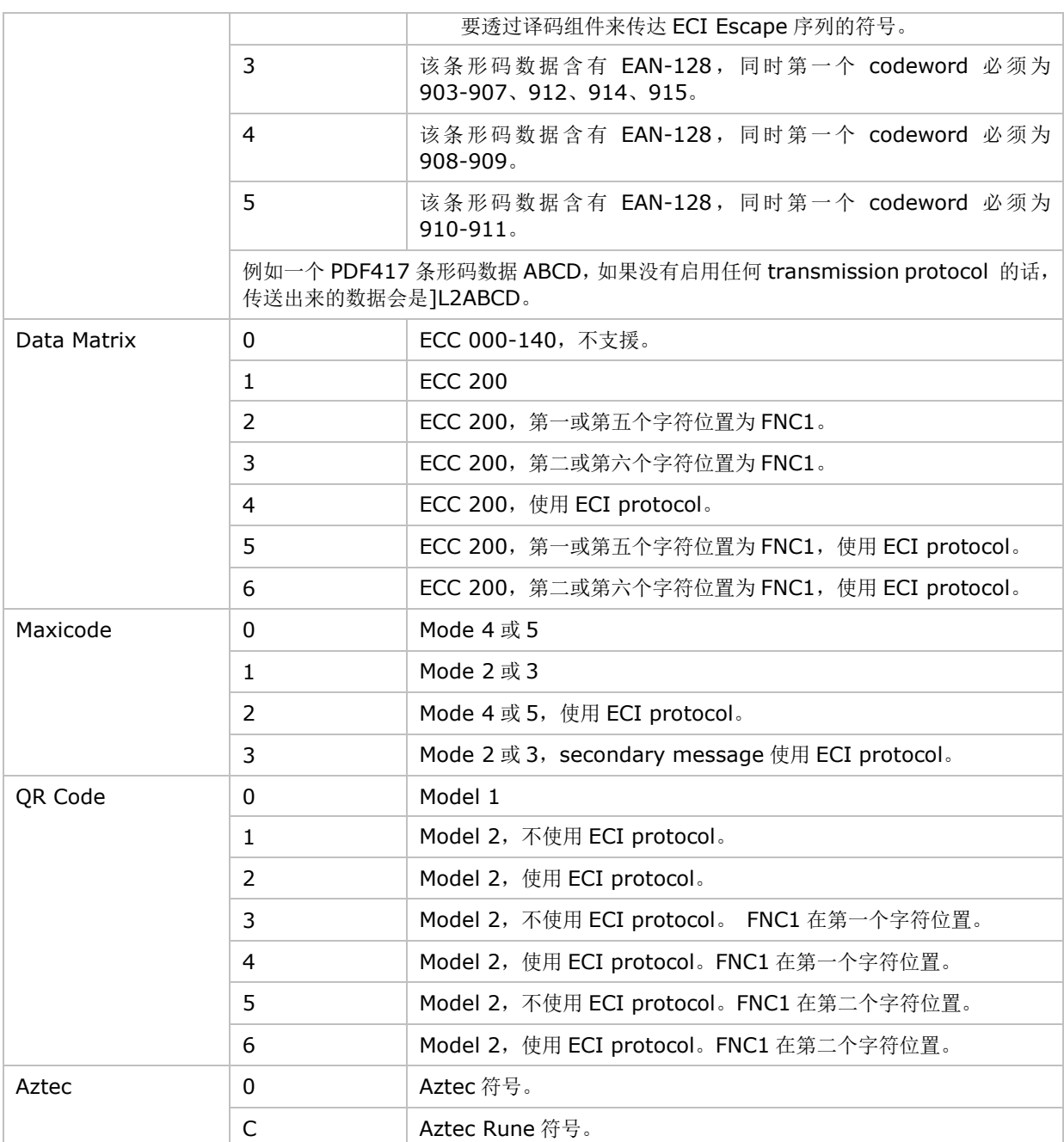

注意: JPEG 档案每个画素为 8 bit, 因此不会套用以上 BPP 设置。

附录三

# 长距离一维雷射条形码扫描引擎 **(SE1524)**

以下列出近/远距一维雷射条形码扫描引擎 (SE1524) 的设置以及条形码类型的设置。

# 条形码读取设置

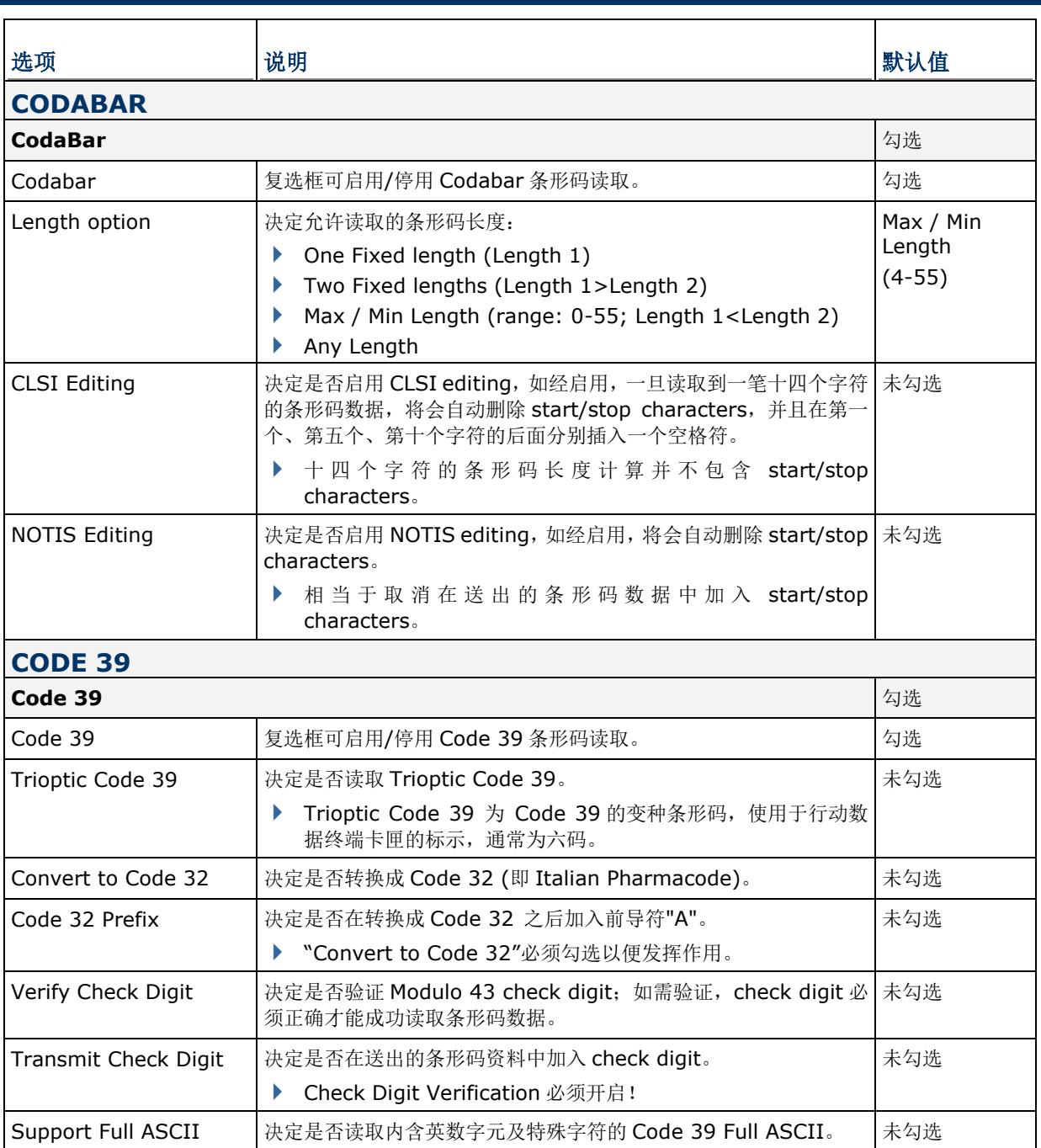

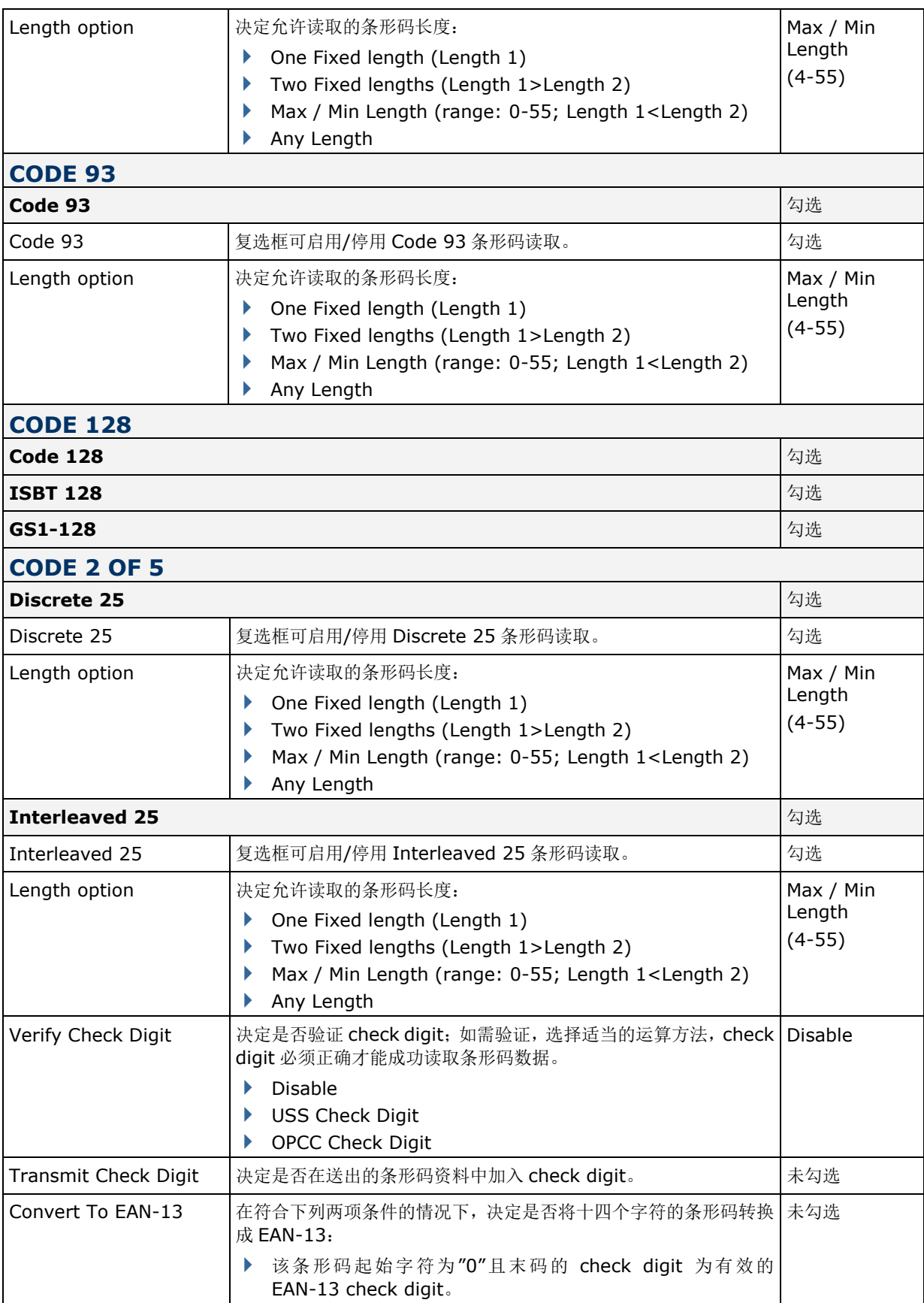

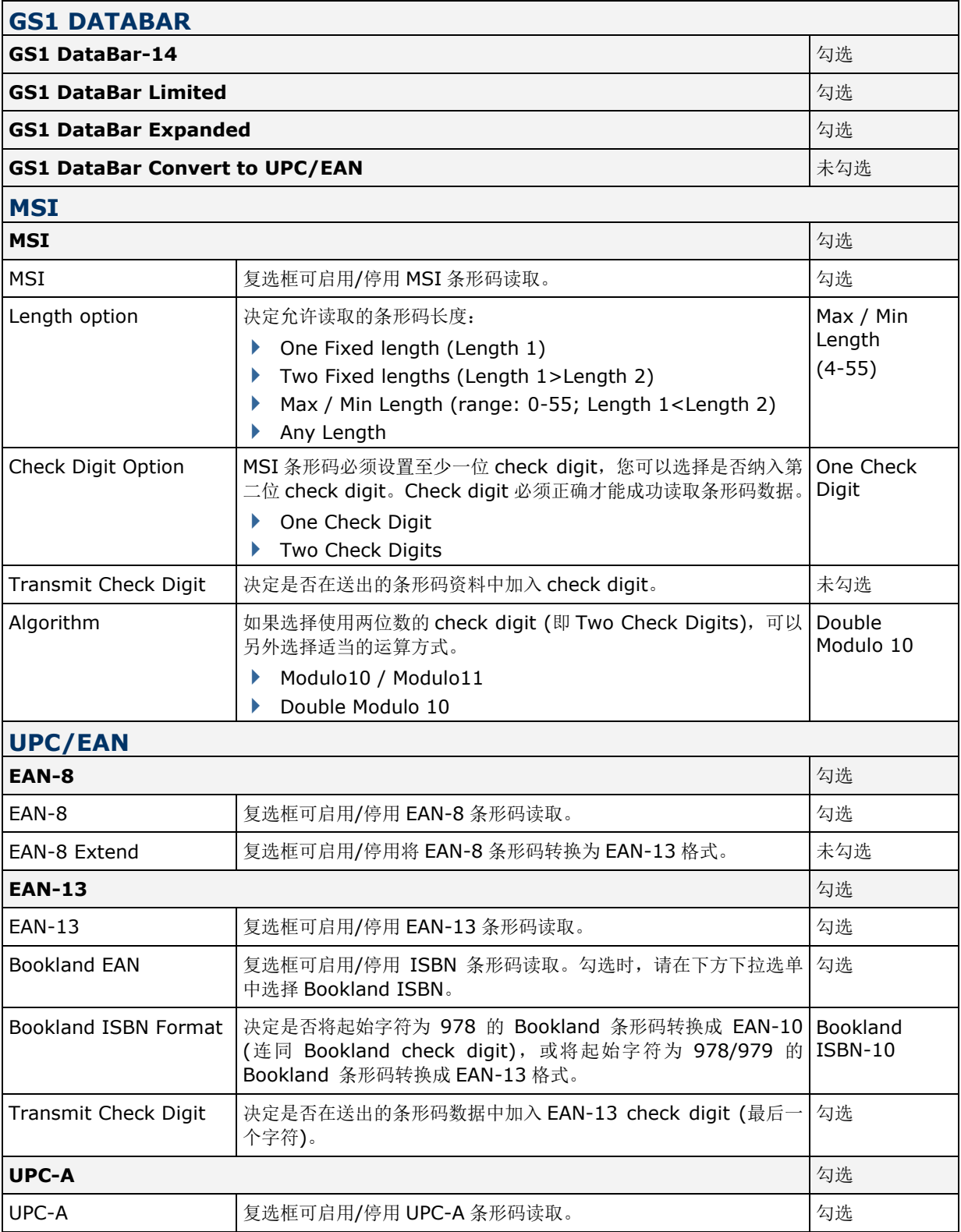

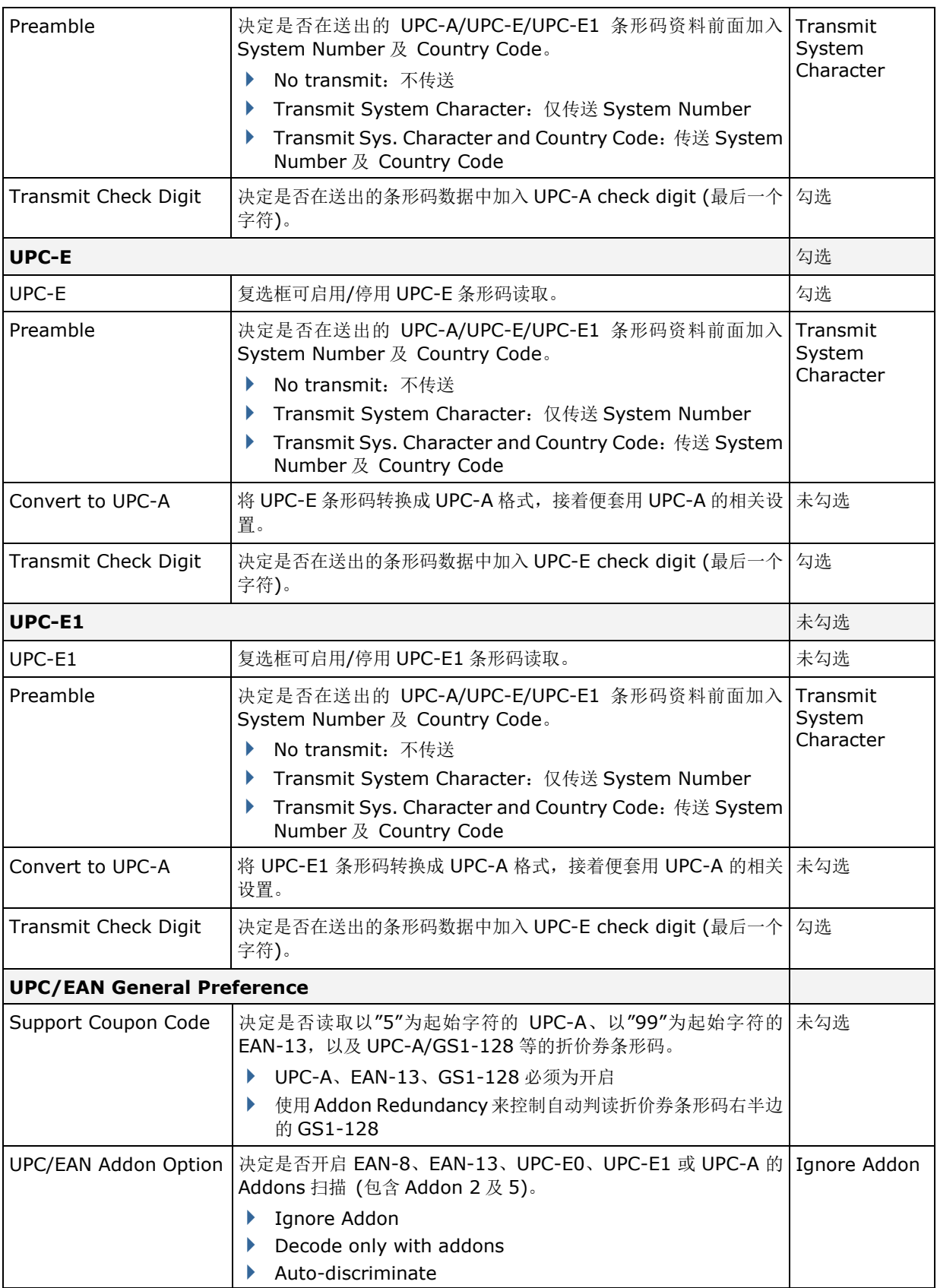

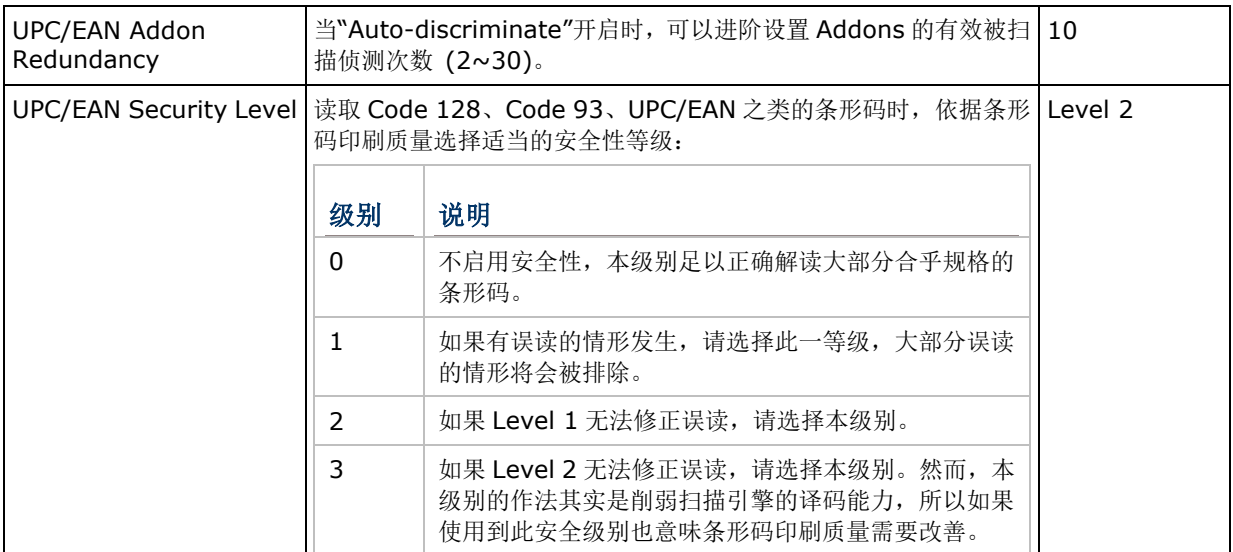

# **MISCELLANEOUS**

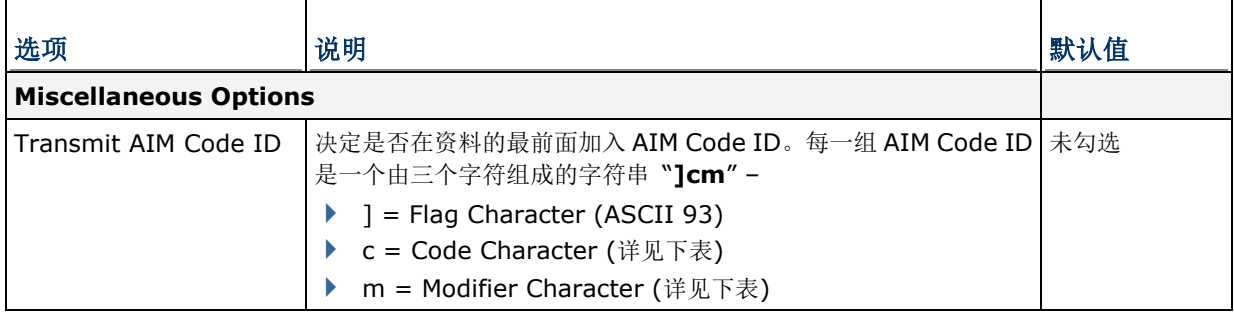

# 二维条形码扫描引擎 **(SE4500 / 4750SR)**

以下列出二维扫描引擎 (SE4500 / 4750SR) 的设置以及条形码类型的设置:

# 条形码读取设置

# **1D SYMBOLOGIES**

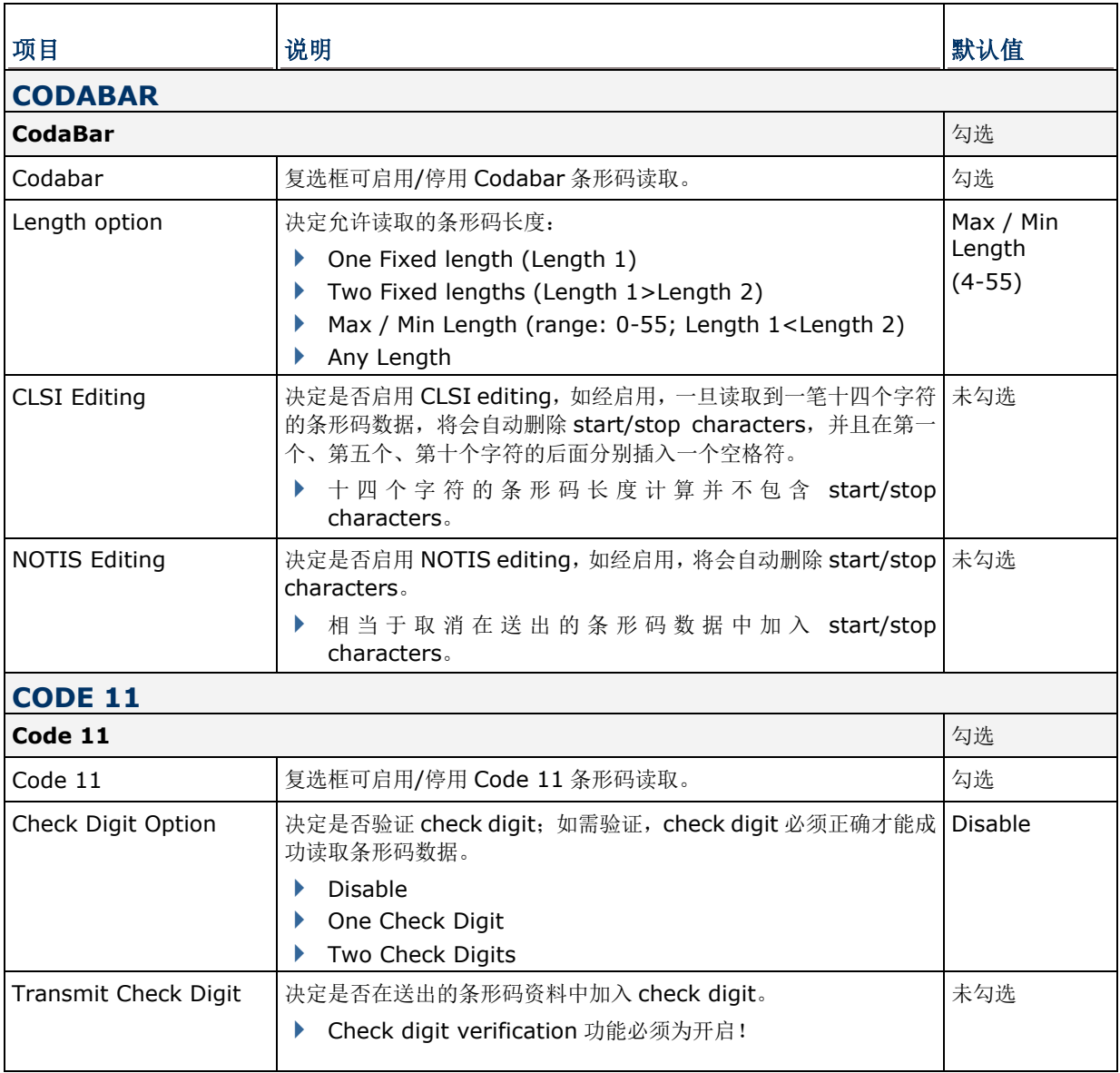

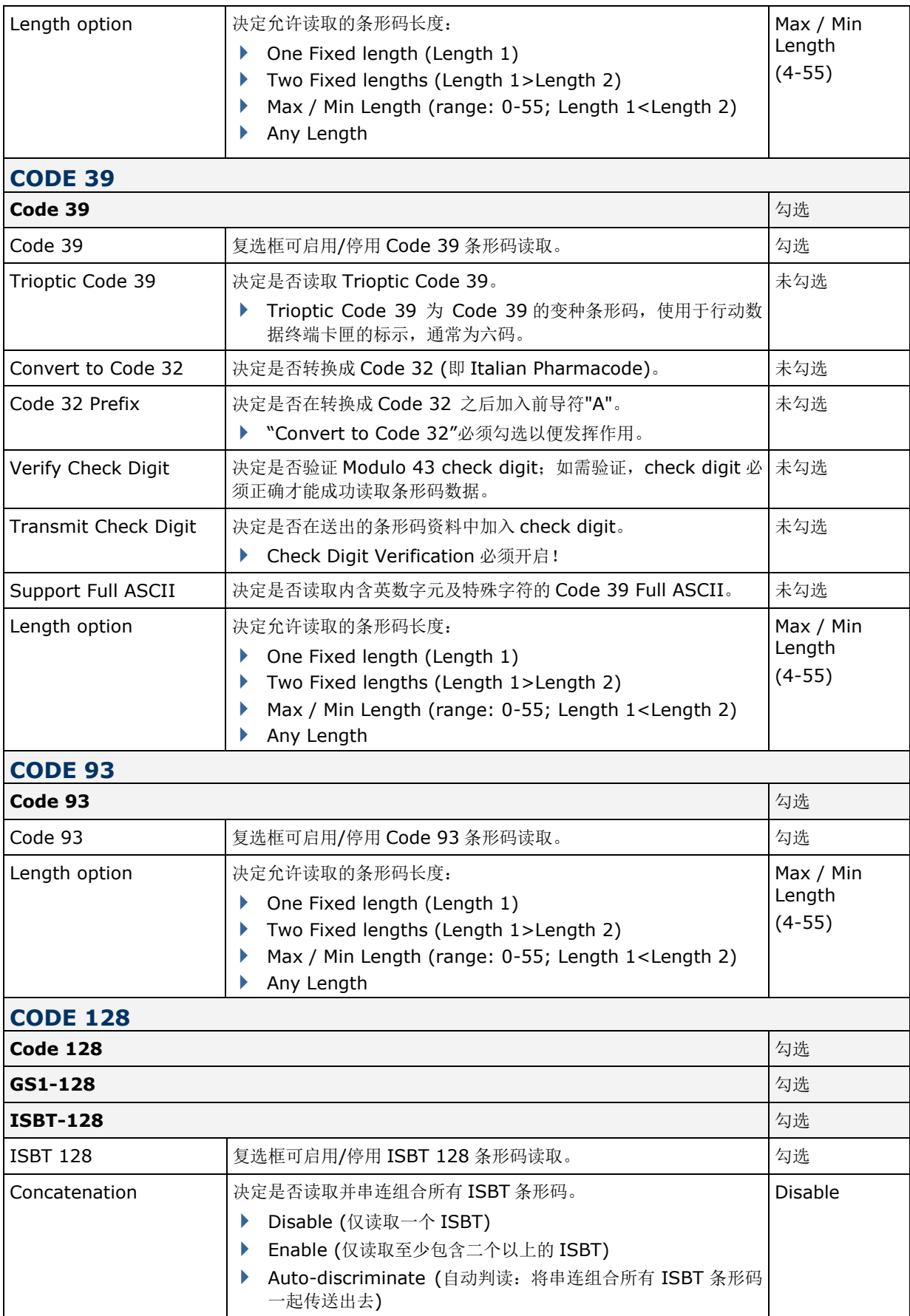

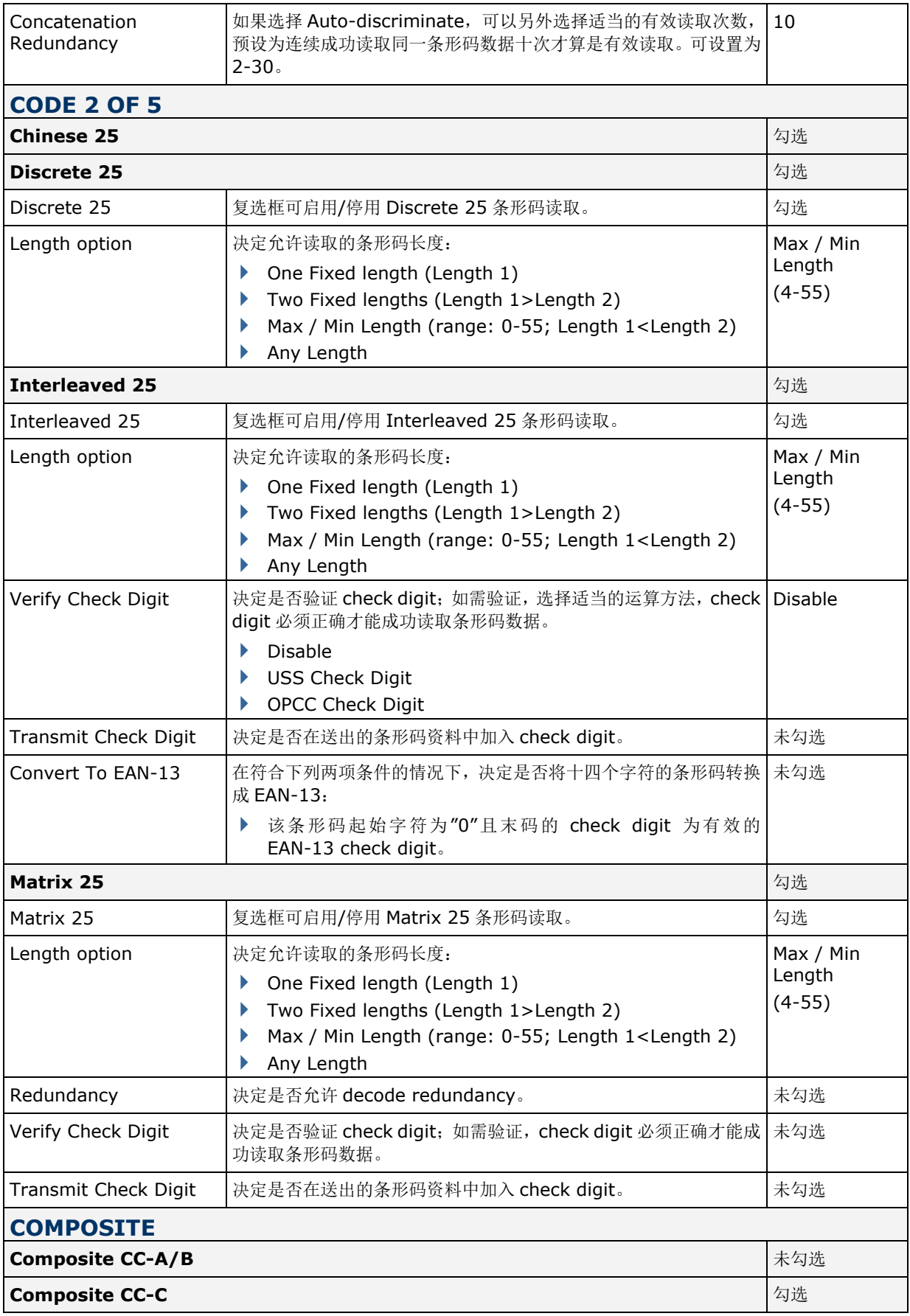

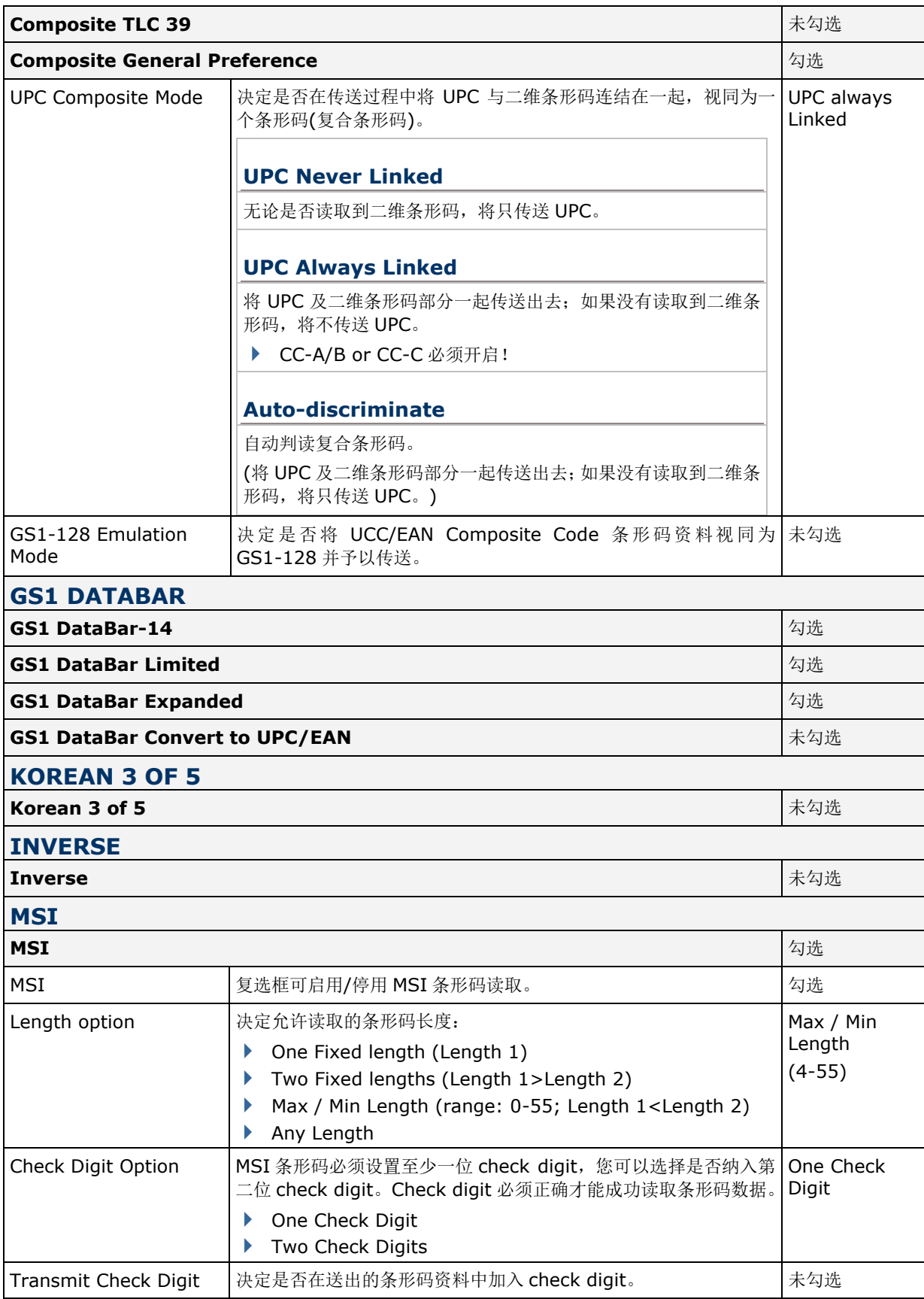
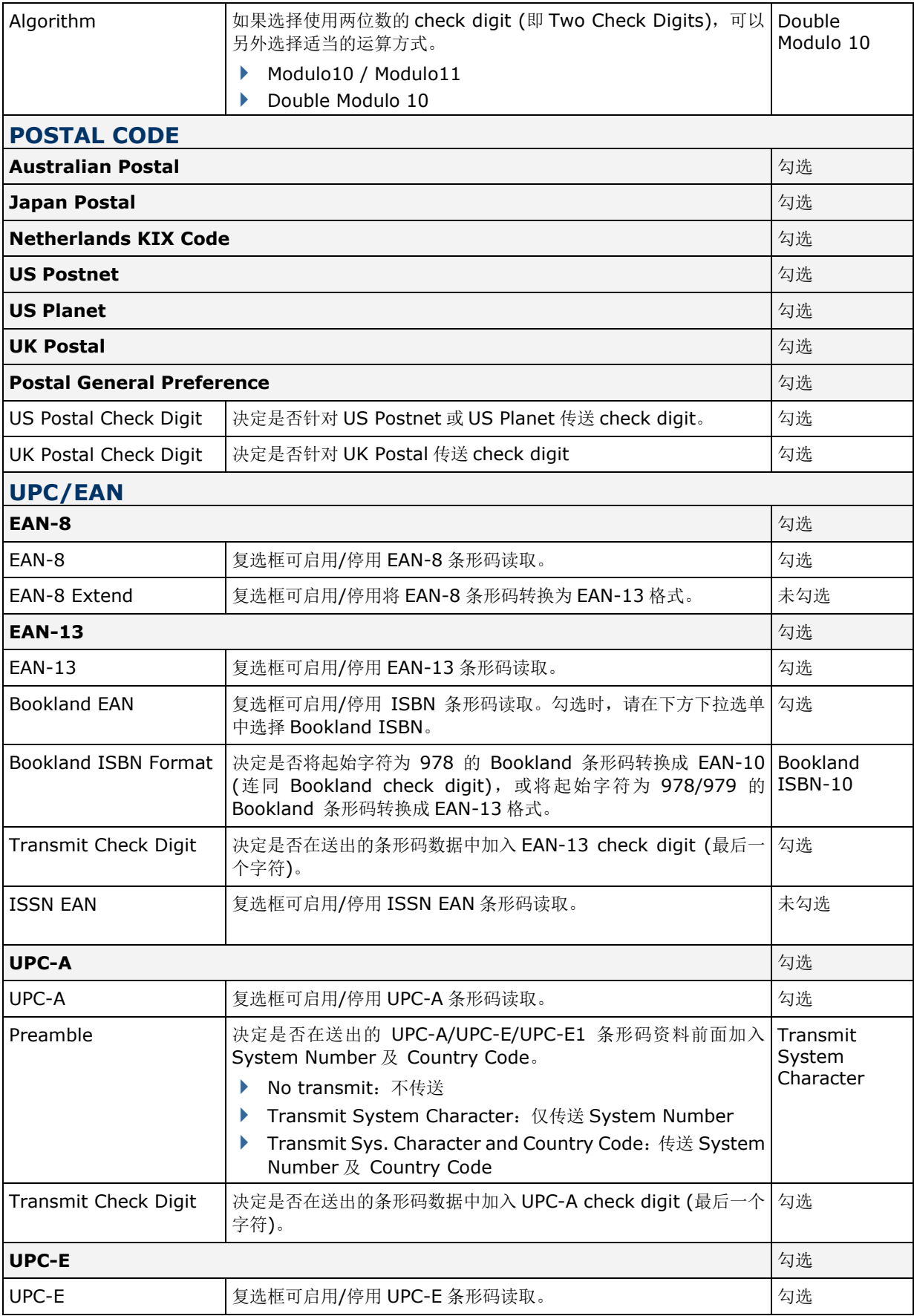

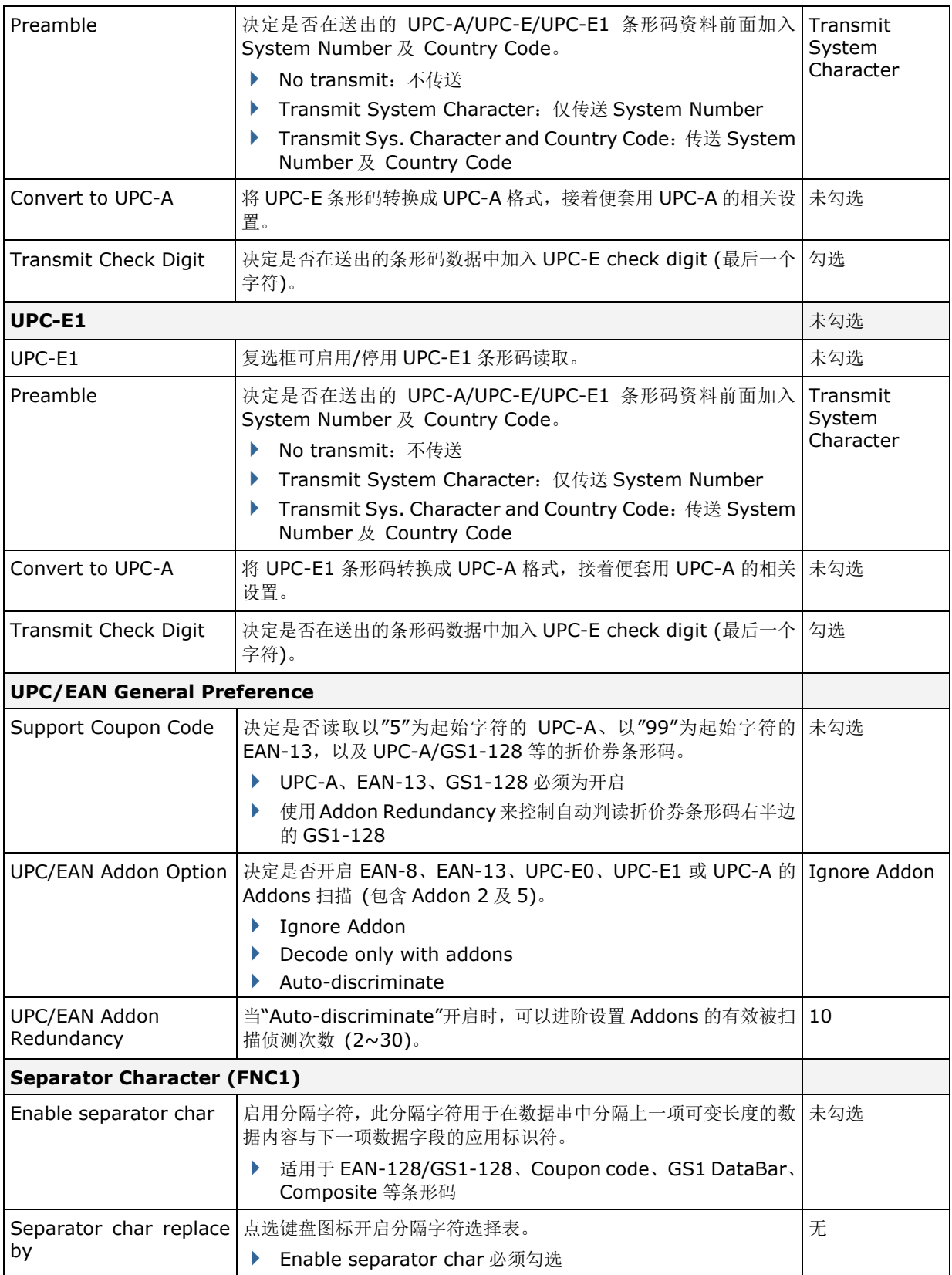

# **2D SYMBOLOGIES**

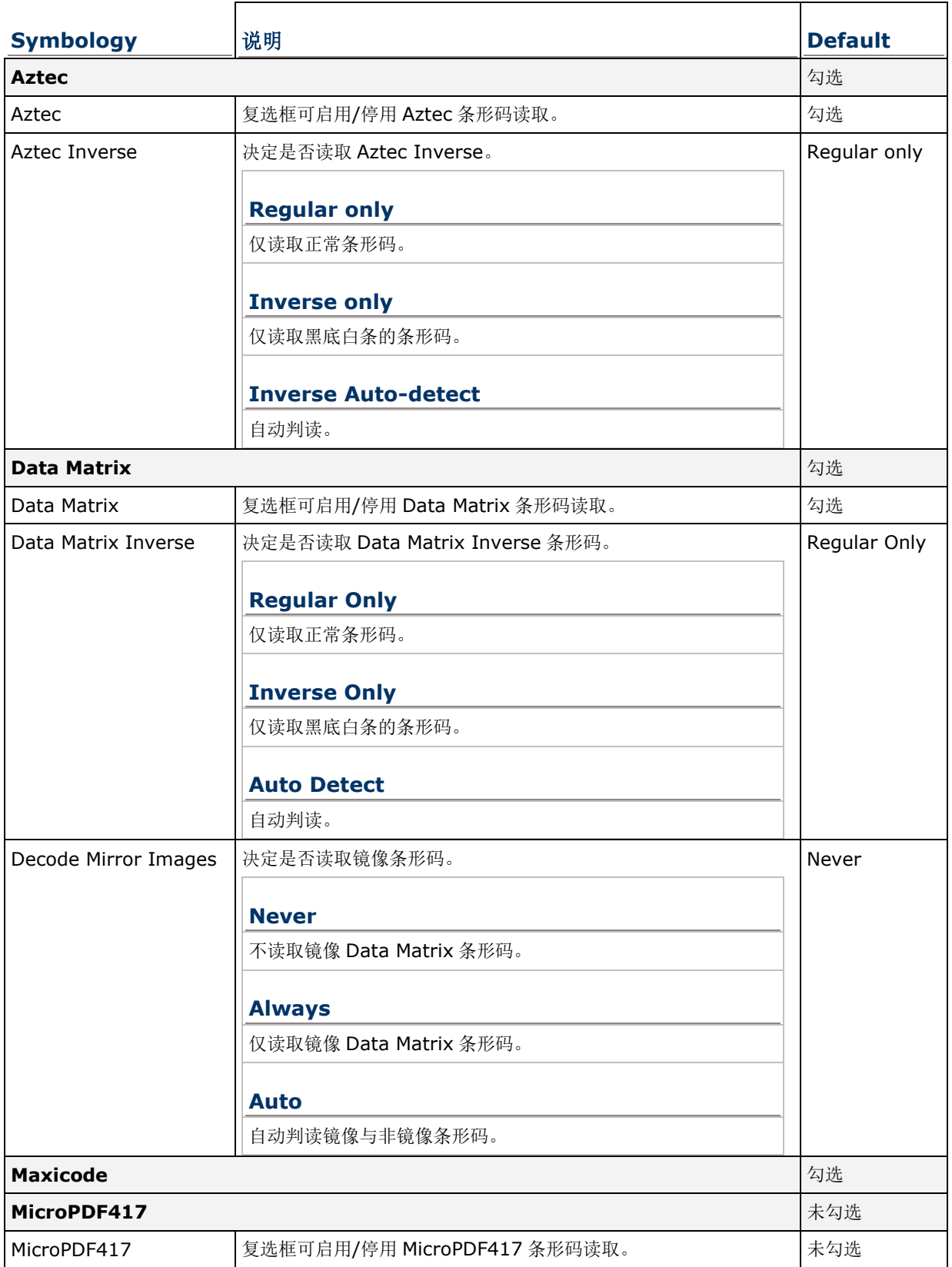

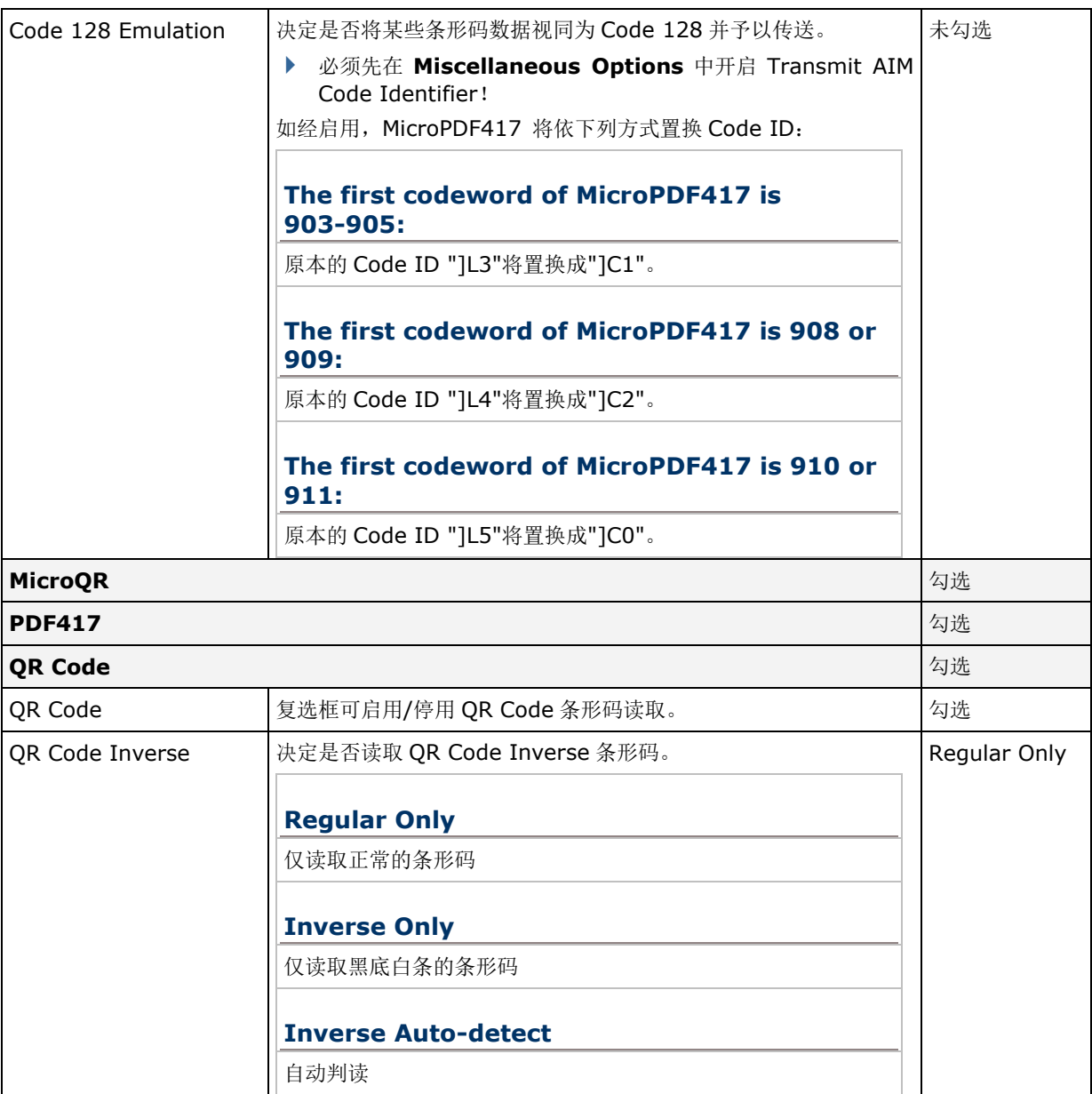

# **MISCELLANEOUS**

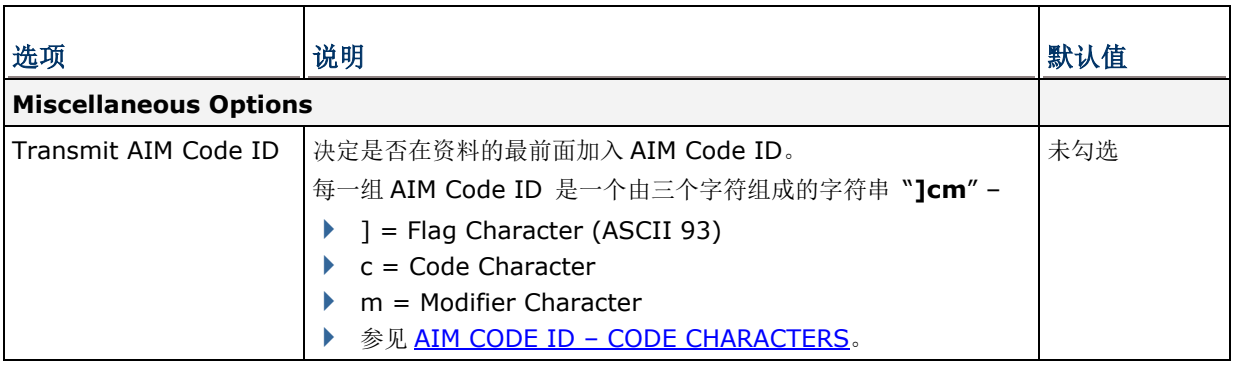

附录五

# 近**/**远距二维条形码扫描引擎 **(EX25)**

以下列出近/远距二维条形码扫描引擎 (EX25) 的设置以及条形码类型的设置:

## 条形码读取设置

#### **1D SYMBOLOGIES**

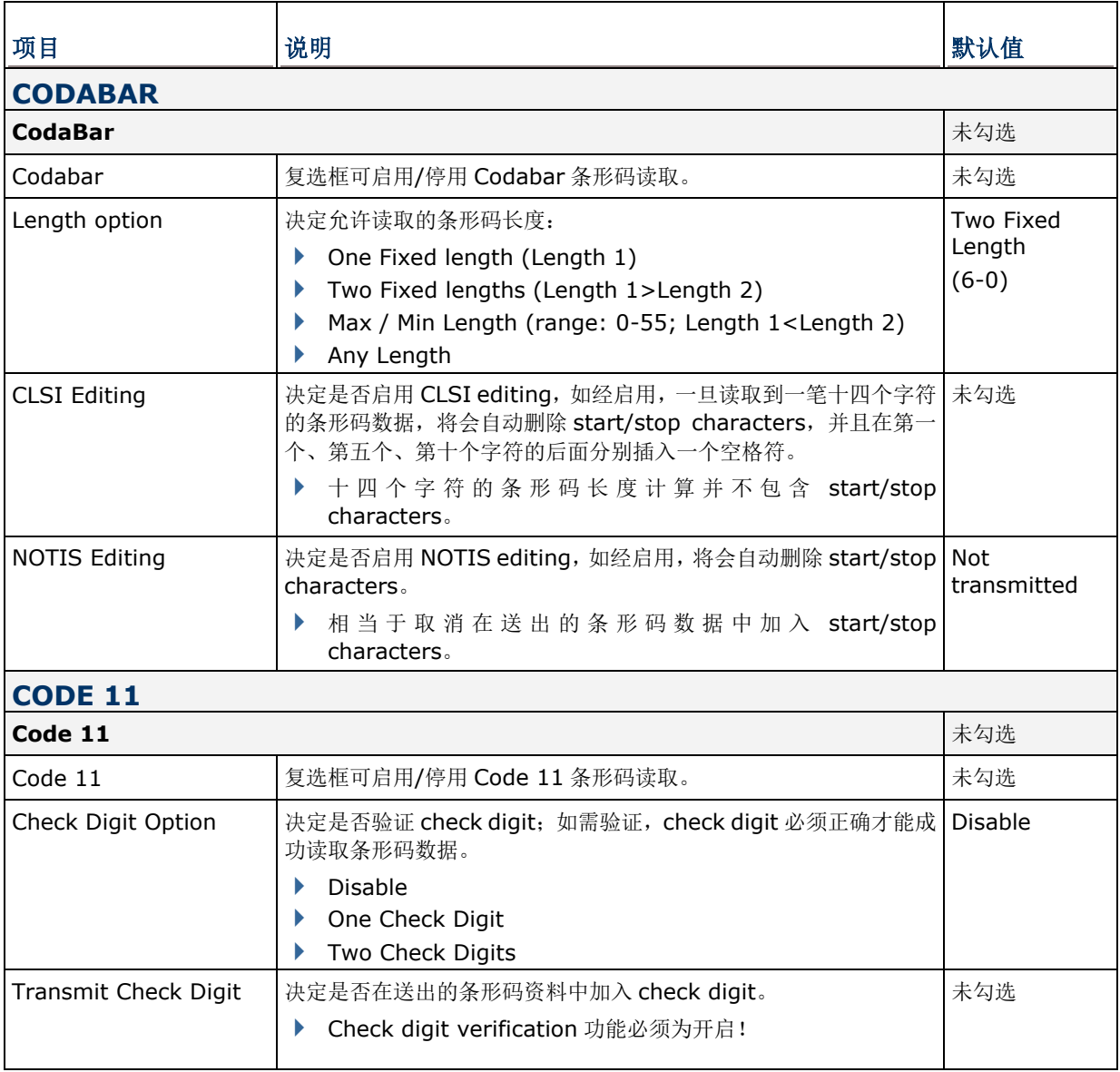

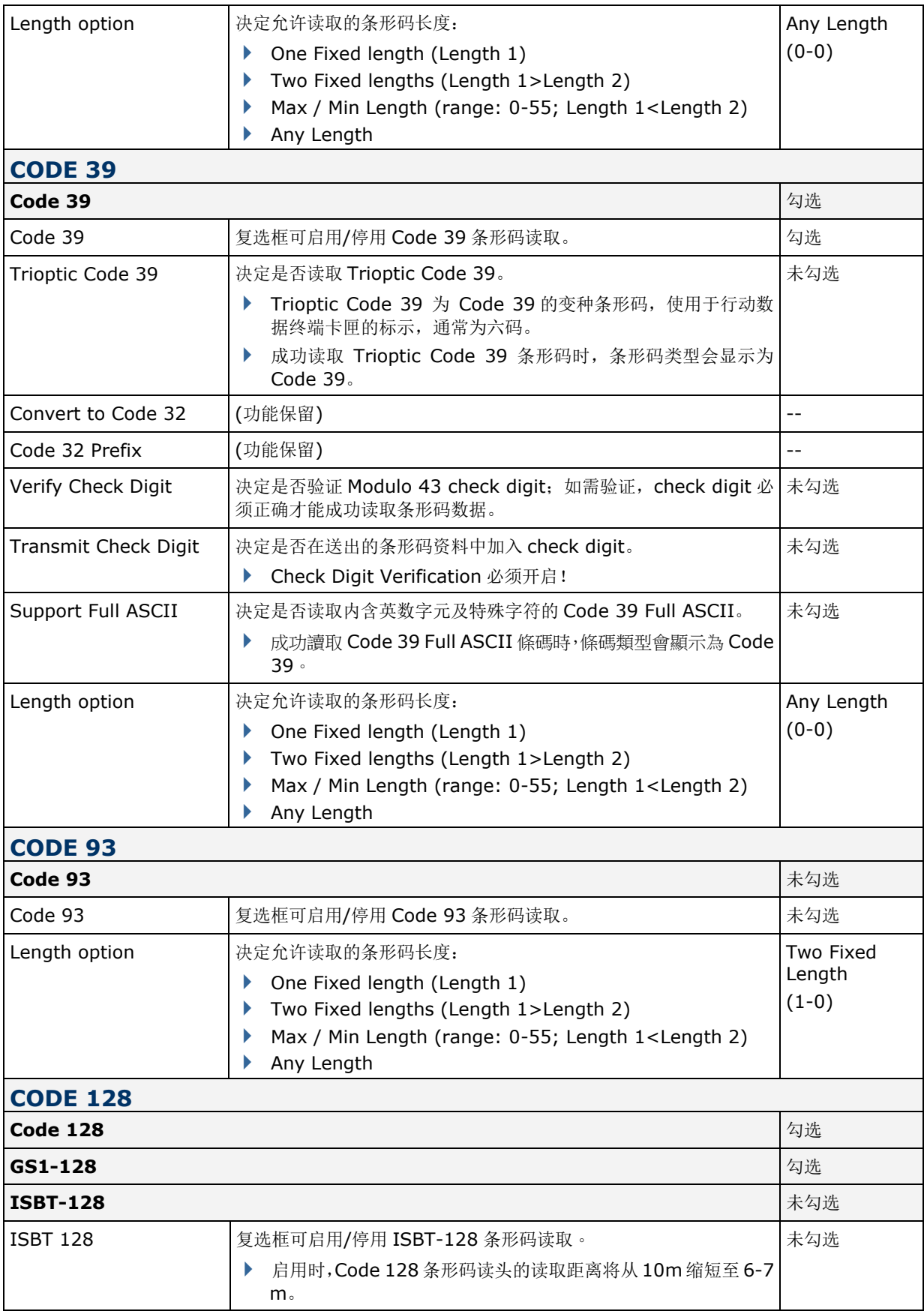

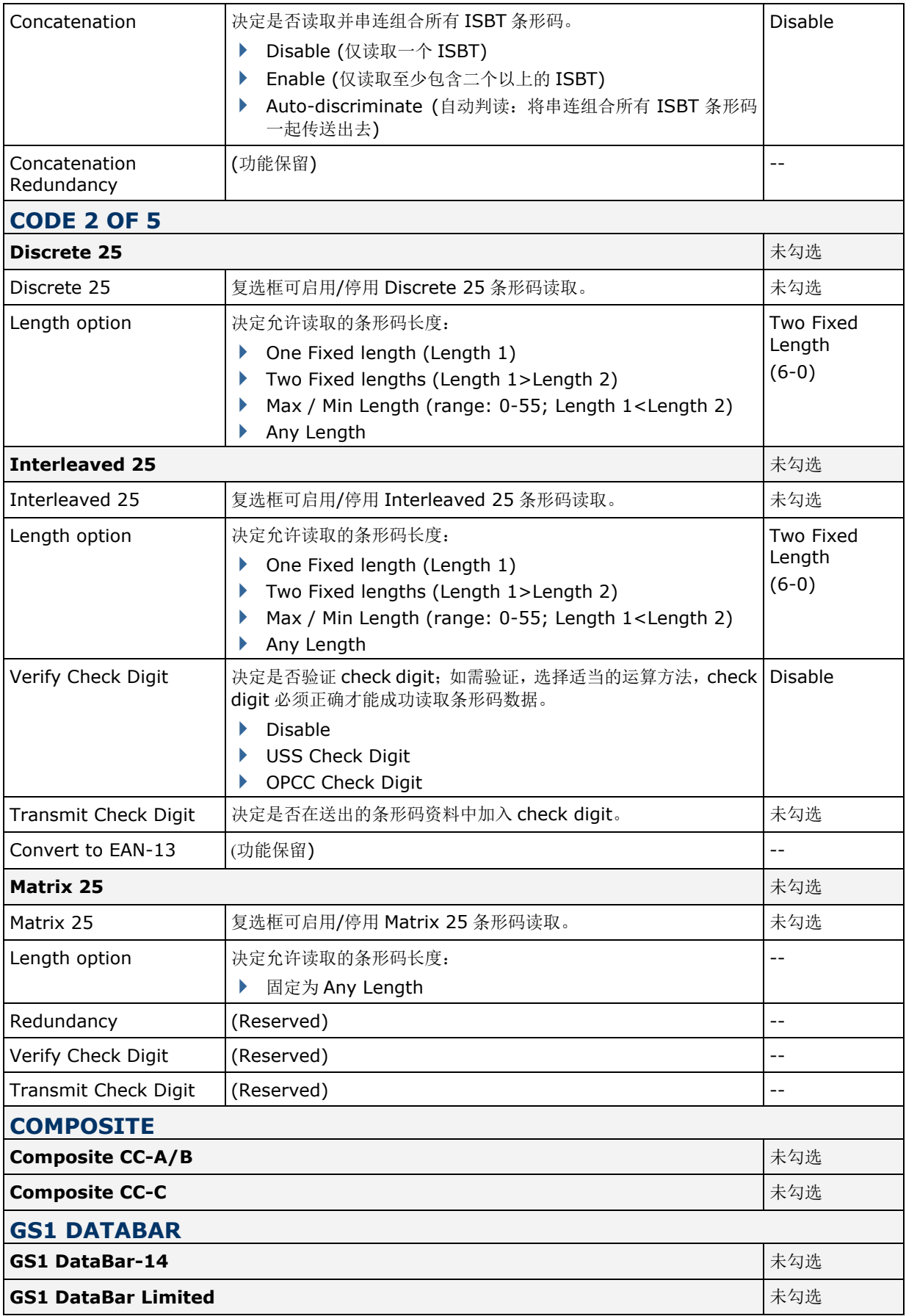

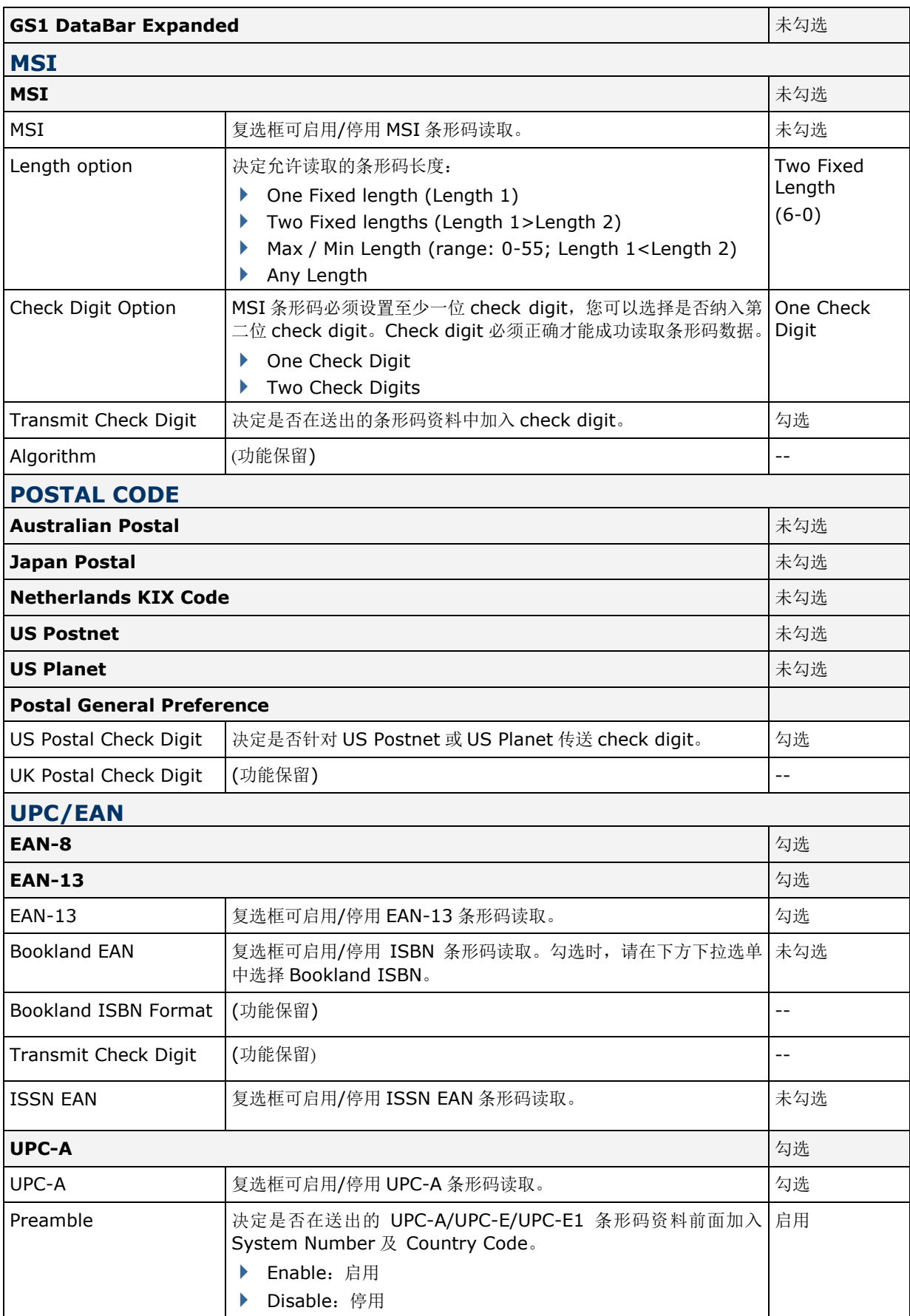

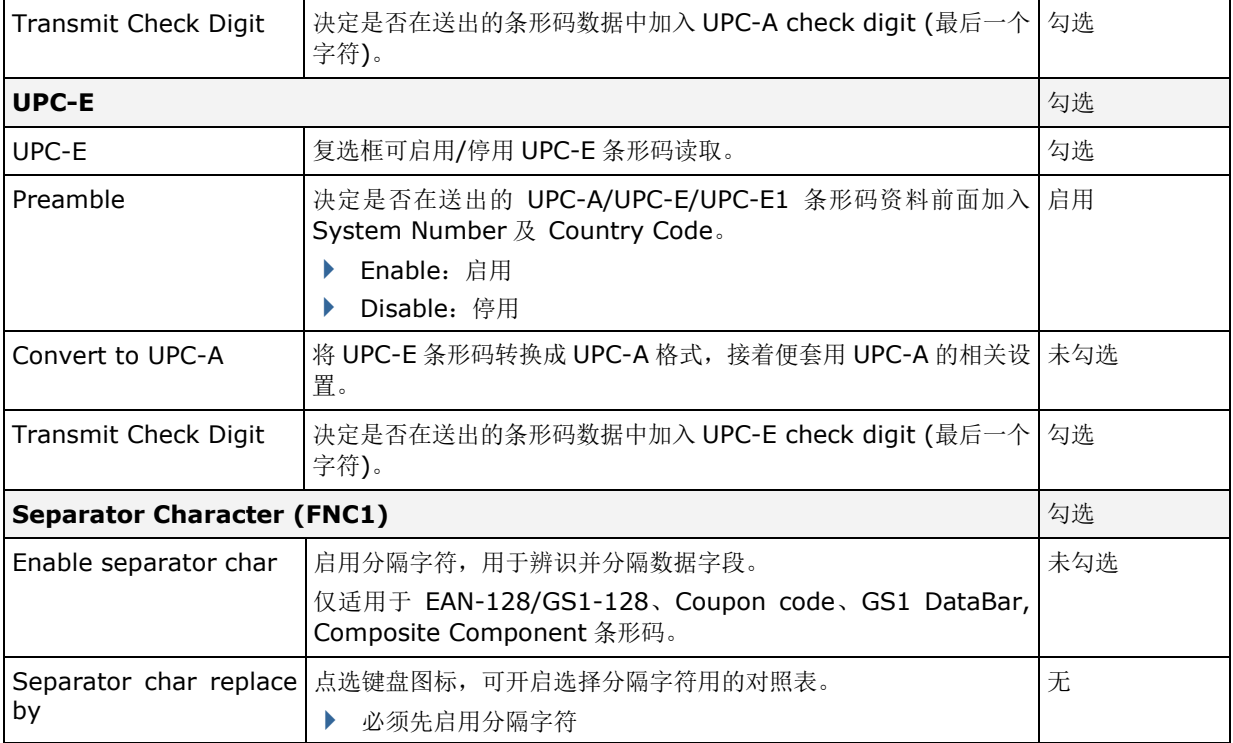

# **2D SYMBOLOGIES**

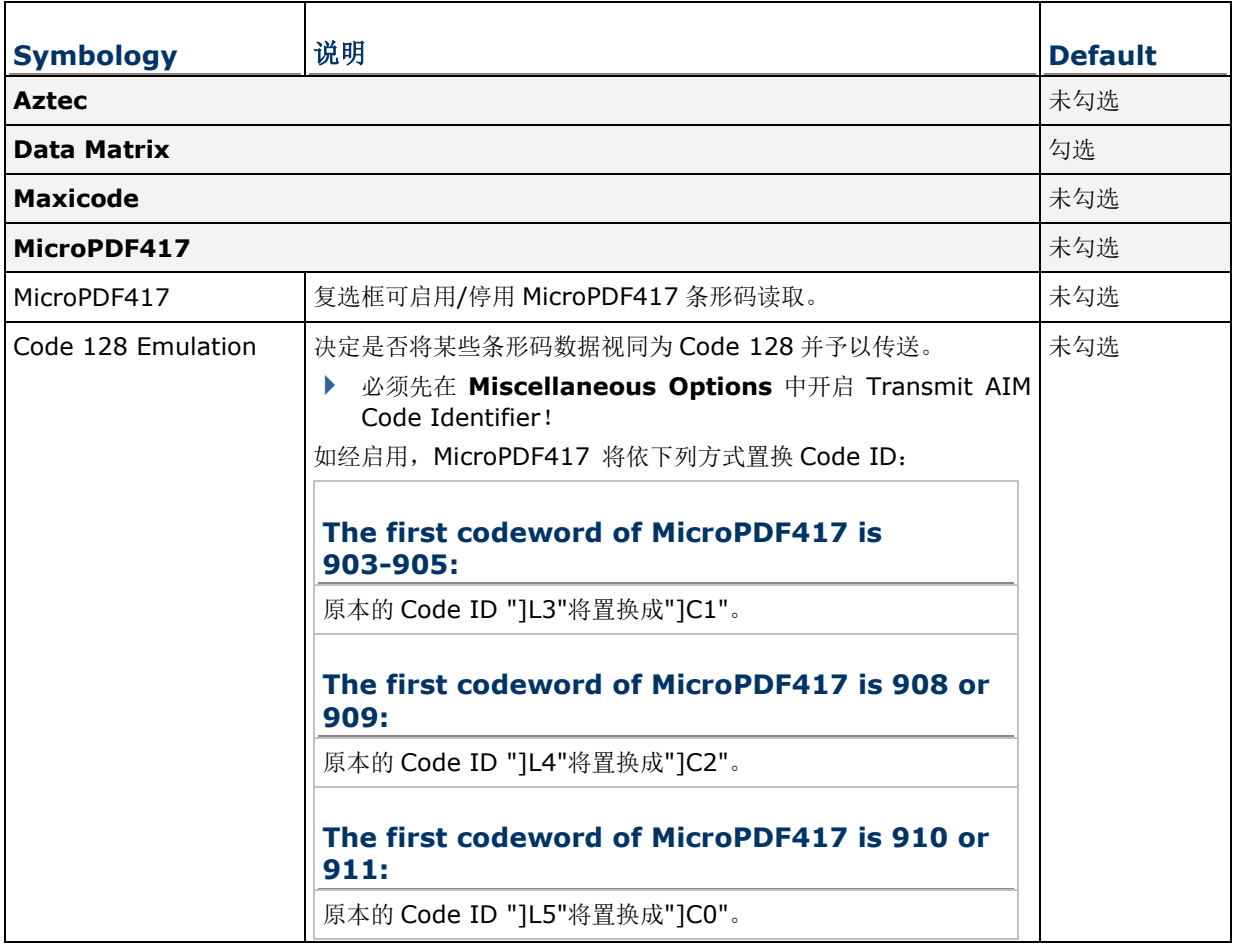

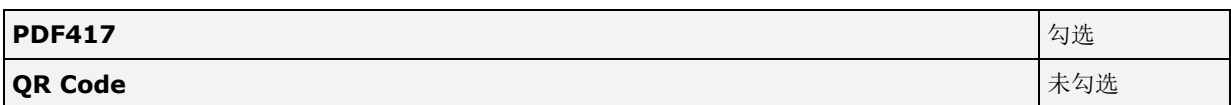

# **MISCELLANEOUS**

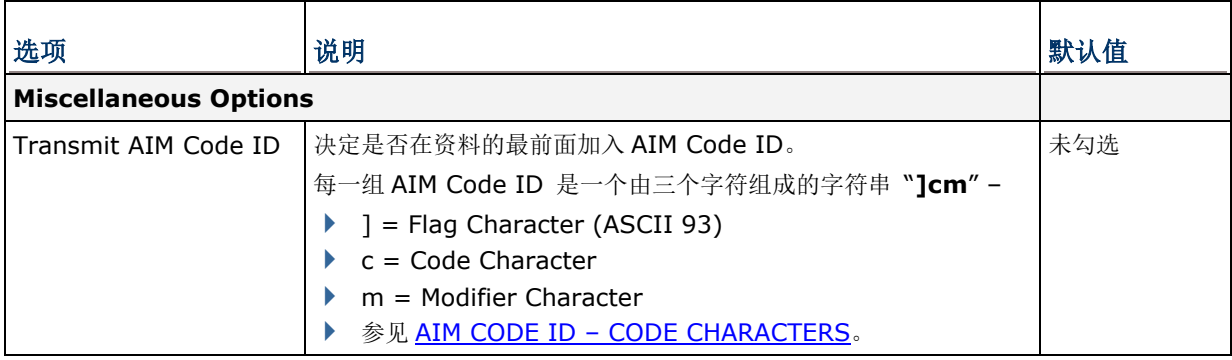

附录六

# 实体键盘按键对照表

# 数字键盘 **(30** 键**)**

#### 数字键盘布局图:

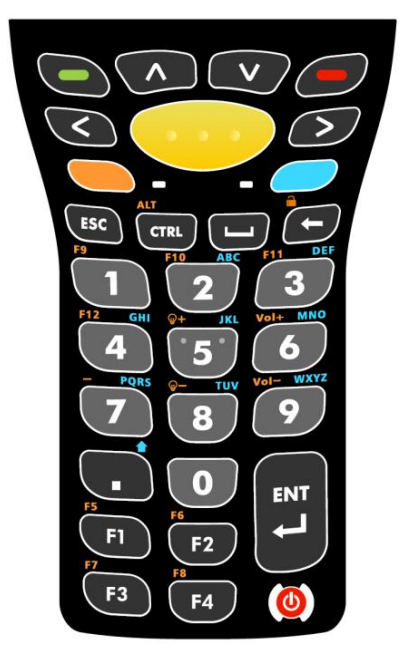

#### 使用**ALPHA**、**SHIFT** 与**FN** 键

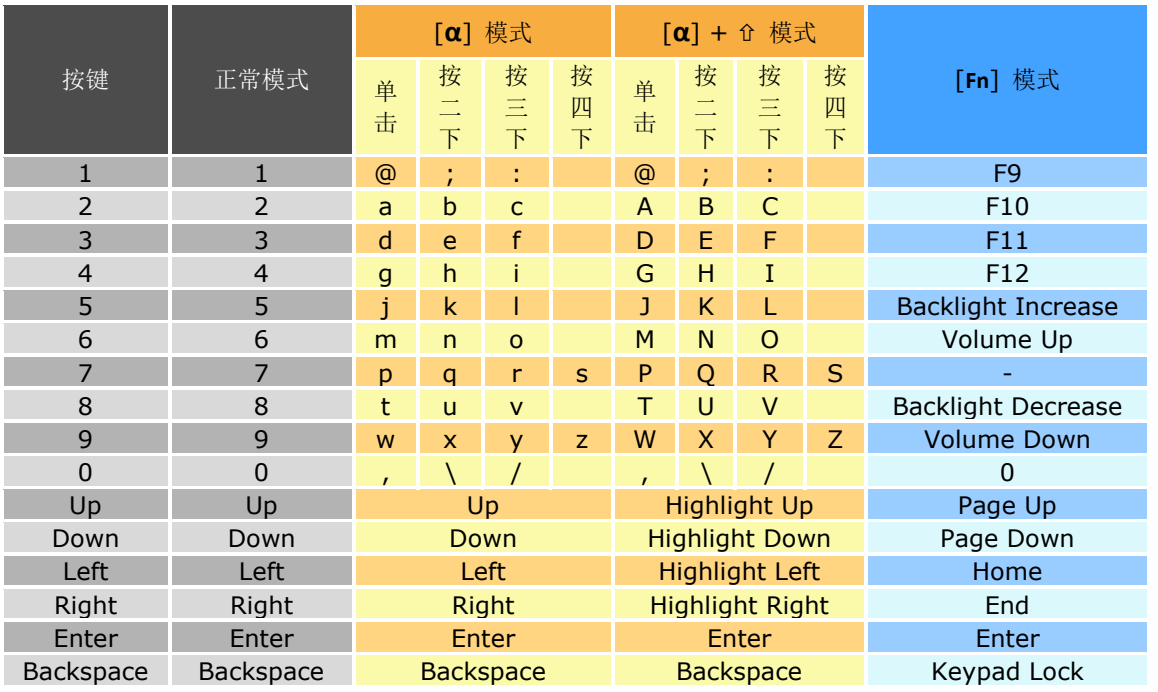

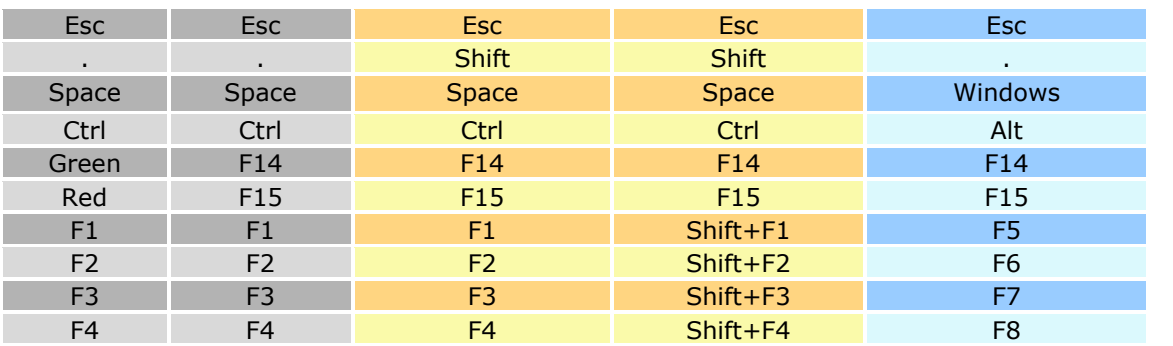

备注: 数字键 0-9 可透过连续按压四次来输入不同的值,但 Ctrl 与 Alt 功能只会作用在按压一次所输出 的值上,即可送出 Ctrl+a 与 Alt+a, 但无法送出 Ctrl+c 或 Alt+c, 因为输入 c 需要按压三次数 字键 2。

# 数字暨功能键盘 **(38** 键**)**

数字暨功能键盘布局图:

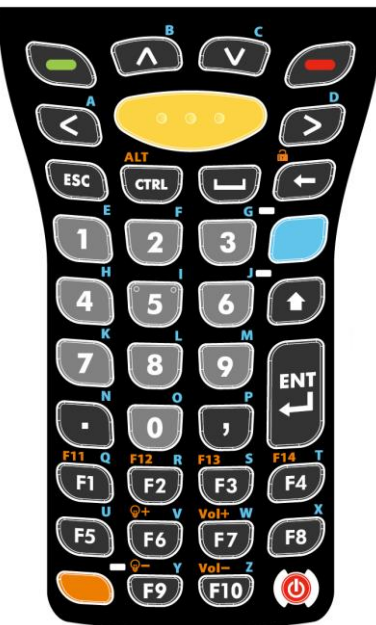

## 使用**ALPHA**、**SHIFT** 与**FN** 键

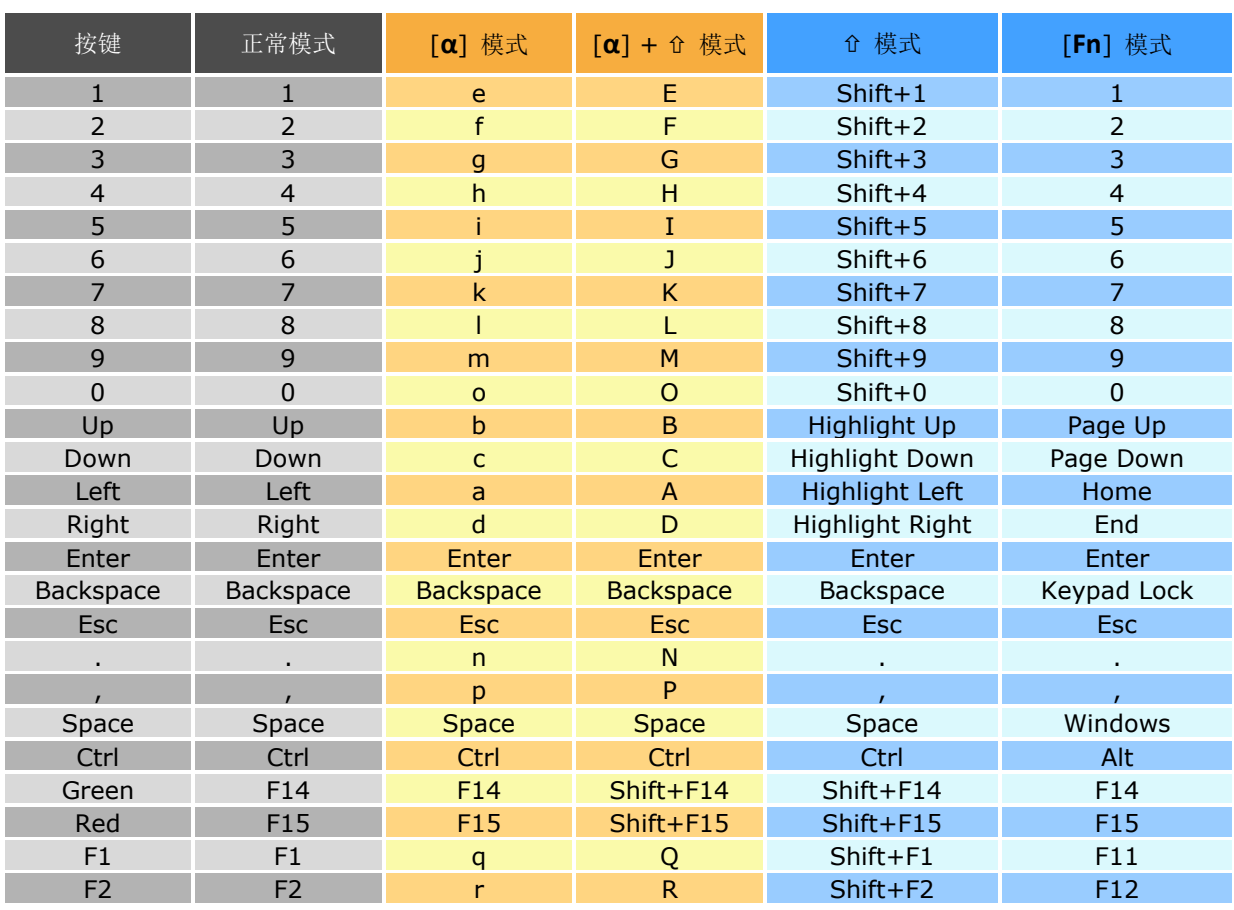

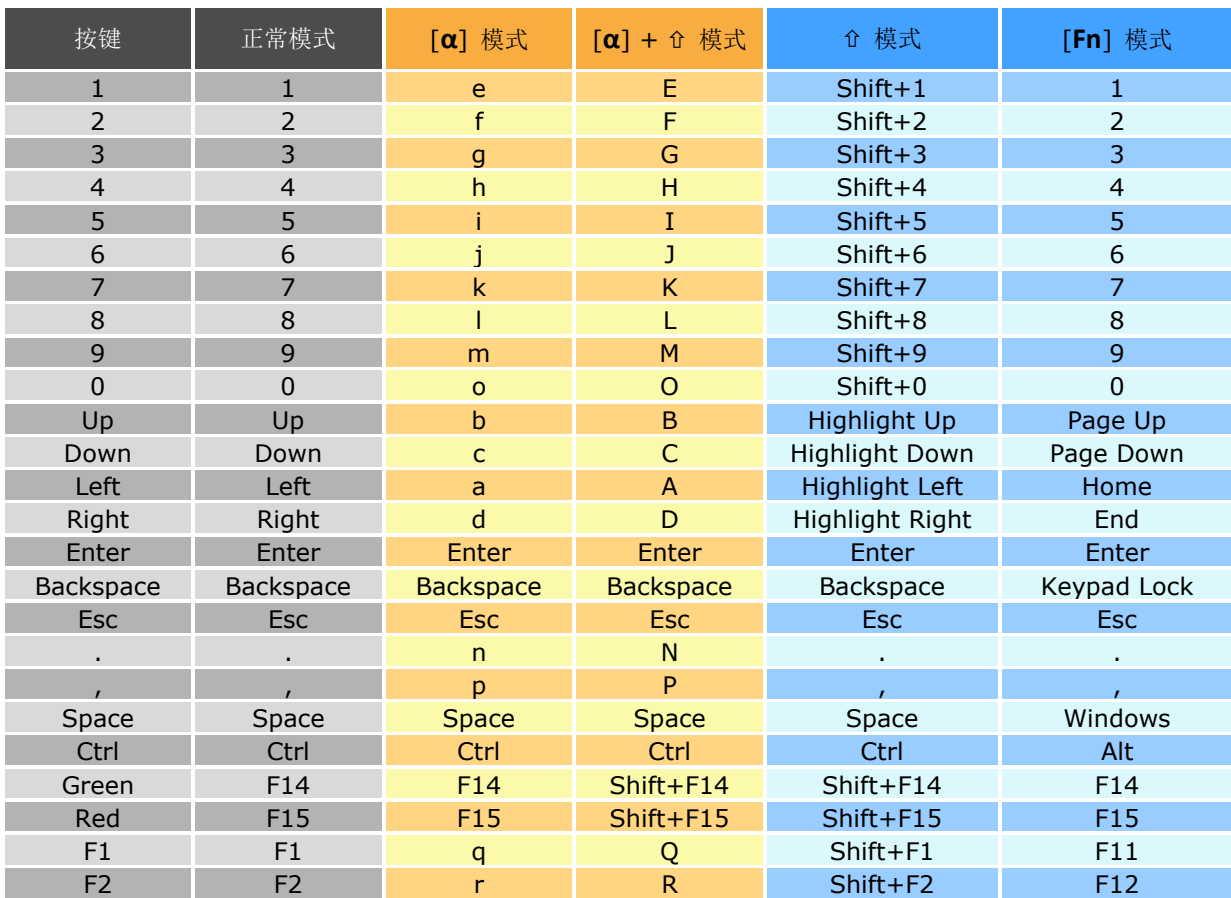

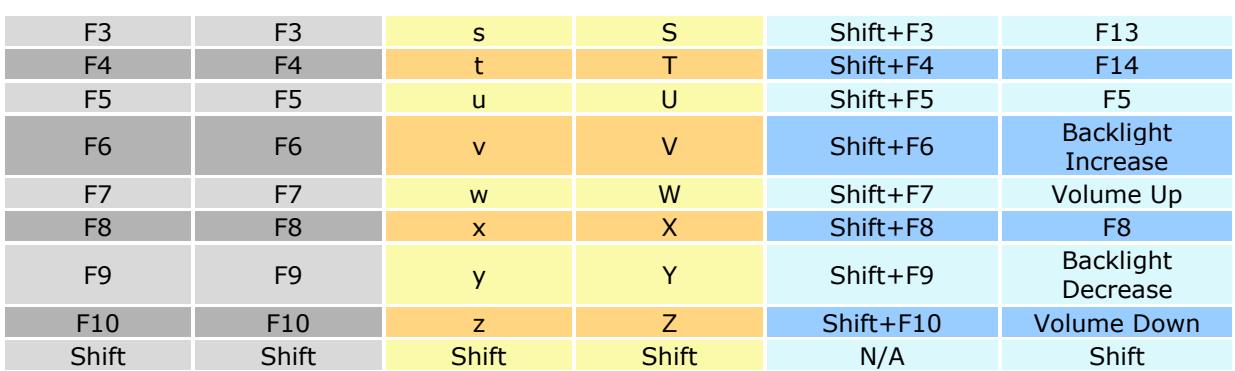

## 英数键盘 **(53** 键**)**

英数键盘布局图:

三种型式的 53 键键盘的按键功能皆相同,但在终端机仿真程序开启时,部分按键可分别送出 不同的指令。

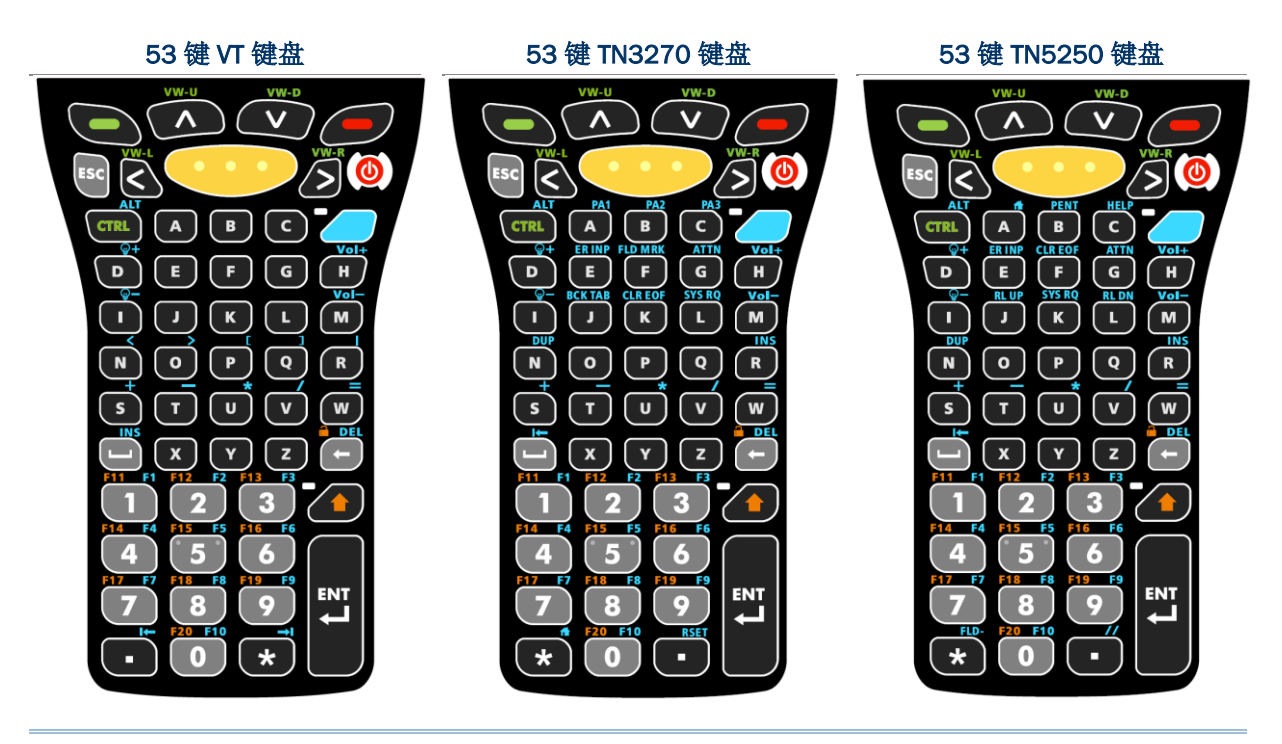

备注: 三种型式的 53 键键盘的按键功能皆相同,但在终端机仿真程序开启时,部分按键可分别送出不 同的指令。

# 使用**ALPHA**、**SHIFT** 与**FN** 键

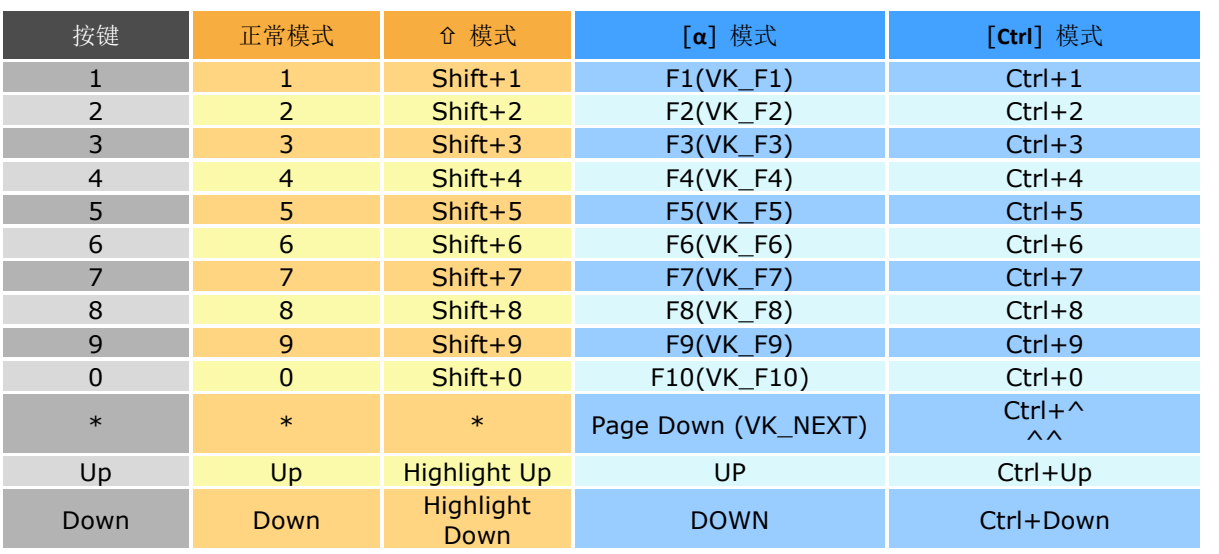

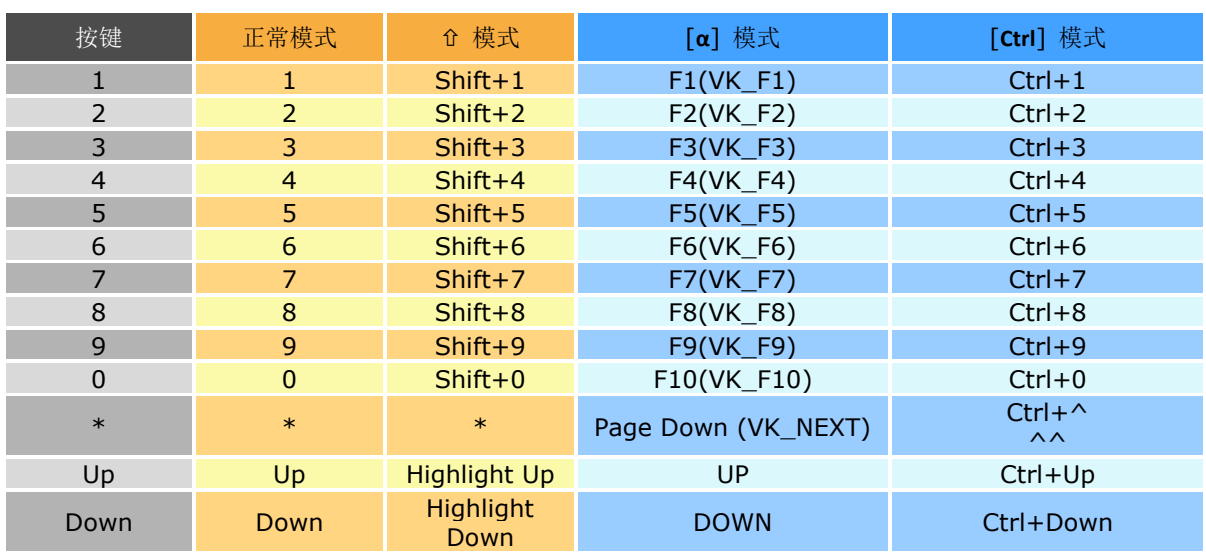

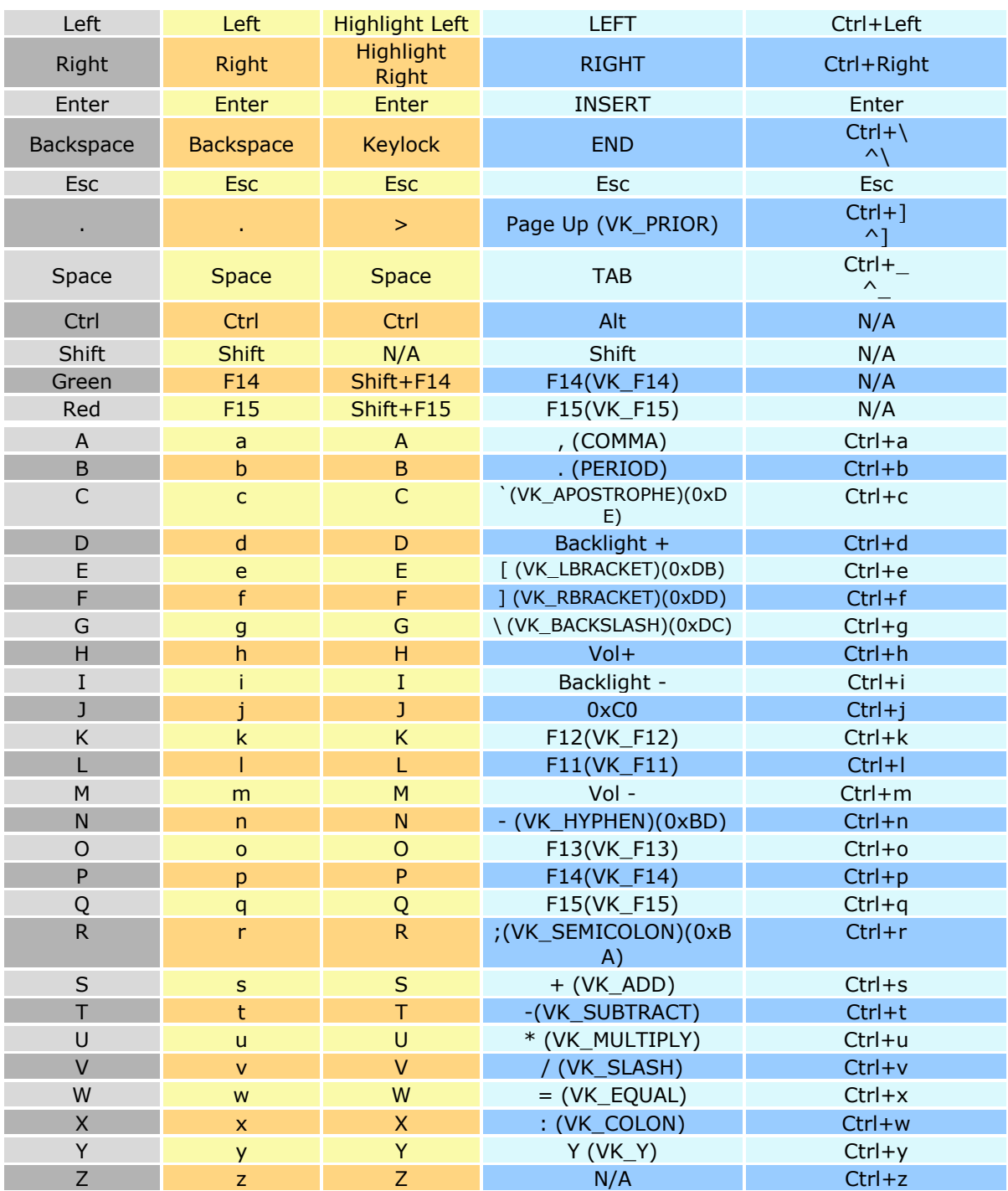